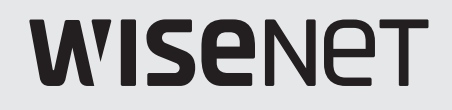

# **INREGISTRATOR VIDEO DIGITAL**

Manual de utilizare

Seria HRX

 $C \in$ 

#### **Înregistrare video digitală**

Manual de utilizare

### **Drepturi de autor**

©2021Hanwha TechwinCo., Ltd. Toate drepturile rezervate.

#### **Marcă**

Fiecare dintre mărcile înregistrate aici este înregistrată. Numele acestui produs și alte mărci comerciale menționate în acest manual sunt marcă înregistrată a companiei respective.

#### **Restricţie**

Drepturile de autor ale acestui document sunt rezervate. În niciun caz, acest document nu va fi reprodus, distribuit sau modificat, parțial sau integral, fără autorizație oficială.

#### **Disclaimer**

Hanwha Techwinface tot posibilul pentru a verifica integritatea și corectitudinea conținutului acestui document, dar nu va fi furnizată nicio garanție formală. Utilizarea acestui document și a rezultatelor ulterioare va fi în întregime pe propria răspundere a utilizatorului.Hanwha Techwinîși rezervă dreptul de a modifica conținutul acestui document fără notificare prealabilă.

#### ❖**Designul și specificațiile pot fi modificate fără notificare prealabilă.**

**Puteți descărca cea mai recentă versiune de pe site-ul web Hanwha Techwin. (www.hanwha-security.com)**

#### ❖**ID-ul inițial de administrator este "admin", iar parola trebuie setată la prima conectare.**

**Vă rugăm să vă schimbați parola la fiecare trei luni pentru a proteja în siguranță informațiile personale și pentru a preveni deteriorarea furtului de informații.**

**Vă rugăm să rețineți că este responsabilitatea utilizatorului pentru securitate și orice alte probleme cauzate de gestionarea greșită a unei parole.**

Hanwha Techwin**Co, Ltd.**este un producător de camere de supraveghere care oferă echipamente de informare video cu diverse funcții. Utilizatorii trebuie să

respecte legile locale atunci când folosesc dispozitivele noastre.

Utilizatorii sunt singurii responsabili pentru orice utilizare ilegală a produselor noastre.

### **Instrucțiuni de siguranță importante Aprobari Standarde**

- Citiți cu atenție aceste instrucțiuni de utilizare înainte de a utiliza unitatea. Urmați
- toate instrucțiunile de siguranță enumerate mai jos.
- Păstrați aceste instrucțiuni de utilizare la îndemână pentru referințe
- ulterioare. 1) Citiți aceste instrucțiuni.
- 2) Păstrați aceste instrucțiuni.
- 3) Luați în considerare toate avertismentele.
- 4) Urmați toate instrucțiunile.
- 5) Nu utilizați acest aparat lângă apă.
- 6) Curăţaţi zona contaminată de pe suprafaţa produsului cu o cârpă moale, uscată sau o cârpă umedă.
	- (Nu utilizați detergent sau produse cosmetice care conțin alcool, solvenți sau agenți tensioactivi sau constituenți ai uleiului, deoarece acestea se pot deforma sau pot deteriora produsul.)
- 7) Nu blocați orificiile de ventilație, Instalați în conformitate cu instrucțiunile producătorului.
- 8) Nu instalați în apropierea unor surse de căldură, cum ar fi calorifere, registre de căldură, sobe sau alte aparate (inclusiv amplificatoare) care produc căldură.
- 9) Nu înfrângeți scopul de siguranță al ștecherului polarizat sau cu împământare. Un ștecher polarizat are două lame, una mai lată decât cealaltă. O fișă de tip împământare are două lame și un al treilea ștecher de împământare. Lama lată sau al treilea vârf sunt prevăzute pentru siguranța dumneavoastră. dacă ștecherul furnizat nu se potrivește în priză, consultați un electrician pentru înlocuirea prizei învechite.
- 10) Protejați cablul de alimentare împotriva călcării sau ciupitului, în special la prize, la prize și la punctul în care iese din aparat.
- 
- document pentru a-l utiliza corect. 12) Utilizați numai cu căruciorul, suportul, trepiedul, suportul sau masa specificate de producător sau vândute împreună cu aparatul. Când se folosește un cărucior, fiți precaut când mutați combinația cărucior/aparat pentru a evita rănirea prin răsturnare.

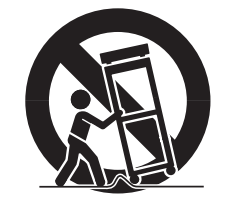

13) Deconectați acest aparat din priză în timpul furtunilor cu fulgere sau atunci când nu este utilizat pentru perioade lungi de timp. **CUM SE UTILIZA PRODUSUL**

14) Adresați-vă personalului de service calificat pentru toate lucrările de întreținere. Întreținerea este necesară atunci când aparatul a fost deteriorat în vreun fel, cum ar fi cablul de alimentare sau ștecherul este deteriorat, s-a vărsat lichid sau au căzut obiecte în aparat, aparatul a fost expus la ploaie sau umezeală, nu funcționează normal , sau a fost abandonat.

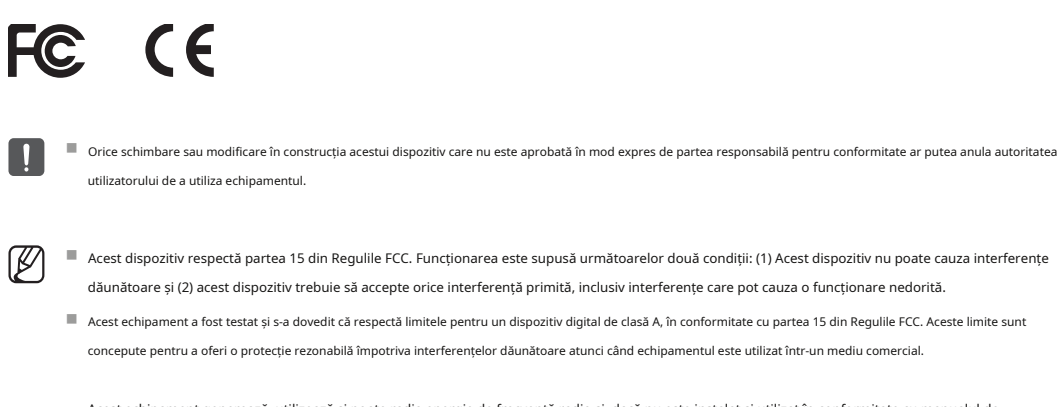

Acest echipament generează, utilizează și poate radia energie de frecvență radio și, dacă nu este instalat și utilizat în conformitate cu manualul de instrucțiuni, poate provoca interferențe dăunătoare comunicațiilor radio. Utilizarea acestui echipament într-o zonă rezidențială poate provoca interferențe dăunătoare, caz în care utilizatorului i se va cere să corecteze interferențele pe cheltuiala sa.

- Reorientați sau mutați antena de recepție.
- Măriți distanța dintre echipament și receptor.
- Conectati echipamentul la o priză pe un circuit diferit de cel la care este conectat receptorul.

■ Consultați distribuitorul sau un tehnician radio/TV cu experiență pentru ajutor.

11) Utilizați numai atașamente/accesorii specificate de producător. Acest document este un manual de utilizare pentru produsul Recorder. Înainte de a utiliza acest produs, vă rugăm să citiți cu atenție acest

- Acest manual de utilizare explică modul de utilizare a produsului pe baza ecranelor implicite și implicite ale acestui produs.
- Conținutul acestui manual poate fi modificat în funcție de actualizările software-ului produsului și de politicile companiei. Este supus unor modificări parțiale fără notificarea prealabilă a utilizatorilor.

### **Public țintă**

Acest manual de utilizare conține conținut pentru utilizatorii Recorderului.

Utilizatorii acestui produs pot efectua următoarele:

- Monitorizați camerele înregistrate la Recorder în timp real
- Căutați sau redați videoclipurile salvate în Recorder
- Monitorizați datele text transmise către dispozitivul POS conectat la Recorder în timp real
- Căutați date text de pe dispozitivul POS conectat la Recorder
- Monitorizați evenimentele în timp real care apar în Recorder, senzori și camere sau căutați prin jurnalele

Înainte de a utiliza acest produs, verificați dacă este instalată cea mai recentă versiune a acestui software. Accesați site-ul web Hanwha Techwin (http://www.hanwha-security.com) pentru a verifica versiunea software-ului și a descărca fișierele necesare.

### Prezentare generală

### **Prudență**

- RISC DE EXPLOZIE DACĂ BATERIA ESTE ÎNLOCUITĂ CU UN TIP INCORECT. ARULAȚI BATERIILE UTILIZATE CONFORM INSTRUCȚIUNILOR.
- Nu ingerați bateria, Pericol de arsuri chimice.
- Acest produs conține o baterie monedă/buton. Dacă bateria monedă / buton este înghițită, poate provoca arsuri interne severe în doar 2 ore și poate duce la moarte.
- Păstrați bateriile noi și uzate departe de copii. Dacă compartimentul bateriei nu se închide bine, nu mai utilizați produsul și țineți-l departe de copii. Dacă credeți că bateriile ar fi putut fi înghițite sau plasate în orice parte sau a corpului, solicitați imediat

asistență medicală.

### **Atenţie**

- IL YA RISQUE D'EXPLOSION SI LA BATTERIE EST REMPLACÉE PAR UNE BATTERIE DE TYPE INCORRECT. METTRE AU REBUT LES BATTERIES USAGEES CONFORMÉMENT AUX INSTRUCTIONS.
- Ne pas ingérer la pile, risc de brûlure chimique.
- Ce produit contient une pile de type bouton/pièce de monnaie. Si la pile de type bouton/pièce de monnaie est avalée, elle peut causer de graves brûlures internes en seulement 2 heures et peut entraîner la mort.
- Gardez les piles neuves et usagées hors de portée des enfants. Si le compartiment de la pile nu se ferme pas corect, cessez d'utiliser le produit et gardez-le d'atteinte des enfants. Si tu suspectez que des piles ont été avalées sau insérées dans une partie du corps, consultez un médecin sans tarder.

### **CUPRINS**

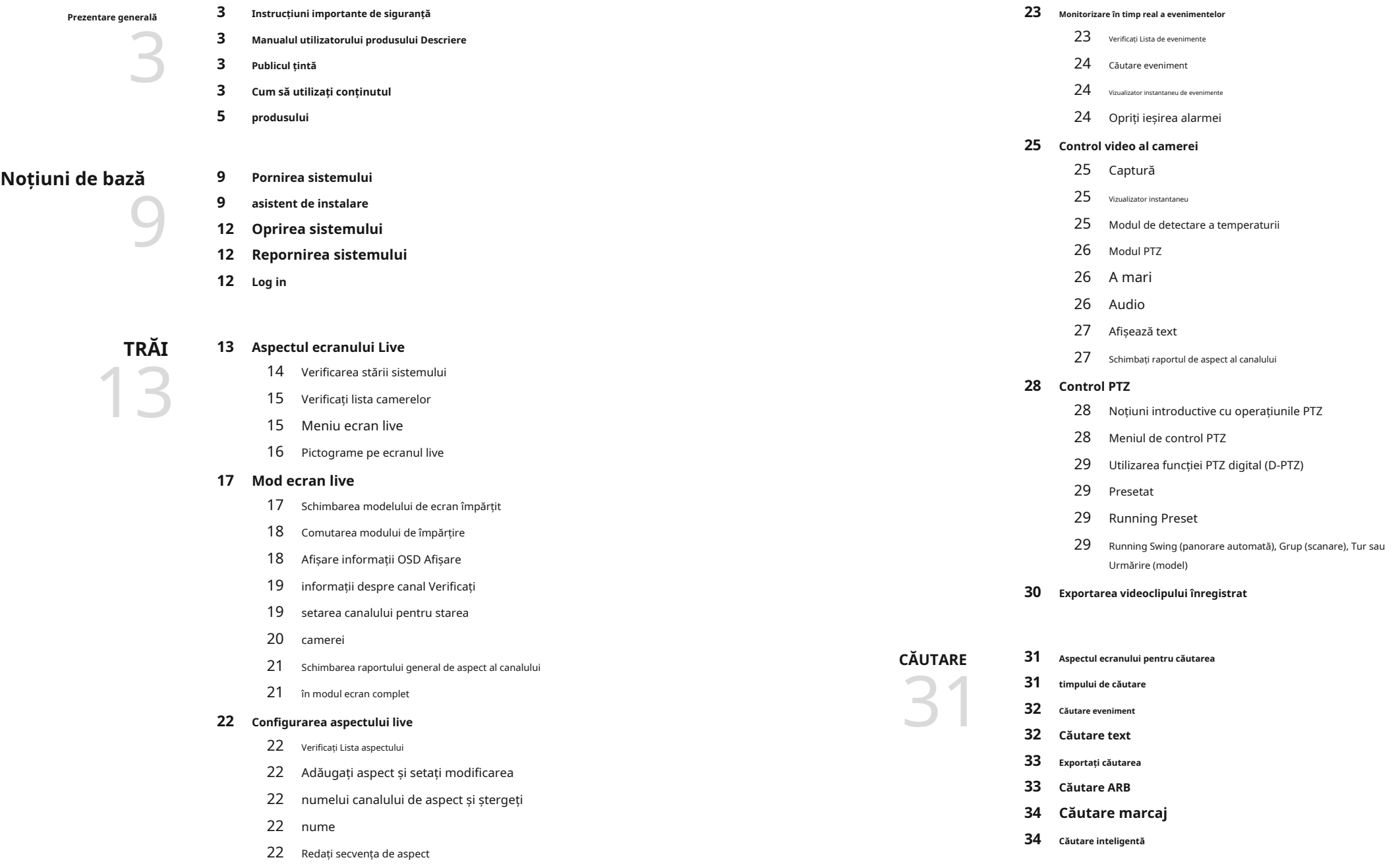

**Joaca 35 36 rezultatele căutării Play Play Aspectul ecranului din**  36 Ajustarea liniei de timp 36 Deschideți Time Line Channel Play 36 Button Nume și funcție **58 Setarea rețelei** <sup>58</sup> IP și port 58 IP și port 58 IP și port 58 IP și port 58 IP și port 58 IP și port 58 IP și port 58 IP și port<br>36 Ajustarea liniei de timp<br>36 Deschideți Time Line Channel Play 60 DDNS Filtrare IP 61 61 HTTPS 802,1x 62 E-mail 62 63 SNMP 64 Server DHCP P2P 65 **37 Exportul rezultatelor căutării Înființat 38 38 configurare Setarea camerei**38 **38 Setarea canalului**42 **Setarea funcțiilor**e **Aspectul ecranului de**  38 Setarea canalului 42 Setarea funcțiilor camerei 43 Setarea profilurilor 46 Setarea parolei camerei **65 Setarea sistemului** 65 Data/Ora/Limba 66 Utilizator Managementul sistemului 70 Buturuga 69 **47 Setarea Înregistrării** 47 Program de înregistrare 47 Configurare înregistrare 48 Optiuni de înregistrare **PORNIRE WEB VIEWER** 72 Ce este Web Viewer?<br>72 *Caracteristicile produsului* The Tale of Contracteristicile produsulu<br>
The Tale of Conectarea Web Viewer<br>
The Conectarea Web Viewer 72 Cerințe de sistem **48 Setarea evenimentului** and the configurare eveniment and the configurate eveniment and the configurate eveniment and the configurate eveniment and the configurate eveniment and the configurate eveniment and the configurate eveniment and the conf 48 Configurare eveniment Configurarea regulilor evenimentului 51 52 Intrare alarmă 52 Configurare ONVIF 53 Programa **73 Setați asistentul de instalare a 73 parolei recorderului LIVE VIEWER 75 76 Verificarea stării sistemului Verificarea 76 ID-ului utilizatorului 76 Verificarea listei camerelor 77 Verificarea stării tuturor camerelor Aspectul ecranului Live Viewer**  77 Stare live 77 Stare înregistrare 77 Stare rețea **53 Setarea dispozitivului** 53 Dispozitiv de stocare 54 INTELIGENT 55 Dispozitiv la distanță 55 Monitorizați 57 Text 58 Serial 75 **78 Modificarea modelului ecranului divizat Modificarea 78 raportului general de aspect al canalului Modul** 

**78 Ecran complet**

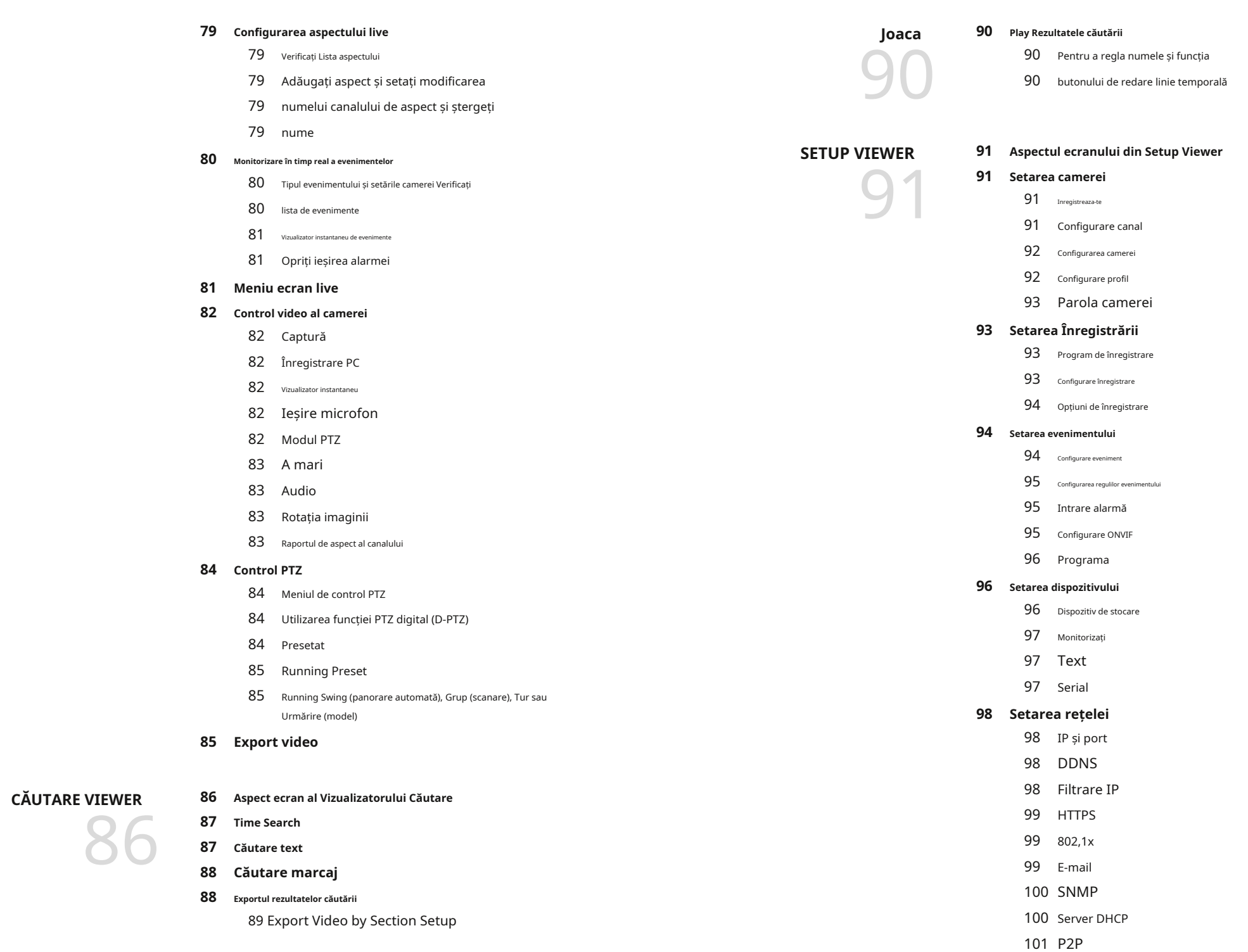

### **101 Setarea sistemului**

- 101 Data/Ora/Limba
- 102 Utilizator
- 102 Managementul sistemului
- Buturuga 103

### **EXPORT VIEWER 104 SEC Backup Viewer**

- 104 104 104 Cerințe de sistem recomandate
	- 104 Aspectul ecranului din Backup Viewer

## **Apendice 106**

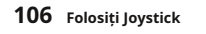

**107 Depanare**

**106 Utilizarea tastaturii virtuale**

- 106
	-

#### **2.**Veți vedea ecranul de inițializare.

Procesul de inițializare va dura aproximativ 2 minute. Dacă este instalat un nou HDD, procesul de inițializare poate dura mai mult. **Initere a conformatulul a conformat** a rezoluția optimă a monitorului și va rula asisten

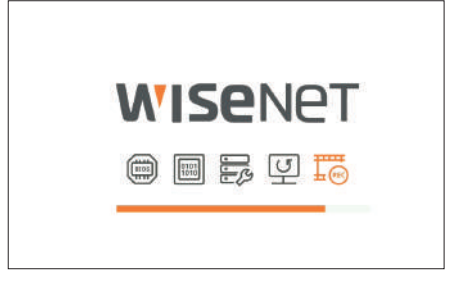

**3.**Ecranul live apare cu un bip.

#### Următoarele simptome pot fi observate la pornirea sistemului.

 $\mathbb{Z}$ ■■Dacă numărul HDD-ului este afișat în partea de jos a ecranului împreună cu <> 氣外mp ce produsul pornește, acesta indică faptul că HDD-ul este în curs de recuperare și, din acest motiv, pornirea poate dura mai mult.

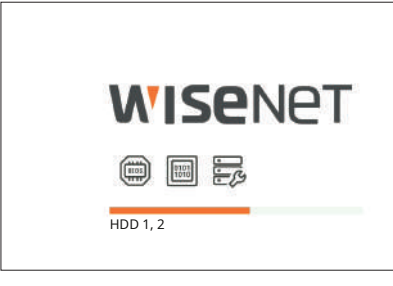

■ Dacă progresul se blochează în starea  $\overline{\overline{\mathcal{G}}\overline{\mathcal{G}}}$ mseamnă că HDD-ul are probleme. Vizitați cel mai apropiat centru de asistență pentru clienți pentru a verifica HDD-ul.

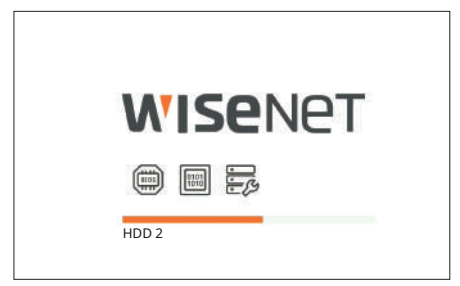

### **Pornirea sistemului asistent de instalare**

### **1.**Conectați cablul de alimentare al reportofonului la priza de perete. După cum se arată mai jos, treceți prin fiecare pas al <**asistent de instalare**>.

Asistentul de instalare poate fi accesat numai la resetarea din fabrică. Dacă nu doriți să continuați, faceți clic pe <**Ieșire**>.

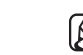

■■Dacă asistentul de instalare nu rulează, scoateți conexiunea la monitor din spatele reportofonului, reporniți reportofonul și reconectați monitorul.

#### **1.**În <**limba**>, selectați limba și apăsați pe <**Următorul**butonul >.

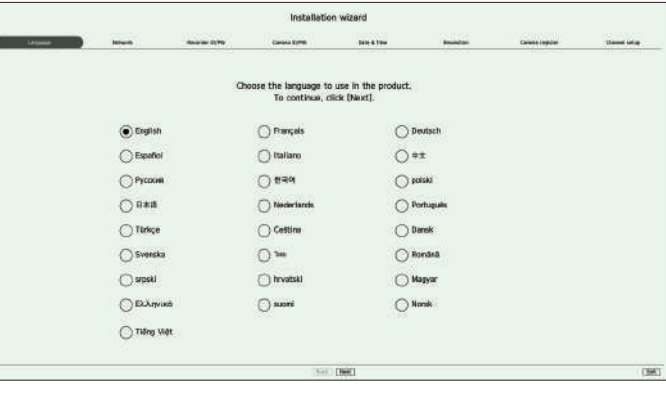

**2.**Setați tipul de conexiune la rețea și mediul de conectare pe <**reţea**>, apoi faceți clic pe <**Următorul**>.

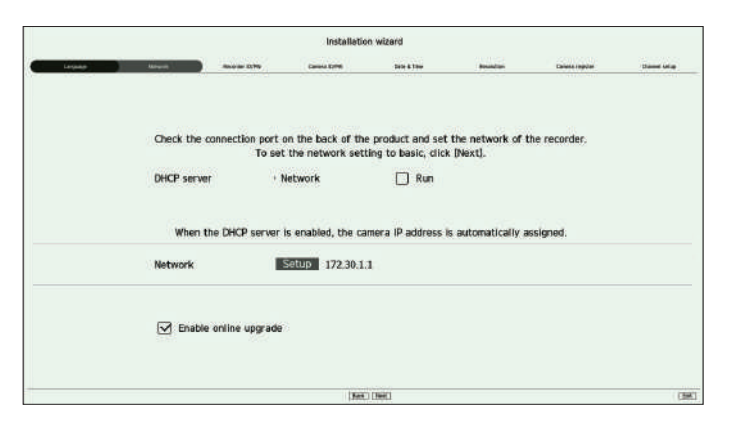

#### **Configurarea serverului dhCP**

 $\vert \vert$ 

Dacă configurați serverul DHCP la <**alerga**>, adresa IP este atribuită automat camerei dvs.

Pentru mai multe detalii, consultați "Înființat>Setarea rețelei>Server DHCP" din Cuprins.

■■În funcție de starea camerei, nu este posibil ca niciun IP să fie atribuit automat camerei. După ce părăsiți asistentul de instalare, accesați meniul pentru a atribui un IP la DHCP sau setați IP-ul manual.

## Noțiuni de bază

Portul de rețea poate fi folosit ca port comun pentru conexiunea camerei și a vizualizatorului web. Faceți clic pe <**înființat**> a bacă ID/PW este deja setat în cameră, înregistrați ID/PW și faceți clic pe <**Următorul**>. rețelei conectate la reportofon.

- ●■ Tip IP : Vă permite să selectați tipul de acces la rețea. Adresă
- IP, Mască de subrețea, Gateway, DNS ●■

– Manual: adresa IP, masca de subrețea, gateway-ul și DNS pot fi introduse direct.

– DHCP: adresa IP, masca de subrețea, gateway-ul și DNS pot fi setate automat.

 $\mathbb{Z}$ 

■■Dacă cablul LAN nu este conectat la port, <**Înființat**butonul > nu va fi activat pentru utilizare. Verificați conexiunea cablului LAN. ■■Serverul DHCP încorporat în Recorder se va porni automat în etapa 1. În această etapă, utilizarea serverului DHCP existent în aceeași rețea

#### **Upgrade online**

Puteți primi o notificare de firmware nouă atunci când reportofonul este conectat la o rețea.

#### **3.**Setați parola de administrator pe <**ID recorder/PW**> și faceți clic pe <**Următorul**>.

poate cauza o problemă, deoarece două servere DHCP ar funcționa simultan.

Faceți clic $\widehat{ \mathsf{p} \mathsf{P}}$  > pentru a vizualiza ghidul de bază pentru setarea unei parole. Consultați regulile de configurare a parolei.

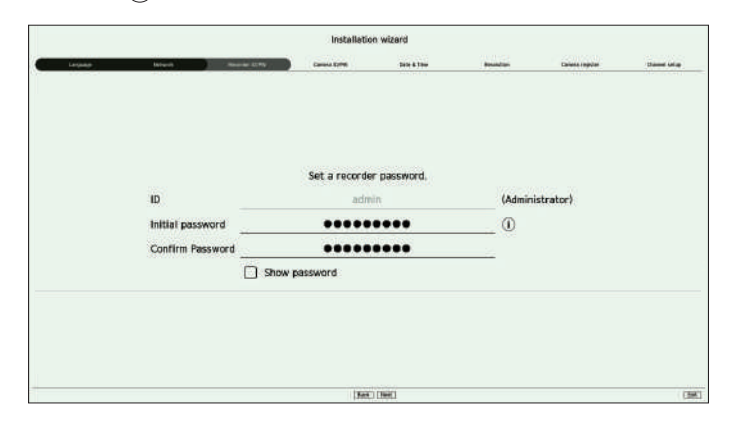

**Configurarea rețelei 4.**Setați parola camerei la resetarea din fabrică pe <**ID camera/PW**> ecran.

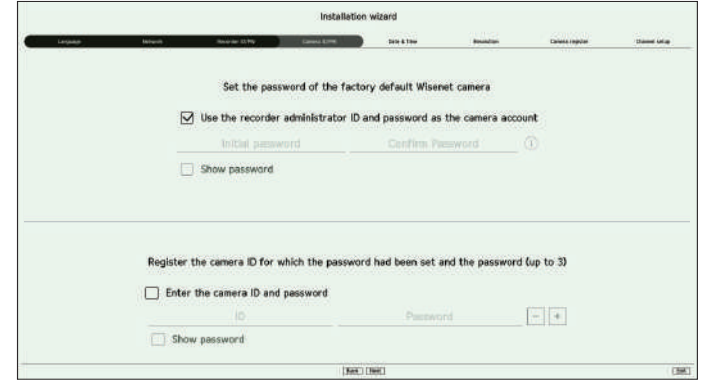

 $\mathbb{Z}$ ■■Când parola este la resetarea din fabrică, aceasta poate fi schimbată și gestionată într-un lot. ■■Pot fi înregistrate până la 3 seturi de ID-ul camerei cu parolă și parolă.

■■Puteți modifica simultan parolele camerelor înregistrate în "**Înființat**>**aparat foto**>**Parola camerei**" meniul.

■■Nu puteți schimba parola pentru camerele înregistrate cu ONVIF și RTSP.

#### **5.**Setați data, ora și ora de vară pe <**data si ora**>, apoi faceți clic pe <**Următorul**>.

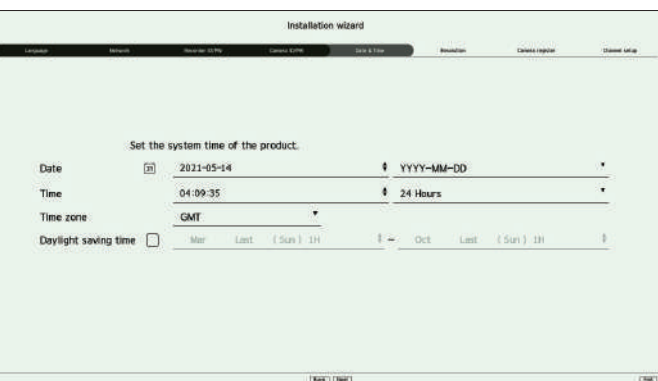

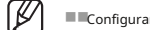

■■Configurarea fusului orar poate diferi în funcție de regiunea în care este lansat produsul.

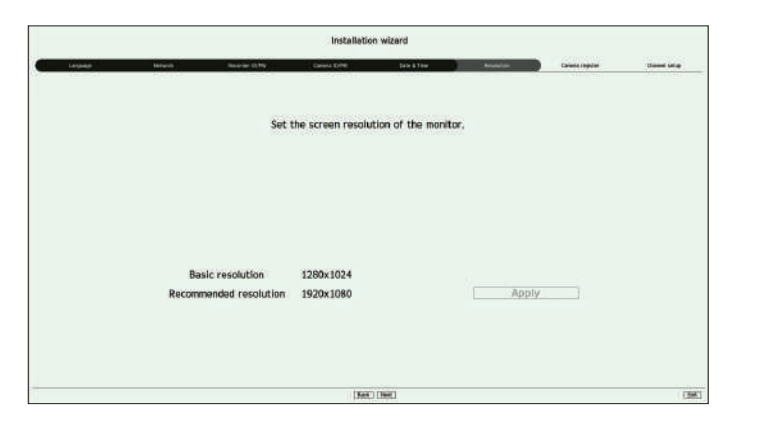

**7.**Pe <**Registrul camerei**>, selectați o cameră pe care să o înregistrați din lista de camere căutată și faceți clic pe <**Inregistreaza-te**>.

Selectați o cameră de înregistrat din listă și faceți clic pe <**Schimbați iP**>. După

finalizarea înregistrării camerei, faceți clic pe <**Următorul**>.

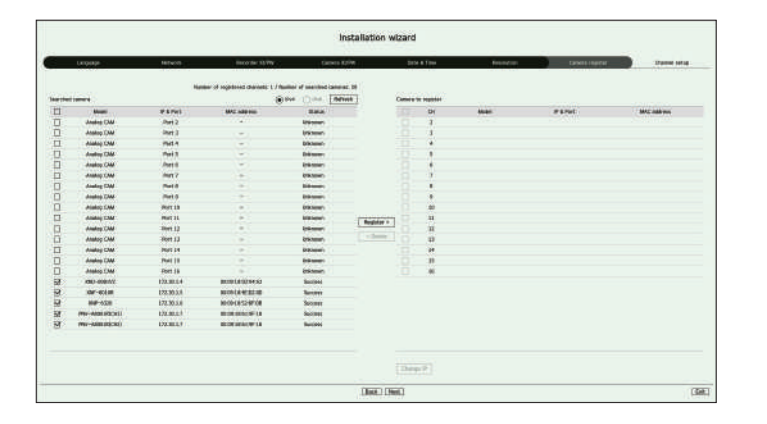

 $\mathbb{Z}$ 

■■După introducerea ID-ului și a parolei setate în cameră, testul de conectare trebuie finalizat pentru a se înregistra cu succes.

6.Pentru a seta rezoluția recomandată pe <rezoluție> ecran, faceți clic pe <aplica> urmat de <Următorulbutonul >.<br>8.Pe <Configurarea canalului> ecran, puteți vizualiza videoclipurile camerei înregistrate pentru fiecare can informații despre miniaturi. Pentru a schimba poziția video a camerei, selectați un videoclip și trageți și plasați-l în locația dorită.

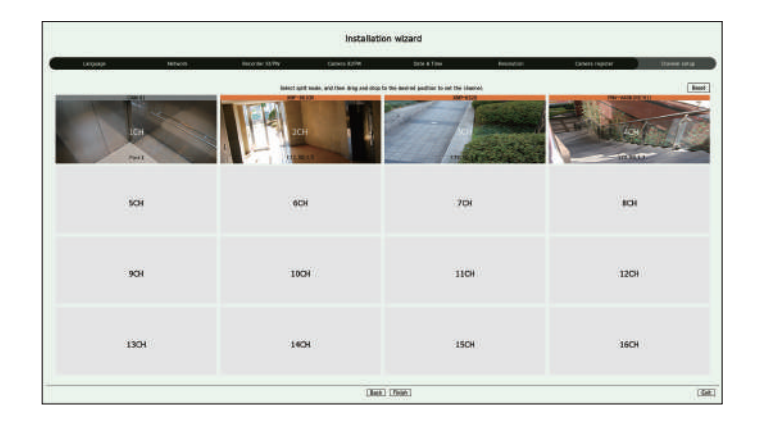

**9.**Faceți clic pe <**finalizarea**> pentru a finaliza asistentul de instalare.

## Noțiuni de bază

### **OPRIREA SISTEMULUI log in**

**1.**Selectați <**Închide**> în partea dreaptă sus a ecranului.

**2.**<**Închide**> va apărea fereastra.

**3.**Faceți clic pe <**Bine**>.

Sistemul se va opri.

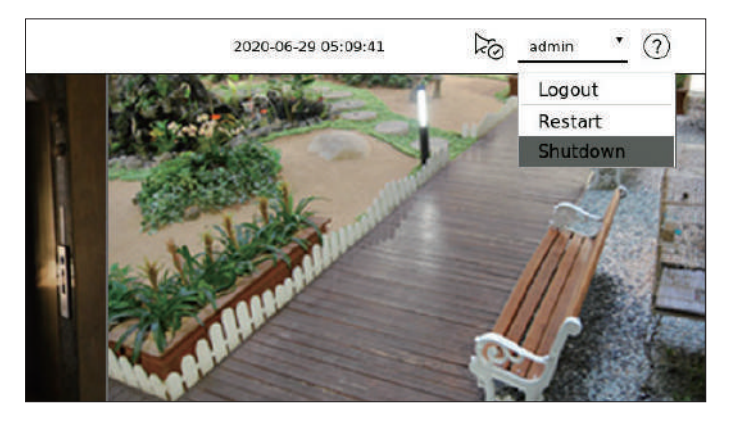

**1.**Selectați <**repornire**> în partea dreaptă sus a ecranului.

**3.**Faceți clic pe <**Bine**>.

Sistemul va reporni.

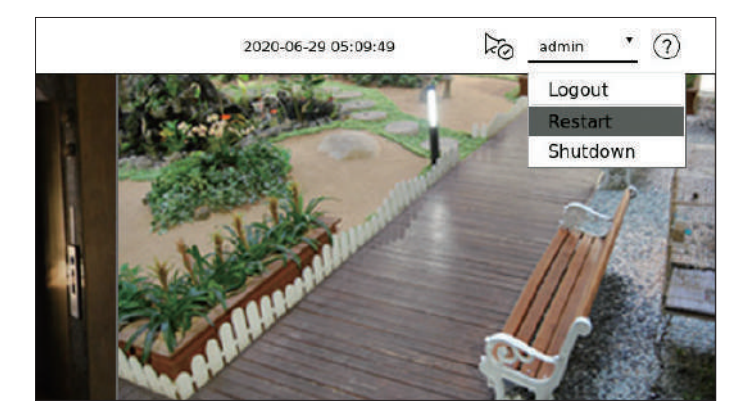

■■Doar utilizatorul cu "**Oprire/Repornire**"permisiunea poate închide sau reporni sistemul.

■■Pentru a gestiona configurarea permisiunii, consultați "**Înființat**>**Setarea sistemului**>**Utilizator**" din Cuprins.

Pentru a utiliza meniul Recorder, trebuie să vă autentificați ca utilizator care este autorizat să acceseze meniul aplicabil.

**1.**Selectați <**log in**> în partea dreaptă sus a ecranului.

**2.**<**log in**> va apărea fereastra.

**3.**Introduceți ID-ul de utilizator și parola, apoi faceți clic pe <**log in**>.

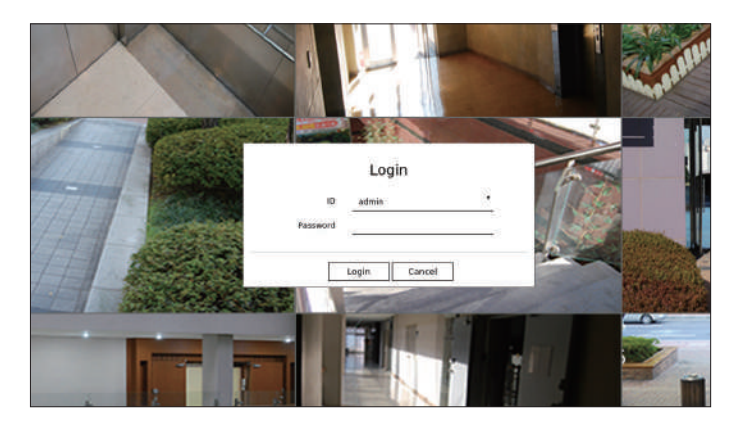

■■ID-ul inițial de administrator este "**admin**" și va trebui să configurați parola în asistentul de instalare.

te pornirea sistemului ale administrator este "**admin**i" și vă trebui să configurați parola în asistentul de instalare.<br>■Vă rugăm să vă schimbați parola la fiecare trei luni pentru a proteja în siguranță informațiile pers că este responsabilitatea utilizatorului pentru securitate și orice alte probleme cauzate de gestionarea greșită a unei parole.

**2.**<**repornire**> va apărea fereastra. ■■Pentru mai multe informații despre permisiunea de acces limitat, consultați "**Înființat**>**Settingsistemul**>**Utilizator**" din Cuprins.

 $\mathbb Z$ 

## Trăi

Afișează videoclipul camerei conectate la reportofon. De asemenea, puteți regla camera și verifica starea transferului în rețea.

### **ASPECTAREA ECRANULUI LIVE**

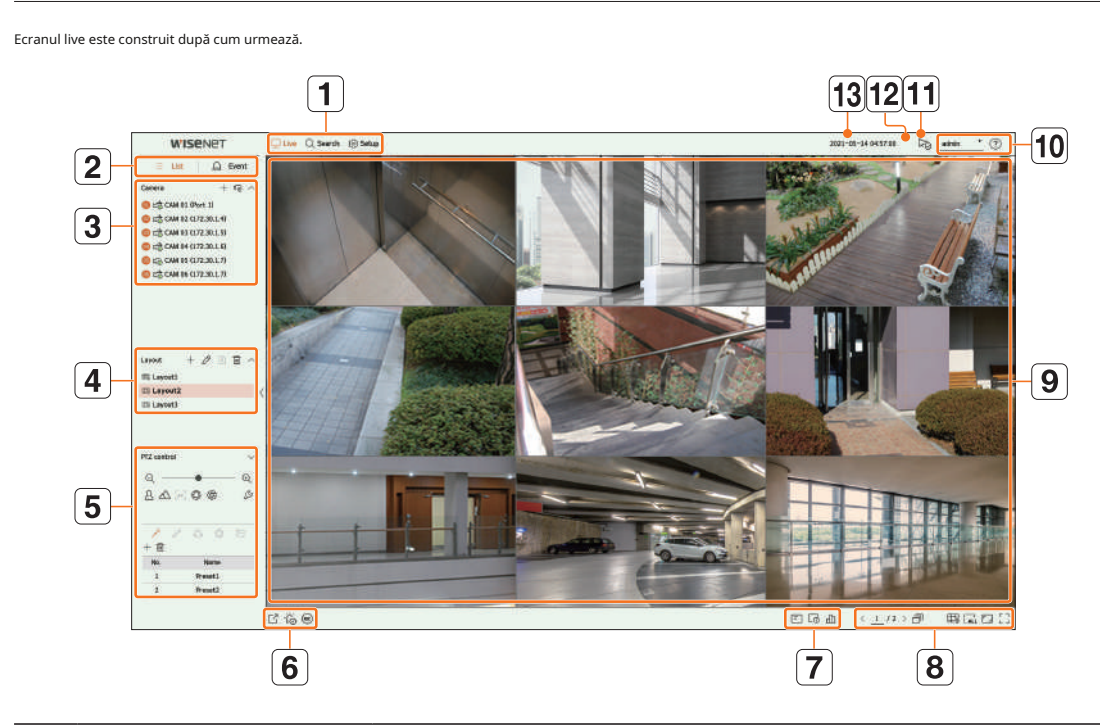

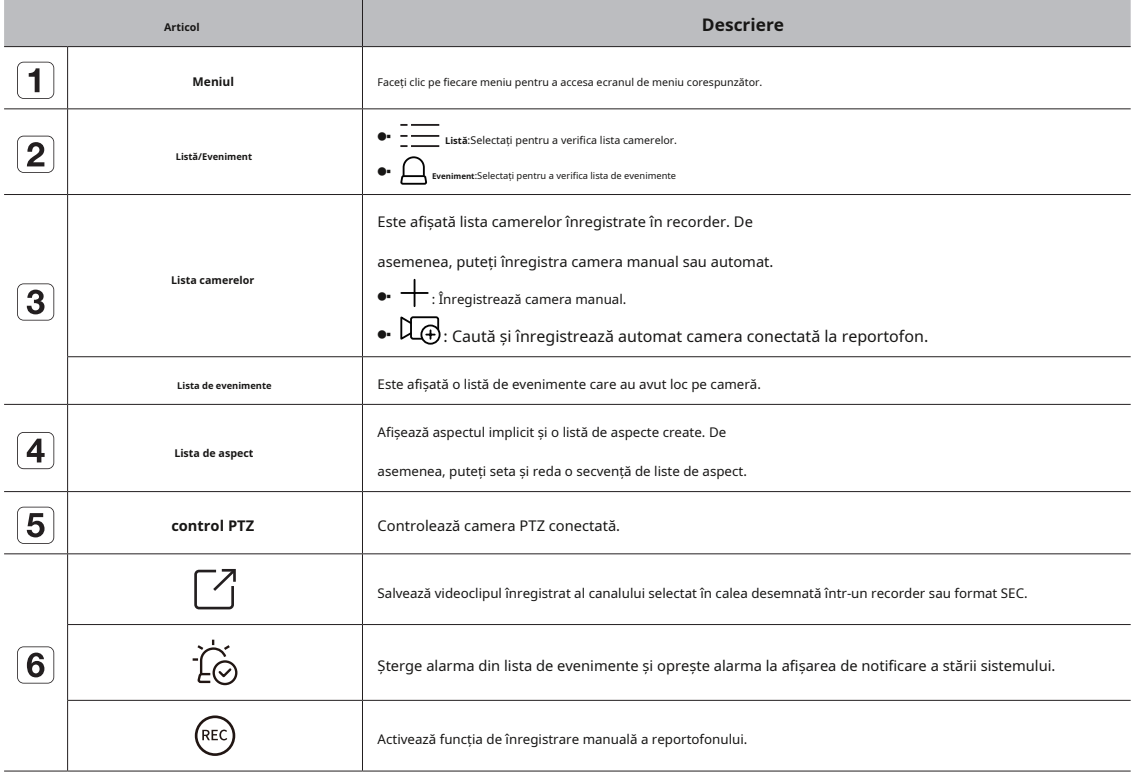

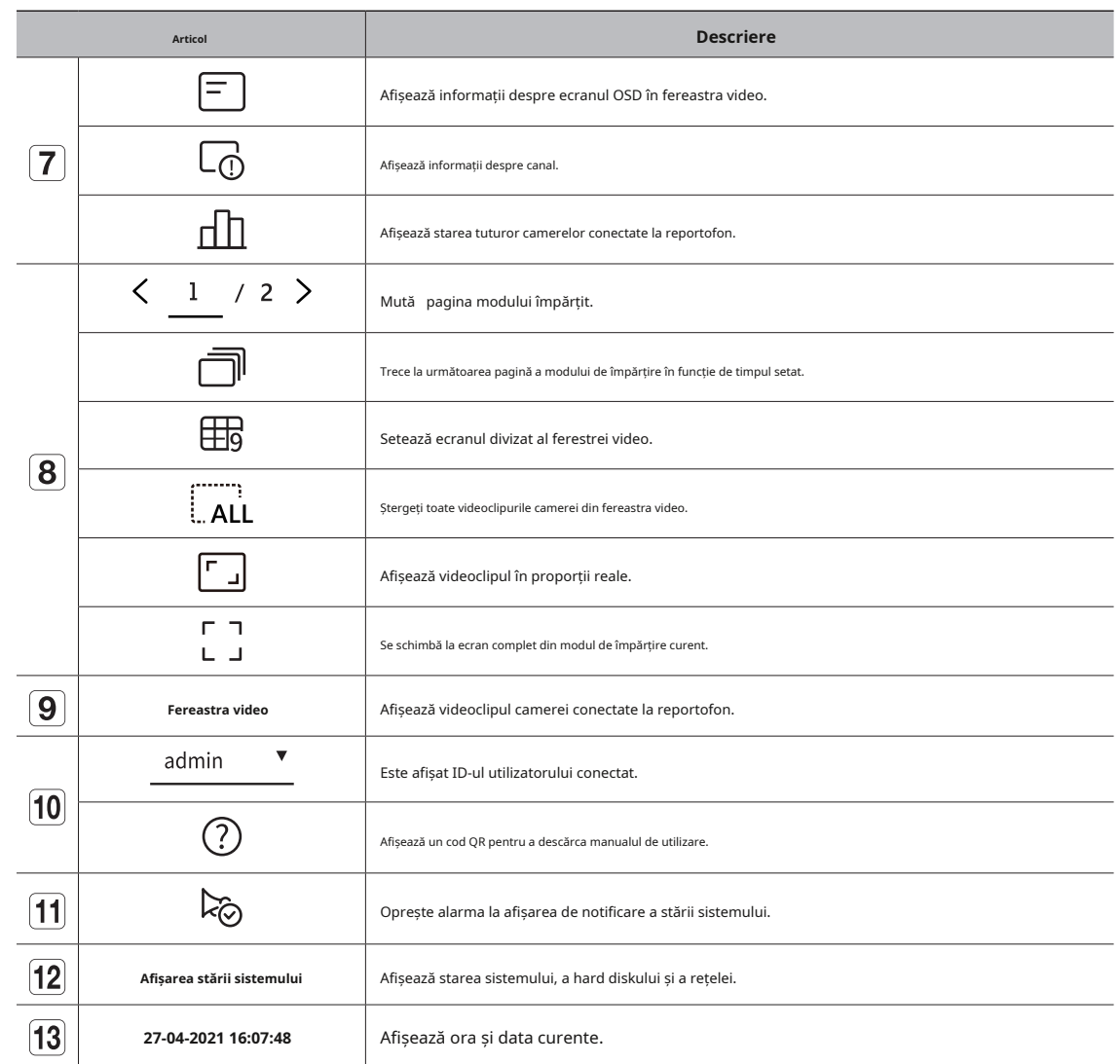

**Lista c**amerelor a camerei este setată la 60 fps, rata de cadre ar putea fi redusă pe ecranul live, în funcție de rezoluția monitorului.

### **Verificarea stării sistemului Articol Descriere**

Pictograma din partea de sus a ecranului indică starea sistemului.

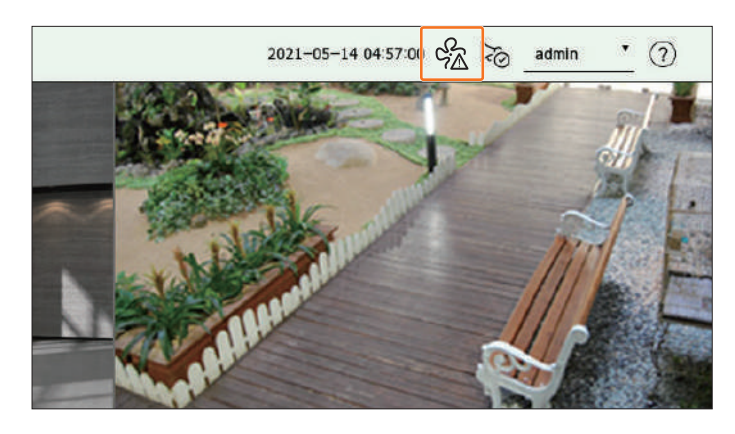

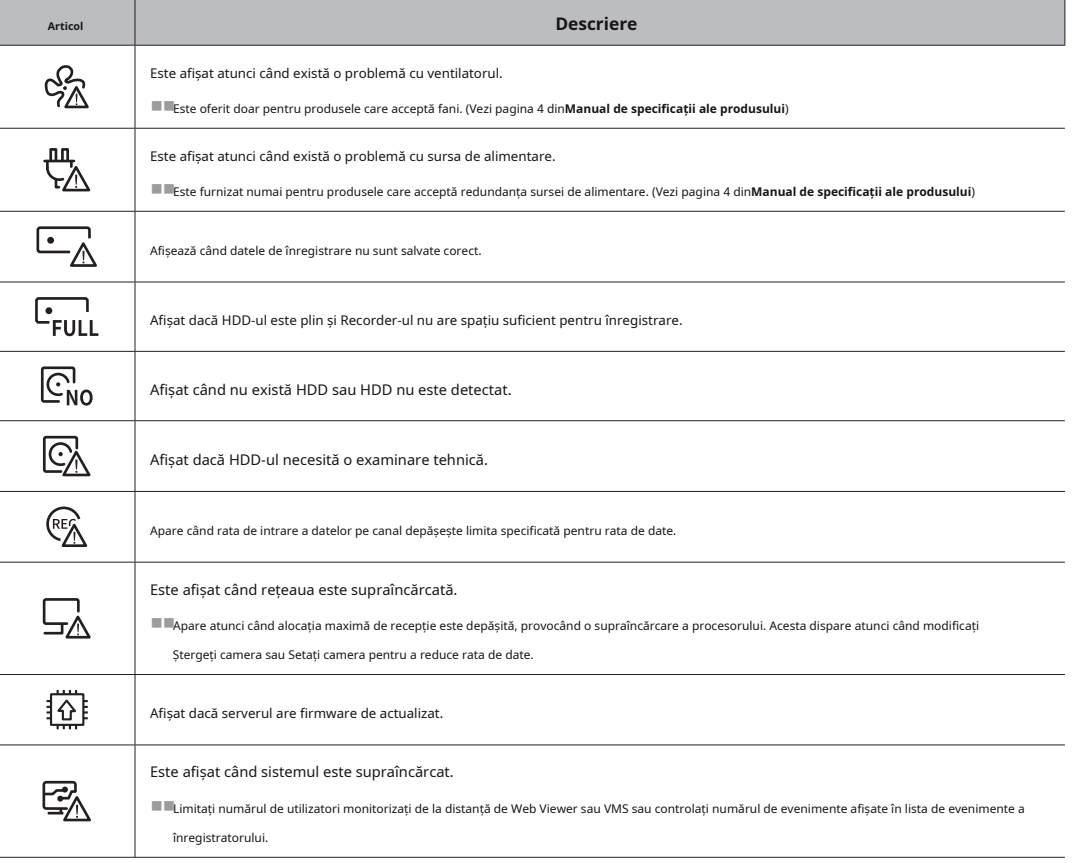

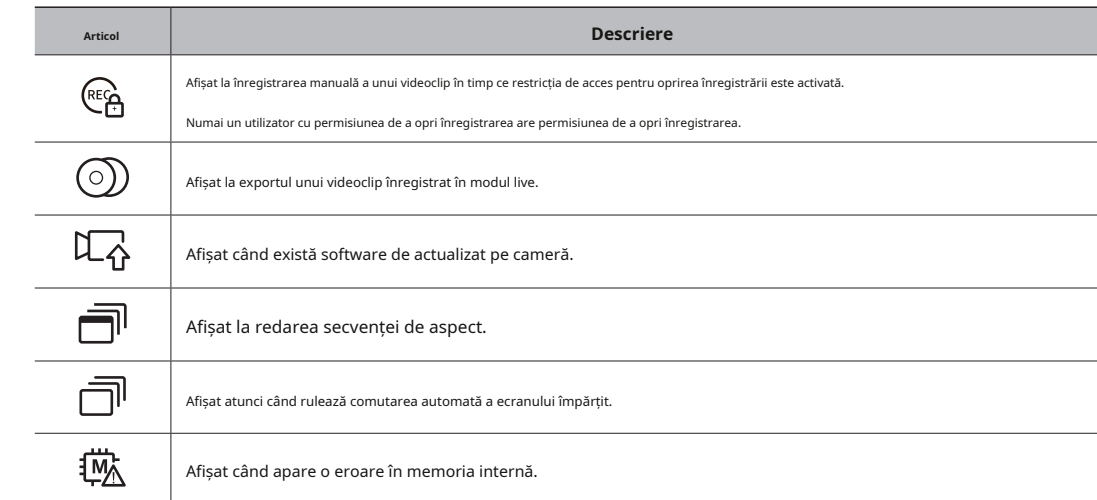

#### **informații despre eroare**

- Dacă HDD-ul încorporat nu este conectat, pictograma "NO HDD" ( centru, deoarece funcțiile Înregistrare, Redare, Export și Upgrade nu funcționează în timp ce faceți acest lucru.  $\widehat{\mathbb{C}}_{\sf no}^{\sf d}$ ) va fi afișat. Trebuie să contactați serviciul
- $\bullet\cdot$  Dacă nu formatați un HDD achiziționat într-un format care acceptă Recorder, se afișează o pictogramă " $\mathbb{Q}_0$ H $\mathbb{D}$ Da (fi Dacă este afișată pictograma "Fără HDD", verificați starea conexiunii la hard disk în "**Înființat**>**dispozitiv**> **Dispozitiv de stocare**" și formatați hard diskul.
- ●■ Dacă un produs cu ventilator nu funcționează sau are o problemă cu ventilatorul, <**Fereastra de informații despre ventilator**> apare și pictograma de defecțiune a ventilatorului () este afișată. În acest caz, verificați ventilatorul din interiorul produsului. Dacă ventilatorul este defect, acesta poate scurta ciclul de viață al produsului, așa că asigurați-vă că contactați un centru de service din apropiere.

 $\left[\cancel{\not\!\!\!D}\right]$  ■■Dacă se afișează o pictogramă  $\mathcal{A}_{\rm{b}}$ tilator anormală ( ) sau pictograma FĂRĂ HDD ( ), pictogra $\mathcal{A}_{\rm{b}}$ DD FAIL ( ) este afișată, contactați serviciul nostru pentru clienți.

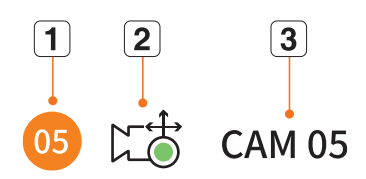

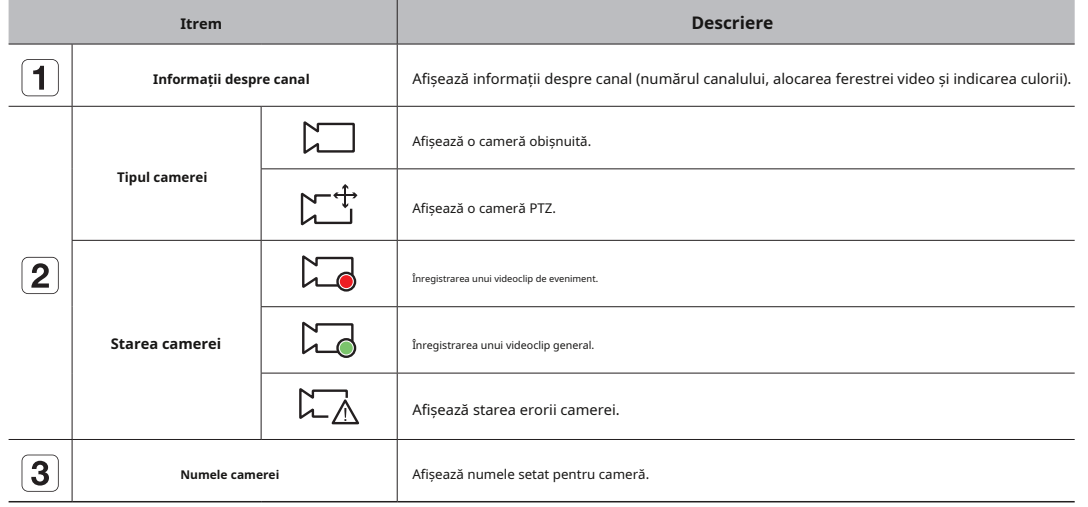

 $\mathbb Z$ ■■Dacă apare o eroare de conectare a camerei, aceasta este dezactivată în listă.

**I**Informațiile de afișare a stării camerei se modifică în funcție de starea și setările conexiunii la rețea.

#### **Verificați lista camerelor meniul ecran live**

Afișează tipul, starea și numele camerei înregistrate în recorder. **După ce ați selectat canalul dorit în modul de** împărțire, treceți cursorul mouse-ului peste ecran pentru a vedea meniul ecranului live.

> Meniul ecranului live apare diferit în funcție de starea de funcționare a reportofonului sau de tipul camerei înregistrate.

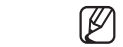

■■Fiecare funcție poate fi restricționată în funcție de tipul de cameră și de autoritatea utilizatorului.

■■Pentru informații mai detaliate despre fiecare funcție, consultați cuprinsul "**Trăi**>**Camera Video Control**l".

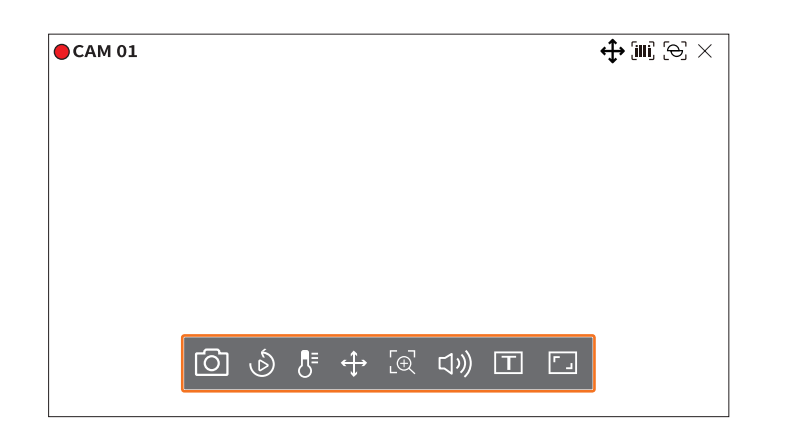

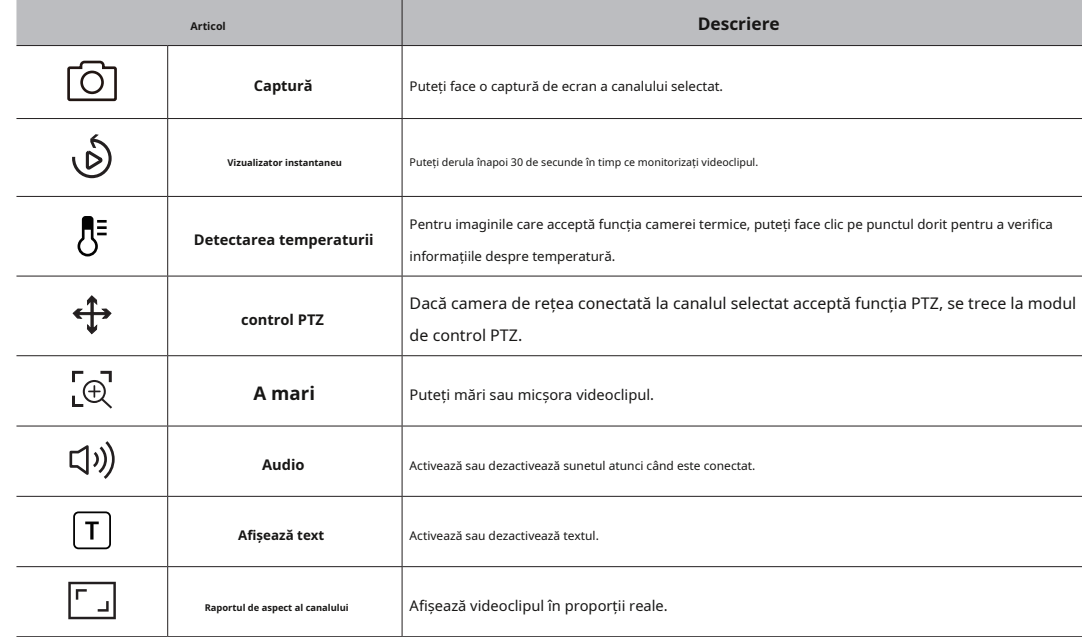

### $p$ ictograme pe ecranul live

Puteți verifica starea sau funcționarea cu pictogramele de pe ecranul live.

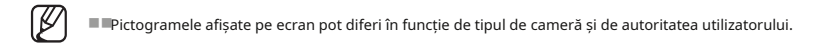

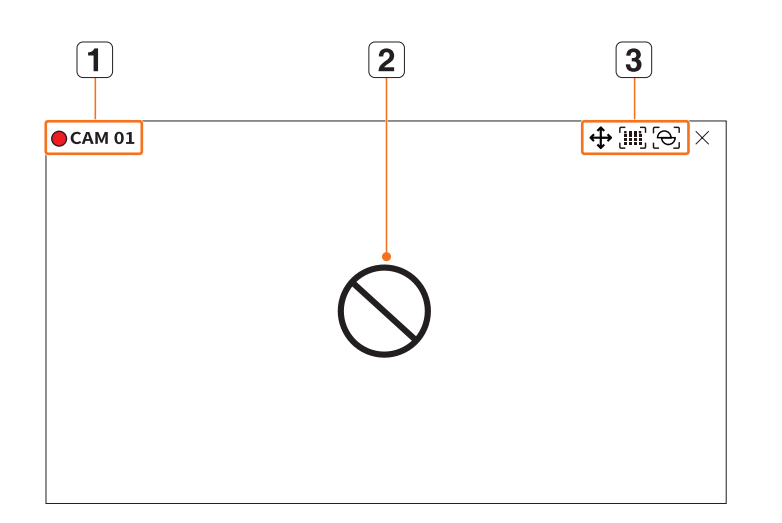

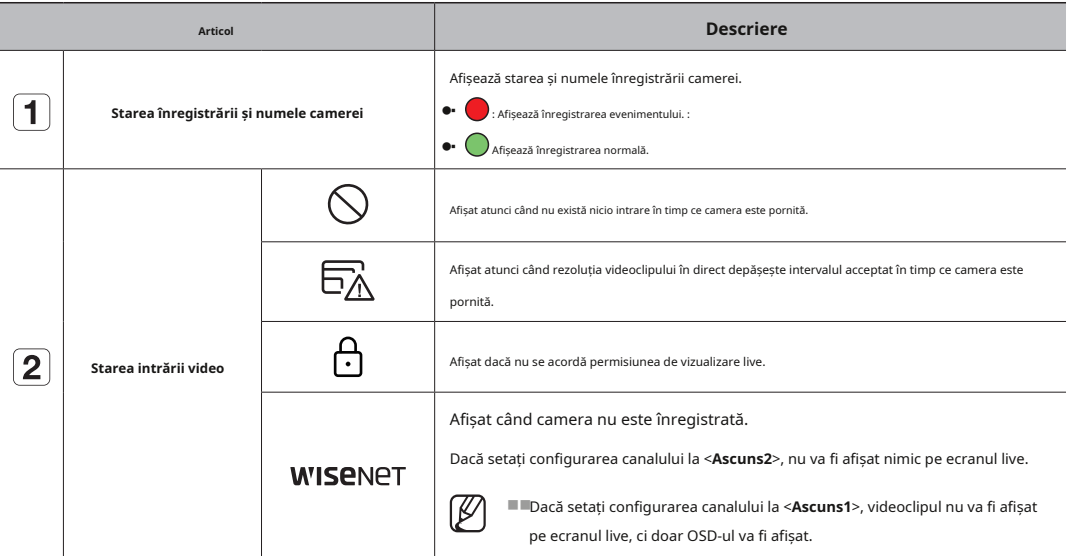

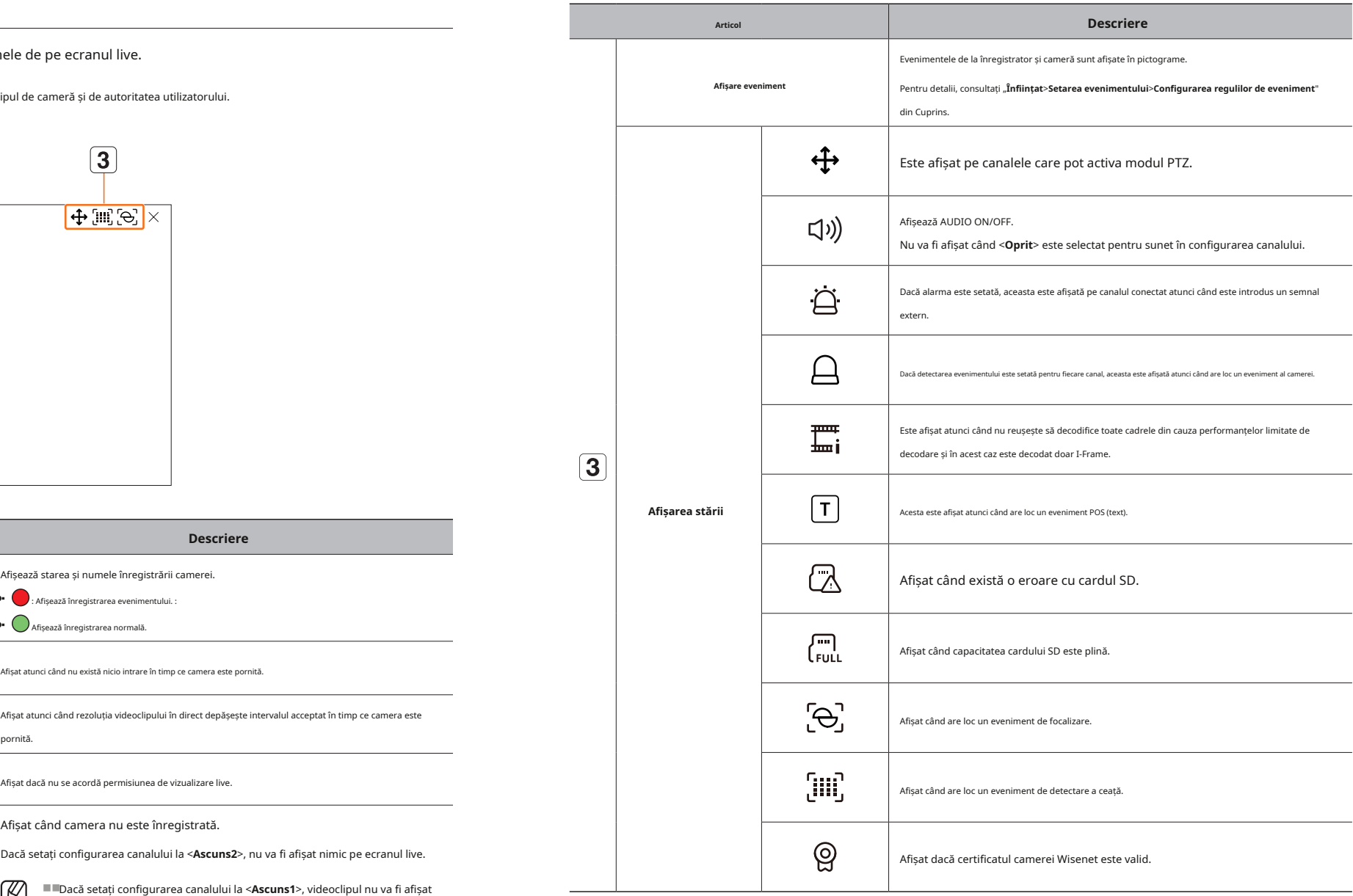

### **modul Ecran live** ■■Fiecare produs poate accepta diferite moduri de vizualizare divizată.

Puteți afișa clipul video live al camerei dvs. în diferite moduri de împărțire.

 $\mathbb{Z}$ ■ ■Dacă camera analogică a fost înregistrată automat, aceasta este afișată folosind rezoluția camerei.

■■'**Live4NVR**Profilul este adăugat automat cu înregistrarea automată a camerei de rețea, iar setările pot fi modificate în funcție de mediul utilizatorului.

■■Setări de bază ale profilului Live4NVR: H.264 (codec), 800 x 600 sau 800 x 448 (rezoluție), 30fps (rată de cadre)

■■În funcție de specificațiile camerei, este posibil să nu puteți adăuga un profil sau dacă aveți profilul PLUGINFREE, nu veți putea adăuga profilul Live4NVR.

■■Când sistemul este supraîncărcat și performanța este scăzută, camera de rețea poate reda doar cadru principal (I-frame).

■■Pentru a seta profiluri, consultați "Înființat>Setarea camerei>Setarea profilurilor" din Cuprins.

### **Schimbarea modelului de ecran împărțit**

Pentru a schimba modul de împărțire, faceți clic pe <  $\frac{1}{10}$  > în partea de jos a ecranului pentru a selecta modul de împărțire dorit. **Modul 4-split Modul 4-split Modul 4-split Modul 6-split** 

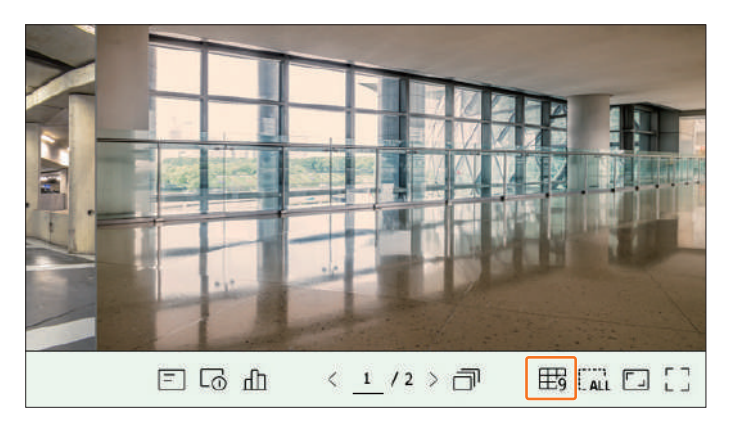

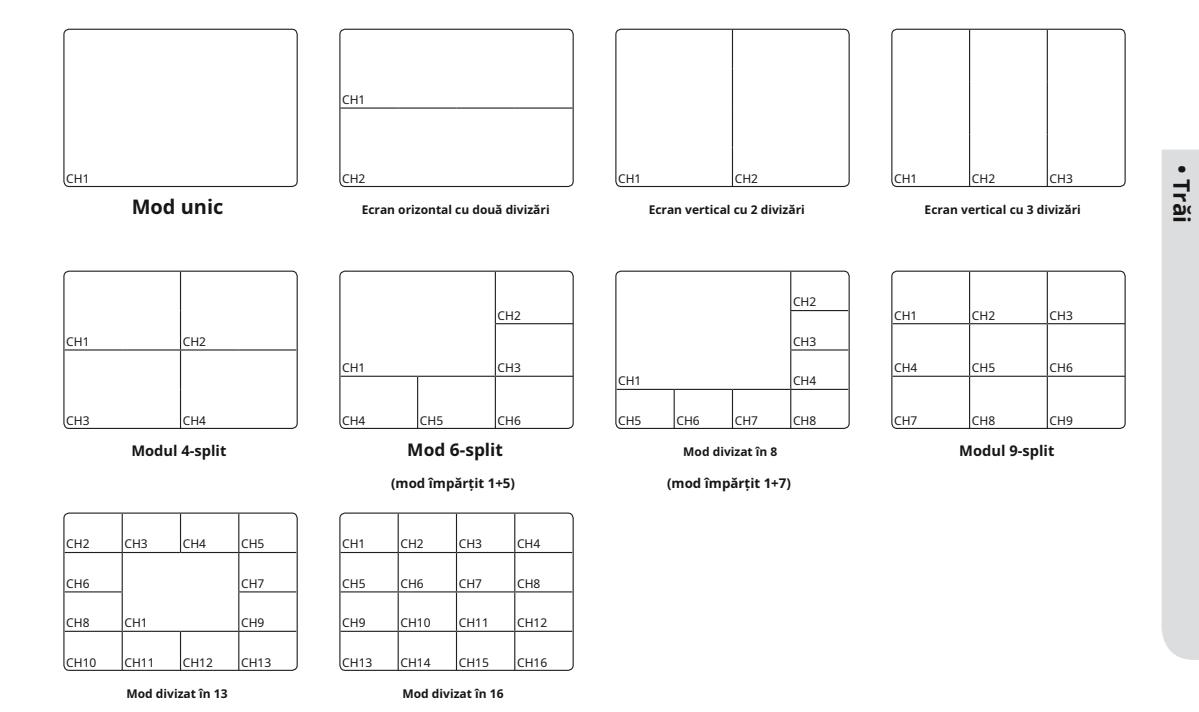

**(mod împărțit 1+12)**

#### **Comutarea modului Split Comutare manuală**

Puteți împărți videoclipurile în direct de la camere în modul Single, 4-split, 9-Split sau 16-split și vizionați-le unul câte unul.

 $\mathbb{Z}$ ■■Fiecare produs acceptă diferite moduri de împărțire.

#### **Secvență automată**

Pentru a comuta automat ecranul, faceți clic pe < ||| > în partea de jos a ecranului. Puteți monitoriza modul de împărțire la alegere, comutând unul după altul la un anumit interval.

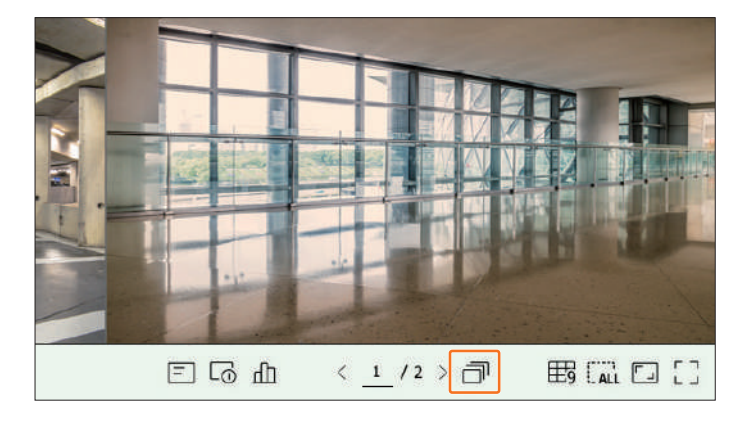

 $\mathbb{Z}$ ■■Câmdo.u.AvitchcelcHanecelvideomAyfi intârziereddepen diONGelnetworkcond tino

#### **exemplu) model cu 16 canale**

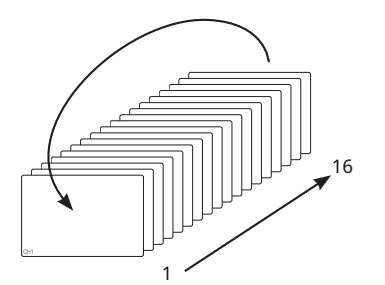

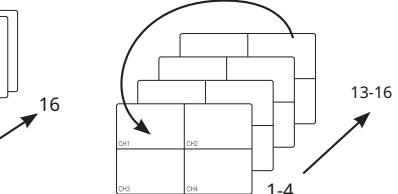

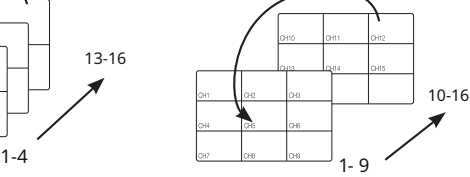

Simdelul ng modul 4-split modul 4-split modul 4-split 9-split modul 4-split 9-split modul 4-split 9-split modul 4-split 9-split modul 4-split 9-split modul 4-split modul 4-split modul 4-split modul 4-split modul 4-split mo

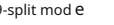

 $\textsf{Clic}\leq \textsf{sa}\mathfrak{d}$  în partea de jos a ecranului sau introduceți un număr de pagină pentru a accesa pagina respectivă.

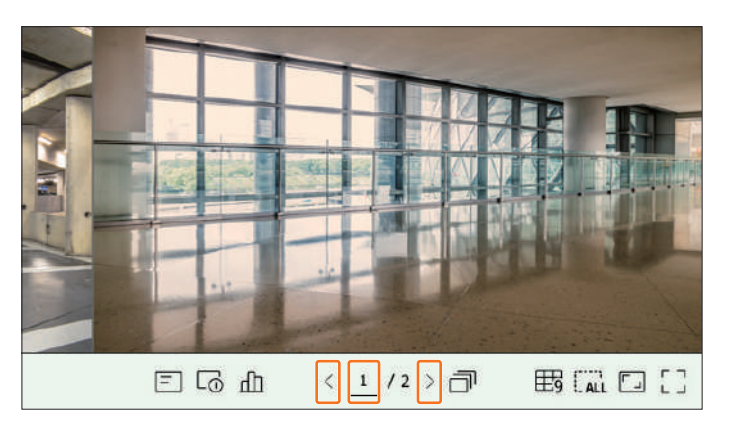

## **exemplu) după setarea în modul 4-split pentru modelul cu 16 canale, dacă se face clic pe butonul din dreapta ( ):** C

canal ( CH4)→Canal (CH 5~8)→Canal (CH 9~12)→Canal (CH 13~16)

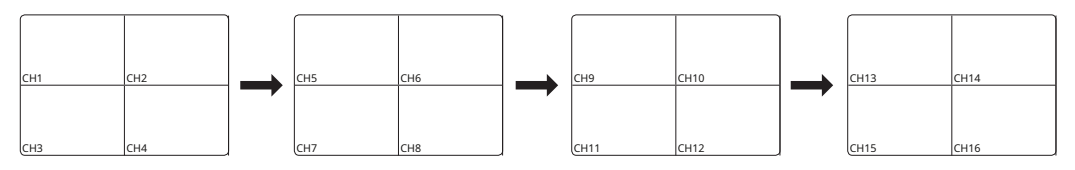

### **Afișaj informații despre oSd**

Puteți afișa sau ascunde starea înregistrării, starea camerei, afișarea evenimentului etc. în fereastra video. Pentru a afișa sau a ascunde informațiile OSD, faceți clic $\boxed{\overline{\overline{\mathbf{pr}}}}$  > în partea de jos a ecranului.

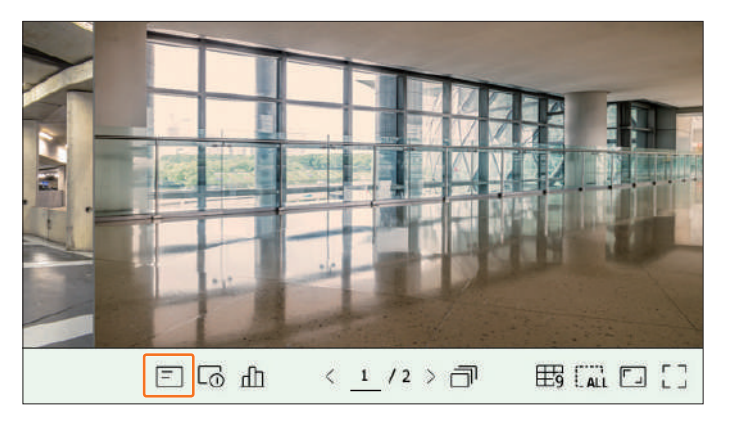

### **Afișare informații despre canal Verificați starea camerei**

Puteți verifica informațiile videoclipului înregistrat cu fiecare cameră. Pentru a verifica informațiile despre canal, faceți clic pe > în partea de jos a ecranului.

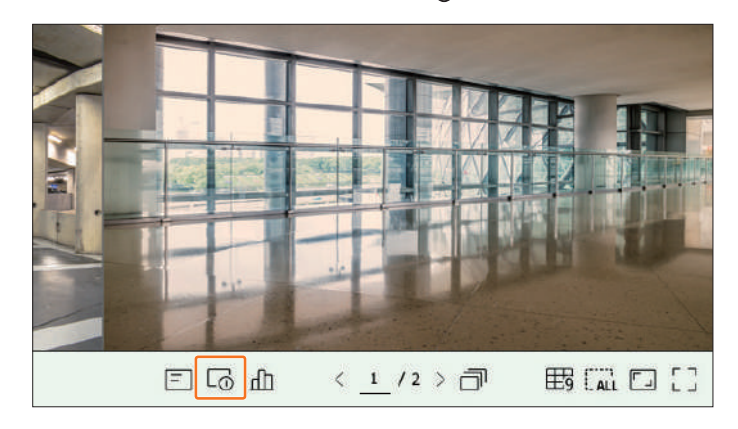

Informațiile videoclipului curent sunt afișate pe videoclipul în direct care este monitorizat.

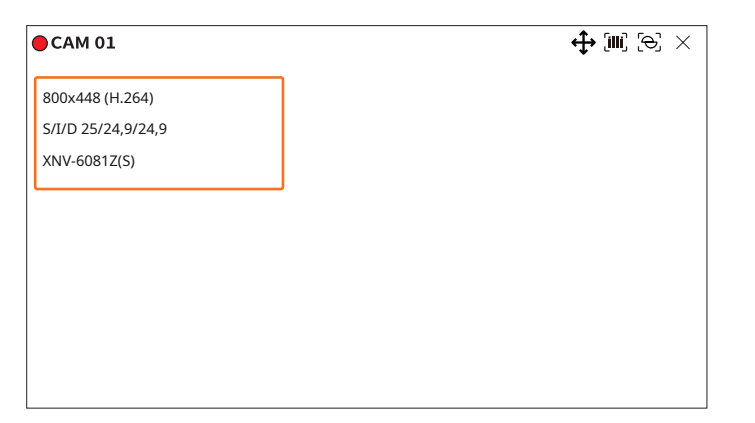

- ●■ 800x448 : Afișează rezoluția videoclipului.
- H.264 : Afișează codecul video.
- ●■ S/I/D 25/24.9/24.9 : Afișează rata de cadre (FPS) a videoclipului. (S : Setări, I : Intrare video, D : Afișare video)
- XNV-6081Z : Afișează numele modelului camerei. ●■
- ●■ CH1: Pentru camerele cu mai multe canale, este afișat numărul canalului. Este posibil ca numărul canalului să nu fie afișat, în funcție de cameră.
- ●■ S : Afișează protocolul utilizat la înregistrarea camerei.
- S și V reprezintă protocolul Wisenet în timp ce O reprezintă ONVIF.
- Când este conectat prin protocolul RTSP, numai RTSP este afișat fără numele produsului.
- În ceea ce privește camera analogică, aceasta este afișată ca "Analog CAM (număr port)".

 $\mathbb{Z}$ ■■ARB este vizibil numai atunci când apare o situație ARB.

Puteți verifica starea tuturor camerelor conectate la reportofon. Pentru a verifica starea camerei, faceți clic pe < > în partea de jos a ecranului.

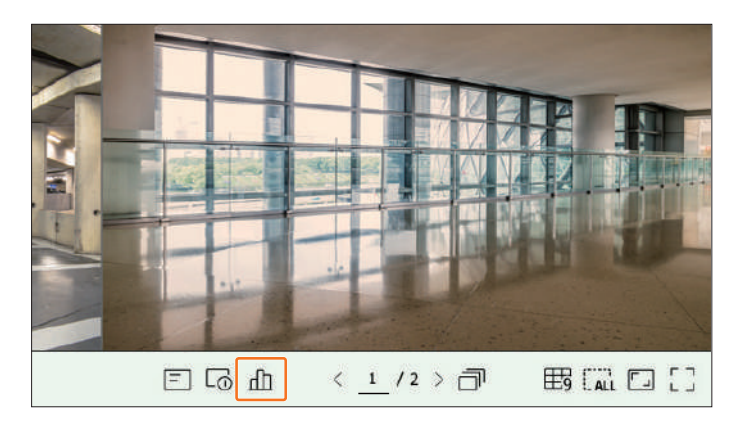

### **stare live**

Selectați <**Trăi**> în <**stare**> meniu pentru a verifica datele transmise de la o cameră de rețea conectată la fiecare canal.

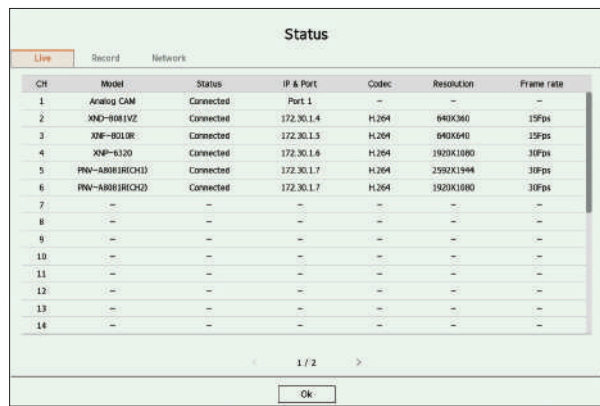

- ●■ Model : Afișează numele modelului camerei conectate la fiecare canal.
- Stare : arată starea conexiunii camerei setate la fiecare canal. ●■
- ■ IP & Port : Afișează informațiile despre locația camerei setate de fiecare canal. Codec : Afișează
- informațiile de codec de profil live pentru o cameră setată pe fiecare canal. Rezoluție : afișează ●■
- rezoluția profilului live a unei camere setate pe fiecare canal. Frecvența cadrelor : afișează rata de ●■
- transmisie a profilului live pentru o cameră setată pe fiecare canal.

<sub>Daca e</sub>selectați <**record> in** cel <**S tatus>** eu nu, y puteți verifica profilul, tipul de înregistrare, rata de cadre (Intrare/Înregistrare), el. S und rata de biț**inili faluput/Record**) pentru e**acht Ann** accessorie accessorie accessorie accessorie accessorie de la conservative de la conservative de la conservative de la conservative de la conservative de la conserva

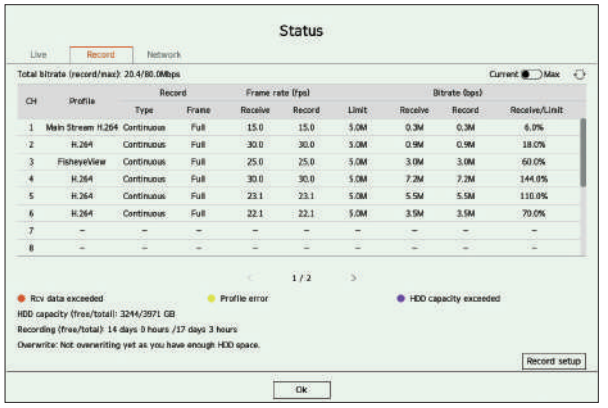

- ●■ Rata de biți totală (înregistrare/max): Înregistrare arată cantitatea de date înregistrate în prezent, iar Max arată cantitatea de date înregistrate permisă pentru înregistrator.<br>de date înregistrate permisă pentru înregistrator.
- ●■ Current : Afișează informațiile despre starea înregistrării datelor transferate în prezent.
- Max S s ormație a celor mai mari date de înregistrare din standardul configurat și eveniment : hAu rec din inf **C Han nelSetare** recordings.
- �� : Reloads the reœrdî**g** informații.
- $\bullet\cdot$  Profile: ShowSfel vidprofil eo configurat pentru fiecare canal.  $\hphantom{i}$
- Tip înregistrare : Vizualizați tipul de înregistrare în funcție de înregistrarea normală sau de eveniment. ●■
- Frecvența cadrelor (fps): Afișează cadrele de recepție/înregistrare pe secundă pentru fiecare canal. ●■
- Rata de biți (bps) ●■
- Limitare / Primire / Înregistrare: Afișează cantitatea de date limită/primire/înregistrare pentru fiecare canal.
- Receive/Limit : Afișează raportul de date dintre datele reale transferate de la cameră și maximul permis definit de utilizator.
- ●■ Configurare înregistrare: Puteți seta setări detaliate de înregistrare.
- Pentru mai multe detalii, consultați "**Înființat**>**Setarea înregistrării**>**Configurare înregistrare**" din Cuprins.

 $\mathbb{Z}$ 

■■Dacă apare o eroare în timpul record, coloana de profil a canalului devine galbenă. Această eroare de profil indică este asta când un profil de înregistrare nu poate fi utilizat pentru a primi videoclipuri de la cameră, un profil alternativ este utilizat pentru a înregistra reluarile

videoclipul. Când recordi <mark>ng pro</mark> fișierului, videoclipul camerei poate înregistra folosind profilul de înregistrare setat.

■■<sub>Dacă Recorderul depășește valoarea lecordi limită, doar cadrul cheie va fi înregistrat. În acest caz, va apărea o fereastră pop-up de înregistrare restricționată și o pictogramă.</sub>

Fereastra pop-up de înregistrare restricționată apare o singură dată. Dacă modificați configurarea camerei și configurarea înregistrării, fereastra pop-up de înregistrare restricționată poate apărea

încă o dată pentru a confirma starea.

Dacă nu doriți să-l vedeți din nou, atunci bifați Nu afișați aceasta ag este în fereastra pop-up.

Pentru numărul maxim permis de recodări, consultați era stabil**isus>Setarea Înregistrării>Configurare înregistrare**" din Cuprins.

■■Pentru înregistrarea duală, rata de biți este afișată ca sumă reco. Cu rding și profiluri la distanță.

toate acestea, valoarea <**Activați înregistrarea duală**> caseta din " **ord**> **Opțiuni de înregistrare**" meniul trebuie verificat. **eră**>

**Rec** Profilul de înregistrare și profilul de la distanță pot fi setate în "**Cam Configurarea profilului**" meniul.

### **reStare cablu network StatS.U.A**

talerga mitted. alege <**rețea k**> întel <**Status**> meniu la cap eck statutul s de rețea kbanlățime in prezent bei ng primit/

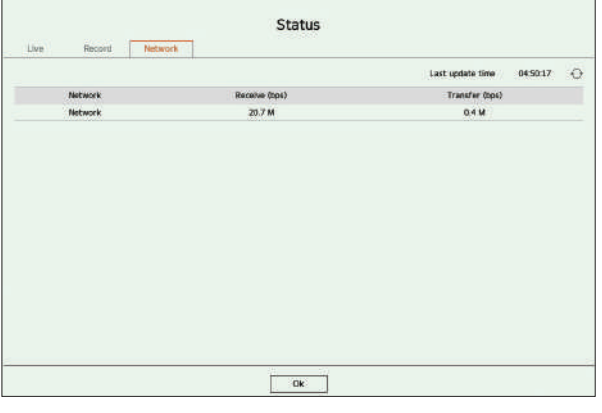

în You cAn dispaşeza cha nn el in anunțesiredArea din la fel depaprins c reen .

o switch the pozitia de Achannee bold AcHannelund drag undr op la tel ddorit locație.

**exemplu) dacă comutați canalul 1 pe canalul 7**

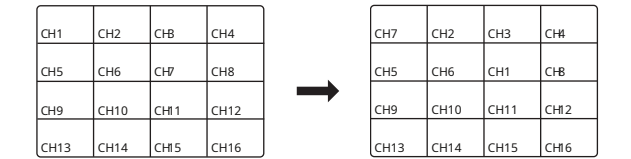

### **S**spirit**ching laS inglemode**

Wgăină in splitlu de, select andd ouble-click a desired ch ana eusă switch la its Single mode.

#### **exemplu) dacă faceți dublu clic pe Ch 3**

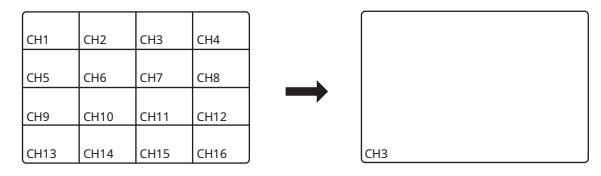

#### **Schimbarea raportului general de aspect al canalului Modul ecran întreg**

Raportul ecranului video pentru toate canalele poate fi modificat în modul ecran împărțit live.

Faceți drc pe < > în partea de jos a ecranului. Se schimbă proporția reală a videoclipului.

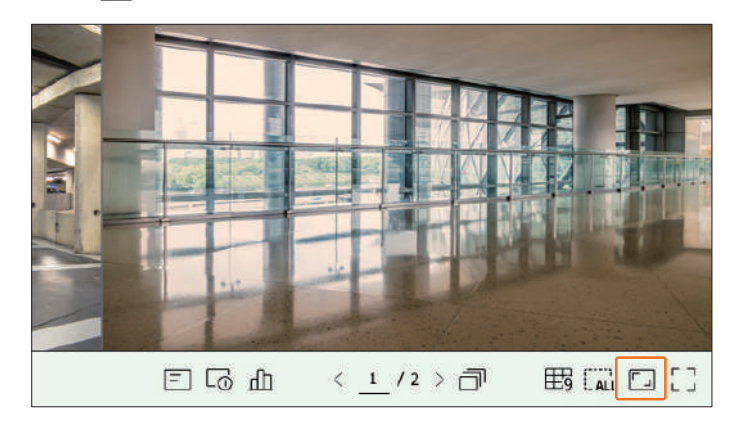

### $F_{\text{acceptic,pe}} \leq$   $\boxed{\phantom{F}}$  > pentru a reveni la raportul de aspect anterior.

 $\mathbb{Z}$ 

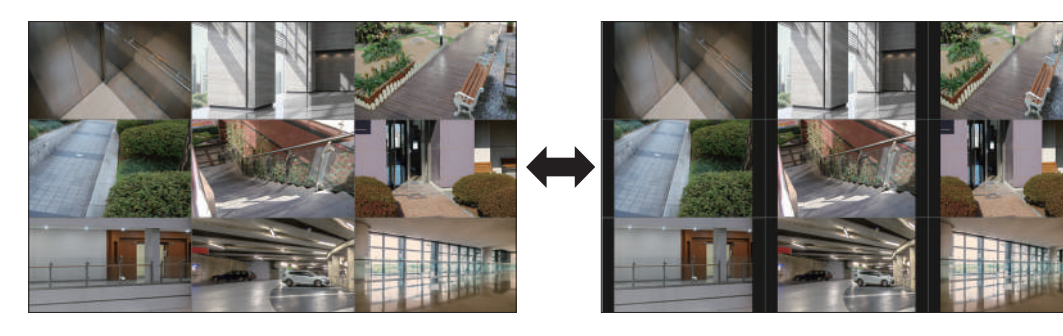

■■Puteți modifica raportul de aspect al fiecărui canal. Pentru mai multe informații, consultați "**Trăi**>**Control video al camerei**>**Schimbați raportul de aspect al canalului**" din Cuprins.

Puteți trece la modul ecran complet, care nu are zone de sus/jos/stânga/dreapta ale ecranului live.

Faceți clic pe < > în partea de jos a ecranului.

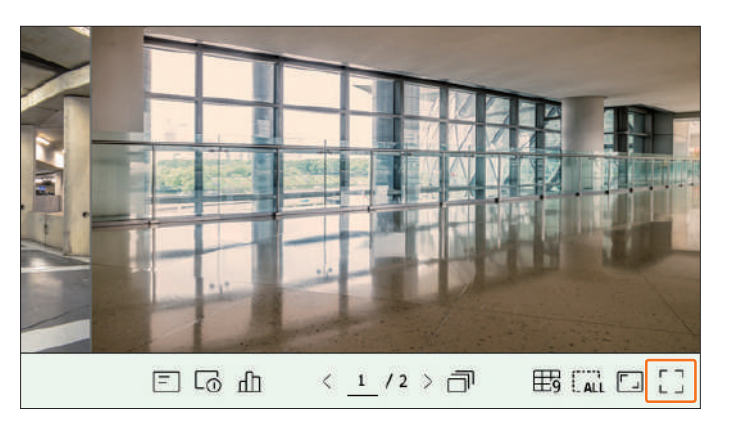

■■Pentru a ieși din ecranul complet, plasați cursorul mouse-ului peste partea de jos a modului ecran complet și faceți clic pe < > .

**modul general Modul ecran întreg**

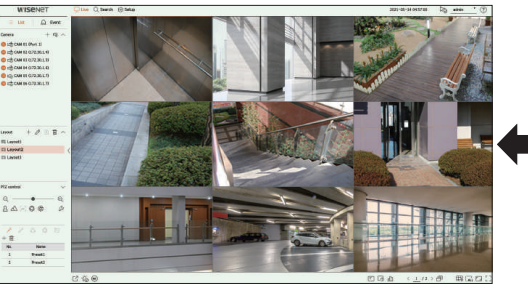

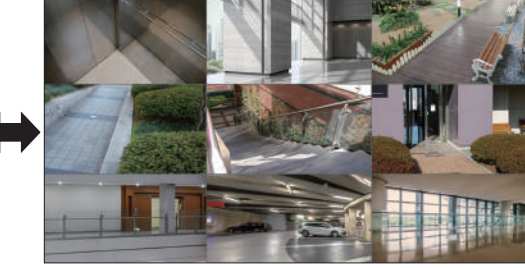

Această secțiune prezintă cum să selectați o serie de canale în funcție de scopul/accesibilitatea lor și să le monitorizați într-un singur aspect.

#### **exemplu**) Aspect "Lobby" - Camera hol 1, Camera hol 2, Camera intrare frontală 2

Dispozitie "VIP" - Sala de sedinte a directorilor 1, Sala de sedinte a directorilor 2, Salonul directorilor 1, Cameră pe coridor la etajul 7

#### **Verificați lista de aspect**

Faceți clic pe < **listă**>în partea stângă sus a ecranului live, apoi faceți clic pe < > pentru a afișa lista de aspect.

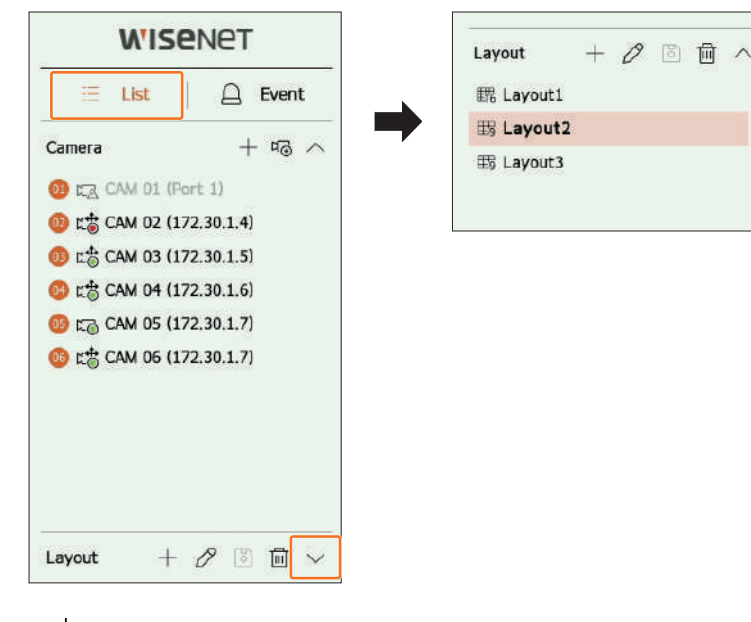

- ●■ : Creați un aspect nou.
- $\cdot \mathscr{D}$  : Schimbați canalul sau numele aspectului. :
- ●● |O Salvați aspectul modificat.
- : Ștergeți aspectul adăugat. ●■
- : deschideți sau închideți lista de aspect. ●■ /

**1.**Faceți clic pe < > pentru a adăuga un aspect.

**2.**Faceți clic pe  $\gg$  pentru a seta numele pentru aspectul adăugat.

**3.**În lista de camere, faceți clic pentru a selecta canalul care va fi afișat pe ecranul de aspect.

**4.**Faceți clic pe  $\overline{B}$  pentru a salva aspectul setat.

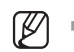

■■Fiecare aspect este salvat separat de utilizator.

■■Aspectul setat pe ecranul live poate fi folosit și pentru căutarea timpului și poate fi căutat în funcție de ordinea canalelor și combinația de canale setată de utilizator. Pentru mai multe informații, consultați "**Căutare**>**Căutare timp**" din Cuprins.

### **Configurarea aspectului live Schimbarea aspectului Canal și nume**

**1.**Faceti clic p $\mathcal{D}$  - după selectarea unui aspect.

**2.**Adăugați sau ștergeți canale sau redenumiți aspectele.

**3.**Faceti clic p $\mathbb{Z}$  pentru a salva setările modificate.

### **ștergeți aspectul**

Faceți clic pe < > după selectarea aspectului de șters.

(K) ■■Nu puteți șterge aspectul implicit.

### **Redați secvența de aspect**

Puteți comuta automat lista de aspect la un interval de timp stabilit pentru vizualizare.

### **Setarea secvenței**

Faceți clic pe <  $\overline{\mathcal{B}}_3$  > în partea de jos a listei de layout pentru a seta secvența.

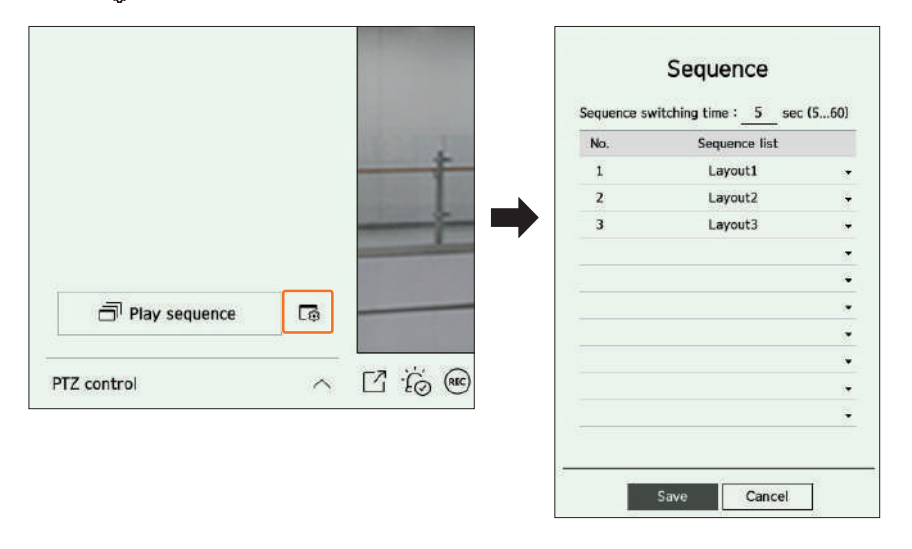

**adăugați aspectul și Setați numele** distei de aspect. → Timp de comutare secvență: Setați ora de comutare a listei de aspect.

● Lista de secvențe: Setați ordinea de redare a secvenței de aspect. Puteți adăuga același aspect în mod repetat. ■

Faceți clic pe <**Faceți clic pe < Faceți clic pe de constantivate** de jos a listei de aspect pentru a comuta automat aspectul în funcție de setări de secvență.

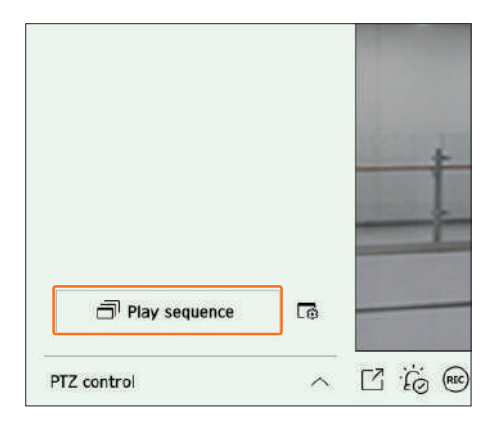

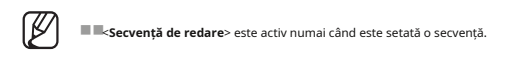

### **Redați secvența de aspect monitorizare în timp real a evenimentelor**

Evenimentele în timp real care au avut loc pe cameră pot fi verificate în fereastra video live și în lista de evenimente.

#### **Verificați lista de evenimente**

Faceți clic pe < **eveniment**> în partea stângă a ecranului live pentru a afișa lista de evenimente în timp real.

■■Când apar evenimente noi, lista de evenimente va fi actualizată în consecință.

■■Canalele și evenimentele specificate sunt afișate în listă în conformitate cu setarea regulii de eveniment.

Pentru detalii, consultați "**Înființat**>**Stabilirea evenimentului**>**configurarea regulilor de eveniment**" din Cuprins.

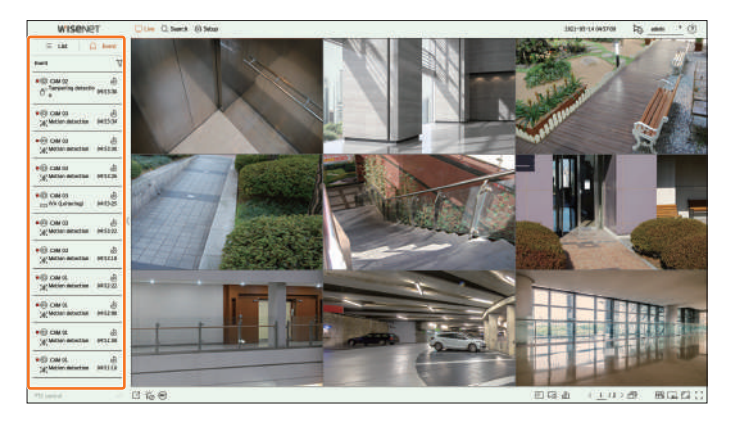

●■ : Răsfoiește evenimentul după condiția dorită. :

● Redă videoclipul în momentul evenimentului. ■

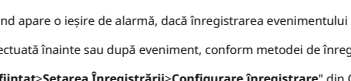

■■Când apare o ieșire de alarmă, dacă înregistrarea evenimentului este setată și ora pre-eveniment și ora post-eveniment sunt setate, înregistrarea evenimentului este efectuată înainte sau după eveniment, conform metodei de înregistrare setate. Pentru mai multe informații despre setările de înregistrare a evenimentelor, consultați " **Înființat**>**Setarea Înregistrării**>**Configurare înregistrare**" din Cuprins.

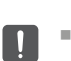

 $\mathbb{Z}$ 

■■Videoclipul poate fi întârziat în funcție de starea rețelei.

■■Ieșirea evenimentului poate fi amânată, deoarece transferul evenimentului de alarmă de la camera de rețea durează.

Puteți căuta evenimente după cameră și tip de eveniment.

Pentru a căuta un anumit eveniment, faceți clic pe < > pentru a selecta tipul de eveniment și camera pentru a căuta.

Afișează numai evenimentele selectate din lista de evenimente.

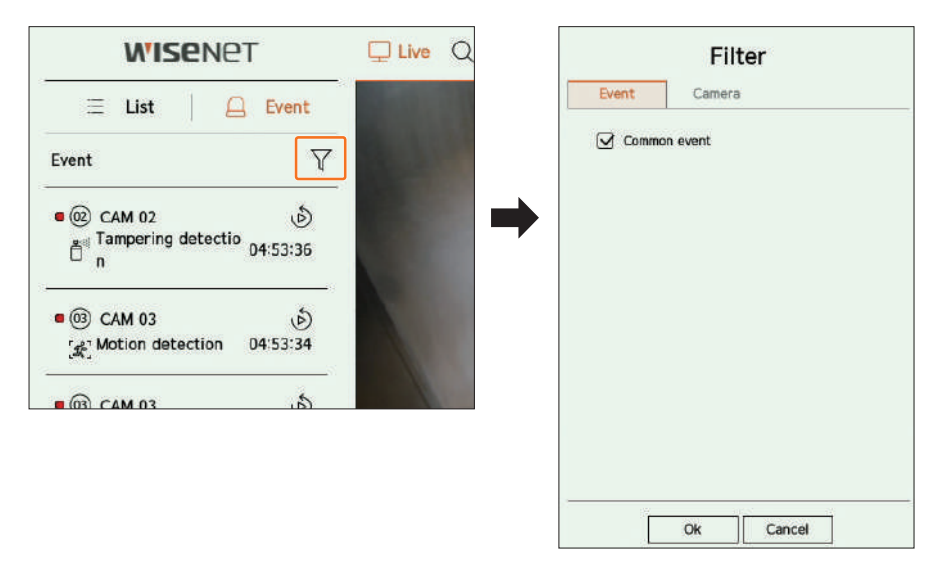

●■ Eveniment comun : caută tipuri de evenimente care au avut loc în camerele generale, cum ar fi detectarea mișcării și

Afișează evenimente numai pentru camera selectată.

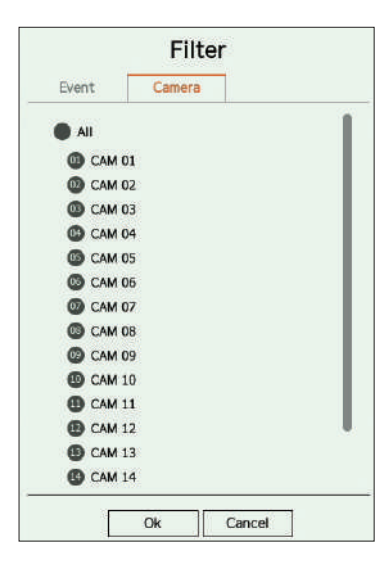

**Căutare eveniment vizualizator instantaneu de evenimente**

Selectați un eveniment de verificat din lista de evenimente și faceți clic pe < > pentru a reda videoclipul înregistrat în momentul evenimentului a avut loc.

■■Vizualizatorul instant poate reda un videoclip pentru un eveniment timp de 1 minut.

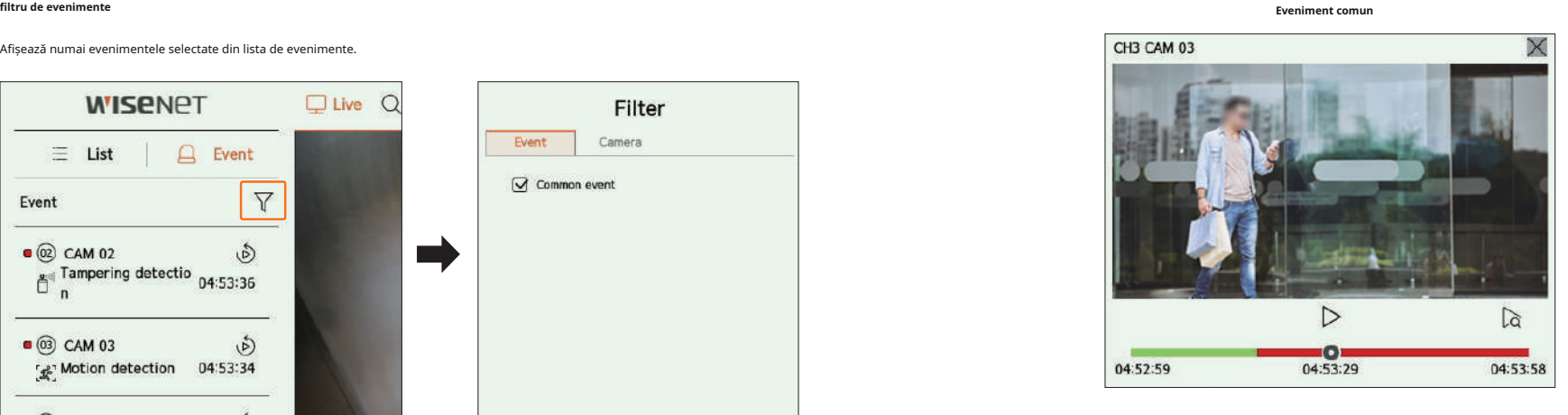

- ●• |  $>$ / | | : videoclipul este redat/în pauză.
- $\bigcup \vec{Q}$  : Mută la ecranul de redare. :
- $\bullet\,\prec$  redarea Instant Viewer se termină.

### **Opriți ieșirea alarmei**

IVA. Când are loc un eveniment, poate apărea o alarmă. Faceți clic pe < > în partea de jos a ecranului pentru a opri ieșirea alarmei dacă necesar.

**Filtrul camerei** Pentru detalii, consultați "**Înființat**>**Stabilirea evenimentului**>**configurarea regulilor de eveniment**" din Cuprins.

### **Control video al camerei vizualizator instantaneu**

Folosind pictograma de funcție a ferestrei video, puteți utiliza cu ușurință funcțiile de captură, zoom video, cameră PTZ și cameră termo-imaging. Când plasați mouse-ul peste fereastra video, va apărea meniul ecranului live.

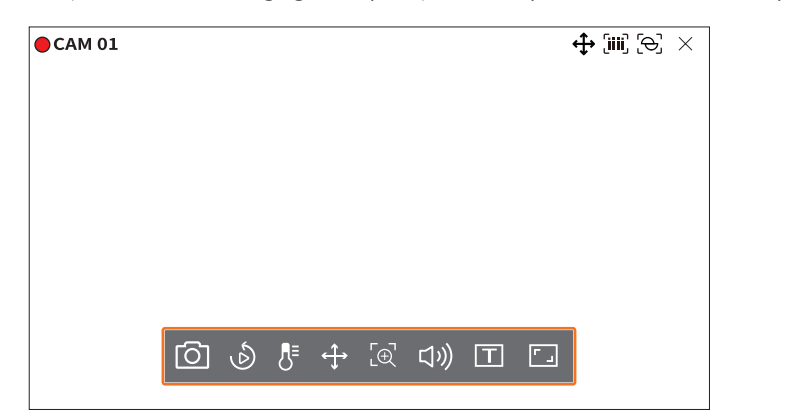

### **Captură**

Puteti face o captură de ecran a videoclipului curent al unui anumit canal selectat pe ecranul live.

**1.**Selectați un canal pentru a captura video și faceți clic pe  $\leq$   $\overline{)}$ 

**2.**Selectați informațiile de ieșire care vor fi afișate pe ecranul capturat.

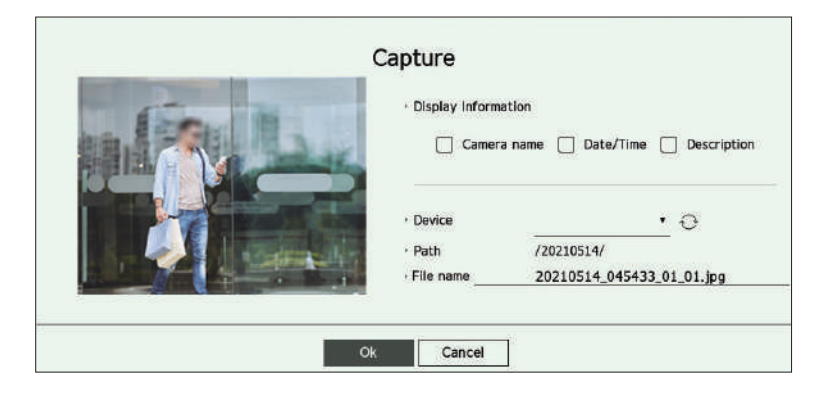

**3.** Setați dispozitivul unde va fi salvat fișierul capturii de ecran și numele fișierului.

**4.**Completați setările și faceți clic pe <**Bine**> apoi imaginea capturată de pe ecran este salvată pe dispozitivul selectat.

 $\mathbb{Z}$ ■■Ecranul camerei mai mare de 2 megapixeli este capturat în dimensiune Full HD.

Puteți muta videoclipul înapoi cu 30 de secunde și îl puteți reda în timpul monitorizării în direct. Vizionatorul instantaneu redă videoclipuri de la 30 de secunde la 1 minut de la ora curentă.

Selectați canalul dorit și faceți clic pe.

> . Apare ecranul Instant Viewer.

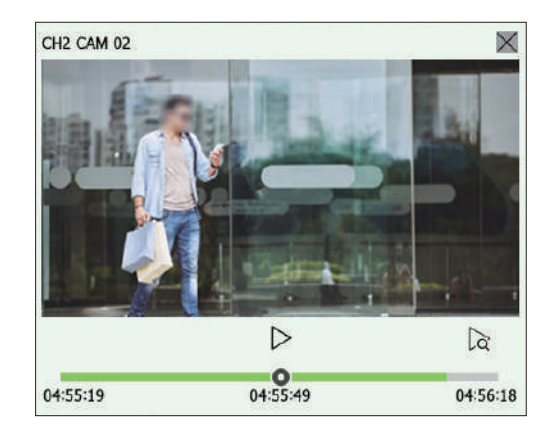

- >/ | | : videoclipul este redat/în pauză.
- $\bigcup \vec{Q}$  : Mută la ecranul de redare. :
- $\bullet\hbox{-}\bigtimes$  redarea Instant Viewer se termină.

### **modul de detectare a temperaturii**

Pentru imaginile care acceptă funcția camerei termice, puteți face clic pe punctul dorit pentru a verifica informațiile despre temperatură.

Selectați canalul dorit și faceți clic pe  $\langle \rangle$ <sup>=</sup>>.

Când plasați mouse-ul peste videoclip, indicatorul mouse-ului se schimbă într-o formă de termometru, iar când faceți clic pe o anumită locație a videoclipului, temperatura din acea locație este afișată lângă indicatorul mouse-ului.

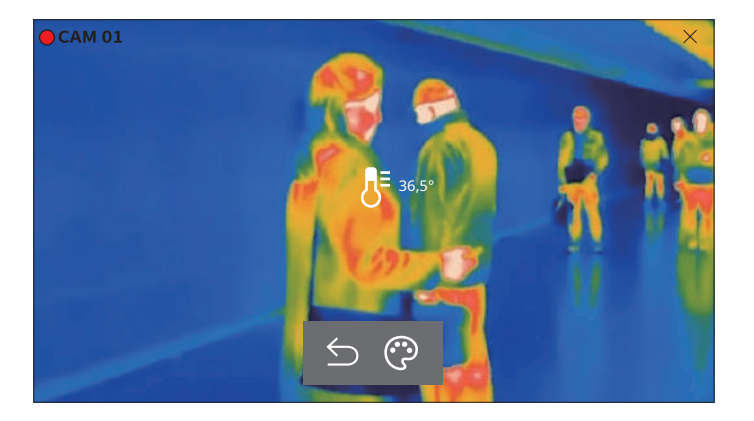

- ●■ △● : Iese din modul de detectare a temperaturii.
- : Culoarea videoclipului se schimbă în funcție de selecția culorii temperaturii. ■

### **Modul Ptz a mari**

Puteți rula controlul PTZ al canalului selectat. Selectați canalul dorit și faceți clic pe < $\overrightarrow{3}$ ? Intră în modul de control PTZ.

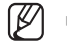

■■În funcție de cameră, funcția de control PTZ și viteza pot fi diferite.

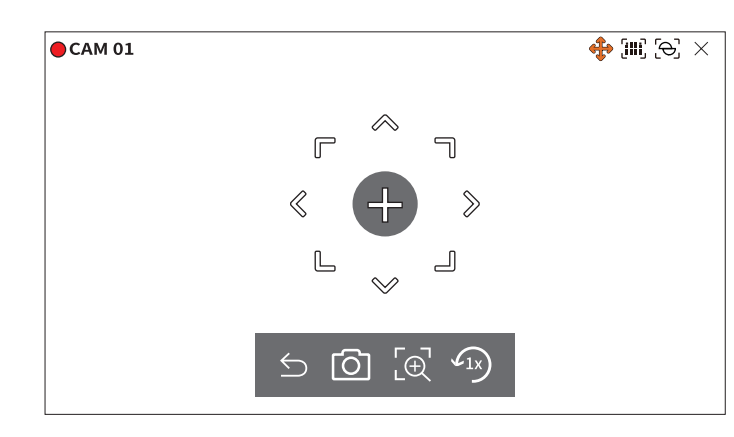

- ●■ : Modul PTZ este închis.
- : Captează video cu starea curentă. : Mărește sau micșorează videoclipul. ●■ ●■ /
- : După ce faceți clic pe pictograma zoom digital, puteți
- utiliza < : Revine la ecranul de zoom 1x. ●■ videoclipul mărit prin mini-hartă.

### **reglarea direcției camerei audio**

Când treceți peste mouse la  $\leftarrow +$ >, apare tasta cu 8 direcții, iar când mouse-ul părăsește zona tasta de direcție, tasta de direcție dispare. Puteți ajusta direcția camerei făcând clic o dată pe tasta cu 8 direcții. Continuați să faceți clic pe tastele săgeți pentru a vă deplasa în direcția dorită și eliberați mouse-ul pentru a opri.

Pentru a regla rapid direcția camerei, faceți clic pe < > și trageți. Ecranul se mișcă rapid în direcția dorită. Puteți ajusta viteza de mișcare a ecranului în funcție de distanța de tragere.

### **deplasându-se în centrul ecranului**

#### **mărirea zonei selectate**

Trageți o anumită zonă a ecranului, pentru a muta și zona selectată în centrul ecranului și măriți.

### **mărirea și micșorarea imaginilor**

Puteți mări sau micșora folosind rotița mouse-ului. Faceți clic pe <  $\Omega_{\rm X}$  > pentru a reveni la dimensiunea originală.

Puteți mări sau micșora videoclipul prin zoom digital. Selectați canalul dorit și faceți clic pe < > . Intră în modul zoom digital.

#### $\mathbb{Z}$  $\blacksquare$ <br>  $\blacksquare$  $\blacksquare$ în modul PTZ, faceți clic pe  $\bigoplus$  pentru a rula zoom-ul digital.

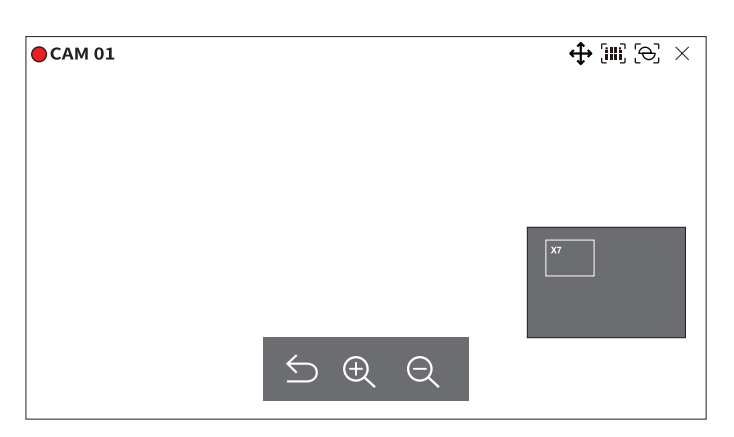

- $\bullet \ \bigcirc$  : Iese din modul zoom digital.
- 
- Minimap: Când videoclipul este mărit cu 10%, este afisată o minimahartă. Puteti verifica rapid locația dorită în

Puteti activa/dezactiva sunetul corespunzător canalului în modul Live.

Selectați canalul dorit și faceți clic pe  $\leq$  $\{$ A)

Ieșirea audio poate fi activată doar pe un canal. Ieșirea audio a altor canale va fi oprită automat.

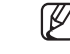

■■Dacă ați configurat corect setările de ieșire audio, dar sunetul sau vocea nu sunt ieșite, verificați dacă camera de rețea conectată acceptă semnalul sonor și dacă ați configurat setările de sunet în mod corespunzător.

Pictograma de sunet poate fi afișată dacă semnalul sonor nu reușește să iasă din zgomot.

Faceți clic pe o anumită locație de pe ecran pentru a muta videoclipul din acea locație în centrul ecranului. 
<br>
Fooar canalul unde <Audio> este setat la <Pe> în "Înființat>aparat foto>Configurare canal" afișează pictogram utiliza pentru a activa/dezactiva sunetul.

Puteți monitoriza în timp real textele referitoare la înregistrarea vânzărilor primite de la POS. Puteți modifica raportul de aspect al fiecărui canal.

 $\mathbb Z$ ■■Acesta este executabil atunci când este conectat un dispozitiv de text.

■■Recorderul poate afișa text pe un ecran live atunci când este setat un dispozitiv de text. Pentru detalii, consultați "**Înființat**>**Setarea dispozitivului**>**Text**" din Cuprins.

### Selectați canalul dorit și faceți clic pe  $\langle \quad \vert \quad I \vert \rangle$  .

Când apar informații text, informațiile text sunt afișate în fereastra video corespunzătoare. De asemenea, atunci

când are loc un eveniment de text setat, partea corespunzătoare a textului este afișată într-o culoare separată.

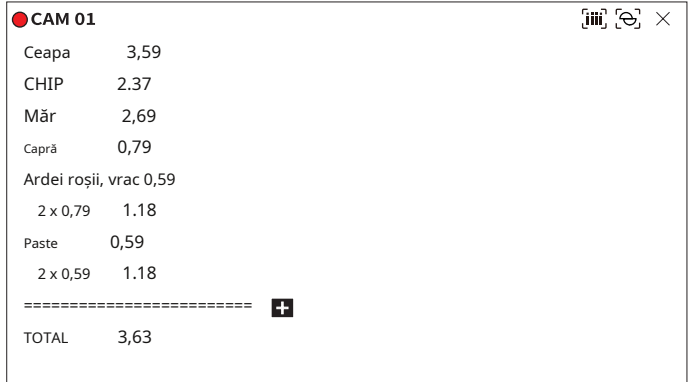

 $\leq$   $\pm$   $>$  apare când informațiile text traversează ecranul. Faceți clic pe < > pe $\pm$ ru a afișa o fereastră pop-up în care vă poate verifica întregul conținut.

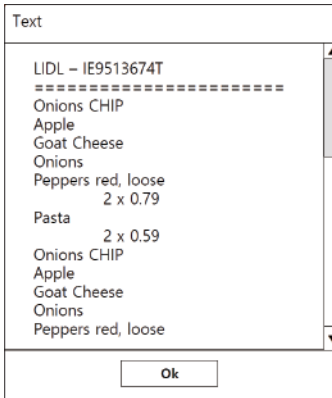

#### **afișează text Schimbați raportul de aspect al canalului**

Selectați canalul dorit și faceți clic pe  $\leq$   $\boxed{\Box}$ 

Se schimbă proporția reală a videoclipului.

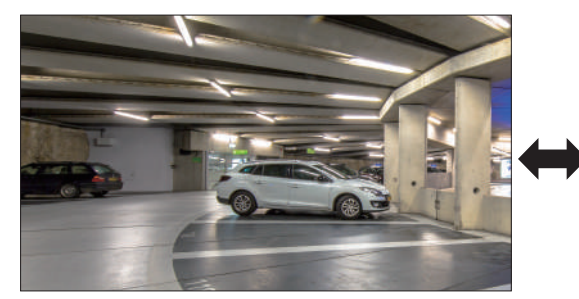

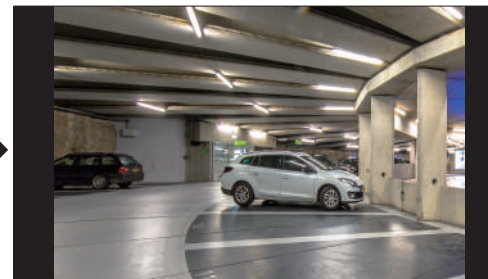

Cu acest Recorder, puteți configura setările unei camere PTZ, precum și ale camerelor comerciale de pe piață, după preferințele dvs.

Aceasta este activă numai dacă este selectat un canal la care este conectată o cameră PTZ. **Aproape de departe** Puteți regla manual focalizarea.

### **Începeti cu operațiunile Ptz**

Camera PTZ va fi activată numai dacă este selectat canalul camerei PTZ. După selectarea canalului dorit, faceți clic pe < >  $\frac{1}{2}$ m meniul ecranului live.

 $\mathbb{Z}$ ■■Aceasta este disponibilă numai dacă este conectată o cameră PTZ și pictograma <> este afișată pe ecran.

■■Chiar dacă camera de rețea conectată nu acceptă operațiunile PTZ, puteți configura setările de control PTZ (dacă este posibil) instalând driverul PTZ (dispozitiv fizic).

■■Acceptă doar camera de rețea Hanwha Techwin PTZ, camera de rețea de înregistrare ONVIF, RS485/422 (Samsung-T, Pelco-D, Pelco-P) și camera analogică coaxială.

Puteți utiliza o singură cameră PTZ pentru a efectua operațiunile Pan, Tilt și Zoom pentru a monitoriza mai multe locuri și pentru a configura setările personalizate ale presetărilor într-un mod dorit.

Faceți clic pe <**Controlul Ptz** > în partea stângă jos a ecranului live pentru a afișa meniul de control al camerei PTZ așa cum se arată de mai jos.

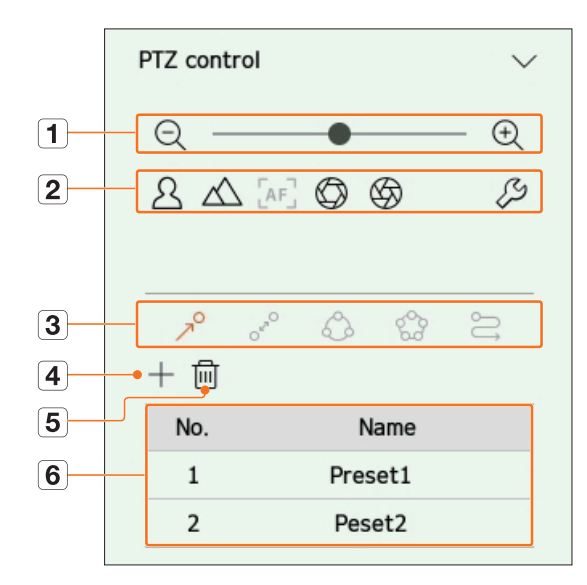

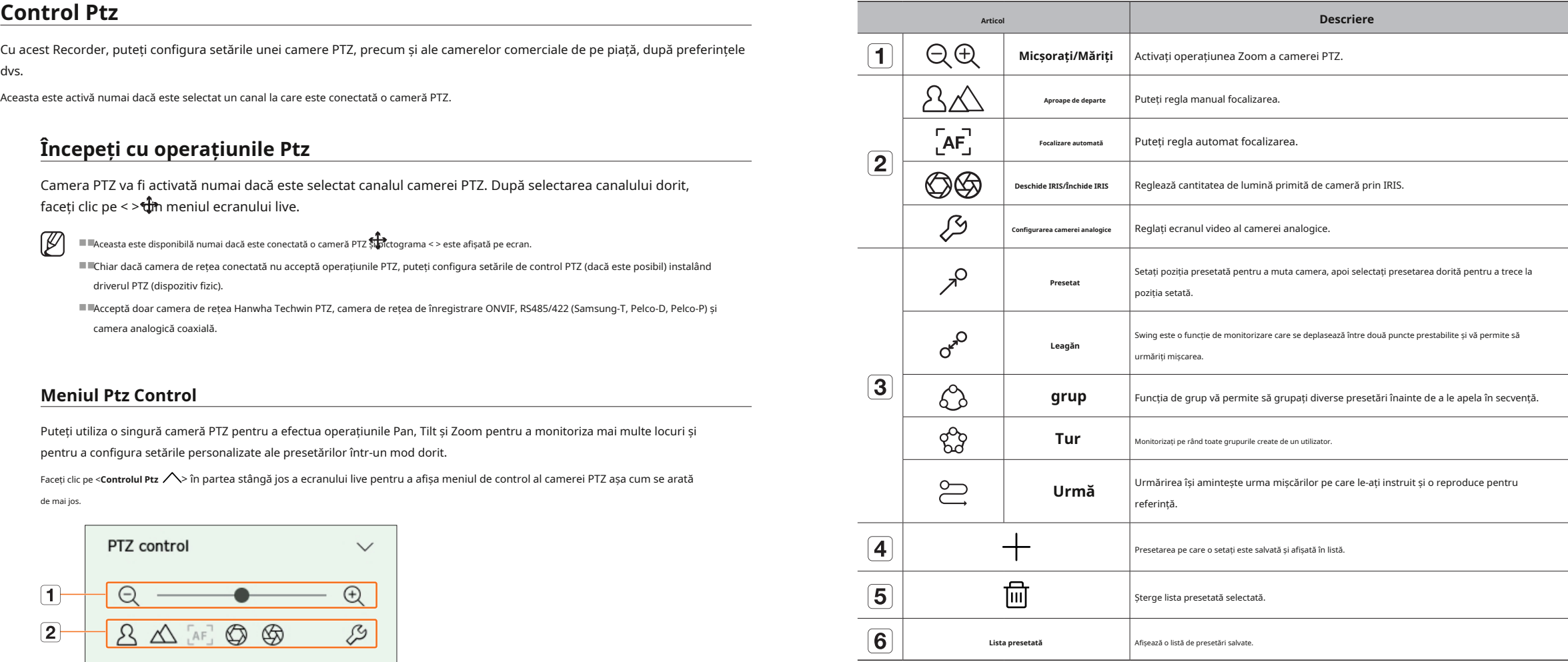

 $\not\!\!\!\!/\,\,\not\!\!\!\!/\,\,$ ■■Marcajul de lucru PTZ (activ) poate fi activ chiar dacă operarea PTZ nu este disponibilă în modul normal. Așadar, asigurați-vă că ați finalizat setările PTZ înainte de a continua.

■■Unele camere pot diferi în ceea ce privește titlul meniului și funcționarea în ceea ce privește Swing, Group, Tour și Trace.

 $\blacksquare$ 

■■Chiar dacă camera dvs. de rețea acceptă funcția, o puteți utiliza numai dacă butonul este activat în lansatorul de control PTZ.

### **Folosind funcția digitală Ptz (d-Ptz). pentru a șterge o presetare înregistrată**

**1.**Înregistrați o cameră care acceptă profilul D-PTZ.

■■În camerele care acceptă profilul D-PTZ, puteți utiliza funcția D-PTZ.

**2.**Atât camerele care acceptă PTZ general, cât și camerele care acceptă D-PTZ pot controla imaginea live folosind unele dintre opțiunile <**Controlul Ptz**> meniuri de funcții.

■■Pentru mai multe informații despre funcțiile acceptate, consultați manualul camerei.

#### **Presetat**

Presetarea este un set de date salvate care specifică locațiile unei camere PTZ. O singură cameră PTZ poate salva până la 300 de locații.

 $\mathbb{Z}$ ■■Max. numărul de presetări poate varia în funcție de numărul de presetări acceptate de cameră. **rulează Preset**

**1.**Selectați canalul dorit și faceți clic pe  $\leq \bigoplus$  > .

■■Apare ecranul de control PTZ.

**2.**Utilizați tastele săgeți pentru a regla camera la punct.

**3.**Faceți clic pe<sup>2</sup> >.

**4.**Dacă faceți clic pe < > , <**Configurare prestabilită**> va apărea fereastra.

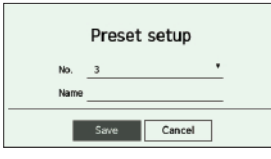

**5.**Faceți clic pe < > pentru a selecta Ordinea presetată de setat.

**6.**Introduceți numele Presetat.

**7.**Faceți clic pe <**Salvați**>.

Setarea presetată va fi salvată.

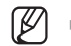

■■Dacă înlocuiți o cameră care salvează setările dvs. presetate cu una diferită, trebuie să configurați din nou setările presetate.

**1.**Faceți clic pe <  $\nearrow$  > .

**2.**Faceți clic pe < > . <**ștergeți presetarea**> va apărea fereastra.

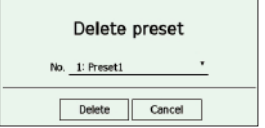

**3.**Faceți clic pe <  $\overline{\phantom{a}}$  > pentru a selecta presetarea de șters.

**4.**Faceți clic pe <**șterge**>. Presetarea selectată va fi ștearsă.

### **1.**Faceți clic pe<sup>2</sup> >.

**pentru a adăuga o presetare 2.**Faceți clic pe presetarea pe care doriți să o rulați din listă. Obiectivul camerei se deplasează în poziția setată.

#### **rularea Swing (panorare automată), grup (scanare), tur sau urmărire (model)**

Metoda de rulare a fiecărei funcții este aceeași cu metoda de funcționare prestabilită. Pentru detalii despre modul de utilizare, consultați manualul de utilizare al camerei.

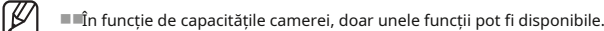

### exportarea videoclipului înregistrat emante exportanea video chipului învegistrat

Puteți căuta dispozitivul de stocare care urmează să fie exportat și puteți exporta videoclipul înregistrat la timpul dorit după aspect sau canal.

```
1.Faceți cliq p_1^2 < > în partea de jos a ecranului.
```
**2.**Va apărea ecranul de configurare a exportului.

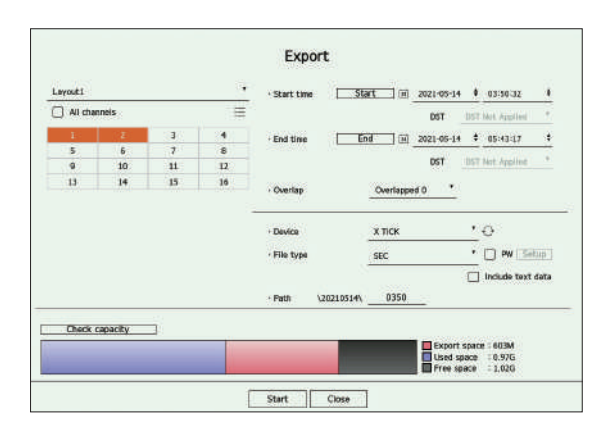

- ●■ Selectați un aspect: Selectați un aspect dorit din lista de machete.
- Canal : Selectați un canal de exportat. ●■

■■Puteți selecta mai multe canale. Dacă selectați <**Toate canalele**>, toate canalele vor fi selectate.

- Secțiunea de export: setați valoarea <**start**> și <**Sfârşit**> timpul pentru a rula exportul către. ●■
- Start : Puteți seta ora de începere a exportului la ora dorită.

Faceți clic pe <**start**> pentru a seta ora de începere a exportului la prima înregistrare a videoclipului.

– Sfârșit : Puteți seta ora de încheiere a exportului la ora dorită.

Faceți clic pe <**Sfârşit**> pentru a seta ora de încheiere a exportului la ultima înregistrare a videoclipului.

- ●■ Suprapunere : Afișează o listă de date care se suprapun în același timp, în funcție de numărul de date. Acesta este afișat atunci când există date duplicat pe același canal din cauza modificărilor de oră sau fus orar.
	- ■■Pentru mai multe detalii, consultați "**Înființat**>**Setarea sistemului**>**Data/Ora/Limba**" din Cuprins.
- Dispozitiv: Selectați un dispozitiv pentru a exporta dintre dispozitivele căutate. Tip de fișier: selectați formatul ●■
- ●■ de export.

– SEC: Puteți exporta în propriul format de fișier, care poate fi redat direct pe computer. Puteți juca cu vizualizatorul inclus în folderul de export.

■■Dacă selectați formatul SEC, puteți alege dacă doriți să includeți**"Configurare PW**" și "**Includeți date text**".

– Recorder : Puteți exporta într-un fișier care poate fi redat numai pe recorder.

- ●■ Cale: Afișează locația folderului în care va fi salvat fișierul de export. Nu puteți schimba folderul de stocare, ci doar numele fișierului care trebuie salvat.
- ●■ Verificare capacitate: Puteți verifica capacitatea de export selectată și capacitatea actuală și rămasă a dispozitivului de export.

**3.**După finalizarea configurației de export, selectați <**start**>.

■■Dacă nu există niciun dispozitiv de exportat, <**start**butonul > va fi dezactivat.

■■Dacă faceți clic pe <**Stop**> în timpul exportului, acțiunea de export este anulată.

**4.**Faceți clic pe <**Bine**> în fereastra de confirmare a finalizării exportului pentru a finaliza.

de memorie sau ștergeți unele dintre datele de pe stick-ul de memorie pentru a asigura spațiu de stocare adecvat. ■■Viteza de funcționare a produsului poate încetini dacă exportul este în care este un progres. ■■Puteți comuta la ecranul de meniu în timpul exportului, dar redarea datelor nu va fi posibilă. ■■Datele pot fi redate în vizualizatorul web în timpul exportului, dar audio nu va fi acceptat.

■■Dacă exportul eșuează, verificați capacitatea și starea curentă pentru a vedea dacă hard disk-ul este conectat corect în "**Dispozitiv**>**Dispozitiv de stocare**" meniul.

ß

■■Dacă <**Ascunde**> este selectat în timp ce exportul este în curs, ecranul se schimbă în meniul superior, dar exportul continuă.

Puteți căuta videoclipuri înregistrate în funcție de diferite condiții, cum ar fi ora, evenimentul și exportul.<br>Căutare timp

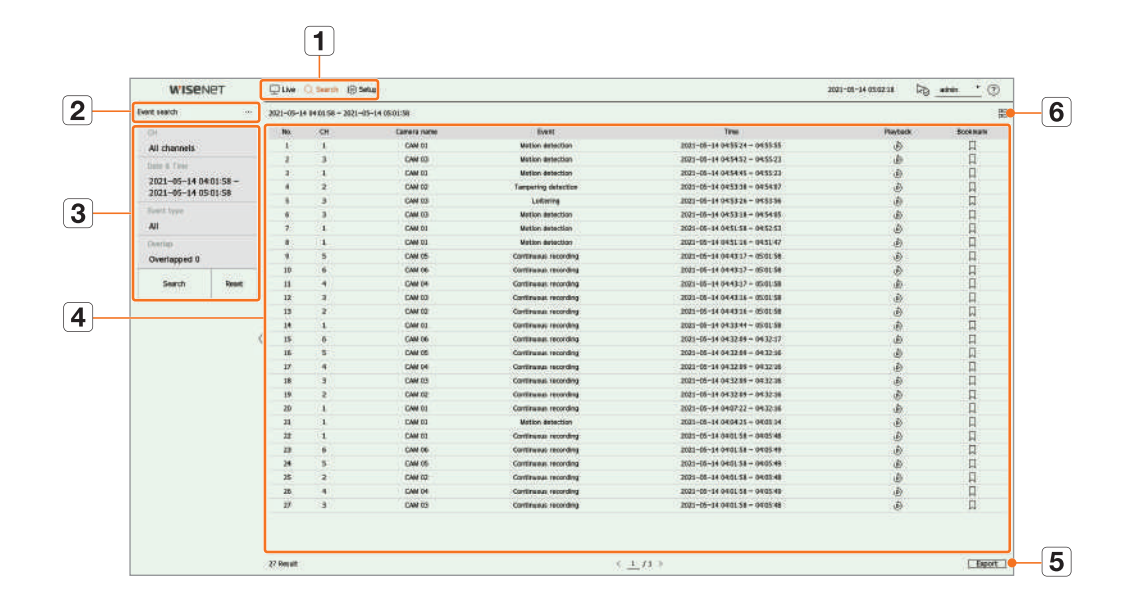

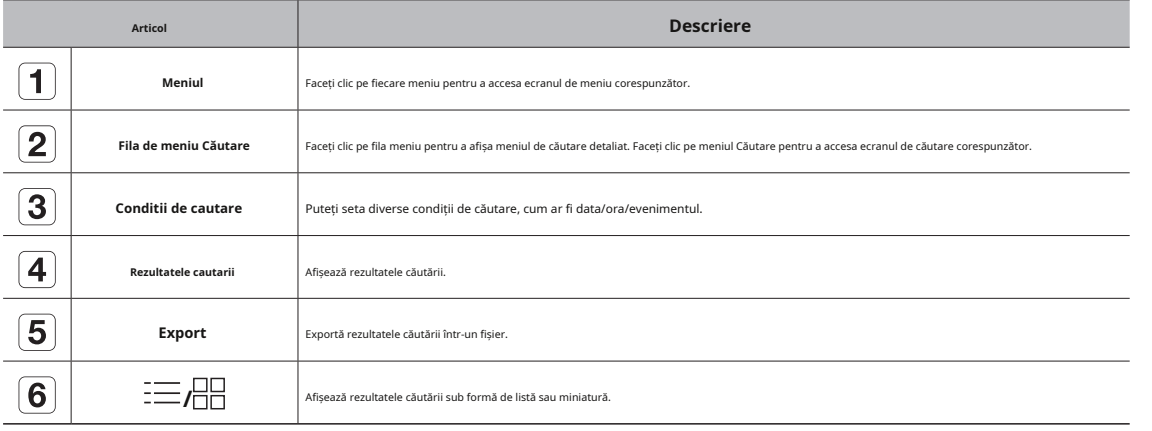

 $\mathbb{Z}$ ■ Faceți clic pe <**Resetați**> pentru a inițializa condițiile și rezultatele căutării.

- Faceți dublu clic pe elementul dorit din lista cu rezultatele căutării pentru a accesa ecranul de redare. Când faceți clic pe Redare ( ), videoclipul va fi redat într-un vizualizator instantaneu.
- Puteți specifica un marcaj făcând clic pe marcajul () din lista curezultatele căutării. Puteți verifica videoclipul specificat în meniul de căutare marcaj.
- Dacă rezultatele căutării sunt în mai multe pagini , puteți face clic pentru a merge la pagina anterioară/următoare. Sau, puteți face clic pe numărul paginii curente și introduceți pagina dorită de mutat.

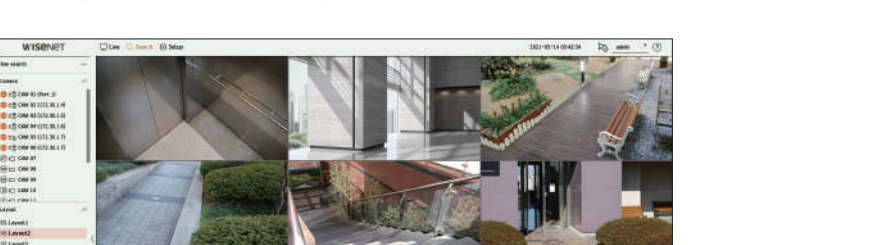

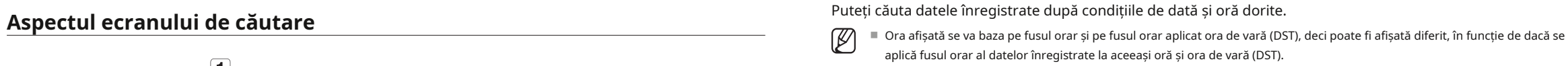

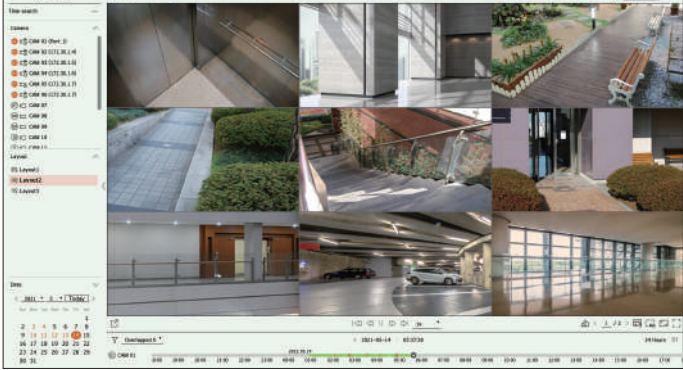

#### **1.**Selectați <**căutarea timpului**> în <**Căutare**> meniu.

**2.**Selectați un canal pentru a căuta.

#### **3.**Alegeți un aspect.

**4.**Faceți clic pe , în fereastra de selecție a datei pentru a selecta anul și luna de căutat.

Datele cu date vor fi afișate în portocaliu, iar datele curente vor fi afișate în cercuri portocalii.

**5.**Selectați o dată pentru a căuta din calendar.

Primul videoclip cu datele căutate ale zilei va fi afișat în fereastra video, iar datele vor fi afișate în linia temporală.

- Faceți clic pe <**astăzi**> pentru a căuta data de azi. Data de azi va fi selectată.
- Dacă faceți clic pe <**suprapuse**>, puteți verifica linia temporală setând secțiunea de suprapunere în funcție de schimbarea orei.
- Culoarea afișată diferă în funcție de tipul de date de înregistrare.

– Verde deschis: înregistrare video normală

– Roșu: videoclip de înregistrare a evenimentului

**6.**Faceți dublu clic pe ora canalului dorit pentru a reda videoclipul înregistrat la acel moment.

## căutare

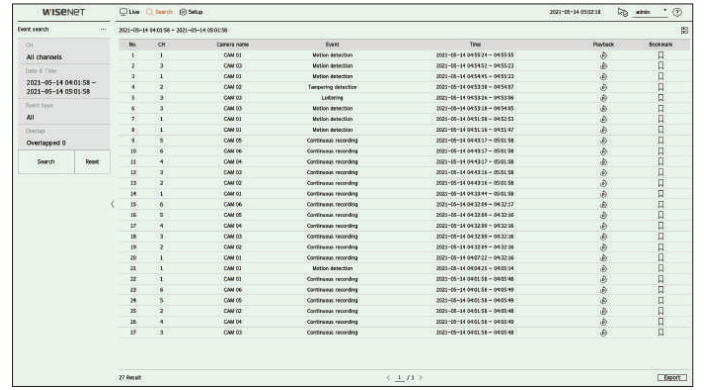

#### **1.**Selectați <**căutarea evenimentelor**> în <**Căutare**> meniu. **1.**Selectați <**căutare text**> în <**Căutare**> meniu.

■ Dacă selectați un canal de căutat, puteți schimba modul de afișare a canalului făcând clic pe < □□>. Puteți selecta un canal dorit făcând clic sau trăgându-l din tabelul de canale și făcând clic pe canalul din lista de canale.

#### **3.**Selectați o dată și o oră pentru a căuta.

**4.**Vă rugăm să selectați un tip de eveniment. Când faceți clic pe element, va apărea fereastra de selecție a tipului de eveniment.

- Opțiuni de tip de eveniment: Toate, detectarea mișcării, IVA, detectarea feței, urmărirea automată, detectarea falsificării, detectarea defocalizării, detectarea ceață, detectarea audio, clasificarea sunetului, intrarea alarmă, înregistrarea continuă, înregistrarea manuală ● Cuvinte cheie pentru evenimente: puteți căuta text cu cuvinte cheie pentru evenimente prestabilite. Pentru mai multe informații despre
- 

#### **5.**Selectați suprapunerea.

Acesta va fi afișat atunci când există date suprapuse într-un canal prin schimbarea orei sau a fusului orar la ora selectată.

- CH : Afișează canalul pe care a avut loc evenimentul.
- Nume cameră : Afișează numele camerei.
- Eveniment : Afișează tipul de eveniment al videoclipului înregistrat.
- Ora : Afișează ora de începere și ora de încheiere a videoclipului înregistrat.
- Redare : Redă videoclipul înregistrat cu un vizualizator instantaneu.
- Marcaj: Specifică un marcaj pentru videoclipul înregistrat.

7. Dacă faceți dublu clic pe un articol pentru a fi redat în lista de căutare, videoclipul înregistrat va fi redat. 6. Dacă faceți dublu clic pe un articol pentru a fi redat în lista de căutare, videoclipul înregistrat va

### **Căutare eveniment Căutare text**

Puteți căuta diverse evenimente după canal. Puteți căuta datele introduse în dispozitivul POS conectat la înregistrator.

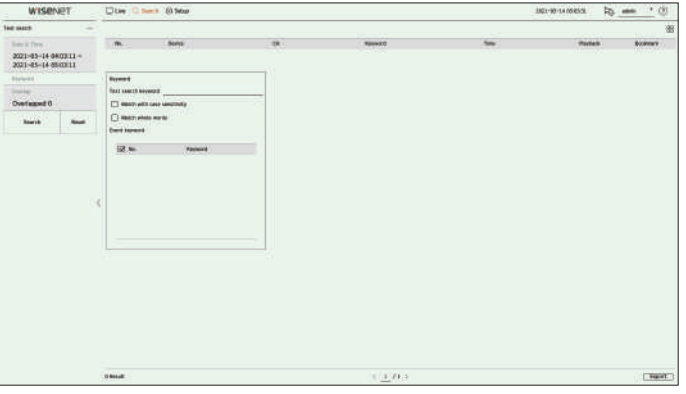

**2.**Selectați un canal pentru a căuta. **2.**Selectați o dată și o oră pentru a căuta.

3.Setați elementul de cuvânt cheie. Când faceți clic pe un articol, apare fereastra de setare a cuvintelor cheie.

- Puteți căuta într-un interval mai restrâns introducând anumite caractere.
- Cuvânt cheie de căutare text : introduceți textul de căutat.
- Potriviți diferența dintre majuscule și minuscule: când este bifată, caracterele introduse vor fi căutate cu diferențierea între majuscule și minuscule.
- Potrivire cuvinte întregi: când este bifată, vor fi căutate numai datele care se potrivesc exact cu caracterul introdus.
- Optiunile pentru tipul de eveniment pot varia în functio de modelul canneri. (ain Cuprins. et and et al. and the content of the content of the pentru eveniment, consultati "Înființat>Setarea dispozitivului>text>Setări e

#### **4.**Selectați suprapunerea.

Acesta va fi afișat atunci când există date suprapuse într-un canal prin schimbarea orei sau a fusului orar la ora selectată.

#### **6.**Faceți clic pe <**Căutare**butonul >. **5.**Faceți clic pe <**Căutare**butonul >.

- Dispozitiv: Afișează numele dispozitivului POS conectat la reportofon.
- CH : Afișează canalul pe care a avut loc evenimentul.
- Cuvânt cheie : afișează textul căutat.
- Ora : Afișează ora de începere a videoclipului înregistrat.
- Redare : Redă videoclipul înregistrat cu un vizualizator instantaneu.
- Marcaj: Specifică un marcaj pentru videoclipul înregistrat.

### **export Căutare arB Căutare**

Puteți căuta datele exportate pe dispozitivul de stocare conectat. Vor fi preluate numai datele salvate în format de fișier recorder atunci când sunt exportate.

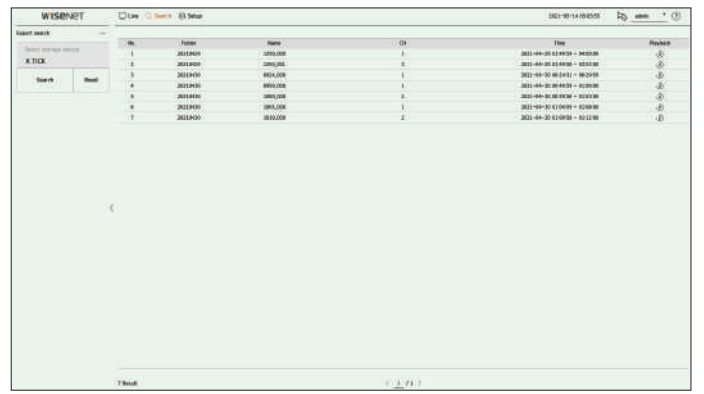

**2.**Când faceți clic pe <**Selectați dispozitivul de stocare**>, este afișată fereastra de căutare a dispozitivului. Faceți clic pe < dispozitiv.

Informațiile despre fișierul exportat vor fi afișate. **3.**Faceți clic pe <**Căutare**>.

- 
- Nume : Afișează numele fișierului salvat.
- CH : Afișează canalul videoclipului înregistrat.
- Ora : afișează ora de începere și ora de încheiere a videoclipului exportat.
- Redare : Redă videoclipul exportat cu un vizualizator instantaneu.

4.Dacă faceți dublu clic pe un articol pentru a fi redat în lista de căutare, videoclipul înregistrat va fi redat.<br>■ Redare : Redă videoclipul înregistrat cu un vizualizator instantaneu.

Dire Check B Ma time

Puteți căuta datele de rezervă cu recuperare automată stocate pe dispozitivele de stocare ARB.

#### **1.**Selectați <**căutare arB**> în <**Căutare**> meniu.

1.Selectați <căutare de export> în <Căutare> meniu.<br>
■ Pentru mai multe informații despre căutarea ARB, consultați "Înființat>Setarea dispozitivului>Dispozitiv de stocare" din Cuprins.

→ > pentru a căuta spațiu de stocare **2.Când faceți clic pe <Selectați dispozitivul de stocare>, este afișată fereastra de căutare a dispozitivului. Faceți clic pe <> pentru a căuta dispozitivul de stocare.** 

Va fi afișat numele modelului dispozitivului de stocare ARB. **3.**Faceți clic pe <**Căutare**>.

● Folder : Afisează folderul în care sunt stocate fisierele. http://www.fi.afișate. folderul în care sunt stocate fisierele. http://www.filessa.com/informatiile fișierului ARB stocate pe dispozitiv vor fi afișate.

- Folder : Afișează folderul în care sunt stocate datele ARB.
- Nume : Afișează numele fișierului stocat pe dispozitivul ARB.
- CH : Afișează canalul înregistrat.
- Ora : afișează ora de începere și ora de încheiere a înregistrării video pentru care se face backup.

**4.**Dacă faceți dublu clic pe un articol pentru a fi redat în lista de căutare, videoclipul înregistrat va fi redat.

## căutare

### **Căutare marcaj Căutare inteligentă**

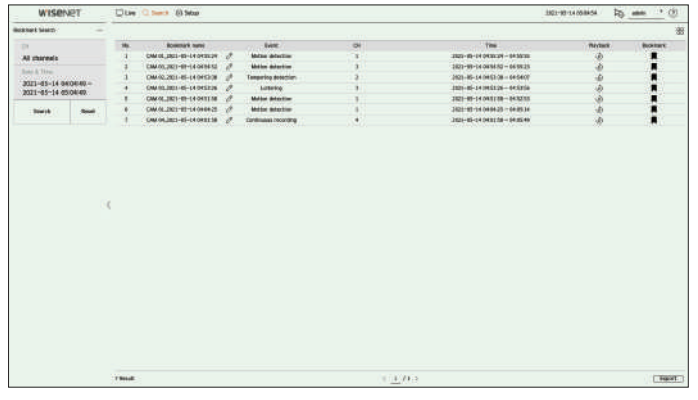

#### **1.**Selectați <**Căutare marcaj**> în <**Căutare**> meniu.

■ Pentru a căuta marcaje, trebuie să le specificați făcând clic pe marcaj (rezultatele nu vor fi afișate.

#### **2.**Selectați un canal pentru a căuta.

■ Dacă selectați un canal de căutat, puteți schimba modul de afișare a canalului făcând clic pe < din tabelul de canale și făcând clic pe canalul din lista de canale.  $\Box$  > . Puteți selecta un canal dorit făcând clic sau trăgându-l

) în vizualizatorul instant sau în rezultatele căutării. Dacă nu este specificat niciun marcaj, căutați

#### **3.**Selectați o dată și o oră pentru a căuta.

#### **4.**Faceți clic pe <**Căutare**>.

Ø

- Nume marcaj : Afișează numele marcajului pe care l-ați setat.
- Eveniment : Afișează tipul de eveniment al videoclipului înregistrat.
- CH : Afișează canalul înregistrat.
- Ora : Afișează ora de începere și ora de încheiere a videoclipului înregistrat.
- Redare : Redă videoclipul înregistrat cu un vizualizator instantaneu.
- Marcaj : Afișează dacă sunt specificate marcaje.

**5.**Dacă faceți dublu clic pe un articol pentru a fi redat în lista de căutare, videoclipul înregistrat va fi redat.

- Imaginile marcate vor fi stocate fără a fi suprascrise în timpul înregistrărilor repetate. Cu toate acestea, atunci când ștergerea automată este setată, aceasta va fi ștearsă în funcție de perioada setată.
- Când marcajul este lansat, videoclipul nu va fi salvat. Dacă este necesar, înainte de a elibera marcajul, exportați videoclipul.
- Pot fi specificate până la 100 de marcaje.

Puteți căuta date marcate. Puteți căuta evenimente selectând o regiune de interes, o regiune exclusivă sau o linie virtuală dintr-un videoclip înregistrat la un anumit moment.

> ⊮ ■ Pentru a utiliza căutarea inteligentă, trebuie să setați zona "**Detectarea miscarii**" sau "**IVA**"în toată zona. Cu toate acestea, dacă doriți să căutați camere după seria Wisenet X, trebuie să selectati "Permite" in "Configurare eveniment>IVA"a aparatului de fotografiat. Pentru detalii, consultati "Înfiintat>Setarea evenimentului> **Configurare eveniment**" din Cuprins.

### **1.**Faceți clic pe < > în meniul ferestrei video.

**2.**Setați zona de căutare inteligentă în fereastra video.

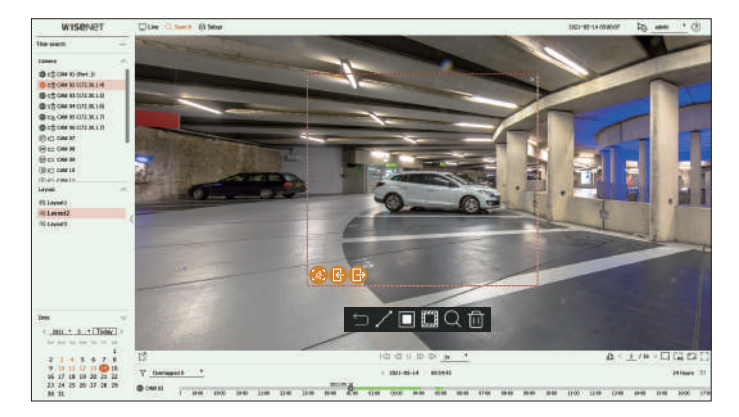

- linie virtuală ( ) : Detectează trecerea unui obiect pe baza liniei virtuale și a direcției setate pe imagine. Clic și trageți cu mouse-ul punctele de început și de sfârșit ale liniei virtuale în locația dorită.
- Linia virtuală poate fi setată într-o direcție sau în ambele direcții. Dacă selectați opțiunea direcției liniei virtuale pe ambele părți, aceasta va detecta toate obiectele care trec în ambele direcții pe o linie virtuală.

■ Camera de rețea care nu acceptă camera analogică și funcția IVA nu poate utiliza căutarea pe linie virtuală.

● Regiunea de interes (■Utilizează întregul ecran ca zonă nedetectată și specifică o zonă specifică ca zonă de detectare a mișcării. Trageți mouse-ul peste imagine sau luați un vârf pentru a seta zona de detectare în locația dorită.

– Când setați o zonă, o pictogramă de opțiune pentru eveniment/obiect va fi afișată în partea de jos a zonei. Faceți clic pe pictogramă pentru a exclude evenimentul/obiectul din căutare.

- Intruziune ( ) : detectează și caută obiecte în mișcare în zona stabilită de utilizator.
- Introduce ( G ) : Caută prin detectarea mișcării din exterior spre interiorul zonei stabilite de utilizator.
- Ieșire ( ) : Caută prin detectarea mișcării din interior spre exterior a zonei stabilite de utilizator.
- Regiune exclusivă (d<mark>死o</mark> țiafolosește întregul ecran ca zonă de detectare și specifică o zonă care nu este detectată de exclus unei zone specifice.

Trageți mouse-ul peste imagine sau luați un vârf pentru a specifica zona de nedetectare în locația dorită.

**3.**Setați intervalul de dată și oră pentru a efectua căutarea în zona virtuală și faceți clic pe $\overline{\mathbb{Q}}$ 

**4.**Când faceți clic pe un element pentru redare pe linia temporală, va fi redat videoclipul înregistrat corespunzător.

■ Puteți configura până la 3 zone de interes, excludere și linie virtuală. ■ Faceți clic pe Ștergere ( )<br>■ Faceți clic pe Ștergere ( ) pentru a șterge toate zonele setate

## Joaca

Puteți reda datele înregistrate și puteți exporta videoclipul dorit în timpul redării.

### **Aspectul ecranului de redare**

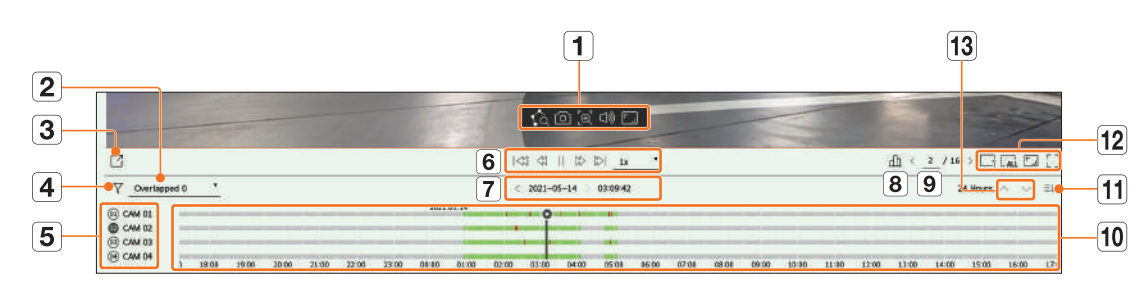

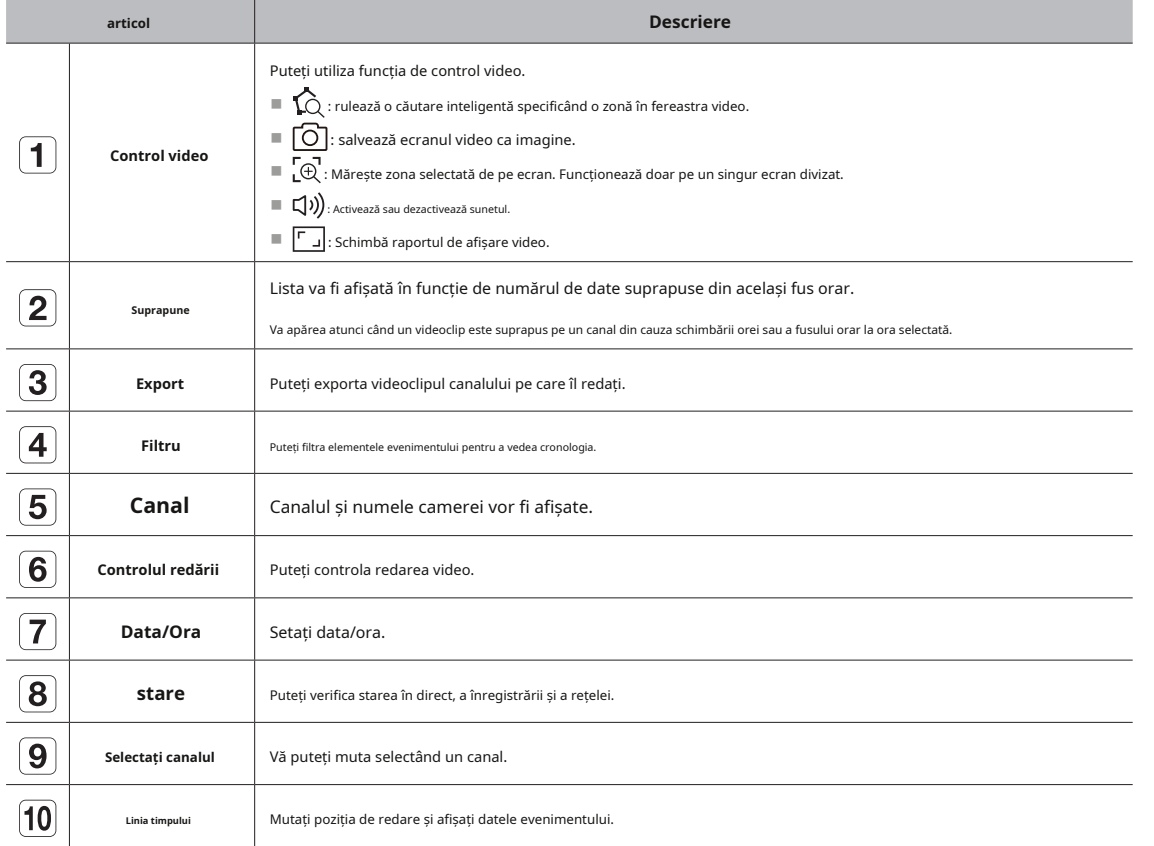

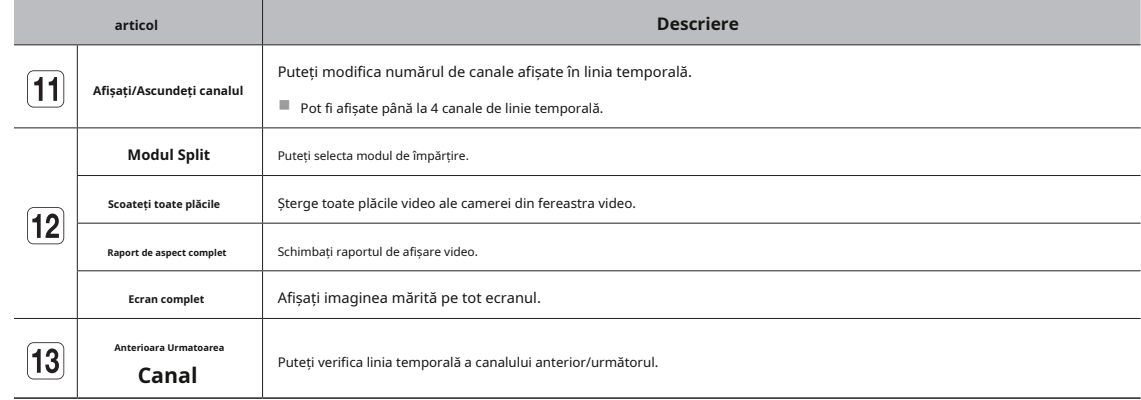

### **Ajustarea liniei de timp stare de pauză**

Puteți muta poziția de redare și puteți mări și micșora linia temporală.

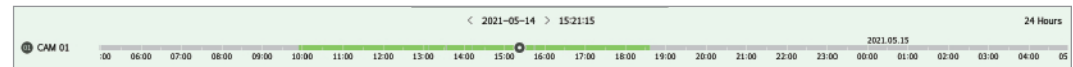

- Faceți clic pe poziția de redare dorită în linia de timp. Poziția de pornire a redării va fi mutată.
- Faceți clic pe punctul de început din partea stângă a liniei de timp pentru a muta poziția de redare la punctul de început al primului videoclip.
- Plasați mouse-ul peste linia temporală pentru a vedea miniatura corespunzătoare videoclipului înregistrat.
- Faceți clic pe linia temporală și utilizați rotița mouse-ului pentru a mări sau micșora scala temporală. Se va schimba în ordinul 24 ore-12 ore-6 ore-3 ore-1 oră-30 minute-15 minute-5 minute-1 minute.
- Mărirea liniei de timp a liniei de timp va fi afișată în partea dreaptă sus a liniei de timp.
- Pentru a vedea linia de timp anterioară sau următoare cu mărire, măriți și trageți linia temporală la stânga sau la dreapta.

#### **canal de linie de timp deschis**

Puteți afișa linia temporală a mai multor canale.

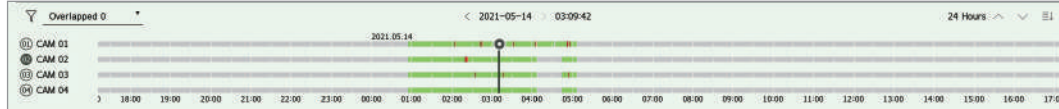

- Puteți face clic pe < >긒{canale  $\equiv$ ↓ > pentru a afișa 1 până la 4 canale în linia temporală. Linia temporală va fi afișată cât mai multe așa cum sunt selectate.
- Faceți clic pe <  $\land$   $\lor$  > pentru a trece la canalul anterior sau următor.
- Plasați mouse-ul peste linia temporală pentru a vedea miniatura corespunzătoare videoclipului înregistrat.

#### **REZULTATE DE CĂUTARE PLAY play Numele și funcția butonului**

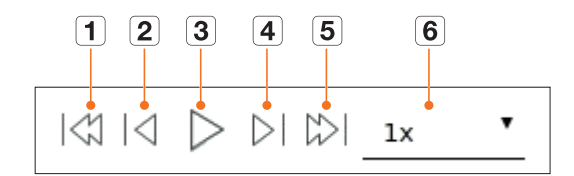

#### **starea de redare**

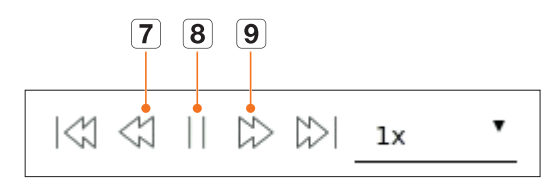

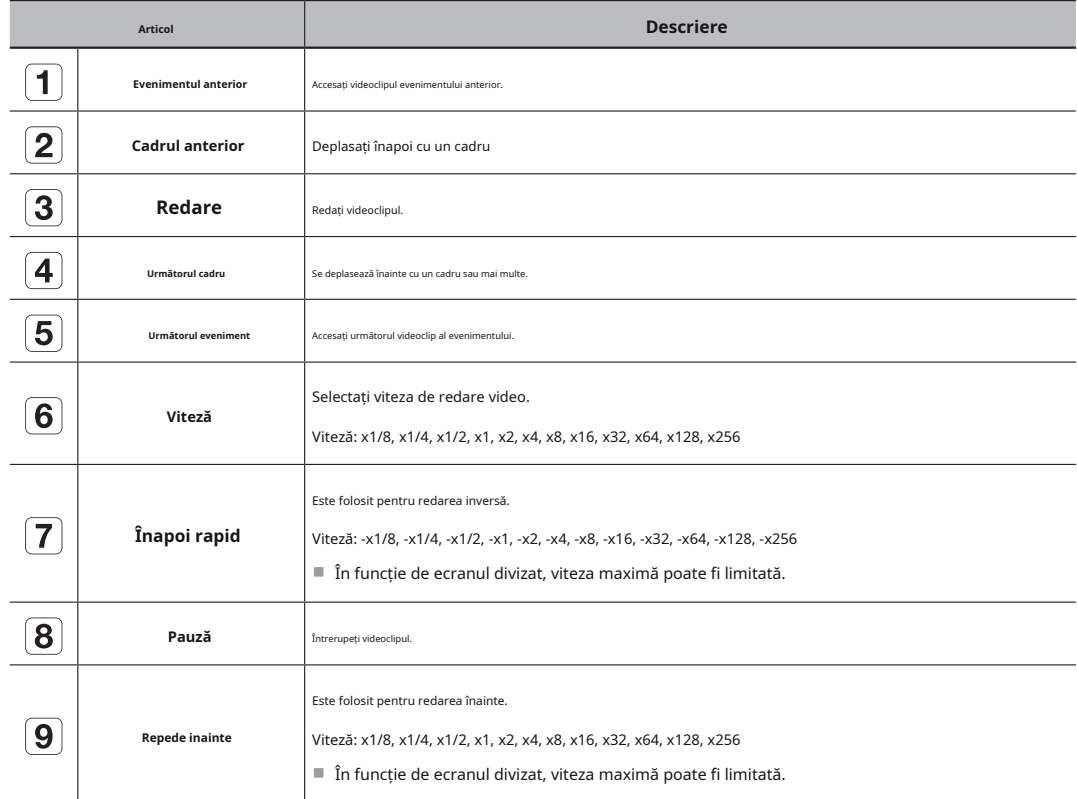
## **export de rezultate ale căutării**

Puteți exporta rezultatele căutării într-un fișier.

**1.**Faceți clic pe **butonul** < >.

**2.**Selectați un aspect și un canal de exportat.

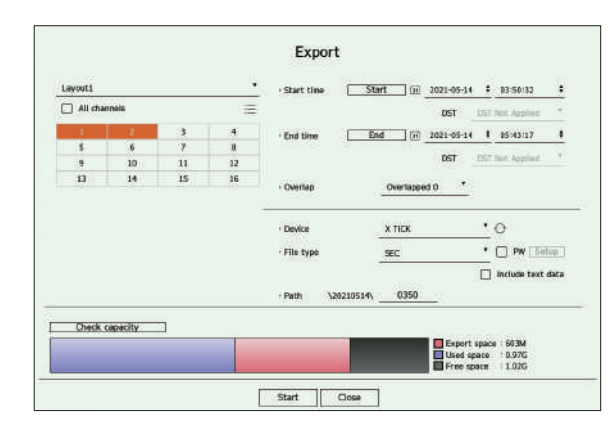

**3.**Selectați o dată/oră de început și o dată/oră de sfârșit.

■ Dacă ați schimbat fusul orar al reportofonului, selectați dacă doriți să aplicați ora de oră.

#### **4.**Selectați suprapunerea.

Acesta va fi afișat atunci când există date suprapuse într-un canal prin schimbarea orei sau a fusului orar la ora selectată.

```
5.Faceți clic pe \mathbb{R} pentru a selecta un dispozitiv de stocare.
```
### **6.**Vă rugăm să selectați un tip de fișier de stocare.

– SEC: Puteți exporta în propriul format de fișier, care poate fi redat direct pe computer. Puteți juca cu vizualizatorul inclus în folderul de export.

■ Faceți clic pe <**Înființat**> pentru a seta o parolă pentru videoclipul exportat.

■ Dacă bifați <**Includeți date text**>, puteți salva date text în videoclipul exportat.

– Recorder : Puteți exporta într-un fișier care poate fi redat numai pe recorder.

**7.**Verificați calea pentru a salva fișierul care urmează să fie exportat. Numai numele fișierului care trebuie salvat poate fi schimbat.

**8.**Faceți clic pe <**verifica capacitatea**> pentru a verifica capacitatea de stocare.

**9.**Faceți clic pe <**start**>.

Când exportul este finalizat, va fi afișată o fereastră de confirmare.

#### **10.**Faceți clic pe <**Bine**> a iesi.

■ Dacă faceți clic pe <**Stop**> în timpul exportului, acțiunea de export este anulată.

Setează camera, înregistrarea, evenimentul, dispozitivul, rețeaua și mediul de sistem.<br>
Setarea camere in Setarea camerei

## **Aspectul ecranului de configurare**

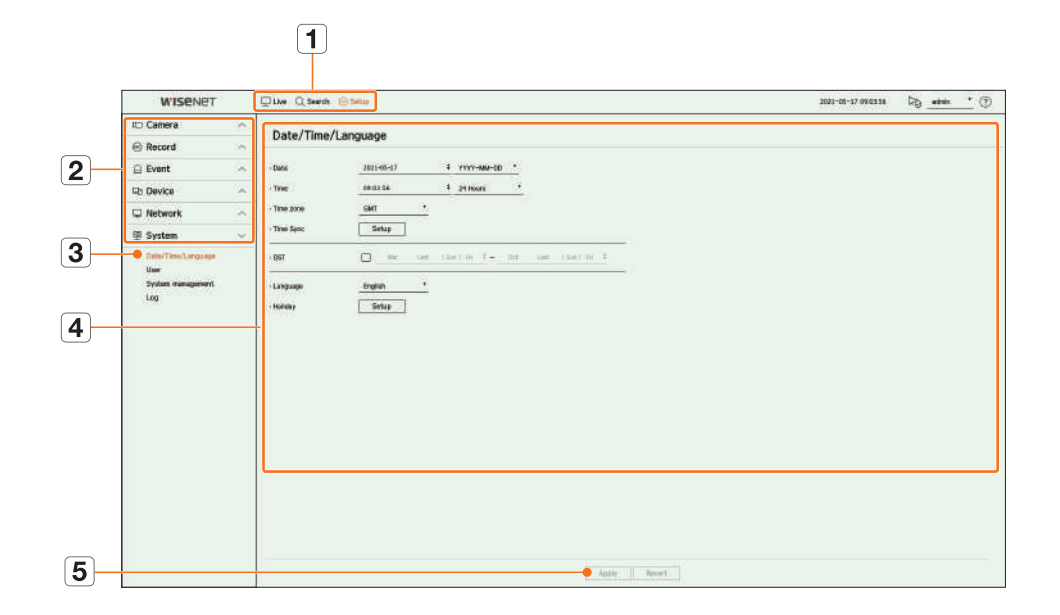

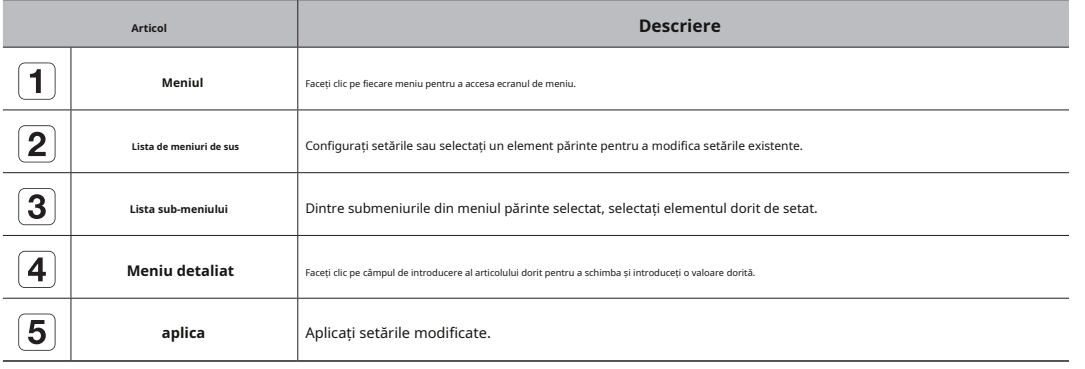

Puteți accesa configurarea canalului, setările camerei, profilurile și setările legate de parola camerei.

# **Setarea canalului**

Puteți înregistra și conecta camerele pe canal.

### **Configurare > cameră > configurare canal**

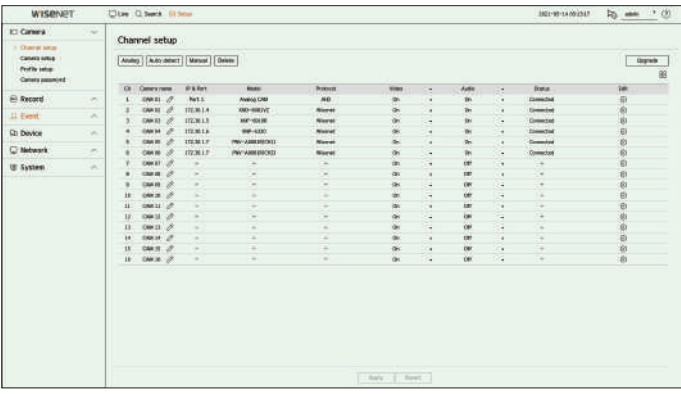

- $\bullet$   $\Box$ : Afișează camera canalului corespunzător ca o listă sau o miniatură.
- Camera căutată cu ONVIF nu oferă previzualizări.
- Nume cameră : furnizați un nume pentru cameră. Puteți introduce până la 15 litere, inclusiv spațiile.
- IP & Port : Afișează IP-ul sau locația portului camerei.
- Model : Afișați numele modelului camerei.
- Protocol : Afișează informațiile de protocol ale camerei înregistrate.
- Video
- Pornit/Oprit: Puteți porni/dezactiva camera canalului selectat. Dacă camera video este oprită, este afișat un ecran gol.
- **aplica** Aplicați setările modificate. Covert1 : Afișează alte informații decât videoclipul canalului selectat.
- Pentru protecția vieții private, nu afișează videoclipul în timp ce înregistrarea continuă.

– Covert2 : Nu afișează decât un ecran gol în timp ce înregistrarea continuă.

■ Dacă canalul este setat la**<Ascuns1**> sau**<Ascuns2**> modul, sunetul canalului nu se aude.

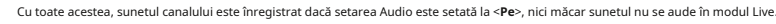

● Audio

 $\mathbb{Z}$ 

– Dacă este setat la <**pe**>, puteți activa/dezactiva audio-ul canalului pe ecranul Live.

– Dacă este setat la <**oprit**>, sunetul canalului este oprit pe ecranul Live și nu este înregistrat.

- Stare: Afișează starea conexiunii.
- Editare: Puteți modifica informațiile de conectare ale camerei.

● Upgrade: puteți verifica versiunea camerei, versiunea de upgrade și starea și o puteți face upgrade.

 $\mathbb Z$ ■ Dacă nu puteți înregistra o cameră după inițializarea sistemului, verificați setarea rețelei. Pe măsură ce sistemul este inițializat și setarea rețelei este resetată, lățimea de bandă a rețelei camerei va fi diferită de lățimea de bandă a rețelei a produsului, astfel încât va fi imposibil să înregistrați o cameră.

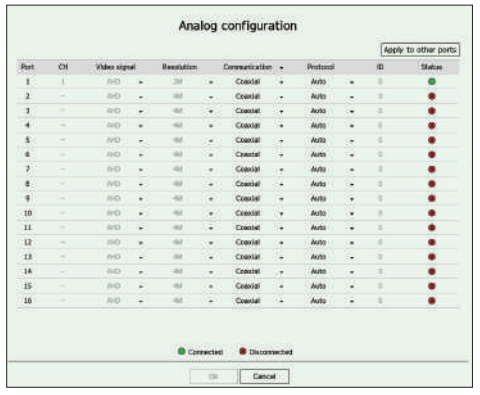

**1.**Faceți clic pe <**analogic**> în <**Configurare canal**> câmp.

**2.**Căutați o cameră analogică conectată.

● Aplicați la alte porturi: Dacă selectați <**se aplică altor porturi**>, "**se aplică altor porturi**" va apărea fereastra de confirmare.

Selectați porturile cărora doriți să le aplicați valoarea setată și faceți clic pe <**Bine**>. Apoi valoarea setată este aplicată la porturile selectate.

- Semnal video: Afișează semnalele video introduse de la AHD, TVI, CVI și CVBS.
- Rezoluție : Afișează rezoluția introdusă la cameră.
- Comunicare: Puteți seta metoda de control al portului camerei ca coaxială sau serial.
- Protocol: Când metoda de comunicare selectată este Serial, puteți selecta Samsung-T, Pelco-D sau Pelco-P.
- ID : Când metoda de comunicare selectată este Serial, puteți introduce ID-ul dispozitivului.
- Stare: Afișează starea conexiunii camerei. (Conectat, Deconectat)

### **Setarea camerei analogice înregistrarea automată a camerelor de rețea**

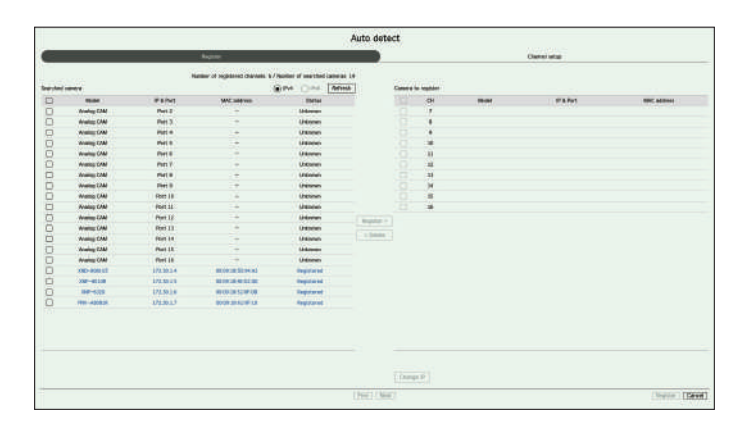

**1.**În <**configurarea canalului**> câmpul, faceți clic pe <**auto detectare**butonul >.

#### **2.**<**auto detectare**> apare fereastra.

- **3.**Selectați elementul dorit și modificați setarea. Faceți clic pe < > în lista de camere de pe ecranul live pentru a căuta și înregistra automat camera.
	- **3.**Selectați o cameră pentru a vă înregistra în <**Camera căutată**> listă și apăsați pe <**Inregistreaza-te**butonul >. Puteți verifica camera selectată în <**camera pentru a vă înregistra**> lista.
		- O cameră deja înregistrată va fi marcată cu albastru în listă.
		- Dacă căutați din nou camera sau dacă IP-ul este un IP vechi care nu a fost atribuit de serverul DHCP (cum ar fi 192.168.1.100), apoi apăsați pe < **Reîmprospăta**> pentru a verifica dacă a fost atribuit un nou IP.
		- <**stare**> arată starea de autentificare a camerei. În <**Auth a eșuat**> stare, faceți clic pe < > pentru*p i*ntroduce ID-ul și parola camerei.
		- Faceți clic pe un antet din partea de sus a listei pentru a sorta lista în funcție de acel antet.
	- **4.**Pentru a schimba adresa IP a camerei, selectați camera dorită din <**camera pentru a vă înregistra**> listă și apăsați pe <**schimba ip**butonul >.

**5.**Faceți clic pe <**Următorul**> în partea de jos a ecranului pentru a seta canalul înregistrat al camerei.

**6.**Apăsați butonul <**Inregistreaza-te**butonul > din partea dreaptă jos a ecranului pentru a înregistra camera selectată.

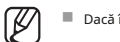

- Dacă înregistrați o cameră utilizând un cont de utilizator, nu un cont de administrator, funcțiile camerei pot fi limitate.
- Când schimbați ID-ul/parola camerei în vizualizatorul web al camerei, dacă camera este deja înregistrată în Recorder, trebuie să modificați și informațiile despre ID-ul/parola camerei înregistrate în Recorder.
- Când aparatul foto este resetat din fabrică, este implicit la ID-ul și parola setate în "**Configurare > Cameră foto**>**parola camerei"**.
- Dacă ID-ul și parola camerei au fost deja setate, informațiile înregistrate se potrivesc cu ID-ul și parola setate în "**Configurare > Cameră foto**>**parola camerei"**. (pana la 3 seturi)

■ Camera Wisenet este înregistrată prin protocolul Wisenet, în timp ce o cameră terță parte este înregistrată prin protocolul ONVIF.

# înființat

## **înregistrarea manuală a unei camere de rețea** ● Tip adresă: Selectați un tip de adresă pentru cameră.

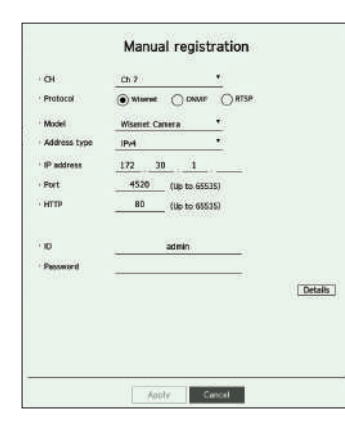

**1.**În <**configurarea canalului**> câmpul, faceți clic pe <**manual**butonul >.

#### **2.**<**înregistrare manuală**> apare fereastra.

■ Puteți înregistra camera manual făcând clic pe <+> din lista de camere de pe ecranul live.

**3.**Selectați un canal și un protocol folosit pentru a vă conecta la o cameră. Elementele de intrare pot diferi în funcție de protocolul selectat.

- Wisenet : protocolul camerei Wisenet poate fi utilizat.
- ONVIF: Înseamnă că camera acceptă protocoale ONVIF. Când conectați o cameră pentru care numele nu poate fi găsit din listă, selectați <**onVif**>.

 $\mathbb{Z}$ ■ Când o cameră este înregistrată la ONVIF, dacă diferența de timp de sistem dintre cameră și recorder este de 2 minute sau mai mult, nu o veți putea înregistra. În acest caz, sincronizați camera și ora înregistratorului.

● RTSP: Respectați RFC 2326, unul dintre "Protocolul de streaming în timp real (RTSP)" pentru streaming în timp real.

**4.**Dacă selectați <**Wisenet**> protocol, verificați opțiunile după cum este necesar.

- Model : Selectați un model de cameră.
- Necunoscut : Selectați când modelul camerei nu poate fi identificat.
- Cameră Wisenet: Puteți înregistra camerele și codificatoarele Hanwha Techwin.
- Wisenet Multi-Channel: Puteți înregistra camerele multidirecționale și camerele multi-imager de la Hanwha Techwin. O cameră cu mai multe canale este o cameră care are mai multe module de cameră într-un singur corp. Înregistrarea automată a camerei în Recorder vă permite să înregistrați mai multe canale simultan. Cu toate acestea, dacă doriți să îl înregistrați manual, trebuie să vă înregistrați câte un canal.
- 
- Tipul de adresă acceptat poate diferi în funcție de tipul produsului conectat.
- IPv4/IPv6 : Folosit pentru a furniza manual adresa IP a camerei.
- Wisenet DDNS: Acesta este disponibil numai dacă camera este înregistrată pe serverul Wisenet DDNS(ddns. hanwhasecurity.com). Furnizați domeniul înregistrat pentru ID-ul DDNS.

**exemplu**)http ://ddns.hanwha-security.com/snb5000 ; furnizati "snb5000" pentru Wisenet DDNS

– URL : Folosit pentru introducerea adresei URL.

W ■ Specificațiile DDNS acceptate de fiecare cameră pot fi verificate în manualul de utilizare al camerei corespunzătoare.

- Adresă IP : Furnizați adresa IP a camerei.
- Port : Furnizați portul de dispozitiv al camerei.

■ În funcție de tipul camerei, unele porturi ale dispozitivului nu vor fi acceptate.

- HTTP : Furnizați portul HTTP al camerei.
- ID : Furnizați ID-ul camerei pe care doriți să o înregistrați.
- Parolă: Introduceți parola camerei care urmează să fie înregistrată.
- Detalii: Puteți seta modul de streaming.

**5.**Selectați <**onVif**> sau <**rtSp**> pentru protocol și introduceți intrarea dvs. pentru fiecare câmp apare.

- ONVIF : După selectarea unui tip de IP, setați adresa IP, portul ONVIF, ID-ul, parola și detaliile.
- Tip IP: Selectați tipul IP al camerei.
- Adresă IP : Introduceți adresa IP a camerei.
- Port ONVIF: Introduceți numărul portului când tipul de adresă este IPv4 sau IPv6.
- Canal : Introduceți canalul pentru a înregistra camera.
- ID : Introduceți ID-ul camerei.
- Parolă: Introduceți parola camerei.
- Detalii: Puteți seta utilizarea TLS, modul de autentificare și modul de streaming.
- RTSP: Setați adresa URL, ID-ul, parola și detaliile.
- URL : introduceți adresa dvs. de acces RTSP. Pentru mai multe informații, consultați manualul de utilizare al camerei dvs.
- ID : Introduceți ID-ul camerei.
- Parolă: Introduceți parola camerei.
- Detalii: Puteți seta modul de streaming.
- M ■ Dacă este selectat protocolul ONVIF sau RTSP, puteți seta modul de streaming în secțiunea Detalii.
	- TCP: Conexiunea la camera de rețea funcționează în modul RTP peste TCP.
	- UDP: Conexiunea la camera de rețea funcționează în modul RTP prin UDP.
	- HTTP: Conexiunea la camera de rețea funcționează în modul RTP peste TCP (HTTP).
	- HTTPS: conexiunea la camera de rețea funcționează în modul RTP peste TCP (HTTPS).

#### **dacă doriți să verificați detaliile erorii de înregistrare a camerei**

Dacă nu ați reușit să înregistrați o cameră, va fi afișat motivul eșecului.

- **conexiunea a eșuat din cauza unei erori necunoscute.**:Acest mesaj apare dacă camera nu a reușit să fie înregistrată din cauza stării necunoscute a conexiunii.
- **Din cauza blocării contului camerei, accesul a eșuat.**:Când introduceți un ID/parolă greșit de 5 ori pentru a vă conecta la contul camerei, acest mesaj este afișat.

Încercați să vă conectați din nou după 30 de secunde. Dacă apare același mesaj, poate fi necesar să verificați dacă cineva a încercat să vă acceseze contul de cameră din exterior.

- **conectat cu succes.**:Acest mesaj apare dacă camera este conectată cu succes.
- **informații incorecte despre model. furnizați informațiile corecte despre model.**:Acest mesaj apare dacă informațiile despre model furnizate pentru înregistrarea camerei sunt incorecte.
- **autentificarea a eșuat.**:Acest mesaj apare dacă ID-ul sau parola furnizate pentru înregistrarea camerei sunt incorecte.
- **conexiunea a eșuat din cauza utilizatorilor concurenți excesivi.**:Acest mesaj apare dacă numărul de utilizatori simultani depășește limita superioară.
- **conexiunea a eșuat din cauza informațiilor incorecte despre portul http.**:Acest mesaj apare dacă numărul portului HTTP al camerei este nevalid.
- **conexiunea a eșuat. starea conexiunii necunoscută.**:Acest mesaj apare dacă camera nu a reușit să fie conectată din cauza unei erori necunoscute.
- **modificarea modelului utilizatorului**:Când înregistrați o cameră nouă, aceasta este denumită în funcție de valoarea implicită a dispozitivului dacă utilizatorul setează modelul la <**Cameră Wisenet**>. În cazul în care înregistrarea automată eșuează, utilizatorul poate schimba numele modelului camerei care urmează să fie înregistrată.

#### **pentru a edita profilul camerei**

Pentru a schimba profilul, consultați "**Înființat**>**Setarea camerei**>**Setarea profilurilor**" din Cuprins.

- În cazul Recorderului, dacă setați 3 profiluri diferite pentru profil live, înregistrare și rețea, o cameră va produce fluxuri video în consecință, având formate de  $\mathbb{Z}$ flux diferite. În special, rețineți că profilul live poate varia în funcție de modul de împărțire a ecranului utilizat.
	- Pentru camere, dacă se aplică doar cu un singur profil, rata de cadre produsă este fixă așa cum specifică profilul; dacă este aplicat cu mai multe profiluri, rata de cadre a fluxului video produs nu este garantată. De exemplu, dacă este aplicat cu 2 profiluri de 30fps, camera poate transmite fluxuri la 20fps.

**1.**Faceți clic pe <**Șterge**> în <**configurarea canalului**> câmp.

**2.**Când apare fereastra de ștergere, selectați canalul camerei de șters.

■ Faceți clic pe <**Toate canalele**> pentru a selecta camere pentru toate canalele.

**3.**Faceți clic pe <**Bine**> pentru a șterge camera de pe canalul selectat.

### **upgrade firmware-ul camerei de rețea**

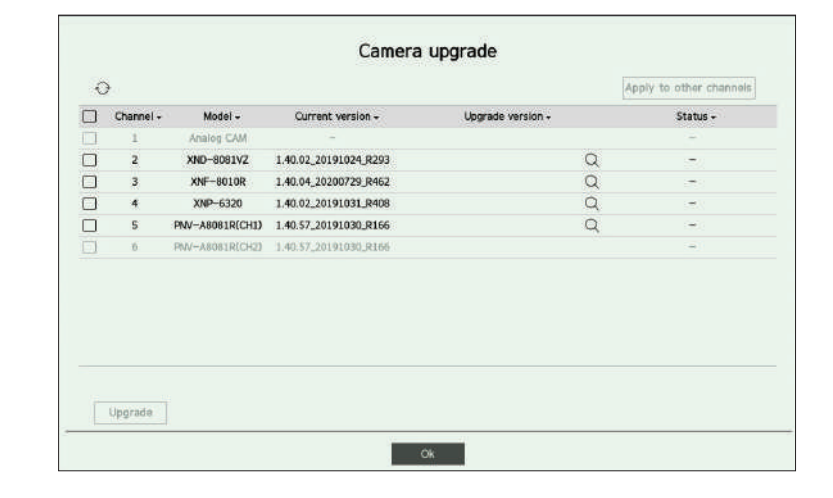

- Canal : Afișează informații despre canal.
- Model : Afișează informațiile despre modelul camerei.
- Versiunea curentă: Afișează versiunea curentă a firmware-ului camerei.
- Versiune de upgrade : afișează versiunea de firmware de actualizat.
- Apăsați butoaul < > pentru a selecta manual firmware-ul în USB.
- $-$  < > indică o actualizare prin intermediul unui server la distanță.
- Stare: Afișează starea actualizării în curs (actualizare, reușită, eșuată).

#### **1.**Apăsați butonul <**actualizare**butonul > din <**configurarea canalului**> câmp.

**2.**Afișează lista de canale actualizabile printre camerele conectate.

- Dacă pe serverul de la distanță există un firmware mai nou, este afișată versiunea de upgrade și caseta de validare este selectată automat.
- Dacă nu vedeți versiunea de upgrade, puteți apăsa butonul <> pentru a obține informațiile despre versiunea de upgrade de la server.
- $\blacksquare$  Conectați o cameră USB cu firmware-ul camerei la recorder și apăsați butonu $\mathbb{Q}$  pentru a verifica și selecta fișierul firmware din USB.
- Selectați un canal și apăsați butonul <**Aplicați la alte canale**butonul > pentru a aplica firmware-ul altor canale conectate la același model simultan.

**3.**Bifați caseta canalului pe care doriți să îl faceți upgrade.

- **Ștergeți camera 4.**Faceți clic pe <**actualizare**butonul >. Începe upgrade-ul firmware-ului camerei.
	- Puteți trece la alt meniu în timp ce faceți upgrade.
	- Puteți opri actualizarea făcând clic pe <**Stop**butonul > în timpul upgrade-ului.
	- Când actualizarea este finalizată, puteți vedea rezultatul în fereastra pop-up.

■ Actualizarea firmware-ului este disponibilă numai pentru canalele conectate cu protocolul Wisenet și contul de administrator al camerei.

- Dacă versiunea de upgrade nu este afișată chiar dacă firmware-ul camerei nu este actualizat, verificați setările de rețea.
- Dacă există mai mult de 50 de fișiere de firmware în folderul USB de sus, este posibil ca fișierul să nu fie scanat
- Sistemul se poate reporni dacă USB este deconectat de la recorder în timpul unui upgrade prin USB.
- Este posibil ca datele video ale canalului conectat la camera pentru upgrade să nu fie înregistrate.
- Nu formatați HDD-ul până la finalizarea upgrade-ului. Upgrade-ul poate eșua.
- Dacă este conectată camera analogică, actualizarea firmware-ului nu poate fi utilizată

Puteți seta camera în timp ce vizionați videoclipul în direct al camerei selectate.

#### **Configurare > cameră > configurare cameră**

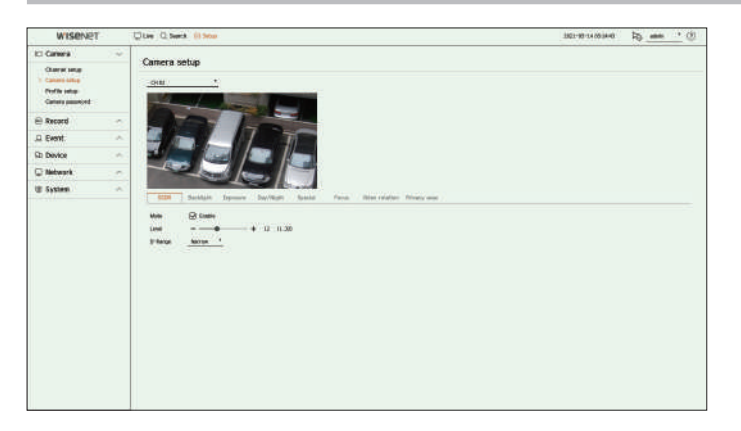

■ Puteți utiliza această funcție în următoarele cazuri:

1. O cameră conectată la protocoalele Wisenet. 2. O cameră conectată cu privilegii de administrator.

camerei. Setările și specificațiile operaționale variază în funcție de fiecare cameră.

■ Această funcție nu este acceptată de unele modele.

## **SSDr**

Dacă există o diferență semnificativă între zonele întunecate și cele luminoase, creșteți luminozitatea zonelor întunecate pentru a menține nivelul de luminozitate al întregii zone. Puteți seta Mode, Level și D-Range.

Puteți seta Modul, nivelul WDR, nivelul de negru WDR și nivelul de alb WDR.

#### **expunere**

Puteți regla expunerea camerei dvs.

Puteți seta luminozitatea, obturatorul, SSNR, Sens-up, iris/lentil și AGC. **zona de intimitate**

- 
- Obturator: Reglează luminozitatea controlând viteza obturatorului camerei. Dacă selectați declanșator, puteți seta printre antere confidențialitate și puteți configura până la 32 de noi zone de confidențialitate. elementele de mai jos.  $\mathbb P$  elementele de mai jos.  $\mathbb P$  este posibilă configurarea setărilor, iar atunci când este permisă, zona de setări poate fi incorectă.
- Auto: Reglează automat luminozitatea, controlând viteza obturatorului camerei.
- ESC (Electronic Shutter Control) : Reglează automat luminozitatea, controlând viteza obturatorului în funcție de luminozitatea din jur.
- Manual : Reglați luminozitatea selectând manual viteza maximă/minimă a obturatorului camerei.
- Anti-pâlpâire: Reduce pâlpâirea în video atunci când apare neclaritatea ecranului din cauza luminii diferite și a frecvenței de atenție. Viteza obturatorului nu poate fi setată când este selectată frecvența anti-pâlpâire.
- **Setarea functiilor camerei** elective a setarea reducând zgomotul și minimizând imaginile ulterioare chiar și în locuri întunecate.
	- Sens-up: reglează automat viteza obturatorului în funcție de luminozitatea luminii curente.
	- IRIS/Lentilă: Reglează luminozitatea ajustând automat sau manual IRIS-ul și obiectivul camerei.
	- AGC : Reglați luminozitatea prin amplificarea semnalului electric al camerei atunci când imaginile sunt fotografiate în întuneric.

### **Zi noapte**

Puteți schimba modul pentru a regla culoarea și contrastul.

Puteți seta Mod, Timp de așteptare, Culoare negativă, Durată, Intrare alarmă, Comutare luminozitate, Focalizare simplă după Zi/Noapte și Timp de activare (culoare).

- Puteți selecta modul de afișare video zi/noapte în <**modul**>.
	- Culoare: Imaginile sunt întotdeauna afișate color.
	- Alb/Negru: Imaginile sunt întotdeauna afișate în alb/negru
	- Auto: videoclipul va fi afișat color în medii normale și în alb/negru noaptea.
	- Extern: Afișează un videoclip color sau alb/negru conectând o cameră externă cu infraroșu la alarma din terminal. Setați alarma în element când selectați <**extern**>.
	- Program: Controlează modul de ieșire video introducând direct timpul de activare a video color. Faceți clic pe < **Înființat**> și introduceți ora de activare.

### **Special**

■ Pentru mai multe detalii despre setările camerei, consultați manualul de utilizare al exterilizare al exerciture și nivelul de dezaburire ei consultați manualul de utilizare al exterilizare al exterilizare al exteriliza

**se concentreze**

Puteți regla focalizarea videoclipului camerei dvs. Puteți seta Focus, Zoom, Focalizare simplă și Inițializare focalizare.

### **Rotire video**

Puteți seta moduri de răsturnare/oglindă și vizualizarea pe hol.

**Ecran**(camera analogica)

**Iluminare de fundal** Vă permite să reglați setările ecranului (Contrast, Luminozitate, Saturație, Culoare, Claritate), precum și Reducerea Puteți vizualiza atât zonele luminoase, cât și cele întunecate. zgomotului, Poziția H, Poziția U, Scara H și Scara V.

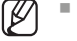

■ Dacă o altă cameră analogică este conectată la port, toate valorile setate anterioare sunt resetate. Ar trebui să setați din nou ecranul după conectarea unei noi camere analogice.

● Luminozitate: Reglează luminozitatea setând valoarea expunerii. Puteți seta o zonă care să fie ascunsă în intervalul de imagini al camerei pentru a proteja confidențialitatea. Puteți selecta dacă folosiți sau nu setarea de

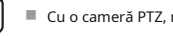

### **Setarea profilului de înregistrare**

Puteți seta profilul video în care va fi redată înregistrarea pentru camera conectată la fiecare canal.

### **Configurare > cameră > configurare profil > înregistrare**

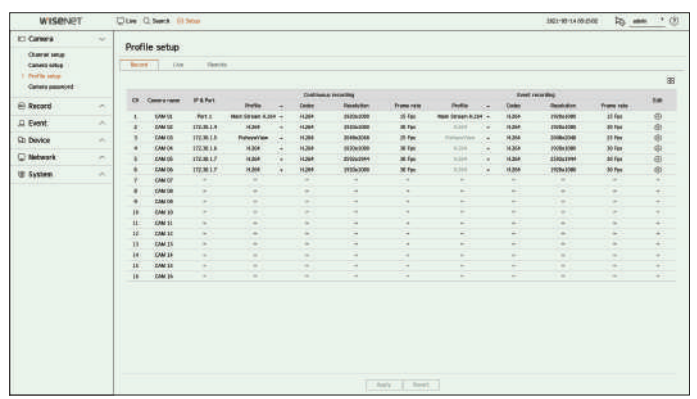

 $\mathbb{Z}$ ■ Puteți configura setările numai pentru profilurile care sunt acceptate de cameră.

■ Dacă profilurile utilizate pentru înregistrare și rețea sunt diferite, este posibil ca fluxul video al camerei să nu respecte rata de cadre specificată în cameră.

■ Se recomandă setarea unui codec identic pentru protocolul Record/Live/Remote atunci când setați profilul camerei.

- În ceea ce privește camera analogică, puteți seta separat profilurile standard de salvare și de salvare a evenimentelor.
- Când setați profilul de înregistrare pentru camera analogică, nu puteți salva mai mult de un profil mainstream în același timp.
- $\bullet$   $\Box$ : Afișează camera canalului corespunzător ca o listă sau o miniatură.
- Nume cameră : Afișează numele camerei.
- IP & Port : Afișează IP-ul sau locația portului camerei.
- Profil: Puteți selecta profilul de înregistrare pentru canalul selectat.
- Codec: Puteți verifica codecul pentru canalul selectat.
- Rezoluție: Puteți selecta rezoluția pentru canalul selectat.
- Rata cadrelor : Puteți seta rata cadrelor pentru profilul de înregistrare selectat.
- Editare: puteți adăuga, modifica și șterge profilurile camerei.

# **Setarea profilurilor Setarea profilului Live**

Puteți modifica configurația în direct pentru cameră.

### **Configurare > cameră > configurare profil > Live**

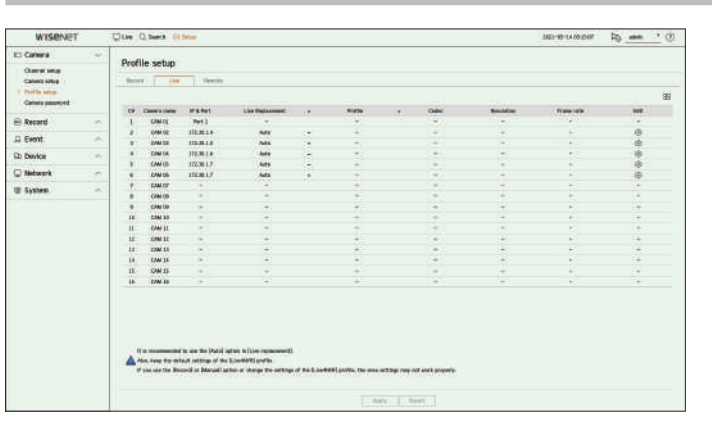

- $\bullet$   $\Box\Box$ : Afișează camera canalului corespunzător ca o listă sau o miniatură.
- Nume cameră : Afișează numele camerei.
- IP & Port : Afișează IP-ul sau locația portului camerei.
- Înlocuire live : puteți selecta modul de configurare a profilului live. Dacă selectați <**manual**> elementele de configurare a profilului sunt activate și puteți modifica setările manual.
- În ceea ce privește camera analogică, funcția de înlocuire live nu poate fi setată.
- Auto: pentru profilul pentru monitorizare live, este afișat un profil optimizat pentru fiecare mod de împărțire, împreună cu "**Live4nVr**profil generat automat la momentul înregistrării camerei.
- Profil Live4NVR implicit: H.264 800 x 600, 800 x 448 30 fps
- Manual: Monitorizarea în direct se realizează cu profilul selectat de utilizator din profilurile camerei

– Înregistrare: Monitorizarea în direct se realizează cu profilul setat pentru înregistrare.

- Profil: Puteți seta profilul camerei.
- Codec : Afișează codecul profilului selectat.
- Rezoluție : Afișează rezoluția profilului selectat.
- Frecvența cadrelor : Afișează rata de cadre a profilului selectat.
- Editare: puteți adăuga, modifica și șterge profilurile camerei.

### **Setarea profilului de la distanță editarea profilurilor**

### **Configurare > cameră > configurare profil > telecomandă Configurare > cameră > configurare profil**

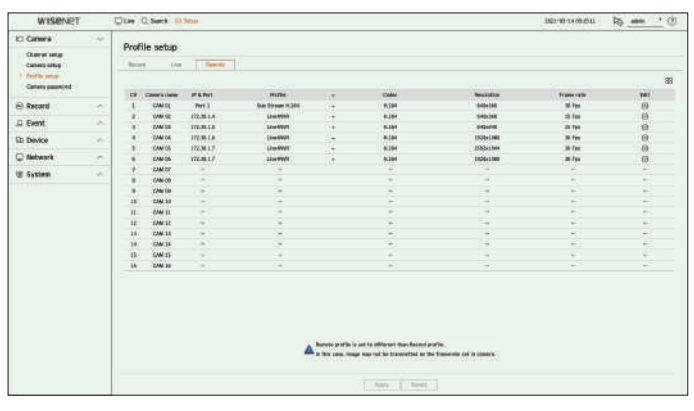

- $\bullet$   $\boxdot$  : Afișează camera canalului corespunzător ca o listă sau o miniatură.
- Nume cameră : Afișează numele camerei.
- IP & Port : Afișează IP-ul sau locația portului camerei.
- Profil : Selectați un profil de rețea pentru camera conectată.
- Codec : Afișează informațiile de codec pentru profilul de rețea selectat.
- Rezoluție : Afișează rezoluția pentru profilul de rețea selectat.
- Frecvența de cadre : arată ratele de cadre ale profilului de rețea selectat.
- Editare: puteți adăuga, modifica și șterge profilurile camerei.
- $\mathbb{Z}$ ■ Dacă profilurile utilizate pentru rețea și înregistrare sunt diferite, este posibil ca fluxul video al camerei să nu respecte rata de cadre specificată în cameră.
	- Când setați profilul Remote pentru camera analogică, nu puteți salva mai mult de un profil Mainstream în același timp.

Puteți seta profilul video transmis în rețea. Puteți modifica setarea video pentru camera înregistrată pentru fiecare canal.

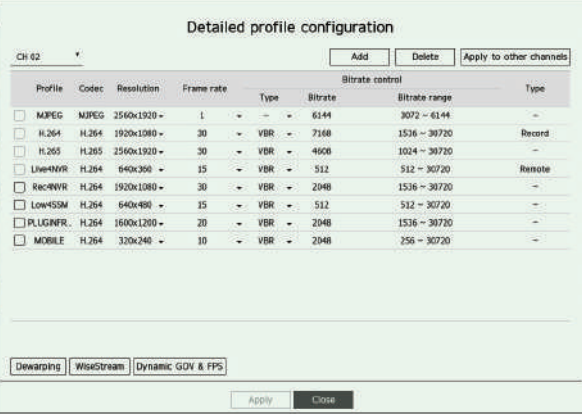

- Selectare canal: Puteți selecta canalele camerei pentru a modifica setările lor de transmisie video.
- Adăugați : puteți adăuga profilul camerei. Faceți clic pe <**adăuga**> pentru a lansa fereastra de adăugare. Introduceți informațiile și faceți clic pe <**Bine**> pentru a-l adăuga la listă.
- Ștergere : Puteți șterge profilul selectat din listă.
- Aplicați la alte canale: Dacă selectați <**se aplică altor canale**>, "**se aplică altor canale**" va apărea fereastra de confirmare.

După ce selectați canalele cărora li se vor aplica setările, faceți clic pe <**Bine**> pentru a le aplica canalelor selectate.

- Profil: Puteți verifica profilul video al camerei conectate în configurarea camerei.
- Codec: Puteți verifica codecul pentru canalul selectat.
- Rezoluție: Puteți modifica rezoluția canalului selectat.
- Frecvența cadrelor: Puteți modifica rata de cadre a canalului selectat.
- Controlul ratei de biți: Puteți modifica rata de biți a canalului selectat.
- Tip : Afișează profilul aplicat curent.

 $\not\!\! \not\!\! \varnothing$ ■ Dacă modificați anumite setări de profil pentru fiecare produs, intervalul de configurare a ratei cadrelor poate fi modificat.

Exemplu) Dacă setați rata de cadre pentru primul profil la 30 fps, atunci intervalul de setare pentru al doilea profil poate fi schimbat la 15 fps.

- Orice setări, altele decât codec, rezoluție și rate de cadre, pot fi modificate în meniul de configurare al vizualizatorului web al camerei. Pentru vizualizatorul web al camerei, consultați "**Configurați vizualizatorul**>**Setarea camerei**>**Configurarea camerei**" din Cuprins. Faceți clic pe <**Webviewer cameră**> buton pentru conectare.
- Dacă modificați setările curente ale profilului, este posibil să întâlniți o redare întreruptă pe ecranul de înregistrare sau live pentru o anumită perioadă de timp.
- Modificările făcute în pagina de configurare a camerei dvs. vor fi aplicate imediat. Dar orice modificări efectuate prin intermediul site-ului online al camerei, poate dura până la 3 minute pentru a aplica modificările.
- Setările ratei de biți nu sunt acceptate pentru camerele ONVIF.

Apăsați butonul <**Deformarea**butonul > din partea de jos a butonului <**Configurare detaliată a profilului**> fereastra pentru a accesa fereastra pop-up de configurare a corecției distorsiunii pentru fiecare canal.

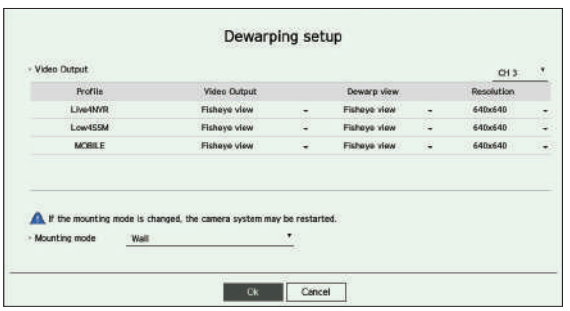

- Profil : Afișează tipul de profil.
- Ieșire video / Vizualizare Dewarp: Puteți seta**<Ieșire video**> și <**Vedere deformată**> pentru fiecare tip de profil.
- Vedere Fisheye : Dacă selectați**<vedere pe ochi de pește**> din**<Ieșire video**>, cel**<vedere pe ochi de pește**> este selectat automat pentru <**Vedere deformată**>.
- Vizualizare deformare: Dacă selectați**<Vedere deformată**> din <**Ieșire video**>, puteți seta <**Vedere quad**>, <**panoramă** > sau <**Vedere cvadruplă 1 - 4**> pentru <**Vedere deformată**>.
- 
- Rezoluție: Puteți seta rezoluția profilului.
- Mod de montare: Puteți schimba tipul de instalare fisheye. Puteți selecta un mod de vizualizare dintre tavan/sol/perete, în funcție de locația de instalare.
- $\mathbb Z$ ■ Dacă nu există nicio cameră înregistrată în Recorder care acceptă vizualizarea ochi de pește, Configurarea Dewarping nu va fi disponibilă. ■ dacă camera analogică a fost conectată, Dewarping Setup devine indisponibilă.

#### **Configurare dewarping cum să setați WiseStream**

Funcție pentru a analiza complexitatea videoclipului și a reduce în mod eficient dimensiunea datelor, păstrând în același timp calitatea. Pentru detalii, consultați ajutorul camerei sau ghidul de utilizare al produsului.

Apăsați butonul <**WiseStream**butonul > din partea de jos a butonului <**Configurare detaliată a profilului**> ecran pentru a accesa fereastra pop-up de configurare WiseStream pentru canal.

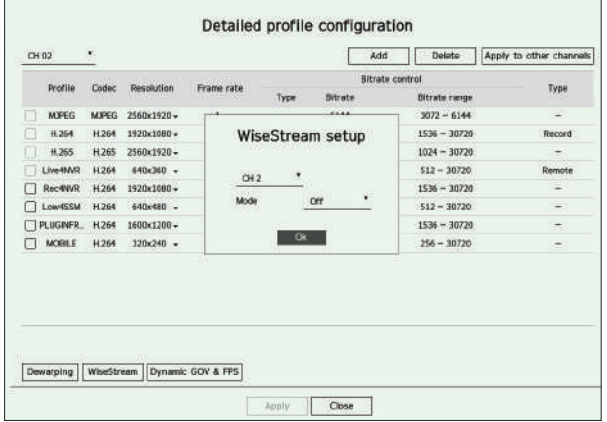

- Canal: Puteți selecta canalul pentru a seta WiseStream.
- Puteți selecta modurile de vizualizare acceptate de camera dvs.<br>● Mod: Puteți alege gradul de compresie video. Puteți alege fie Off, Low, Medium sau High.
	- $\mathbb{Z}$ ■ Configurarea WiseStream nu poate fi executată dacă nu există nicio cameră înregistrată în Recorder care acceptă WiseStream. ■ Dacă camera analogică a fost conectată, WiseStream Setup devine indisponibilă.

Dynamic GOV poate fi folosit pentru a schimba automat lungimea GOV în funcție de condiția video. Pentru detalii, consultați ajutorul camerei sau ghidul de utilizare al produsului.

În partea de jos a <**Configurare detaliată a profilului**>, apăsați butonul <**GoV dinamic și fpS**> pentru a deschide fereastra dinamică de configurare GOV/FPS pentru canal. **Configurare > camera > parola camerei**

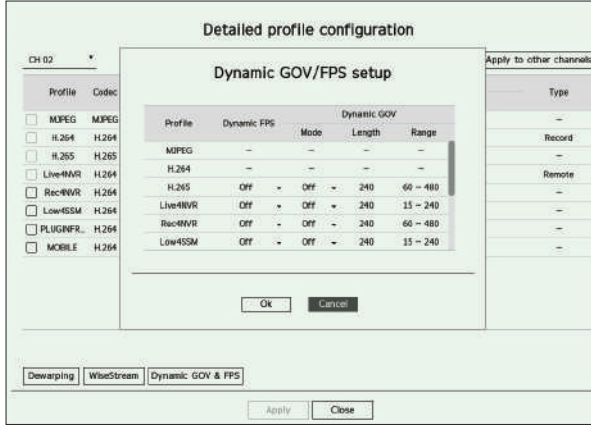

- Profil : Afișează profilul video al setării camerei conectate. Trebuie introdusă parola inițială pentru cameră.
- FPS dinamic: ajustează automat rata de cadre (cadre pe secundă) în funcție de condițiile video.
- GOV dinamic
- Mod: Setați lungimea GOV să se schimbe automat.
- Lungime: Introduceți valoarea maximă a lungimii GOV care trebuie aplicată atunci când nu există mișcare în videoclip. Valoarea minimă GOV poate fi setată pe pagina web a camerei.
- 

 $\mathbb{Z}$  $\blacksquare$  Orice profil care nu este acceptat cu setarea dinamică GOV/FPS este marcat cu "-".

■ dacă camera analogică a fost conectată, configurarea Dynamic GOV/FPS devine indisponibilă.

# **Configurare dinamică goV/fpS Setarea parolei camerei**

Puteți schimba simultan parolele tuturor camerelor înregistrate.

Puteți înregistra ID-ul și parola camerei.

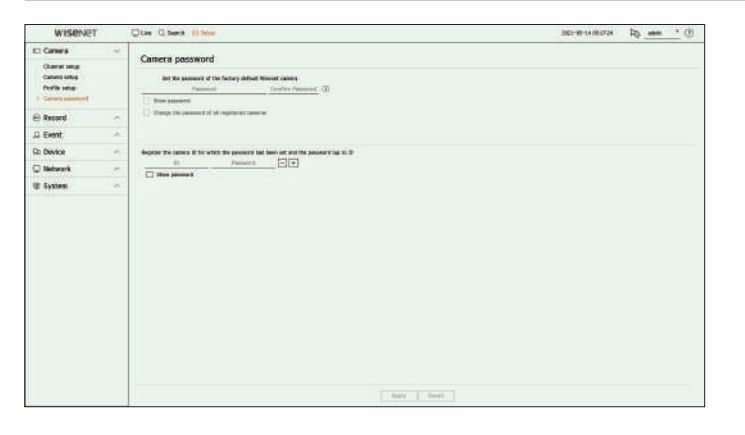

- Parolă: Introduceți noua parolă pentru camera implicită din fabrică, conform regulilor de setare a parolei.
- Confirmare parola: Introduceți noua parolă din nou.
- ID : Introduceți ID-ul camerei al cărei ID și parolă sunt setate.
- Parolă: Introduceți parola camerei al cărei ID și parolă sunt setate.

 $\mathbb{Z}$ ■ Când parola este la resetarea din fabrică, aceasta poate fi schimbată și gestionată într-un lot.

- Dacă faceți clic pe (→), este afișat un ghid de bază pentru configurarea parolei.
- Interval : intervalul valorii de intrare <**Lungime**> este afișat. Dacă selectați <**Arata parola**>, parola curentă este afișată ca caractere introduse reale.
	- Dacă verificați <**Schimbați parola tuturor camerelor înregistrate**>, parolele tuturor camerelor sunt schimbate cu parola introdusă.
	- Pot fi înregistrate până la 3 seturi de ID-ul camerei cu parolă și parolă. Puteți utiliza ID-ul/PW înregistrat al camerei pentru a descoperi și înregistra automat camera din "**Configurarea canalului**>**Auto detectare**" ecran.
	- O parolă pentru cameră înregistrată cu ONVIF și RTSP nu poate fi schimbată.
	- Dacă este conectată o cameră analogică, parola camerei nu poate fi setată.

# **Setarea înregistrării Configurare înregistrare**

Dacă setați un program de înregistrare pentru o anumită dată și oră, înregistrarea va începe la acea anumită oră.

# **Configurare > înregistrare > program de înregistrare Clay O Service** Record schedule Nord only<br>Record option ...<br>... sh Device .<br>Di Naturani **E** System

- Canal: Selectați canalul pe care doriți să îl setați.
- Toate : întreg intervalul de timp (de luni până duminică, inclusiv sărbători, AM 0~ PM 23) va fi rezervat cu același program de înregistrare.
- ● Aplicați la alte canale: Dacă selectați <**se aplică altor canale**>, "**se aplică altor canale**" va apărea fereastra de confirmare.

După ce selectați canalele cărora li se vor aplica setările, faceți clic pe <**Bine**> pentru a le aplica canalelor selectate.

entului și înregistrarea programată încep cu aproximativ 3 secunde înainte de eveniment/programare pentru înregistrarea garantată.

#### **setare de înregistrare după culoare**

۱B

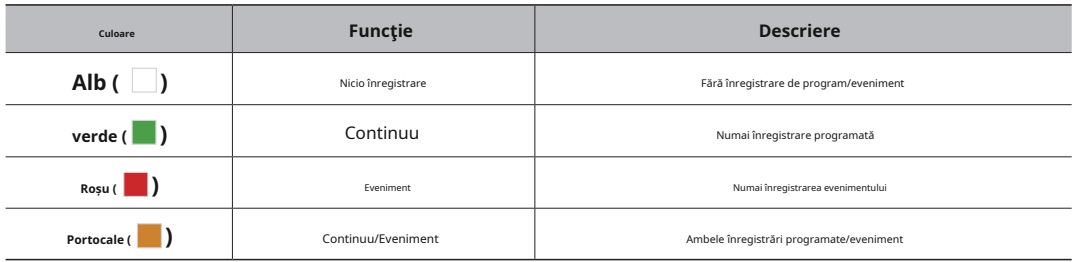

• Fiecare apăsare a unei celule selectate va trece prin <nicio înregistrare>-<continuu>-<eveniment>-<continuu/<br>• Dacă îl setați la cinci secunde, înregistrarea va continua încă cinci secunde după terminarea unui eveniment. **eveniment**>.

Puteți seta rezoluția și numărul de înregistrări pentru fiecare canal atunci când are loc un eveniment sau în timpul unei înregistrări normale.

**program de înregistrare** Puteți verifica ratele de cadre și cantitatea de transfer de date ale înregistrărilor Full Frame și Key Frame pentru fiecare canal și puteți seta limita de transfer pentru înregistrări.

# **Configurare > înregistrare > configurare înregistrare**

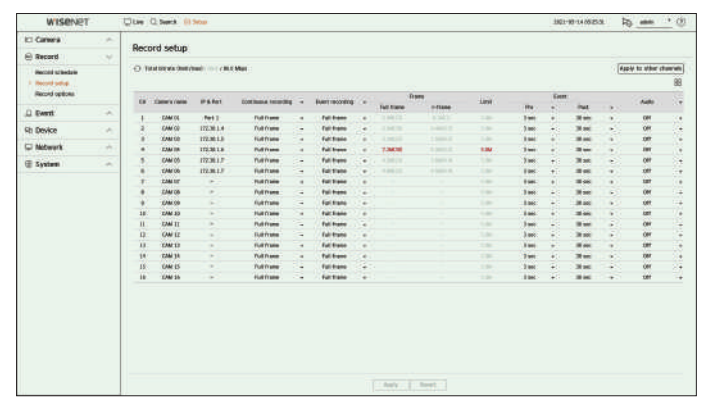

● Aplicați la alte canale: Dacă selectați <**se aplică altor canale**>, "**se aplică altor canale**" va apărea fereastra de confirmare.

După ce selectați canalele cărora li se vor aplica setările, faceți clic pe <**Bine**> pentru a le aplica canalelor selectate.

- $\bullet$   $\Box$  Afișează camera canalului corespunzător ca o listă sau o miniatură.
- Nume cameră : Afișează numele camerei.
- IP & Port : Afișează IP-ul sau locația portului camerei.
- Înregistrare continuă / Înregistrare eveniment: Setați metoda de înregistrare pentru Înregistrare continuă sau Înregistrare
- Cadru complet: Înregistrează toate cadrele alimentate de cameră.
- I-frame : Înregistrează numai cadre cheie alimentate de cameră. Depinde de setările camerei. – Dezactivat : Nu se face nicio înregistrare.
- Cadru

– Cadru complet: arată cantitatea de date pentru toate înregistrările scenei.

- I-frame : Afișează cantitatea de date pentru înregistrările scenei principale.
- Limită: Setați cantitatea de date permisă pentru intrare pentru fiecare canal.
- Eveniment: Când are loc un eveniment, puteți seta punctul în care veți începe sau opri înregistrarea.
- Pre: Când are loc un eveniment, înregistrarea va fi începută indiferent de ora setată. Dacă îl setați la cinci secunde, înregistrarea va începe cu cinci secunde înainte de apariția unui eveniment.
- Postare : Când are loc un eveniment, înregistrarea va continua după ora stabilită.
- Audio : Specificați dacă să înregistrați sau nu sunetul primit de la cameră.

# înființat

 $\mathbb{Z}$ 

■ Dacă transferul de date al unui canal depășește limita permisă definită, atunci acesta poate afecta alte canale și poate forța trecerea la <**I-cadru**> înregistrare chiar și atunci când canalul este configurat la <**Cadru complet**> modul de înregistrare. Pentru canalele de înregistrare Key Frame, pictograma pentru înregistrare limitată apare în partea de sus a ecranului live.

Dar dacă suma limitelor este sub limita maximă, puteți primi în continuare toate cadrele, în ciuda depășirii ratelor de biți permise pentru fiecare canal.

■ Un canal afișat cu galben indică faptul că datele înregistrate nu sunt transferate de pe cameră și că înregistrarea este efectuată temporar folosind un alt profil de pe cameră.

Verificați informațiile despre canal pentru a vedea profilul aplicat canalului afișat în galben.

Un canal afișat în portocaliu indică faptul că cantitatea de date introduse este mai mare decât cantitatea de date permisă. În acest caz, este imposibil

să înregistrați toate cadrele primite. În schimb, doar o parte din cadre (1 sau 2 cadre pe secundă) pot fi înregistrate.

Pentru a rezolva această problemă, trebuie să setați cantitatea de date permisă să fie mai mare decât cantitatea

de date introduse. Consultați "**Trăi**>**Modul ecran live**>**Verificați starea camerei**" din Cuprins.

#### **Configurare > înregistrare > opțiuni de înregistrare**

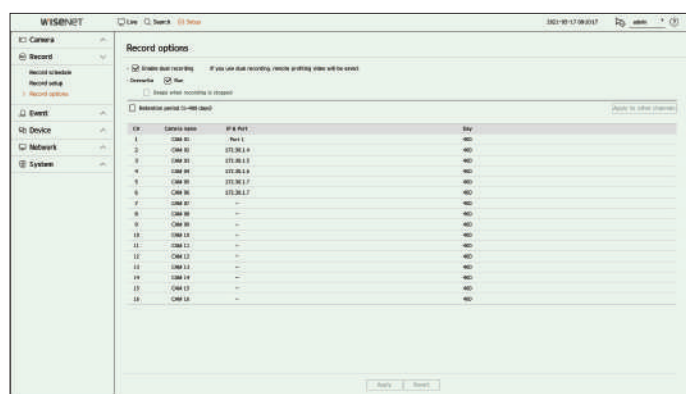

- Activați înregistrarea duală: selectați această opțiune dacă doriți să înregistrați atât profilul de înregistrare, cât și profilul de la distanță în același timp. Activarea înregistrării duale se aplică cu un profil adecvat pentru modul divizat în timpul redării.
- Suprascriere: Selectați metoda de înregistrare când capacitatea de stocare a hard diskului este plină.

– Bifat ( ): Dacă HDD-ul este plin, aceasta va suprascrie datele existente și va continua înregistrarea.

– Nebifat ( ): Dacă HDD-ul este plin, înregistrarea va opri automat.

● Bipuri când înregistrarea este oprită: Dacă <**suprascrie**> nu a fost setat, acest buton este activat. Specifică dacă se utilizează bip-ul sau nu când se termină înregistrarea pe HDD. Dacă îl verificați, se va auzi un bip pe discul plin și înregistrarea se oprește.

● Perioada de reținere: dacă bifați această opțiune, caseta de listă pentru perioade este activă și puteți seta perioada de ștergere automată. Specificați perioada de ștergere pentru a șterge orice date anterioare decât data specificată. Cu toate acestea, puteți căuta date de la ora curentă până la data selectată.

■ Dacă <**Suprascrie**> a fost setat, acest buton este activat.

■ Puteți selecta un canal și puteți seta o durată diferită de înregistrare pentru fiecare canal.

- Aplicați la alte canale: Dacă selectați <**se aplică altor canale**>, "**se aplică altor canale**" va apărea fereastra de confirmare. După ce selectați canalele cărora li se vor aplica setările, faceți clic pe <**Bine**> pentru a le aplica canalelor selectate.
- ſИ ■ Dacă apăsați <**Perioada de retentie**> când ați finalizat setările, toate datele existente înainte de perioada specificată vor fi șterse automat. Dacă trebuie să păstrați datele vechi, exportați-le mai întâi.

#### **Setarea evenimentului**

Puteți seta setările legate de evenimente, cum ar fi dacă un eveniment este detectat sau nu pentru fiecare canal și dacă apare o alarmă.

**configurarea evenimentului**

Puteți seta dacă să detectați sau nu evenimentele (Detecție obiect, Detectare mișcare, IVA, Modificare).

## **Configurare > eveniment > configurare eveniment**

- Obiect : Puteți seta setări detaliate pentru detectarea obiectelor camerei conectate.
- Mișcare: puteți seta detectarea detaliată a mișcării pentru camera conectată.
- IVA: Puteți configura analize video inteligente ale camerei conectate. **opțiuni de înregistrare**
- Puteți seta opțiuni de înregistrare, cum ar fi activarea înregistrării duble sau suprascrierea hard diskului pentru înregistrări repetate. Modificare: Puteți efectua setări detaliate pentru detectarea falsificării, cum a conectate este ascuns sau locația camerei este schimbată.

۱K ■ Setările pentru detectarea obiectelor pot varia în funcție de modelul de înregistrator sau de conexiunea camerei Wisenet AI.

### **obiect mişcare**

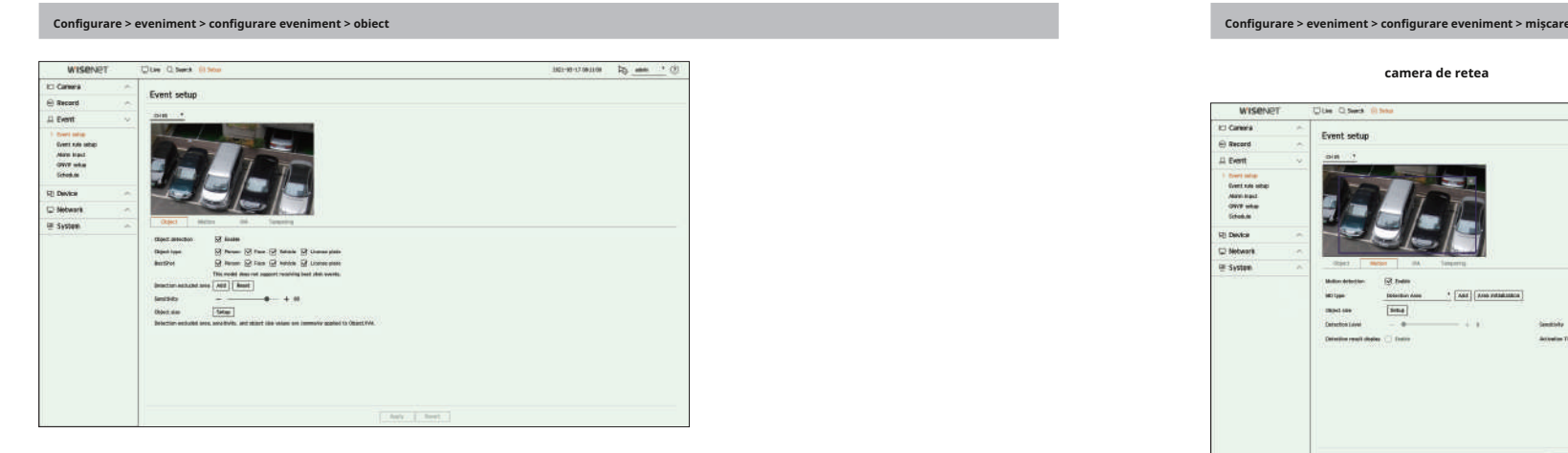

- Detectare obiecte: puteți seta dacă activați detectarea obiectelor.
- Tip obiect : Puteți selecta tipul de obiect de detectat.
- Obiectele pot varia în funcție de modelul camerei.
- BestShot : Puteți seta obiectul să afișeze elementele bestshot.
- Setați la fel ca și elementul selectat în <**Tipul obiectului**> pentru a afișa cea mai bună fotografie atunci când este detectat un eveniment.
- Acest model nu acceptă evenimentul BestShot.
- Zona exclusă de detectare: puteți seta zona de excludere pentru detectarea obiectelor AI. Faceți clic pe <**adăuga**> pentru a seta zona de excludere pentru detectarea obiectelor AI. Faceți clic pe <**adăuga**> pentru a set excludere a detectării pe ecranul de previzualizare. 
■ Camera analogică declanșează evenimentul de detectare numai dacă zona de detectare a fost deja setată. Setați
- 
- Setarea nivelului de sensibilitate ridicat crește rata de detectare a obiectelor, dar crește și rata erorilor de detectare.
- Mărimea obiectului: puteți seta dimensiunea obiectului pentru a recunoaște mișcarea.

– Faceți clic pe <**Înființat**> pentru a selecta dimensiunea minimă/maximă și a seta dimensiunea obiectului pe ecranul de previzualizare.

 $\mathbb{Z}$ ■ Dacă erorile de detectare apar frecvent, setați zona exclusă de detectare sau reduceți sensibilitatea de detectare a obiectelor.

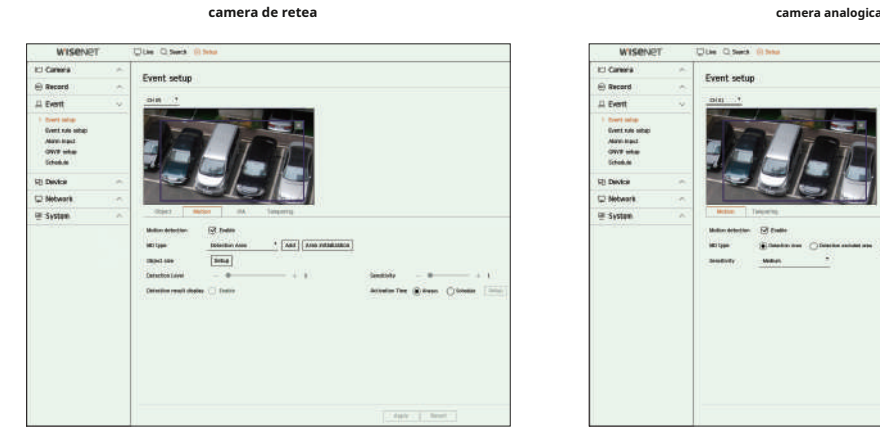

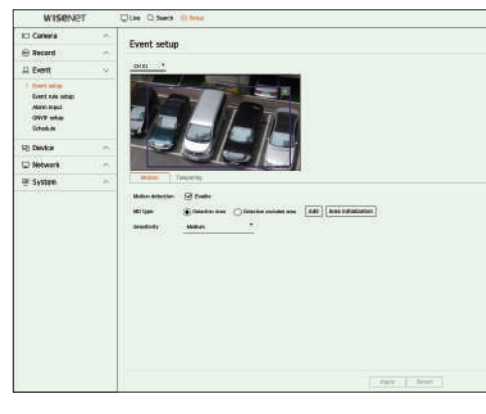

- Detectare mișcare: puteți seta dacă activați detectarea mișcării.
- Tip MD: Puteți seta o zonă de detectare și o zonă de detecție exclusă.
	- Zona de detectare: Setați zona pentru a detecta mișcarea.
- Zona exclusă de detectare: setați zona să nu detecteze mișcare.
- Adăugare : După selectarea elementului de zonă dorit, setați zona pe ecranul de previzualizare.
- 
- Sensibilitate: Setează sensibilitatea de detectare a obiectelor.<br>● Sensibilitate: Setează sensibilitatea de detectare a obiectelor.
	- Mărimea obiectului: puteți seta dimensiunea obiectului pentru a recunoaște mișcarea.

– Faceți clic pe <**Înființat**> pentru a selecta dimensiunea minimă/maximă și a seta dimensiunea obiectului pe ecranul de previzualizare.

- Nivel de detectare: Puteți seta nivelul de bază necesar pentru detectarea mișcării. Valorile de nivel pot fi setate pentru fiecare zonă de detectare setată în <**tip mD**>. Dacă o valoare a mișcării este mai mare decât nivelul setat, atunci este declanșat un eveniment de detectare a mișcării.
- Afișarea rezultatului detectării: puteți suprapune zona de detectare peste videoclip.
- Sensibilitate: Puteți seta sensibilitatea detectării mișcării pentru fiecare zonă. Setați o sensibilitate mai mică pentru un mediu în care fundalul și un obiect se pot distinge clar și o sensibilitate mai mare pentru un mediu în care fundalul și un obiect nu se pot distinge clar.
- Timp de activare: Puteți seta timpul de activare pentru detectarea mișcării.
- Întotdeauna : detectează mișcarea indiferent de timp.

– Program: Detectează mișcarea numai în perioada stabilită. Faceți clic pe <**Înființat**> pentru a seta programul de detectare.

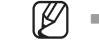

■ Fiecare produs de cameră acceptă funcții diferite. Pentru mai multe informații, consultați manualul camerei sau ajutor.

# înființat

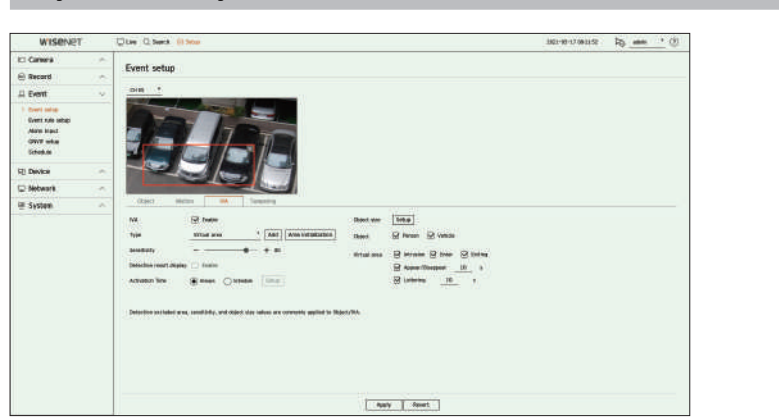

- IVA: puteți seta dacă să activați analiza video inteligentă.
- Tip: Puteți seta o linie virtuală, o zonă virtuală și o zonă exclusă de detectare.
	- Linie virtuală: setați linia virtuală pentru a activa analiza video inteligentă.
	- Zona virtuală: setați zona pentru a activa analiza video inteligentă. Puteți seta detaliile zonelor virtuale pentru a se potrivi cu scopurile dvs.
	- Intruziune: creează un eveniment când este detectată mișcarea unui obiect în zona desemnată
	- Enter : creează un eveniment când un obiect în mișcare intră în zona țintă din exterior.
	- Ieșire : creează un eveniment când un obiect în mișcare iese din zona țintă.
	- Apare/Dispare: Când un obiect care nu există în interiorul zonei desemnate de utilizator apare în interiorul zonei fără a depăși linia zonei și rămâne pentru o anumită perioadă de timp, sau dacă un obiect care există în interiorul zonei dispare, un eveniment este creată. Puteți introduce durata pentru a fi recunoscut ca eveniment.
	- Lotering : creează un eveniment atunci când este detectată mișcarea unui obiect care se află în zona virtuală. Puteți introduce durata pentru a fi recunoscut ca eveniment.
	- Zona exclusă de detectare: setați zona să nu activeze analiza video în linia virtuală și zona virtuală.
	- Adăugare : După selectarea elementului de zonă dorit, setați zona pe ecranul de previzualizare.
	- Inițializarea zonei: Puteți șterge toate zonele setate.
- Sensibilitate: Puteți seta sensibilitatea de detectare a mișcării pentru linia virtuală și zona virtuală.
- Afișarea rezultatului detectării: puteți suprapune zona de detectare peste videoclip.
- Timp de activare: Puteți seta timpul de activare pentru a recunoaște analiza mișcării.
- Întotdeauna : detectează analiza mișcării indiferent de timp.
- Program: Detectează analiza mișcării numai în perioada stabilită. Faceți clic pe <**Înființat**> pentru a seta programul de detectare.
- Mărimea obiectului: puteți seta dimensiunea obiectului pentru a recunoaște mișcarea.

– Faceți clic pe <**Înființat**> pentru a selecta dimensiunea minimă/maximă și a seta dimensiunea obiectului pe ecranul de previzualizare.

- Obiect : puteți seta obiectul să activeze analiza video.
- Obiectele sunt vizibile numai atunci când este conectată o cameră AI.
- Detaliile obiectului pot varia în funcție de modelul de înregistrare.

■ Fiecare produs de cameră acceptă funcții diferite. Pentru mai multe informații, consultați manualul camerei sau ajutor.

## **iVa manipularea**

```
Configurare > eveniment > configurare eveniment > iVa Configurare > eveniment > configurare eveniment > manipulare
```
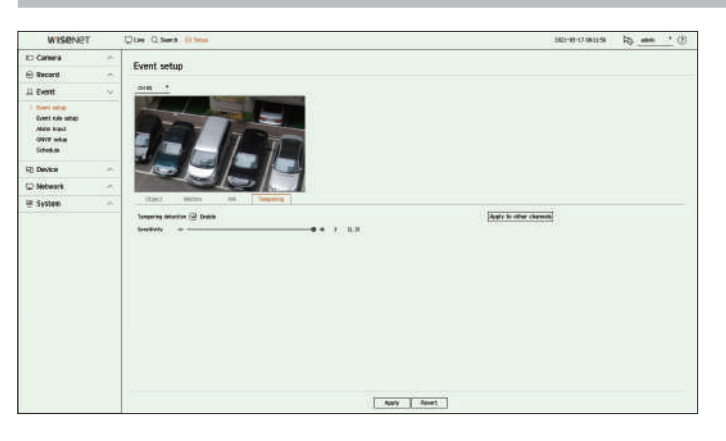

- Detectare manipulare: puteți seta dacă activați detectarea falsificării.
- Sensibilitate: Setează sensibilitatea de detectare a falsificării.
- Aplicați la alte canale: Dacă selectați <**se aplică altor canale**>, "**se aplică altor canale**" va apărea fereastra de confirmare.

După ce selectați canalele cărora li se vor aplica setările, faceți clic pe <**Bine**> pentru a le aplica canalelor selectate.

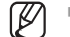

■ Deoarece detectarea falsificării este concepută pentru o performanță optimă pe baza nivelului de sensibilitate al utilizatorului, este posibil să nu existe o modificare vizibilă a performanței de detectare a falsificării, în funcție de nivelul de sensibilitate în condiții normale de monitorizare.

M

### **Configurarea regulii evenimentului**

Puteți seta declanșarea evenimentului și regula de acțiune pentru a emite o alarmă atunci când are loc un eveniment. **Articol Descriere**

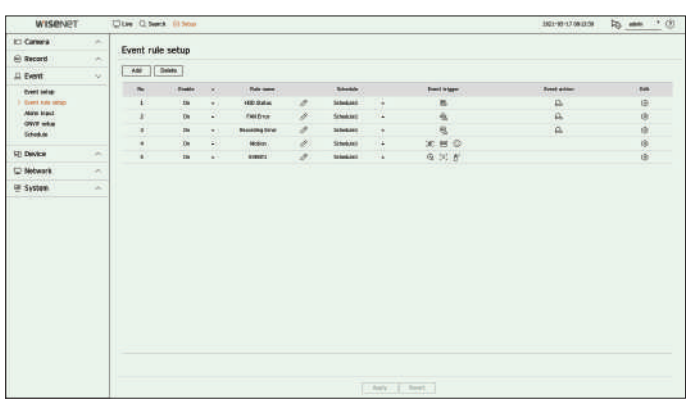

- Adăugați : adaugă o nouă regulă de eveniment selectând dintre crearea regulii sau copierea regulii.
- Ștergere : șterge regula evenimentului selectată.
- Activare : specificați dacă se activează regula evenimentului corespunzătoare.
- $\bullet~$  Nume reguli : afișează numele regulii evenimentului. Puteți schimba numele regulii eveniment făcând clic pe  $<$   $\not\!\!>$  > .
- Program: Afișează programul stabilit în regula evenimentului.
- Declanșatorul evenimentului : afișează declanșatorul evenimentului setat în regula evenimentului.

■ Declanșatorul evenimentului va fi afișat în fereastra video live când este primit un eveniment și va fi salvat ca înregistrare a jurnalului de evenimente.

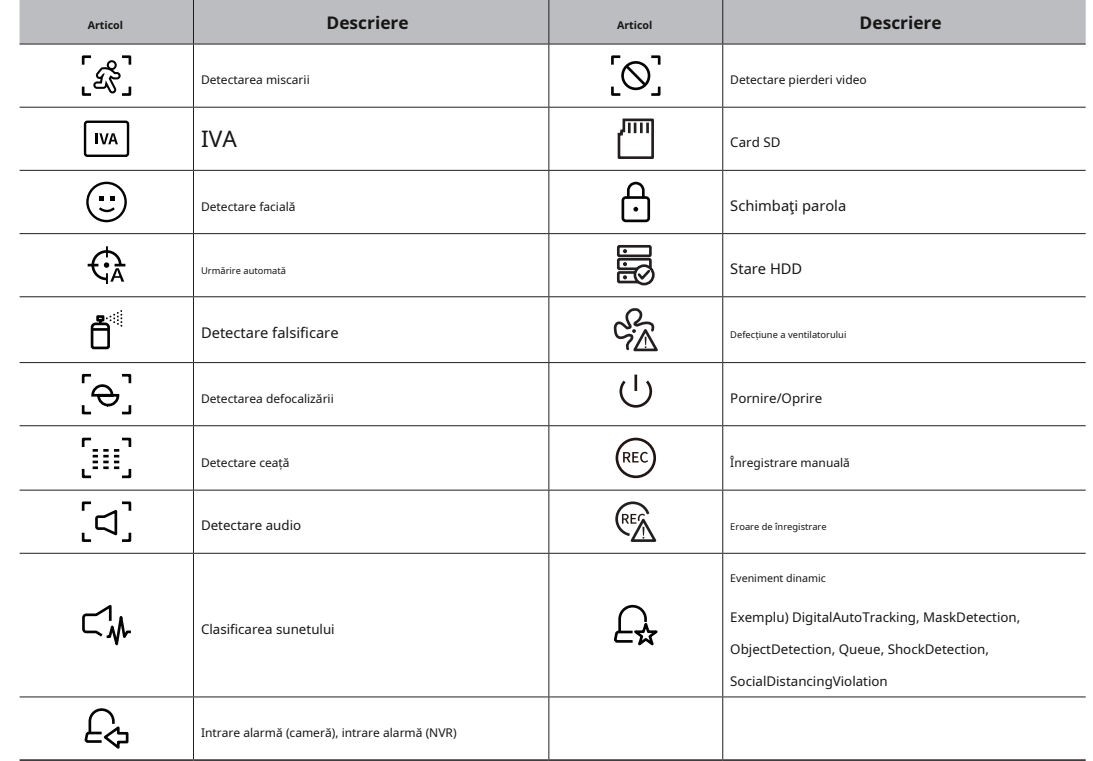

#### ● Acțiune eveniment : afișează acțiunea eveniment setată în regula evenimentului.

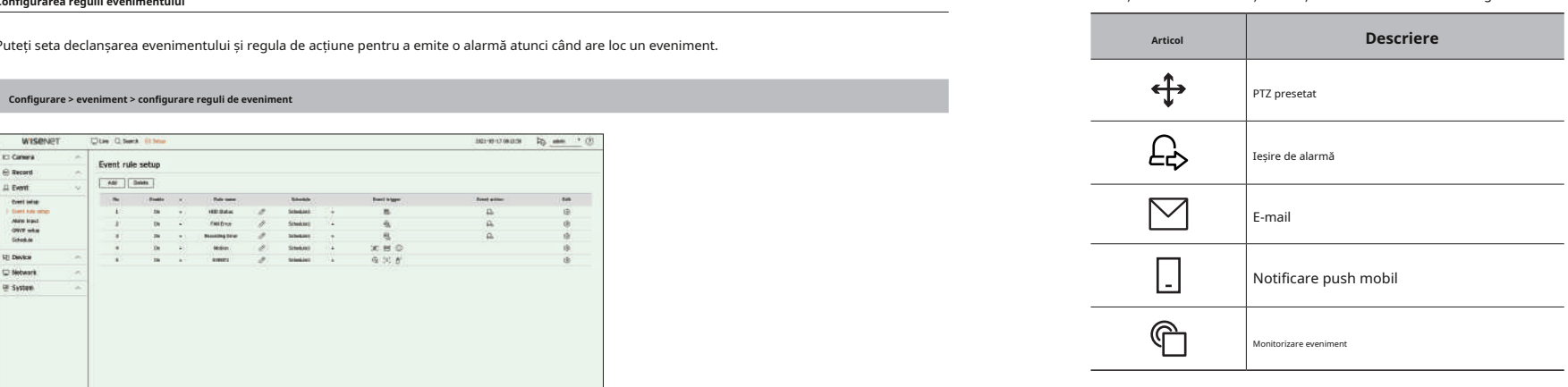

● Editare : modifică regula evenimentului înregistrat.

#### **înregistrați o nouă regulă de eveniment**

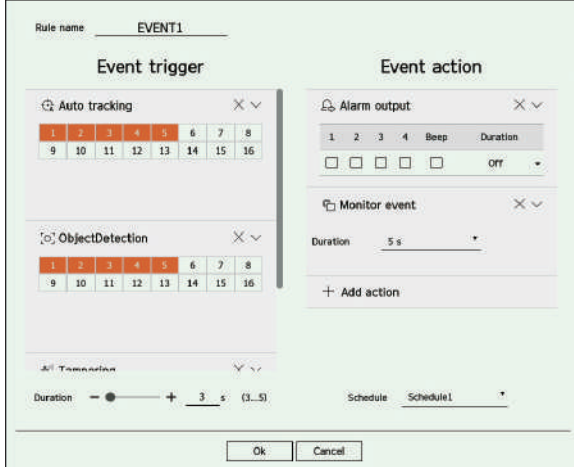

**1.**Faceți clic pe <**adăuga**> în <**configurarea regulilor de eveniment**> câmp.

**2.**Faceți clic pe <**creează o regulă**>.

● Regulă de copiere: Când selectați una dintre regulile de eveniment deja create, aceasta este adăugată la lista de evenimente. Puteți face clic pe < > pentru a modifica regula.

**3.**Setați detaliile când este afișată fereastra de setare a regulii evenimentului.

- Nume regulă : introduceți numele regulii evenimentului.
- Declanșatorul evenimentului: faceți clic pe <**+ adăugați declanșator**> pentru a seta declanșarea evenimentului și canalul.

■ Pot fi adăugate până la trei declanșatoare de evenimente.

- Opțiunea de declanșare a evenimentului poate varia în funcție de modelul de înregistrare.
- Durata este timpul de așteptare pentru a recunoaște apariția unui eveniment selectat. Trebuie să selectați două sau mai multe declanșatoare de evenimente pentru a seta această opțiune.

Acțiunea evenimentului va rula numai atunci când toate declanșatoarele de evenimente selectate au loc în timpul duratei.

- Declanșatoarele de evenimente vor fi afișate pe ecranul live atunci când are loc un eveniment și sunt utilizate pentru înregistrarea jurnalului de evenimente.
- Pentru a selecta un canal pentru a detecta declansarea unui eveniment, faceti clic sau trageti canalul dorit în tabelul de canale. Acesta va fi afisat în portocaliu atunci când este selectat un
- canal.

**• Înființat**

# înființat

- Programare : selectați programarea pentru a rula acțiunea evenimentului.
- Acțiune eveniment: faceți clic pe <**+ adăugați acțiune**> pentru a seta acțiunea evenimentului.

– Presetare PTZ: Setați presetarea PTZ să fie afișată atunci când are loc un eveniment. Faceți clic pe < pentru > pentru a seta presetări ale camerei fiecare canal.

– Ieșire alarmă: Setați alarma să fie generată atunci când are loc un eveniment. Selectați terminalul de ieșire în funcție de numărul de terminale de alarmă de pe reportofon pentru a seta durata alarmei.

– E-mail: Configurați utilizatorii să primească e-mail atunci când are loc un eveniment. Faceți clic pe < > pentru a selecta utilizatorii care vor primi e-mailul.

- Notificare push mobil: Când are loc un eveniment, notificarea push pentru eveniment va fi afișată pe telefonul inteligent conectat.
- Monitorizare eveniment: Când are loc un eveniment, ecranul canalului corespunzător va fi afișat prin trecerea la ecranul live. Când selectați monitorizarea evenimentelor, setați durata alarmei ținând cont de condițiile rețelei.

■ Acțiunea evenimentului va rula numai atunci când au loc toate declanșările de evenimente setate. Dacă a avut loc doar unul dintre evenimentele multiple setate, acțiunea evenimentului nu se va executa.

■ Setați acțiunea evenimentului numai atunci când este necesar.

**4.**Faceți clic pe <**Bine**> în partea de jos a ferestrei de setare pentru a înregistra regula evenimentului. ● Tip : Setați modul în care va funcționa senzorul de alarmă.

#### **intrare de alarmă**

#### Puteți seta funcționarea senzorului de alarmă.

**Configurare > eveniment > intrare alarmă**

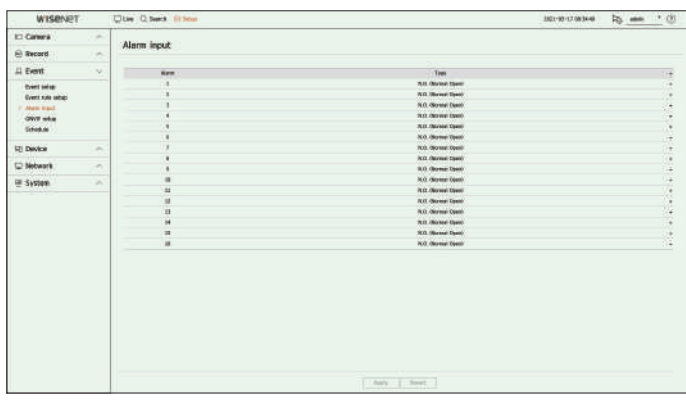

- - Oprit: Senzorul de alarmă este dezactivat. Alarma nu este folosită.
- NO (Deschis normal): Senzorul este deschis. Dacă senzorul este închis, generează alarmă.
- NC (Închidere normală): Senzorul este închis. Dacă senzorul este deschis, generează alarmă.

#### **Configurare onVif**

Puteți seta detaliile legate de evenimentele camerei înregistrate cu protocolul ONVIF.

**Configurare > eveniment > configurare onVif**

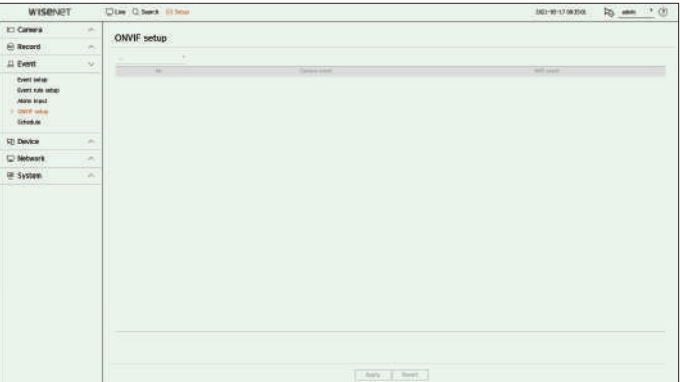

- Nr. : Selectați canalul la care este înregistrată camera ONVIF.
- Eveniment camera : Afișează lista tuturor evenimentelor suportate de o cameră utilizând protocolul ONVIF.
- Eveniment NVR: Puteți mapa lista de evenimente acceptate de o cameră la evenimentele pe care Recorderul le poate detecta. Nu există o valoare implicită. Afișează doar valoarea trimisă de o cameră.

<sup>■</sup> Setați intervalul pentru trimiterea evenimentelor în "**Înființat>Rețea>E-mail>Evenimente**".

Când setați regula evenimentului, puteți seta timpul de funcționare al acțiunii evenimentului.

### **Configurare > eveniment > Programare**

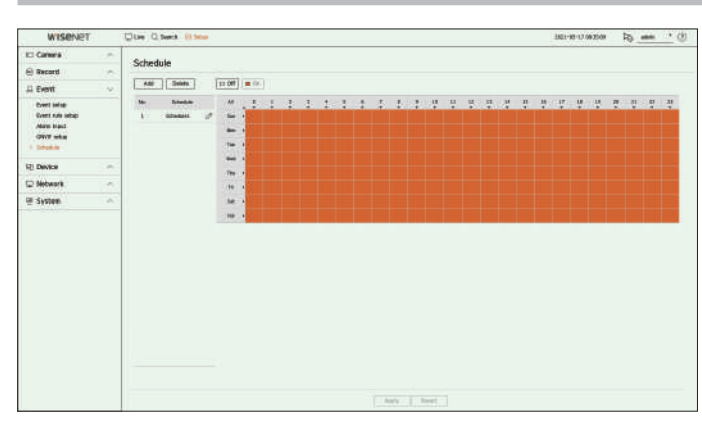

- Adăugați: adăugați un program prin setarea zilei și orei dorite.
- Oprit: Afișat în alb și nu va fi semnalizată nicio alarmă chiar dacă are loc un eveniment.
- Pornit : Afișat în portocaliu și o alarmă va fi scoasă numai atunci când are loc un eveniment.
- Faceți clic  $\mathscr{D}$  pentru a schimba numele programului.
- Ștergere : ștergeți programul selectat.

#### ■ Nu puteți șterge programul în uz.  $\mathbb Z$

■ Când alarma este generată la ora programată, puteți opri alarma prin anularea programului.

### **Programa Setarea dispozitivului**

Puteți efectua setări detaliate pentru dispozitive precum dispozitivul de stocare și monitoare.

#### **Dispozitiv de stocare**

Puteți seta utilizarea dispozitivului de stocare și puteți verifica starea setărilor.

### **verificarea și formatarea dispozitivului**

Puteți verifica dispozitivele de stocare și capacitatea, utilizarea și starea acestora. Dispozitivele de stocare conectabile sunt HDD și USB.

#### **Configurare > Dispozitiv > Dispozitiv de stocare > management**

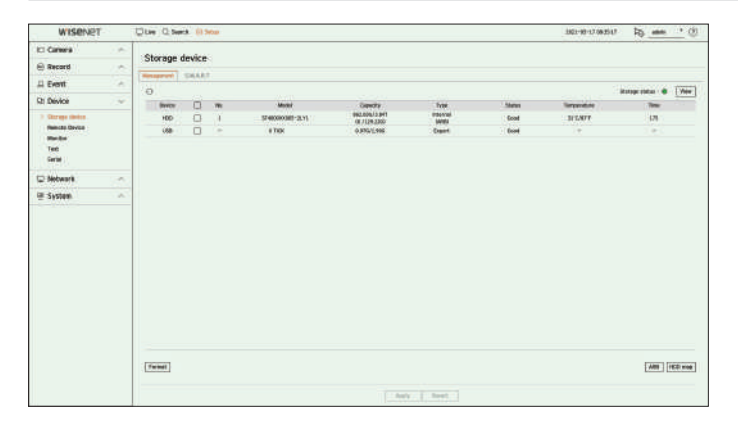

- Dispozitiv : afișează tipul dispozitivului de stocare.
- Nr. : Puteți verifica numărul desemnat pentru HDD-ul încorporat.

■ Dacă doriți să aflați despre locația corespunzătoare numărului HDD, consultați <**hartă HDD**>.

- Model : Afișează numele modelului dispozitivului de stocare.
- Capacitate : afișează cantitatea de utilizare a dispozitivului de stocare și capacitatea completă.
- Tip : Afișează tipul de utilizare al dispozitivului de stocare.
- Stare: Afișează starea curentă de funcționare a unui dispozitiv de stocare.

■ Dacă starea este setată la <**Nedefinit**>, formatați dispozitivul de stocare înainte de utilizare.

- Temperatura: Puteți verifica temperatura HDD-ului montat în Recorder.
- Time : Afișează timpul de utilizare a unui HDD.
- Format : Selectați un dispozitiv de stocare și faceți clic pe format după care apare o fereastră de confirmare a formatării. Faceți clic pe <**Bine**> pentru a formata dispozitivul de stocare selectat.

# înființat

- Stare stocare : afișează starea de funcționare a unui dispozitiv de stocare. Faceți clic pe <**Vedere**> pentru a afișa fereastra de stare a stocării.
- Roșu: Afișează situația pierderii video.
- Verde : Afișează situația normală fără pierderi de înregistrare video.
- Vizualizare : faceți clic pe <**Vedere**> pentru a vedea informații detaliate.

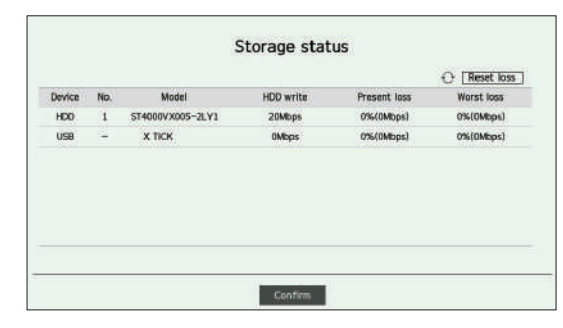

- Scriere pe HDD: Afișează rata curentă de înregistrare
- Pierdere actuală: Afișează rata curentă de pierdere a înregistrării.
- Cea mai gravă pierdere: afișează cantitatea maximă de pierderi până acum.
- Dacă pierderea este generată continuu, verificați următoarele. Pentru mai multe informații, consultați "Depanare (FAQ)" in apendice.
- Când datele sunt pierdute din cauza unei defecțiuni a sistemului (resetați rata datelor transferate de la cameră)
- Când există o problemă în performanța înregistrării HDD din cauza unei defecțiuni HDD (verificați eroarea HDD sau înlocuiți HDD-ul)
- Formatarea va șterge toate datele de înregistrare care au fost salvate. Atenție
- În timp ce formatarea este în curs, nu puteți înregistra videoclipuri.
- Nu scoateți un dispozitiv de formatare până când nu este terminat.
- După instalarea unui HDD, dacă starea de utilizare a HDD-ului este**<Nedefinit**>, formatați HDD-ul înainte de utilizare. (Dacă mesajul de avertizare persistă după formatare, înlocuiți HDD-ul cu unul nou)
- ARB: Videoclipul care nu a fost înregistrat din cauza deconectării camerei poate fi copiat de rezervă după ce conexiunea cu camera este restabilită. Apăsați butonul și un <**backup pentru recuperare automată (arB)**> se deschide fereastra.
- Selectați HDD: Selectați un HDD pentru a fi setat la ARB.
- Capacitate : Afișează capacitatea HDD-ului de setat ca ARB.
- Selectare canal: Selectați un canal pentru a rula ARB.
- Puteți selecta mai multe canale. Dacă selectați <**Toate canalele**>, toate canalele vor fi selectate. Cu

toate acestea, canalul analogic nu poate fi selectat.

– Lățimea de bandă ARB : Selectați o lățime de bandă pentru funcția ARB.

- Funcția ARB este disponibilă numai atunci când videoclipul este salvat pe cardul SD după înregistrarea camerei Wisenet folosind protocolul Wisenet. Acest lucru este acceptat  $\mathbb{Z}$ numai în SUNAPI 2.3.2 sau o versiune ulterioară.
	- Setați rata de biți a profilului utilizat pentru înregistrarea unui videoclip pe cardul SD al camerei la 6144 kbps sau mai jos. Pentru mai
	- multe informații despre cum să setați profilul de înregistrare pe cardul SD, consultați manualul camerei.
	- Pentru a utiliza corect funcția ARB, atât camera cât și recorderul trebuie să fie sincronizate cu serverul de timp. Consultați "**Înființat**>**Setarea sistemului**>**Data/Ora/Limba**" din Cuprins.
	- Funcția ARB este activată atunci când Recorderul pornește/când setul de cameră de canal este reconectat/când o secțiune lipsă de înregistrare a Recorderului se repetă la intervale regulate după pornirea Recorderului.
	- Secțiunea lipsă de înregistrare a reportofonului care poate fi restaurată cu funcția ARB este timp de 24 de ore înapoi de la momentul în care funcția ARB este activată.
	- Puteți verifica ce canale au funcția ARB activată prin mesajul de pe ecranul fiecărui canal care este afișat la selectarea unui canal.

Consultați "**Trăi**>**Modul ecran live**>**Afișare informații despre canal**" din Cuprins.

- Pentru fișierele recuperate automat prin ARB, consultați "**Căutare>Căutare ARB**" din Cuprins.
- Capacitatea de stocare ARB se recomandă să fie de cel puțin o zi. **Exemplu)**Dacă ați salvat 64 de canale cu 1 Mbps fiecare, capacitatea ARB ar trebui să fie setată la 0,7 TB sau mai mare.
- Harta HDD: Puteți verifica locația în funcție de numărul alocat pentru HDD-urile instalate în interior.

■ Consultați acest lucru atunci când reparați sau instalați un HDD suplimentar.

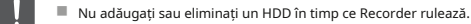

#### **Inteligent**

Puteți verifica starea conexiunii și detaliile hard disk-ului montat în recorder.

#### **Configurare > Dispozitiv > Dispozitiv de stocare > Smart**

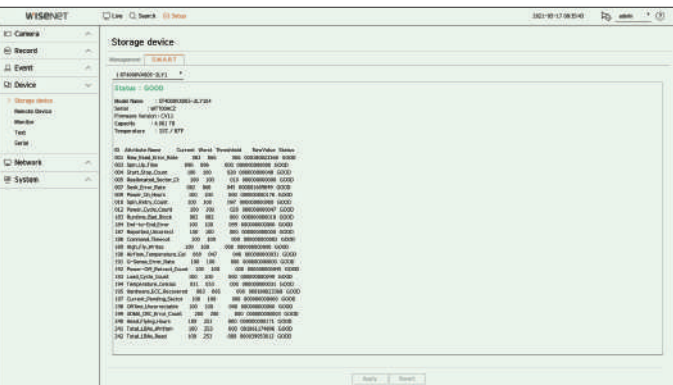

### **Dispozitiv la distanță monitor**

Această funcție este disponibilă numai pentru produsele care acceptă utilizarea unei telecomenzi. Pentru produsele care acceptă telecomenzi, consultați "**produse care acceptă fiecare caracteristică**" (Pagina 4) din Manualul de specificații ale produsului. **Configurare > Dispozitiv > monitor** Puteți ajusta ID-ul unei telecomenzi care va fi utilizată în legătură cu Recorder.

## **Configurare > Dispozitiv > Dispozitiv la distanță setările monitorului**

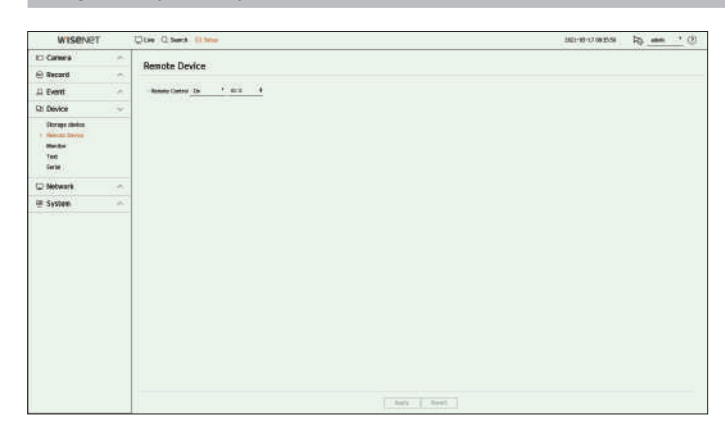

- Telecomandă: Selectați dacă doriți să utilizați o telecomandă.
- ID : Selectați un număr de identificare legat de o cameră. Dacă ID-ul telecomenzii nu se potrivește, aceasta nu va funcționa corect.

Puteți seta informațiile afișate pe monitor, precum și sistemul de ieșire.

Puteți seta afișajele de ecran legate de ieșirea monitorului, timpul de comutare, afișarea video etc.

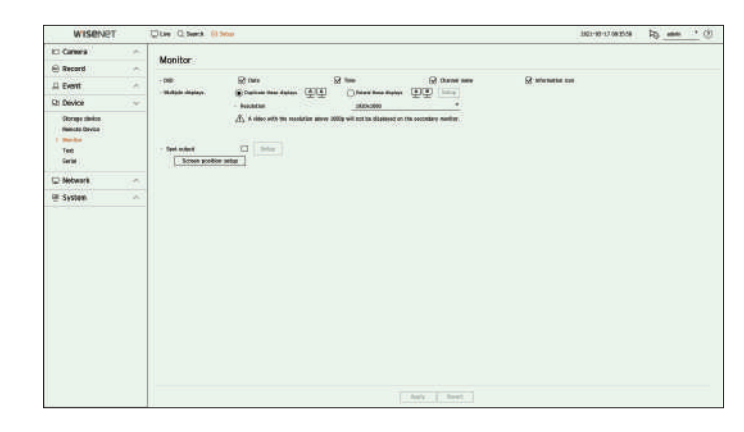

- OSD: Pe ecranul monitorului vor fi afișate doar elementele bifate, printre date, oră, numele canalului și pictograma de informații.
- Afișări multiple: setați rezoluția afișajului video. Pentru produsele care acceptă monitorul extins, puteți seta rezoluția după ce selectați <**Duplicați aceste afișaje**> sau <**extinde aceste afișaje**> modul pentru afișare video.
- Duplicați aceste afișaje: puteți seta rezoluția de afișare video a monitorului principal și a monitorului secundar să fie aceeași.

Dacă setați o rezoluție care depășește 1920 x 1080 în timp ce lucrați în modul clonare, videoclipul nu va fi afișat pe monitorul secundar.

- Extindeți aceste afișaje: puteți seta rezoluția de afișare video a monitorului principal și, respectiv, a monitorului secundar.
- Monitorul principal acceptă rezoluția 4K (sau 1080p), iar monitorul secundar acceptă rezoluția 1024x768.
- Ieșire spot : Setează conținutul pentru ieșirea video analogică.
- Mod aspect: Selectați aspectul ieșirii video analogice și timpul de comutare a secvenței în modul secvență automată.
- Ch. Tabel : Selectați canalul dorit pentru ieșirea video analogică.

■ Dacă rezoluția nou selectată nu se potrivește cu monitorul, afișajul nu va funcționa corect. În acest caz, așteptați până când rezoluția nativă este restabilită și apoi treceți la o altă rezoluție la alegerea dvs.

- Ieșirea video pentru monitorul primar și monitorul secundar poate diferi în funcție de modelul de înregistrare.
- Monitor principal: HDMI
- Monitor secundar: HDMI sau VGA

Această funcție este disponibilă numai pentru produsele care acceptă utilizarea unui monitor extins. Puteți accesa setarea privind afișarea video a camerei analogice.

Pentru produsele care acceptă monitor extins, consultați "produse care acceptă fiecare caracteristică" (Pagina 4) din Manualul de specificații ale produsului.

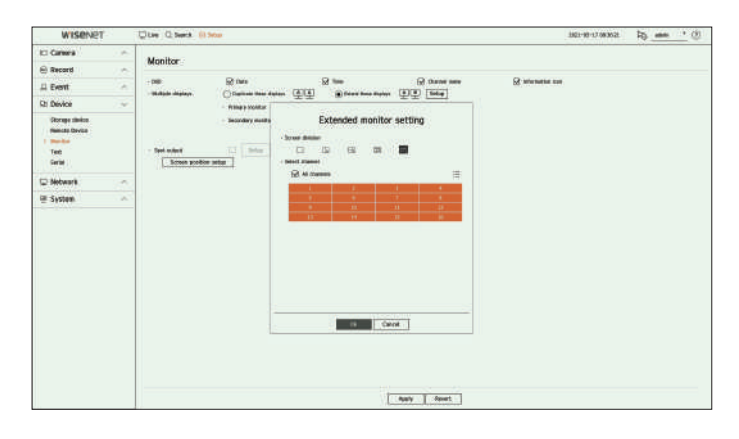

**1.**Selectați <**extinde aceste afișaje**> pentru afișarea video și faceți clic pe <**Înființat**>. Puteți modifica aspectul monitorului extins.

#### **2.**Selectați diviziunea ecranului dorită.

**3.**Selectați tot atâtea canale din tabelul de canale cât numărul selectat de canale de diviziune a ecranului pentru a vizualiza videoclipurile pe ecranul monitorului.

 $\mathbb{Z}$ ■ Când este selectat modul extins, rezoluția maximă a imaginii de pe monitorul principal (HDMI) este limitată la 1920 x 1080.

■ Dacă rezoluția nou selectată nu se potrivește cu monitorul, afișajul nu va funcționa corect. În acest caz, așteptați până când rezoluția nativă este restabilită și apoi treceți la o altă rezoluție la alegerea dvs. Camerea dvs. Camerea dvs. Camerei pictograma, informații despre oră etc.) despre entime în afișează informații (numele camerei, pictograma, infor

- 
- Profilul utilizat în ieșirea live a monitorului extins folosește un profil la distanță. Dacă utilizatorul schimbă profilul de la distanță, ieșirea video a monitorului extins poate fi afectată.
- Dacă monitorul este în modul clonare, puteți specifica până la modul de împărțire acceptat de reportofon. Când monitorul este setat pe modul extins, puteți împărți ecranul monitorului secundar până la modul de împărțire în 16, în funcție de modelul de înregistrator.
- Modul extins afișează numai videoclipurile camerei analogice. În ceea ce privește modelul cu 8 canale, pentru ecranul cu 9 canale pot fi înregistrate până la 8 canale.

### **setare extinsă a monitorului configurați afișajul video analogic**

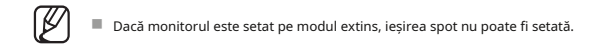

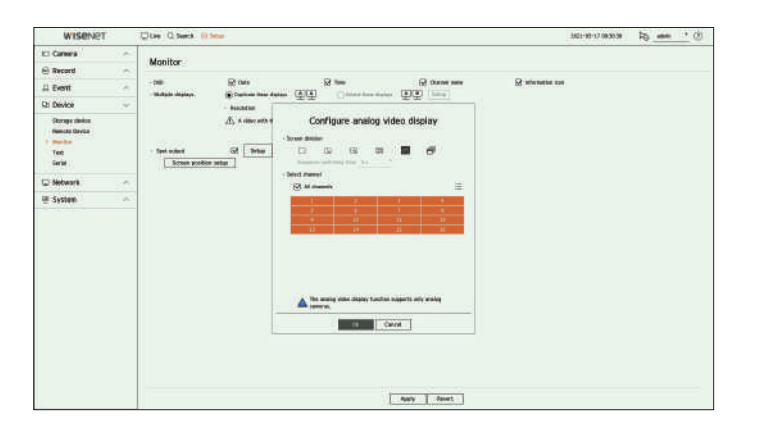

**1.**Verificați <**Ieșire spot**> casetă și faceți clic pe <**Înființat**>.

**2.**Selectați diviziunea ecranului dorită.

Dacă este selectat modul de comutare automată, puteți selecta <**Timp de comutare a secvenței**>.

**3.**Din tabelul de canale, selectați canalul pentru a afișa ieșirea spot.

#### **Configurarea poziției ecranului**

■ Configurați afișarea evenimentelor și ora de comutare a secvenței ținând cont de ora mediului de rețea. ■ △ Configurați afișare, în funcție de stare. Apoi, puteți modifica poziția de afișare a datelor.

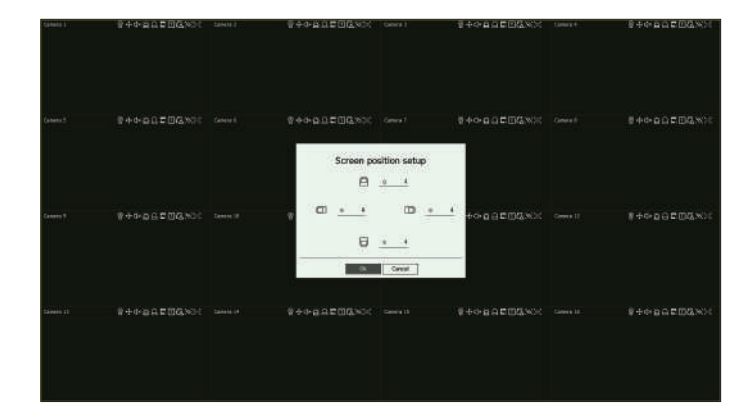

**1.**Din meniul de configurare a monitorului, selectați <**Configurarea poziției ecranului**>.

**2.**Folosind butonul < > pentru a regla ecranul care este întrerupt.

#### **3.**Faceți clic pe <**Bine**>.

Ø ■ Acest produs acceptă doar 30 Hz la rezoluție 4K.

Puteți seta setarea dispozitivului POS pentru a trimite informații text și informații despre eveniment text.

### **Setări dispozitiv**

Puteți face setări detaliate pentru dispozitivul POS conectat la reportofon.

### **Configurare > Dispozitiv > text > Dispozitiv**

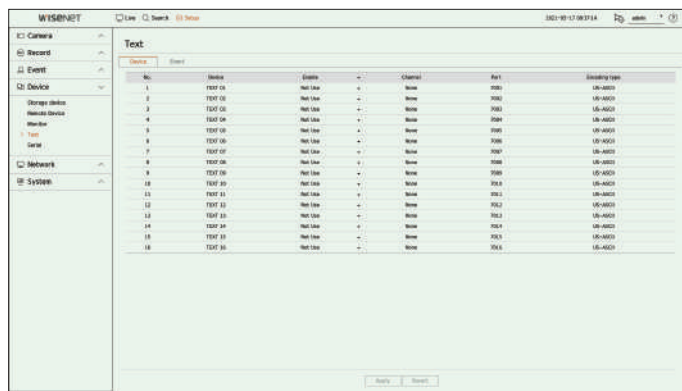

- Dispozitiv: Afișează numele dispozitivului text înregistrat de utilizator.
- Activare: Specifică dacă se activează dispozitivul de text.
- Canal : Selectați un canal pentru a adăuga un dispozitiv dintr-un tabel de canale.
- Port : Afișează un număr de port care este setat.
- Tip de codificare: Selectați un tip de codificare de utilizat dintr-o listă.

 $\mathbb{Z}$ 

■ Dispozitivul POS conectat la Recorder utilizează protocolul de comunicare TCP/IP. 
■ Port : introduceți numărul portului dispozitivului.

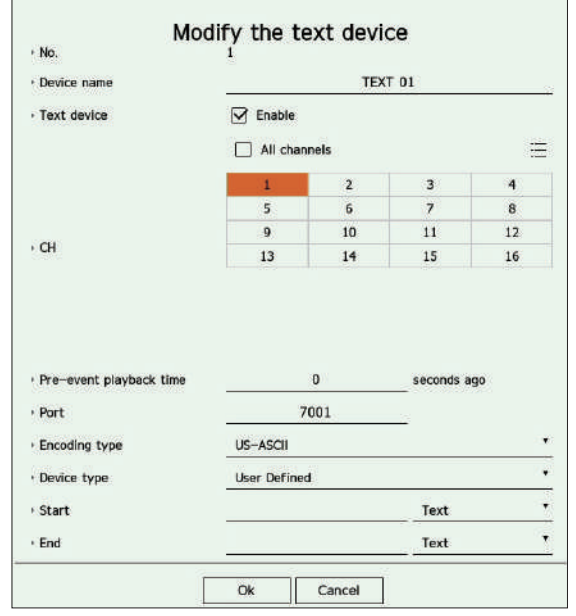

**1.**Faceți clic pe elementul dorit din lista de dispozitive text.

**2.**Introduceți informațiile despre dispozitiv pentru a vă înregistra în <**modificați dispozitivul de text**> fereastra.

- Nume dispozitiv : Introduceți numele dispozitivului text dorit.
- Dispozitiv text : specificați dacă activați dispozitivul text.
- CH : Selectați un canal pentru a adăuga un dispozitiv dintr-un tabel de canale.
- Sunt acceptate protocoalele Epson, Wincor Nixdorf, Axiohom, Radiant System, IBM POS și ANPR. Nimp de redare pre-eveniment: Introduceți ora de începere a redării de la câte secunde înainte de când are loc un eveniment.
	-
	- Tip de codare: Selectați tipul de codificare al dispozitivului.
	- Tip dispozitiv: Selectați tipul dispozitivului.
	- Start / End : Puteți selecta șirurile de caractere de început și de sfârșit.

– Un șir de text poate fi introdus utilizând texte, coduri hexadecimale și expresii regulate.

– Text : introduceți un șir de text pentru a căuta.

– Cod hexadecimal : introduceți un șir de text hexazecimal pentru a căuta.

(Intrarea dvs. nu trebuie să fie în hexazecimal - de exemplu 1b40, 1b69)

– Expresie regulată: introduceți o expresie regulată pentru a căuta șiruri de text care urmează reguli specifice.

**3.**Faceți clic pe <**Bine**>.

#### **Configurare > Dispozitiv > text > eveniment**

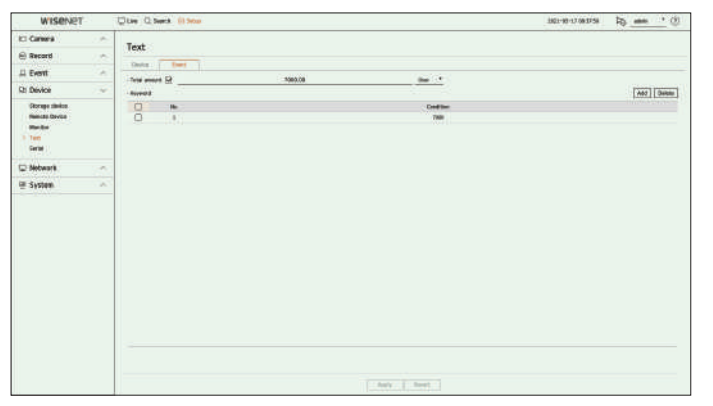

- Sumă totală : setați condiția sumei totale care trebuie notificată atunci când are loc un eveniment text. Verificați dacă este utilizată suma totală, apoi selectați valoarea de bază și intervalul.
- Cuvânt cheie: puteți înregistra sau șterge cuvinte cheie pentru a fi notificat când are loc un eveniment.

– Dacă <**adăuga**se face clic pe butonul >, apare un ecran pentru adăugarea cuvintelor cheie.

– Dacă selectați unul dintre cuvintele cheie adăugate de șters și faceți clic pe <**Șterge**butonul >, cuvântul cheie selectat va fi șters.

 $\mathbb{Z}$ ■ Când introduceți suma totală, setați-o la 15 caractere sau mai puțin, inclusiv minus și virgulă zecimală. ■ Când introduceți cuvinte cheie, setați-le în maximum 50 de caractere. Pot fi specificate până la 20 de cuvinte cheie

Puteți seta portul serial (RS485 sau RS422) al reportofonului.

Configurați aceleași setări ca și camera analogică PTZ sau tastatura de sistem care urmează să fie conectată.

### **Configurare > Dispozitiv > Serial**

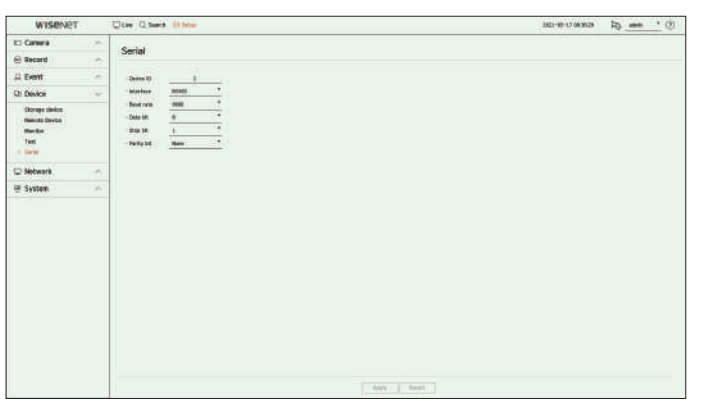

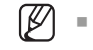

# **Setări eveniment text Setarea rețelei**

Puteți seta textul să primească o alarmă atunci când are loc un eveniment. Puteți seta diverse funcții de rețea, cum ar fi monitorizarea videoclipurilor în direct, conectându-vă la o rețea dintr-o locație de la distanță și primind un eveniment prin e-mail.

### **ip și port**

Puteți seta ruta și protocolul conexiunii la rețea.

### **Setarea unei conexiuni la rețea**

Setează protocolul și mediul rețelei.

### **Configurare > rețea > ip și port > adresa ip**

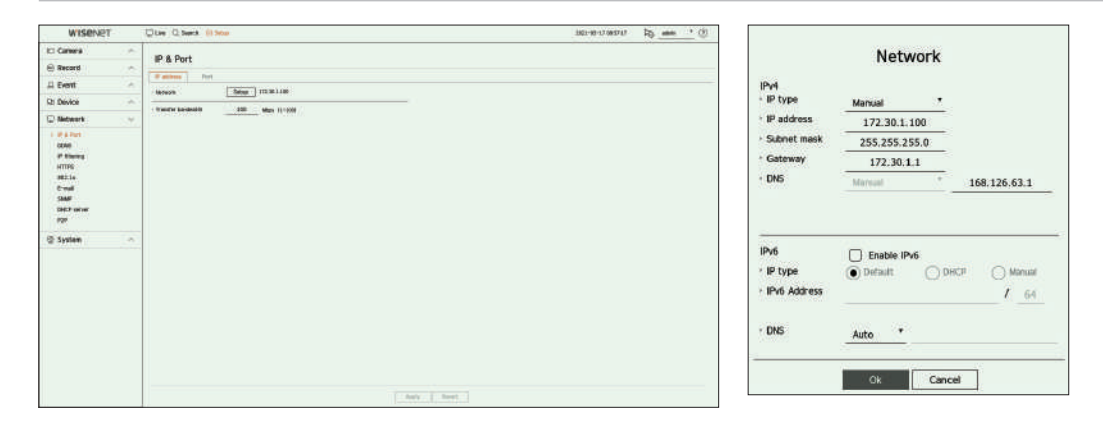

- Rețea: portul de rețea poate fi utilizat ca port comun pentru conexiunea camerei și a vizualizatorului web. Faceți clic pe <**Înființat**> a rețelei conectate la reportofon.
- **Serial** Tip IP: Selectați tipul de acces la rețea.
	- Adresă IP, Subnet Mask, Gateway, DNS

■ Manual: adresa IP, masca de subrețea, gateway-ul și DNS pot fi introduse direct.

■ DHCP: Adresa IP, masca de subrețea, gateway-ul și DNS pot fi setate automat

● Lățimea de bandă de transfer: introduceți volumul maxim de date al unei rate pentru transfer.

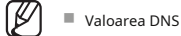

■ Valoarea DNS a DHCP poate fi introdusă direct numai dacă ați selectat <**Manual**>.

Conectarea în rețea poate diferi de metoda de conectare, verificați mediul înainte de a seta modul de conectare.

#### **Când nu se folosește nici un router**

#### ● **mod manual**

– Conexiune la Internet: IP-ul static, linia închiriată și mediile LAN permit conectarea între înregistrator și utilizatorul de la distanță. – Odată conectat la routerul de bandă largă, acesta vă solicită parola. În timp ce nu introduceți nimic în câmpul Nume

– Setări de rețea: setați <**tip ip**> a reportofonului conectat la <**manual**>.

■ Consultați-vă managerul de rețea pentru IP, Gateway și Subnet Mask.

### ● **Modul Dhcp**

 $\blacksquare$ 

– Conexiune la Internet: Conectați Recorder-ul direct la un modem prin cablu, un modem DHCP ADSL sau o rețea FTTH.

– Setări de rețea: setați <**tip ip**> a reportofonului conectat la <**Dhcp**>. ■ Pașii de mai sus pot diferi de dispozitivele router, în funcție de producător.

### **Când se folosește un router Setarea portului**

■ Pentru a evita conflictul de adrese IP cu IP-ul static al înregistratorului, verificați următoarele: **Configurare > rețea > ip și port > port** 

### ● **Setarea reportofonului cu un ip static**

- Conexiune la Internet: Conectați reportofonul la un router IP la care este conectat modemul prin cablu sau conectați reportofonul în mediul de rețea locală (LAN).
- **Setarea rețelei de înregistratoare**

**1.**Setați <**tip ip**> a reportofonului conectat la <**manual**>.

**2.**Verificați dacă adresa IP setată se află în intervalul IP static furnizat de routerul de bandă largă. Adresă IP, gateway și mască de subrețea: consultați managerul de rețea.

■ Dacă un server DHCP este configurat cu adresa de pornire (192.168.0.100) și adresa de final (192.168.0.200), ar trebui să setați adresa IP în afara intervalului DHCP configurat (192.168.0.2 ~ 192.168.0.99 și 192.168.0.99 și 192.168.0.99 ~ 192.168.0.201. 0,254).

## **conectarea și setarea rețelei** elemente elemente elemente elemente elemente elemente elemente elemente elemente e

**1.**Pentru a accesa configurațiile routerului de bandă largă, deschideți un browser web pe computerul local care este conectat la routerul de bandă largă și introduceți adresa routerului (ex: http://192.168.1.1).

**2.**În această etapă, faceți configurațiile rețelei Windows ale computerului local în exemplul de mai jos:

**exemplu)**IP: 192.168.1.2

- Mască de subrețea: 255.255.255.0
- Gateway: 192.168.1.1
- utilizator, introduceți "**admin**" în câmpul de parolă și apăsați <**Bine**> pentru a accesa configurațiile routerului.

– Accesați meniul de configurare DHCP al routerului și setați activarea serverului DHCP al acestuia și furnizați adresa de început și de sfârșit.

- Adresa de start: 192.168.0.100
- Adresă finală: 192.168.0.200

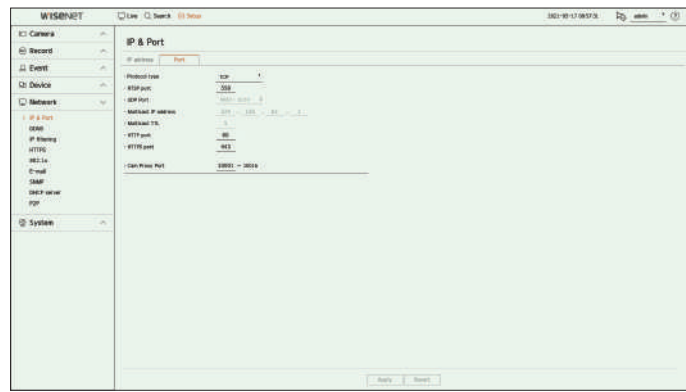

- **3.**Verificați că adresa Gateway și masca de subrețea sunt egale cu cele setate în routerul de bandă largă. Tip protocol: Selectați tipul de protocol dintre TCP, UDP Unicast și UDP Multicast.
	- Port RTSP: Este folosit pentru a transmite video prin rețea. Valoarea inițială este <**558**>.
	- Port UDP : Activat când este selectat un element UDP în tipul de protocol. Valoarea inițială este <**8000-8159**>, iar valoarea setării se modifică în 160 de unități.
	- UDP: Are mai puțină stabilitate și viteză mai rapidă în comparație cu TCP și este recomandat pentru mediile de rețea locală (LAN).
	- Adresă IP multicast: Introduceți adresa IP direct când selectați un UDP Multicast.
	- Multicast TTL: Introduceți valoarea TTL când selectați un UDP Multicast. Valoarea inițială este setată la <**5**> și introduceți o valoare între 0 și 255.
	- Port HTTP : introduceți valoarea portului pentru vizualizatorul web HTTP. Valoarea inițială este setată la <**80**>.
	- Port HTTPS : introduceți valoarea portului pentru vizualizatorul web HTTPS. Valoarea inițială este setată la <**443**>.

■ HTTPS este o versiune îmbunătățită a protocolului de comunicare web HTTP. Dacă securitatea este importantă atunci când accesați vizualizatorul web, activați portul HTTPS.

● Port proxy pentru cameră: Setează portul proxy pentru cameră. Valoarea inițială este setată la <**10001**>.

Dacă un utilizator de la distanță accesează rețeaua, puteți seta dacă să utilizați sau nu DDNS și site-ul care urmează să fie conectat.

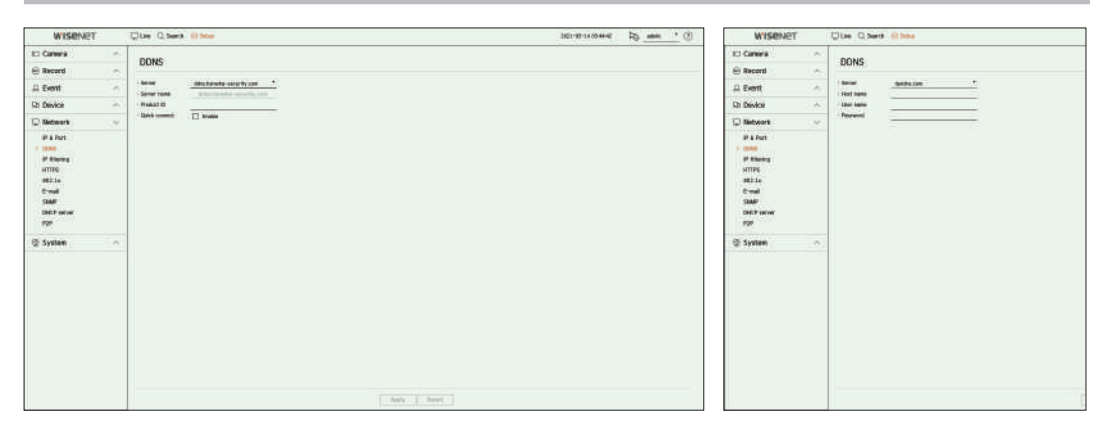

- Server : specificați utilizarea DDNS și selectați un site pe care l-ați înregistrat.
- Nume server : introduceți numele serverului înregistrat pe site-ul DDNS.
- ID produs: introduceți ID-ul produsului înregistrat pe site-ul DDNS.
- Nume gazdă: Introduceți numele gazdei înregistrat pe site-ul DDNS.
- Nume utilizator : Introduceți numele de utilizator înregistrat pe site-ul DDNS.
- Parolă: Introduceți parola de utilizator înregistrată pe site-ul DDNS.
- $\mathbb{Z}$ ■ Dacă selectați <**Oprit**>, caseta de introducere va fi inactivă.
	- Dacă selectați <**ddns.hanwha-security.com**>, caseta de introducere a numelui gazdei va fi inactivă.
- Conectare rapidă : Apare dacă <**ddns.hanwha-security.com**> este selectat pentru un <**Server**>. Pentru a utiliza funcția, setați la <**permite**> după conectarea Recorder-ului la un router UPnP.

■ Dacă configurați un port care este deja în uz, atunci conexiunea ar putea eșua. Verificați configurarea portului routerului dvs.  $\mathbb{Z}$ 

■ Numele serverului, ID-ul produsului și conectarea rapidă pot fi afișate dacă setați <**Server**> la <**ddns.hanwha-security.com**>.

■ DDNS este o formă scurtă de Dynamic Domain Naming System.

DNS (Domain Name System) este un serviciu care direcționează un nume de domeniu format din caractere ușor de utilizat (ex: www.google.com) către o adresă IP constând din numere (64.233.189.104).

DDNS (Dynamic DNS) este un serviciu care înregistrează un nume de domeniu și adresa IP flotantă cu serverul DDNS, astfel încât numele domeniului să poată fi direcționat către adresa IP chiar dacă IP-ul este schimbat într-un sistem IP dinamic.

## **DDnS pentru a verifica starea conexiunii rapide**

O bară de progres și mesajul acesteia apar pentru o conectare rapidă.

- **Conectare rapidă Succes**:Mesaj pentru o conexiune reușită.
- **Configurare > rețea > DDnS configurație de rețea nevalidă**:Mesajul apare dacă configurația rețelei nu este validă. Verificați configurația.
	- **vă rugăm să activați funcția upnp a routerului.**:Mesajul apare dacă routerul necesită activarea funcției UPnP.
	- **nu a reușit să găsească routerul.**:Mesajul apare dacă routerul nu este găsit. Verificați configurațiile routerului.
	- **vă rugăm să reporniți routerul.**:Apare un mesaj dacă routerul trebuie repornit.

## **Setare DDnS**

### **Setarea DDnS în recorder**

Setați <**tip de protocol**> la <**tcp**> în "**Înființat**>**reţea**>**ip și port**>**port**" meniul reportofonului conectat.

### **Setările DDnS ale routerului**

Selectați meniul corespunzător pentru protocolul de transfer de rețea al routerului.

### **Configurarea upnp a routerului**

Consultați documentația routerului pentru a activa funcția UPnP a routerului.

# **filtrare ip httpS**

Puteți pregăti lista de adrese IP pentru a permite sau bloca accesul la o anumită adresă IP.

### **Configurare > rețea > filtrare ip**

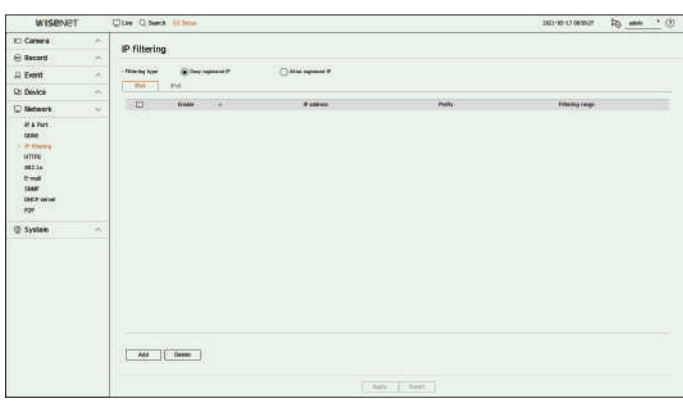

### ● Tip de filtrare

 $\vert \vert$ 

– Refuza IP înregistrată: Accesul la adresa IP înregistrată va fi limitat.

- Permiteți IP înregistrată: Numai adresele IP înregistrate pot fi accesate.
- Activare : Selectați dacă doriți să activați filtrarea IP înregistrată.
- Adresă IP : Afișează adresa IP înregistrată. Faceți dublu clic pe adresa IP pentru a modifica setările.
- Prefix : Afișează prefixul de filtrat. Faceți dublu clic pe prefix pentru a modifica setările.
- Interval de filtrare: Dacă introduceti o adresă IP sau un prefix, atunci va fi afișat intervalul de adrese IP blocate sau conexiuni securizate. permise.
	- Dacă adresa IP a unei camere nu este inclusă în lista de permisiuni sau se află în lista de respingere, accesul la aceasta va fi respins.
	- Pentru IPv4, filtrarea IP a camerei prin portul PoE nu este aplicată imediat. (Conexiunile anterioare sunt menținute, iar filtrarea este aplicată la următoarea

# certificatul. **pentru a înregistra adresele IP pentru a filtra**

**1.**Selectați fila tip IP pe care doriți să o înregistrați din IPv4 sau IPv6.

**2.**Faceți clic pe <**adăuga**> în partea de jos a ecranului.

**3.**Când este afișată fereastra suplimentară, setați detaliile.

- Filtrare IP: Selectați dacă activați filtrarea IP.
- Adresă IP: introduceți adresa pentru a activa filtrarea IP.
	- Când introduceți o adresă IP, pentru înregistrare trebuie introdusă o valoare în intervalul 0-255.
- Prefix: Introduceți valoarea prefixului.

**4.**Faceți clic pe <**Bine**> pentru a finaliza.

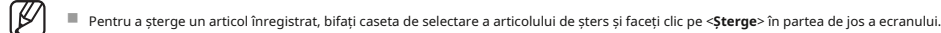

Puteți alege un sistem de conexiune securizat sau puteți instala un certificat.

## **Configurare > rețea > httpS**

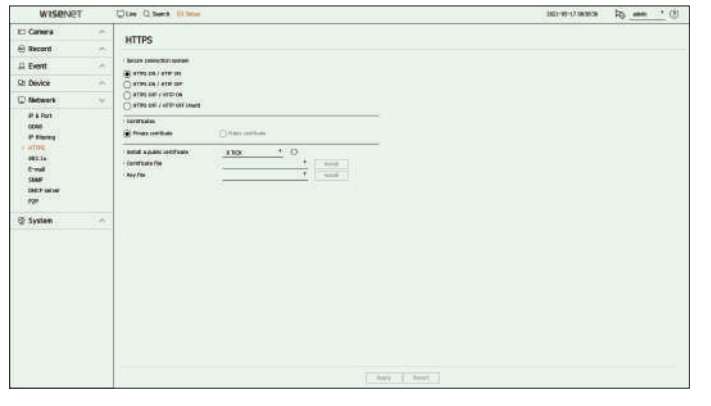

- Sistem de conexiune securizată: Puteți selecta un tip de sistem de conexiune de securitate.
	- HTTPS ON / HTTP ON
	- HTTPS ON / HTTP OFF
	- HTTPS DEZACTIVAT / HTTP PORNIT

K

- HTTPS OFF / HTTP OFF (alertă)
- Dacă reportofonul este conectat la internet extern sau instalat într-un mediu cu prioritate ridicată pentru securitate, se recomandă realizarea unei
- Certificate : Puteți selecta tipul de certificat din <**certificat privat**> sau <**certificat public**>.

■ <sup>&</sup>lt;**certificat public**> poate fi selectat numai atunci când există un certificat public înregistrat.

autentificare.) ● Instalați un certificat public: puteți scana și înregistra un certificat public pentru a fi instalat. Pentru a instala un certificat, trebuie să instalați un fișier de certificat sau un fișier cheie emis de o autoritate de certificare. Faceți clic pe <**instalare**> pentru a înregistra

# înființat

# **802,1x e-mail**

Când vă conectați la o rețea, puteți selecta dacă doriți să utilizați protocolul 802.1x și să instalați un certificat corespunzător.

802.1x este un sistem de autentificare între un server și un client, care previne hacking-ul, infectarea cu viruși și scurgerea de informații a datelor de rețea transmise și primite.

802.1x poate fi folosit pentru a bloca accesul neautorizat al clientului și pentru a crește securitatea, permițând doar utilizatorilor autentificați să comunice.

### **Configurare > rețea > 802.1x**

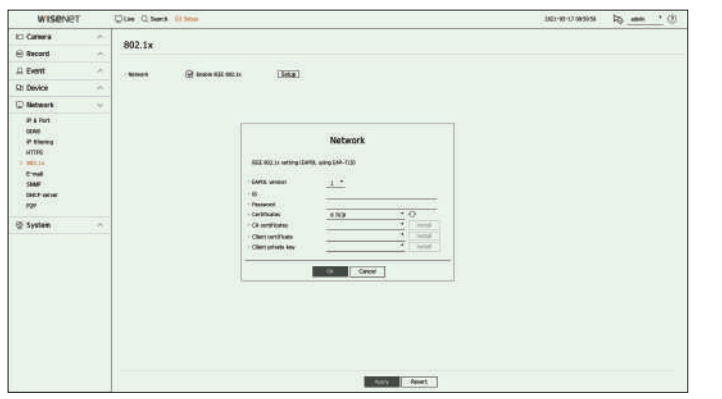

● Versiunea EAPOL : Selectați versiunea EAPOL care va fi utilizată ca protocol.

■ Unele switch-uri nu vor funcționa dacă le setați la versiunea <**2**>. Selectați versiunea <**1**>, care este implicit EAPOL.

● ID : Introduceți ID-ul furnizat de administratorul serverului RADIUS.

■ Dacă ID-ul introdus nu se potrivește cu ID-ul certificatului clientului, acesta nu va fi procesat corespunzător.

● Parola : Introduceți parola furnizată de administratorul serverului RADIUS.

■ Dacă parola pe care ați introdus-o nu se potrivește cu cea a cheii private a clientului, aceasta nu va fi procesată corect.

- Certificate : Căutați un dispozitiv. Faceți clic pe < > pentru a căuta din nou un dispozitiv.
- Certificate CA : Selectați aceasta numai dacă certificatul dvs. public include cheia publică.
- Certificat client : Selectați dacă certificatul public include cheia de autentificare a unui client.
- Cheie privată client: Selectați-o dacă certificatul public conține cheia privată client.
- $\mathbb{Z}$ ■ Pentru implementarea cu succes a mediului de operare 802.1x, administratorul trebuie să folosească serverul RADIUS. În plus, switch-ul conectat la server trebuie să fie un dispozitiv care acceptă 802.1x.
	- Dacă setarea de timp a serverului RADIUS, a comutatorului și a unui recorder nu se potrivesc, comunicarea între ele poate eșua.
	- Dacă o parolă este atribuită cheii private a clientului, administratorul serverului trebuie să confirme ID-ul și parola. ID-ul și parola permit până la 30 de caractere fiecare. (Dar acceptă doar litere, cifre și caractere speciale ("-", "\_", "." 3 tipuri). Accesarea fișierelor neprotejate prin parolă este permisă fără introducerea unei parole.
	- Protocolul 802.1x adoptat de Recorder este EAP-TLS.
	- Trebuie să instalați toate cele trei certificate pentru a utiliza 802.1x.

Puteți trimite un e-mail unui utilizator înregistrat în Recorder la un anumit interval de timp sau dacă are loc un eveniment.

### **Setare Smtp**

Setează serverul de e-mail SMTP.

#### **Configurare > rețea > e-mail > Smtp**

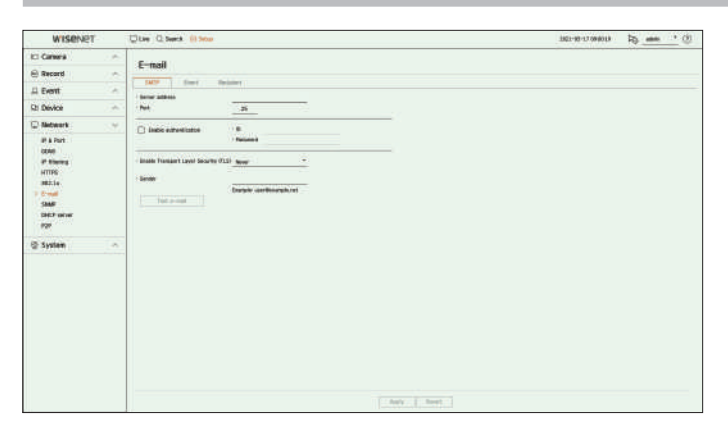

- Adresă server: introduceți adresa serverului SMTP la care vă conectați.
- Port : introduceți portul de conectare.
- Activați autentificarea: verificați acest lucru dacă serverul SMTP utilizează autentificarea utilizatorului. Câmpurile ID și parolă vor fi activate când autentificarea este activată.
	- ID : Introduceți un ID pentru a utiliza autentificarea atunci când vă conectați la serverul SMTP.
	- Parolă: Introduceți parola utilizatorului serverului SMTP.
- Activați securitatea stratului de transport (TLS) : selectați unul dintre <**nu**> și <**tLS (dacă este disponibil)**>.
- Expeditor : utilizați tastatura virtuală pentru a introduce adresa de e-mail a expeditorului.
- Test e-mail: Efectuează testul pe setările serverului.

# **Setarea evenimentului Snmp**

#### **Configurare > rețea > e-mail > eveniment**

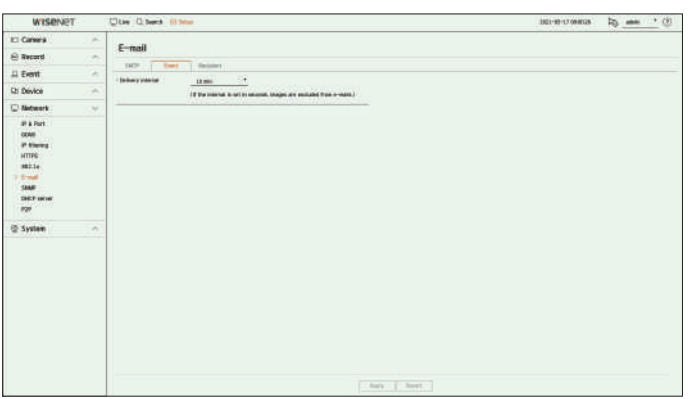

#### ● Interval de livrare: Setați intervalul de eveniment.

■ Dacă au loc o serie de evenimente, e-mailul va fi trimis la intervalul specificat, nu la fiecare eveniment. ● ● Activati SNMP v1: este utilizat SNMP v1: este utilizat SNMP v1.

Puteți crea un grup și adăuga utilizatori la acesta sau; puteți șterge utilizatori și puteți schimba un grup.

### **Configurare > rețea > e-mail > destinatar**

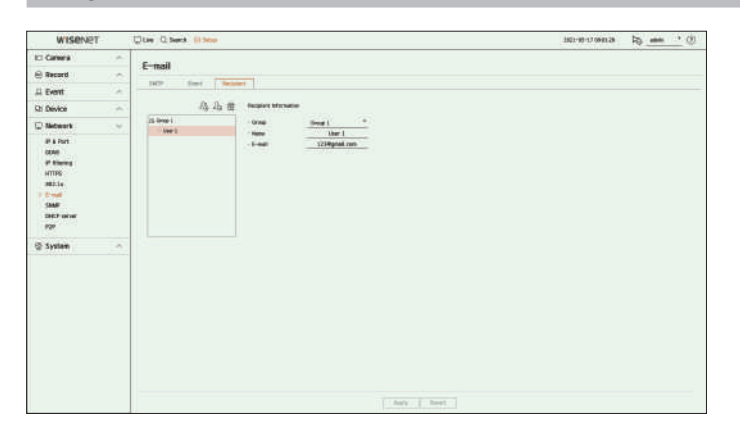

- $\bullet$  Faceți clic pe  $\diamondsuit$  pentru a adăuga un grup. Introduceți numele grupului.
- Selectați un grup de destinatari pentru a primi e-mailuri. Dacă se adaugă un grup, acesta va apărea în lista de grupuri.
- Faceți clic pe <  $\bigcirc$  adăuga un destinatar. Selectați un grup și introduceți nume și adrese de e-mail. Dacă este creat un grup, puteți adăuga un destinatar.

Puteți seta intervalul și tipul evenimentului care va fi trimis utilizatorului. <br>Protocolul SNMP permite administratorilor de sistem sau de rețea să monitorizeze și să configureze de la distanță dispozitivele de rețea.

#### **Configurare > rețea > Snmp**

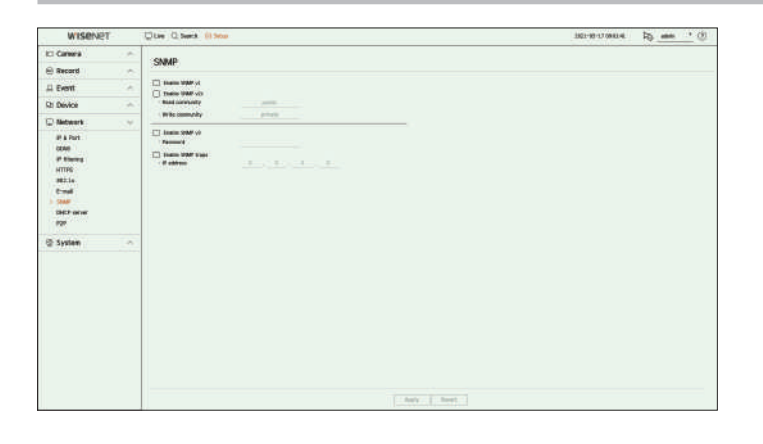

- 
- Activați SNMP v2c: este utilizat SNMP v2c.
- **Setarea destinatarului** Citiți comunitatea: introduceți numele comunității numai în citire pentru a accesa informațiile SNMP. În mod implicit, este setat la <**public**>.
	- Comunitate de scriere: Introduceți numele comunității de numai scriere pentru a accesa informațiile SNMP. În mod implicit, este setat la <**privat**>.
	- Activați SNMP v3: este utilizat SNMP v3.

– Parolă: Setați parola de utilizator inițială pentru SNMP versiunea 3.

- Activare capcane SNMP: capcana SNMP este utilizată pentru a trimite evenimente și condiții importante către sistemul de administrare.
- Adresă IP: Introduceți adresa IP la care vor fi trimise mesajele.

# **Configurare > rețea > server Dhcp > rețea**

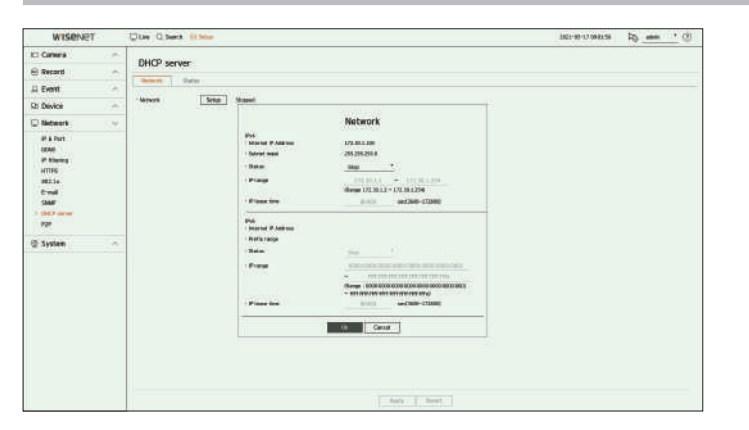

● Rețea: Puteți seta intervalul IP și ora pentru activare ca server DHCP al reportofonului.

### **pentru a seta serverul Dhcp**

**1.**Faceți clic pe <**Înființat**> a rețelei pe care doriți să o setați ca server.

**2.**Când este afișată fereastra de setări de rețea, selectați <**alerga**> pentru <**stare**>.

**3.**Introduceți IP-ul de pornire și IP-ul final în <**intervalul ip**> câmp.

**4.**Completați <**timp de închiriere ip**> câmp.

### **5.**Faceți clic pe <**Bine**>.

Intervalul IP introdus este setat ca adresa serverului DHCP a rețelei.

# **Server DHCP verificarea stării**

Puteți seta serverul DHCP intern și puteți atribui o adresă IP camerei de rețea. Puteți verifica adresa IP atribuită serverului DHCP curent, adresa MAC și informațiile portului de rețea conectat.

# **setare de rețea Configurare > rețea > server Dhcp > Stare**

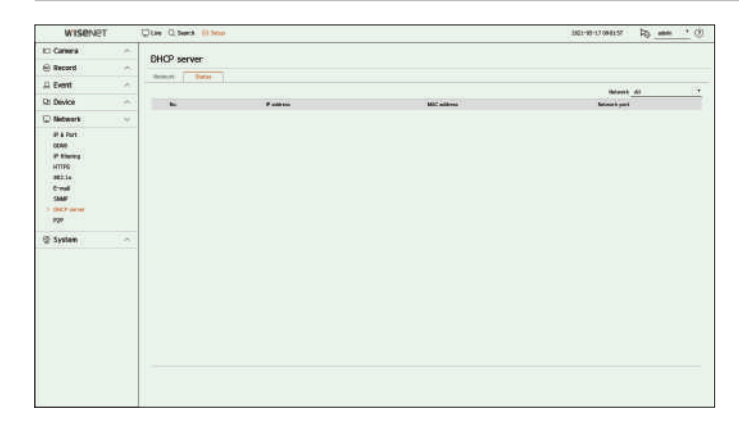

Această funcție este disponibilă numai pentru produsele care acceptă P2P.

Puteți conecta reportofonul la Wisenet Mobile pentru o utilizare ușoară când utilizați serviciul P2P.

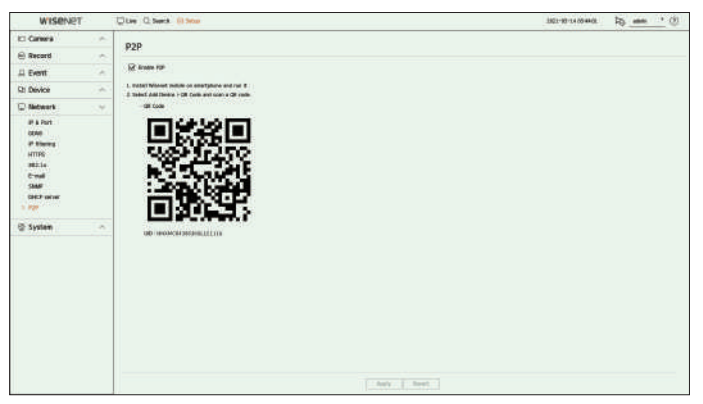

- Activare P2P: Bifați caseta de validare dacă doriți să utilizați serviciul P2P.
- Cod QR: Scanați codul QR de pe dispozitivul mobil.

### **pentru a rula serviciul p2p**

**1.**Faceți clic pe <**activați p2p**> pentru a testa conexiunea pentru a vedea dacă reportofonul curent poate fi conectat de la distanță.

**2.**Când conexiunea este reușită, căutați Wisenet Mobile de pe telefonul inteligent, apoi instalați-l și rulați-l.

■ Când "**Adaugă un dispozitiv>cod QR**" este selectat, codul QR Recorder poate fi scanat.

- **3.**Când codul QR este scanat, ID-ul dispozitivului care poate fi văzut în Recorder este convertit automat în ID-ul de vizualizare mobil, iar vizualizatorul mobil poate fi utilizat imediat când este introdus ID-ul/parola Recorder.
- **4.**După aceasta, se conectează automat la Recorder și poate fi monitorizat cu ușurință cu un telefon inteligent atunci când rulează aplicația mobilă Wisenet salvată pe telefonul inteligent. – Sincronizare cu serverul NTP : Specificați utilizarea sincronizării cu serverul de timp.

ß ■ Perioada de serviciu P2P expiră în 3 ani. Dacă doriți să o prelungiți după expirare, contactați furnizorul.

# **p2p Setarea sistemului**

Puteți seta data, limba, autoritatea etc. afișate atunci când utilizați sistemul și puteți interoga informații despre sistem sau informații din jurnal.

# **Configurare > rețea > p2p Data/ora/Limba**

Puteți verifica și configura proprietățile curente legate de Data/Ora și ora, precum și limba utilizată pentru interfața de pe ecran.

### **Configurare > Sistem > Data/ora/Limba**

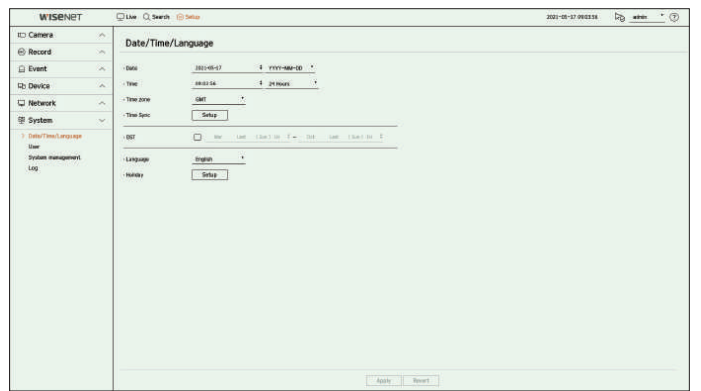

- Data : Setează data și formatul acesteia care vor apărea pe ecran.
- Ora : Setează ora și formatul acesteia care vor apărea pe ecran.
- Fus orar: setează fusul orar al zonei dvs. pe baza orei medii din Greenwich (GMT).

■ GMT (Greenwich Mean Time) este ora mondială standard și baza fusului orar mondial.

● Sincronizare oră: specificați utilizarea sincronizării cu serverul de timp. Faceți clic pe <

**Înființat**butonul > pentru a afișa ecranul de configurare a sincronizării orei.

Dacă activați <**Sincronizează cu serverul ntp**>, ora curentă a reportofonului este sincronizată de serverul specificat în <**adresa serverului ntp**>, iar informațiile de timp nu pot fi modificate manual.

- 
- Adresă server NTP: Introduceți o adresă IP sau URL a serverului de timp.
- Ultima sincronizare: Afișează cea mai recentă oră de sincronizare de la serverul de timp selectat.
- Activare ca server NTP : Dacă selectați <**permite**>, acest reportofon va acționa ca un server de timp pentru un alt reportofon sau cameră de rețea.
- DST: Configurați ora de vară cu perioada sa pentru a face ora mai devreme decât GMT al fusului său orar cu 1 oră în perioada setată.
- Limbă: selectați limba dvs. Setează limba pentru interfață.

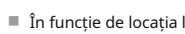

 $\mathbb{Z}$ 

■ În funcție de locația lansării produsului, limba și configurarea orei standard pot varia.

● Vacanță: Un utilizator poate selecta anumite date ca sărbători în funcție de propriile preferințe. Selectați o sărbătoare din calendarul afișat făcând clic pe <**Înființat**>.

– Același lucru este valabil și pentru <**program de înregistrare**> sau <**Programa**> setări ca sărbători.

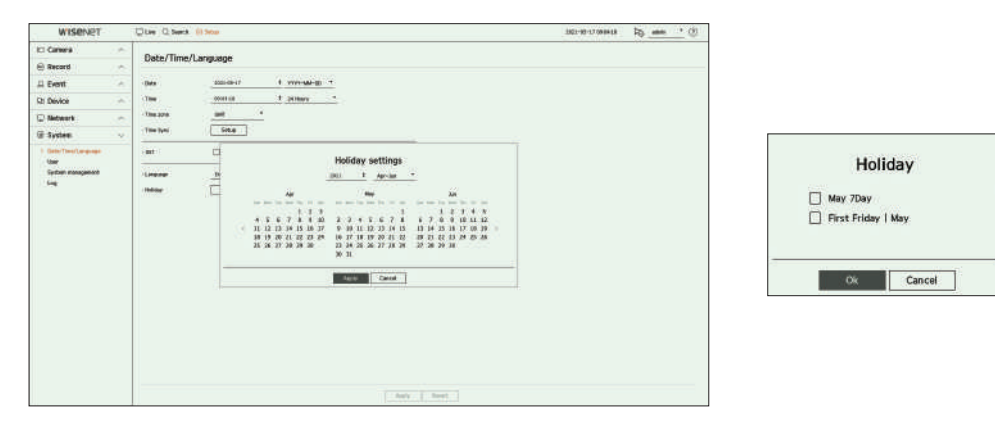

Exemplu) Dacă selectați 7 mai și bifați <**7 mai Ziua**>, 7 mai va fi stabilită ca sărbătoare anuală, iar dacă bifați <**7 mai Ziua**> și < **prima vineri l mai**> 7 mai a fiecărui an și toate zilele de vineri din prima săptămână a lunii mai vor fi stabilite ca sărbători.

#### **pentru a folosi calendarul**

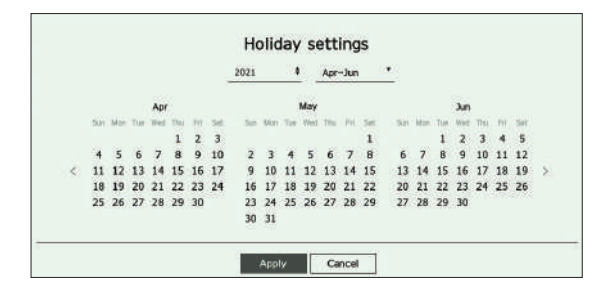

- Faceți clic pe > în partea dreaptă a anului pentru a schimba anul cu un an.
- Faceți dic pe < ▼ > în partea dreaptă a lunii pentru a schimba luna la fiecare 3 luni.

**2.**Selectați o dată și faceți clic pe <**aplica**butonul >.

#### **utilizator**

Puteți gestiona utilizatori, cum ar fi adăugarea sau ștergerea utilizatorilor și acordarea de autorități diferite pentru fiecare utilizator.

### **Setarea administratorului**

Puteți seta și modifica ID-ul și parola de administrator. Administratorul poate utiliza și seta toate elementele și funcțiile din meniu.

#### **Configurare > Sistem > utilizator > administrator**

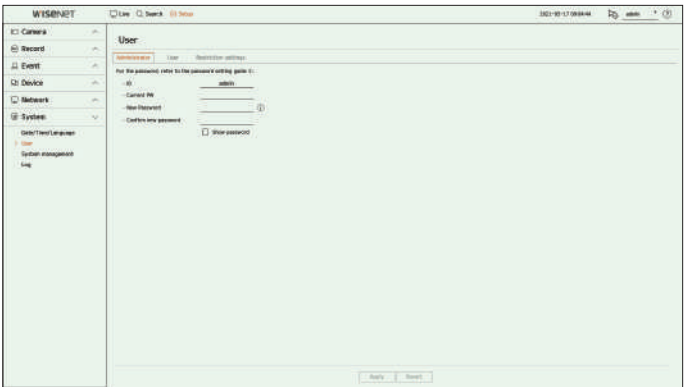

- ID : Schimbați ID-ul de administrator.
- PW curent: Introduceți PW curent.
- Parolă nouă: introduceți o nouă parolă.
- Confirmați noua parolă: Introduceți din nou noua parolă.
- Dacă <**Arata parola**> este selectat, parola nu va mai fi ascunsă pe ecran când o introduceți.

■ ID-ul inițial de administrator este setat la "**admin**" și va trebui să configurați parola în asistentul de instalare.  $\mathbb Z$ 

■ Vă rugăm să vă schimbați parola la fiecare trei luni pentru a proteja în siguranță informațiile personale și pentru a preveni deteriorarea furtului de informații.

Vă rugăm să rețineți că este responsabilitatea utilizatorului pentru securitate și orice alte probleme cauzate de gestionarea greșită a unei parole.

■ Dacă faceți clic pa →, este afișat un ghid de bază pentru configurarea parolei.

Puteți crea grupuri de utilizatori și puteți seta autorități pentru fiecare grup. Puteți gestiona informațiile despre utilizatori, cum ar fi înregistrarea și ștergerea utilizatorilor din grupul de utilizatori creat.

#### **Configurare > Sistem > utilizator > utilizator**

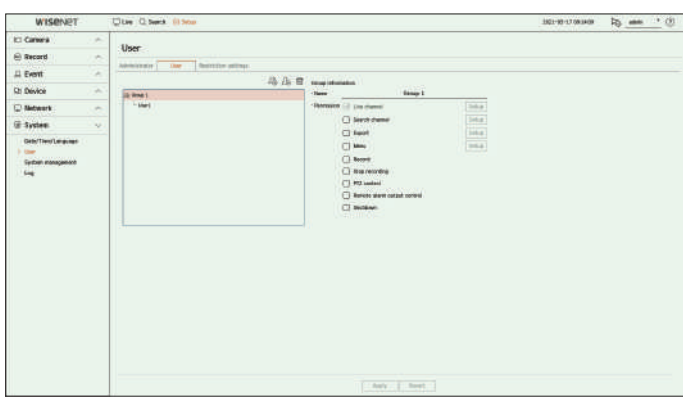

- să adăugați un grup, faceți clic pe <**Bine**>.
- **2.**Dacă faceți clic pe elementul cu numele grupului din dreapta, va apărea o tastatură virtuală pentru a introduce numele grupului. Introduceți numele grupului pentru a vă înregistra.
	- Puteți adăuga maximum 10 grupuri.

#### **dacă doriți să setați permisiunea de grup**

Setați autoritatea de acces a grupului. Utilizatorii din grup pot activa doar meniul pentru care li s-a acordat autorizare.

**1.**Selectați meniul pentru a seta permisiunile de grup.

Setați meniul și faceți clic pe <**Înființat**> în dreapta pentru a afișa fereastra de setări detaliate.

- Canal live: puteți seta permisiuni pentru a accesa ecranul live pentru fiecare canal.
- Căutare canal: puteți seta permisiuni pentru a accesa meniul de căutare pentru fiecare canal.
- Export: Puteți seta autoritatea de a accesa meniul de export pentru fiecare canal.
- Meniu: Puteți selecta și seta meniul de setări care poate fi accesat. Un utilizator de grup poate accesa doar meniul selectat. Dacă selectați meniul, va fi afișat ecranul de setare a permisiunii de meniu.
- Înregistrare, Oprire înregistrare, Control PTZ, Control ieșire alarmă de la distanță, Oprire: Puteți seta meniul pentru a acorda acces utilizatorilor din grup.
- Meniurile setate cu permisiuni vor apărea în meniul Live când utilizatorii grupului se conectează

#### **2.**Selectați <**aplica**>.

Utilizatorii din grup vor avea acces la elementele setate.

## **setarea utilizatorului dacă doriți să înregistrați un utilizator**

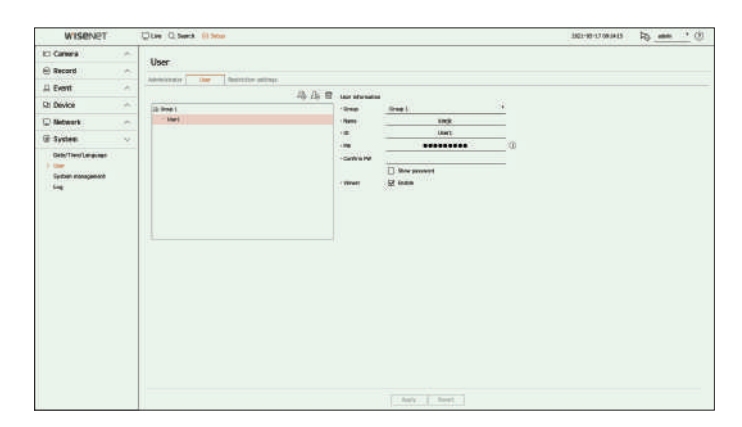

**1.**Faceți clic pe butonul  $\Omega$  pentru a lansa fereastra pop-up de adăugare a utilizatorului. Pentru a adăuga un utilizator, faceți clic pe <**Bine**>.

### **2.**Selectați un grup.

La înregistrarea unui utilizator, grupul selectat va fi înregistrat automat.

- **dacă doriți să adăugați un grup** Puteți schimba grupul după ce ați introdus toate informațiile despre utilizator.
- **3.**Introduceți un nume, un ID și o parolă (confirmați parola) și activați sau dezactivați opțiunea de vizualizare. Dacă activați utilizarea lui <Vizualizator>, veți avea dreptul de a utiliza vizualizatorul web și vizualizatorul de rețea.<br>Dacă activați utilizarea lui <Vizualizator>, veți avea dreptul de a utiliza vizualizatorul web și v
	- Dacă <**Arata parola**> este selectat, parola nu va mai fi ascunsă pe ecran când o introduceți.

#### **4.**Faceți clic pe <**aplica**>.

Informațiile utilizatorului înregistrat vor fi salvate.

### **Când doriți să ștergeți informațiile despre grup și utilizator**

**1.**Selectați grupul sau utilizatorul de șters și apăsați butonul < >.

**2.**Va apărea fereastra de confirmare a ștergerii și faceți clic pe <**Bine**>.

Setați accesul restricționat sau restricția de rețea pentru utilizator.

Elementele cu restricții vor necesita autentificare pentru utilizare.

### **Configurare > Sistem > utilizator > setări de restricție**

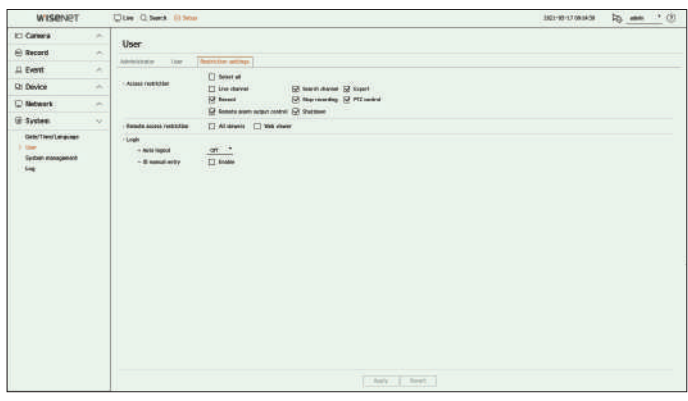

- Restricție de acces: Puteți seta meniul pentru a restricționa accesul utilizatorului.
- Bifat ( ): restrictionat
- Doar acei utilizatori cărora li s-a dat permisiunea pentru meniu în <**Utilizator**> pot accesa meniul.
- Nebifat ( ) : Accesibil
- Indiferent de setările de permisiuni pentru meniul din <**Utilizator**> toți utilizatorii pot accesa meniul.
- Restricție de acces la distanță: puteți restricționa accesul de la distanță pentru utilizatori.
- Toți vizualizatorii: setați toți utilizatorii să nu poată accesa rețeaua și vizualizatorul web.
- Vizualizator web: Setați toți utilizatorii să nu poată accesa vizualizatorul web.
- Deconectare automată: Un utilizator va fi deconectat automat dacă nu există nicio operațiune pe Recorder pentru o perioadă de timp stabilită.
- Introducere manuală ID: În fereastra de conectare, selectați dacă introduceți ID-ul.

## **Setări de restricții dacă utilizatorul are acces restricționat**

Dacă un utilizator general selectează un meniu la care nu are acces, va fi afișată o fereastră de confirmare a restricției de acces. Dacă toate drepturile sunt restricționate, va fi afișat doar meniul accesibil din meniul ecranului live și doar parola proprie a utilizatorului poate fi schimbată.

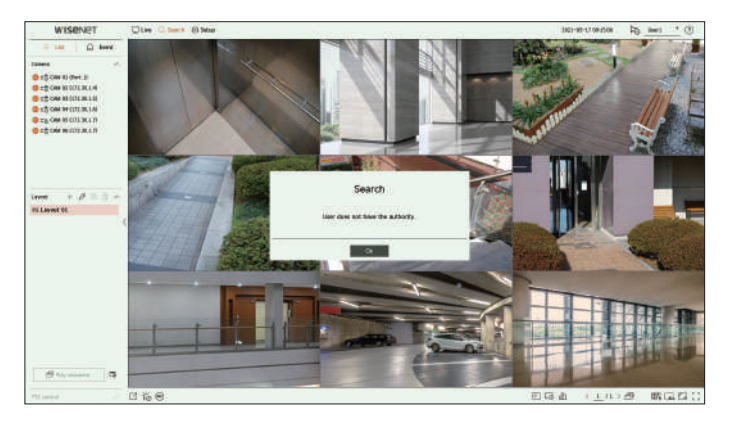

#### **pentru a schimba parola utilizatorului**

Dacă vă autentificați cu contul de utilizator al unui grup cu acces restricționat, puteți doar să vă schimbați propria parolă.

### **Configurare > Sistem > utilizator**

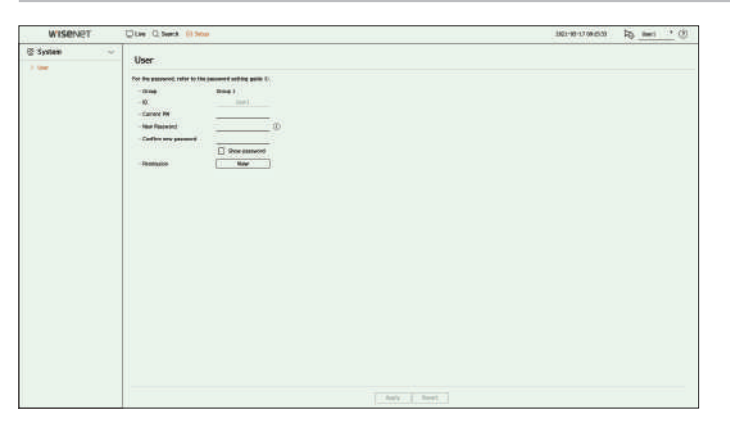

**1.**Furnizați informațiile de conectare.

**2.**Selectați <**utilizator**> în <**Sistem**>.

**3.**Vă rugăm să introduceți parola dvs. actuală.

**4.**Furnizați o nouă parolă. Introduceți din nou parola pe care doriți să o modificați în caseta de confirmare a parolei.

### **5.**Selectați <**aplica**>.

Vechea parolă va fi schimbată cu una nouă.

Puteți verifica versiunea curentă a sistemului și puteți actualiza la o versiune nouă, puteți exporta date, setați inițializarea și multe altele.

### **verificarea informațiilor de sistem**

Puteți verifica versiunea curentă a software-ului și adresa MAC înainte de a continua cu upgrade-ul.

#### **Configurare > Sistem > Gestionare sistem > informații despre produs**

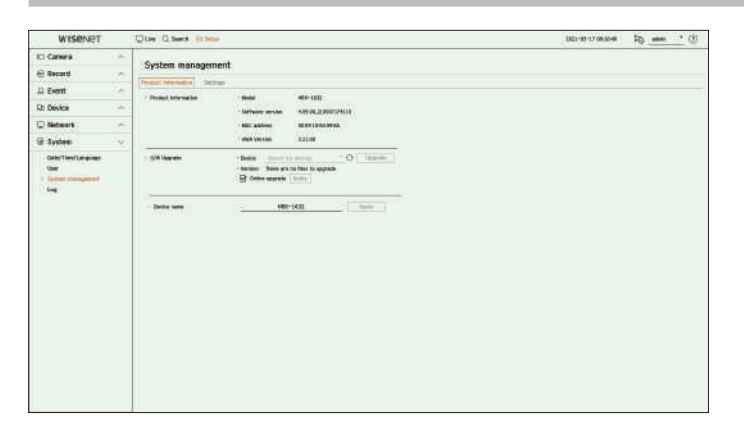

- **3.**Selectați <**Informații despre produs**>. Informații despre produs: arată informațiile despre sistemul curent.
	-
- Versiune software: este afișată versiunea software a produsului utilizat în prezent. Puteți verifica versiunea software-ului și puteți face upgrade la cea mai recentă versiune.
- Adresă MAC : arată adresa Mac a produsului.
- Versiunea UWA: Afișează versiunea UWA a produsului.
- Upgrade S/W: Actualizează software-ul Recorderului la zi.
- Dacă hard diskul este indisponibil sau nu este conectat corect, upgrade-urile de software nu apar.
- Apăsați butoanele < > pentru a căuta software-ul în USB sau în rețea.
- Când actualizarea este finalizată, repornește automat. Asigurați-vă că nu opriți alimentarea în timpul upgrade-ului.
- Nume dispozitiv: puteți introduce un nume de dispozitiv pentru produsul dvs. Pentru a diferenția mai multe recordere în VMS, Device Mu anterea a Mu opriți alimentarea până când nu repornește. Manager etc., se recomandă să introduceți un nume de dispozitiv diferit pentru fiecare dispozitiv.

⊮ ■ Informațiile de sistem afișate pot diferi în funcție de modelul de reportofon.

## **Managementul sistemului pentru a actualiza versiunea curentă de software**

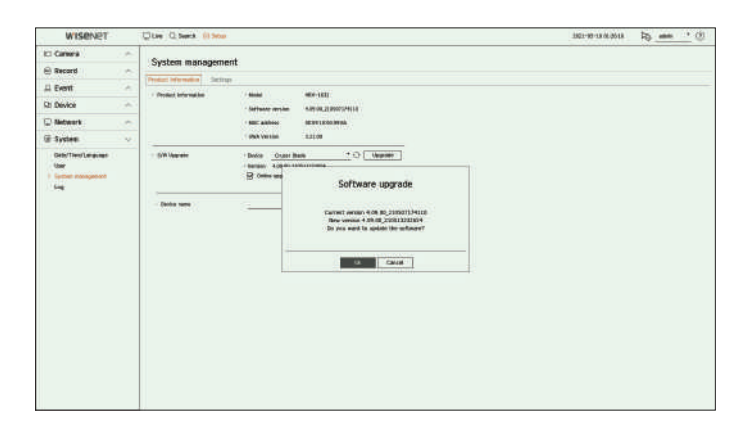

**1.**Conectați un dispozitiv care stochează software-ul care urmează să fie actualizat.

- Poate dura aproximativ 10 secunde pentru a recunoaște dispozitivul.
- Dispozitivele care pot fi actualizate includ memorie USB și dispozitiv de rețea.
- Dacă doriți să îl actualizați în rețea, produsul ar trebui să fie conectat la o rețea externă. Este posibil ca upgrade-ul prin serverul proxy să nu fie activat din cauza accesului restricționat.

**2.**Selectați <**Managementul sistemului**> din <**Sistem**> fereastra.

#### – Model : Afișează numele modelului produsului. **4.**Când apare dispozitivul recunoscut, selectați <**actualizare**>.

- Dacă conectați un dispozitiv în fereastra meniului de actualizare, puteți apăsa butonul <> pentru a căuta software-ul disponibil.
- Dacă există o versiune actualizată în rețea, va apărea o fereastră pop-up.
- <sup>&</sup>lt;**Actualizare**> va fi activat numai atunci când există o versiune mai mare decât versiunea actuală a software-ului.
- Când actualizarea online este activată, veți primi o notificare de firmware nouă când rețeaua este conectată la reportofon. După activare, faceți clic pe <**aplica**butonul >.

#### **5.**În <**Upgrade de software**> fereastra, selectați <**Bine**>.

- În timpul actualizării, arată progresul.
- **6.**Când actualizarea este finalizată, repornește automat.
	-

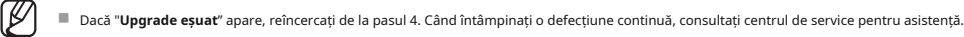

# înființat

# **Setări Buturuga**

Puteți exporta informațiile setate în reportofon pe un dispozitiv de stocare și puteți aplica aceleași informații altor reportofone.

**Configurare > Sistem > Gestionare sistem > Setări verificarea jurnalului de sistem**

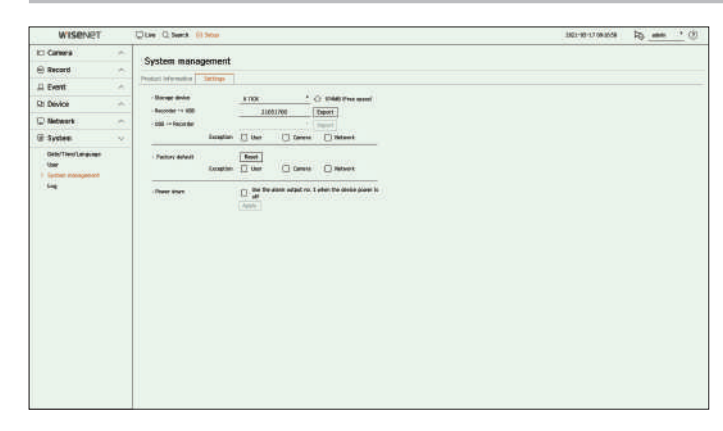

- Dispozitiv de stocare : Afișează dispozitivul de stocare conectat. – Apăsați buton $\widehat{X}$  pentru a vizualiza lista dispozitivelor de stocare.
- Recorder➡USB: Salvați informațiile setate în recorder pe un dispozitiv de stocare.

– Dacă selectați <**export**>, va apărea o fereastră de confirmare. Dacă selectați <**Bine**>, informațiile înregistrator vor fi salvate ca fișier.

● USB➡Recorder : Aplicați informațiile de setare stocate în dispozitivul de stocare la reportofon.

– Dacă selectați setarea de excludere, puteți importa toate informațiile, cu excepția informațiilor selectate.

– Dacă selectați <**import**>, puteți reaminti informațiile de setare stocate în dispozitivul de stocare. Selectați <**Bine**> pentru a aplica informațiile încărcate la reportofon.

● Implicit din fabrică: Resetează produsul la setările implicite din fabrică. Cu toate acestea, jurnalele nu vor fi resetate. Orice lucru selectat în Setarea de excludere nu va face parte din resetarea din fabrică.

O fereastră pop-up de confirmare va apărea când apăsați <**resetare**butonul >. Selectați <**Bine**butonul > pentru a reseta elementele selectate.

● Oprire: Dacă alimentarea este oprită, este generată prima alarmă. Selectați <**utilizați ieșirea de alarmă nr. 1 când dispozitivul este oprit**> casetă de selectare și faceți clic pe <**aplica**> pentru a șterge toate alarmele setate pentru ieșirea alarmă 1, iar apoi selectarea alarmei 1 cu o altă alarmă nu va fi posibilă.

■ Această funcție este furnizată numai pentru produsele care acceptă ieșirea de alarmă.

■ Dacă această funcție este setată, prima casetă de selectare de ieșire a alarmei și toate alarmele din ecranul de configurare a alarmei sunt dezactivate, la Dezactivat.

■ Dacă exportați informații de configurare, atunci datele vor fi salvate ca fișier în folderul recorder al dispozitivului dvs. de stocare.

■ Dacă doriți să importați informații de configurare, trebuie mai întâi să vă asigurați că fișierul cu informații de configurare se află în folderul recorder al dispozitivului de stocare.

Puteți verifica informațiile din jurnal legate de sistem, evenimente și export.

Jurnalul de sistem arată jurnalul și marcajul de timp la fiecare pornire a sistemului, închidere a sistemului și modificări ale setărilor sistemului.

#### **Configurare > Sistem > Jurnal > Jurnal de sistem**

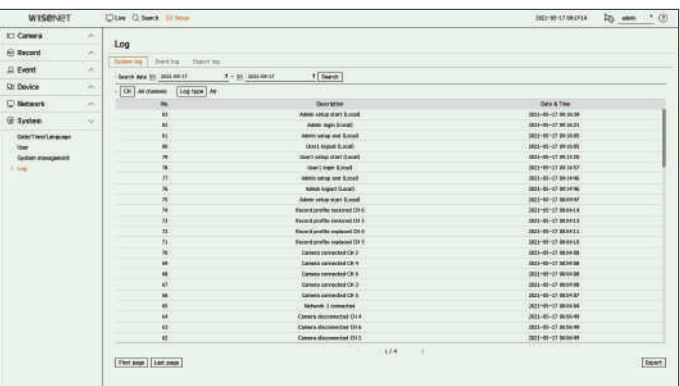

- Data de căutare : faceți clic pe pictograma Calendar pentru a afișa fereastra calendarului sau utilizați butoanele de direcție pentru a specifica perioada de căutare a jurnalului de sistem.
- Căutare: Specificați data și apăsați acest buton pentru a afișa rezultatul căutării în lista de jurnal.
- CH : Selectați un canal de căutat.
- Tip de jurnal: Când există prea multe jurnale, puteți afișa jurnalele în formatul dorit selectând tipul. Selectați tipul dorit și faceți clic pe <**aplica**>.
- <**Export**> și <**Import**> setările pot fi utilizate numai în aceeași versiune de software. 
 **Aceeae** căutare există multe rezultate de căutare.
	- Export: Salvați toate informațiile înregistrate înregistrate în Recorder în dispozitivul de stocare.

(K/

Puteți căuta evenimente înregistrate, inclusiv alarme, evenimente ale camerei și pierderi video. De

asemenea, arată jurnalul și marca temporală a acestuia.

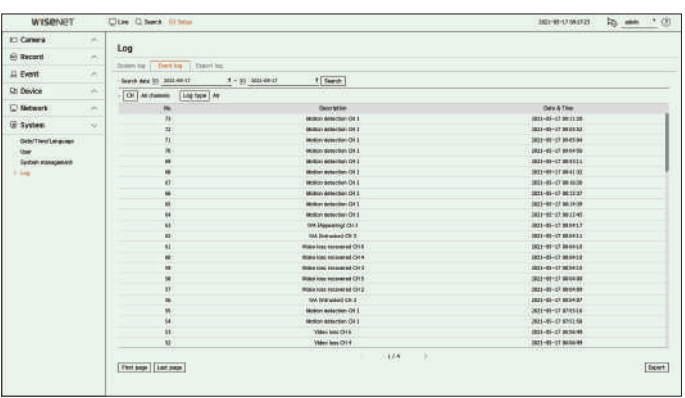

- Data de căutare : selectați data pentru a căuta în jurnalul de evenimente utilizând fereastra calendarului care apare când este selectată pictograma calendar sau utilizând butoanele săgeată.
- Căutare: Specificați data și apăsați acest buton pentru a afișa rezultatul căutării în lista de jurnal.
- CH : Selectați un canal de căutat.
- Tip de jurnal: Când există prea multe jurnale, puteți afișa jurnalele în formatul dorit selectând tipul. Selectați tipul dorit și faceți clic pe <**aplica**>.
- Prima pagină/Ultima pagină: treceți la prima/ultima pagină când există multe rezultate de căutare.
- Export: Salvați toate informațiile înregistrate înregistrate în Recorder în dispozitivul de stocare.

### **verificarea jurnalului de evenimente verificarea jurnalului de export**

Puteți căuta utilizatorul care a efectuat exportul și timpul de execuție și detalii (oră, canal, dispozitiv, tip de fișier).

### **Configurare > Sistem > Jurnal > jurnal de evenimente Configurare > Sistem > Jurnal > jurnal de export**

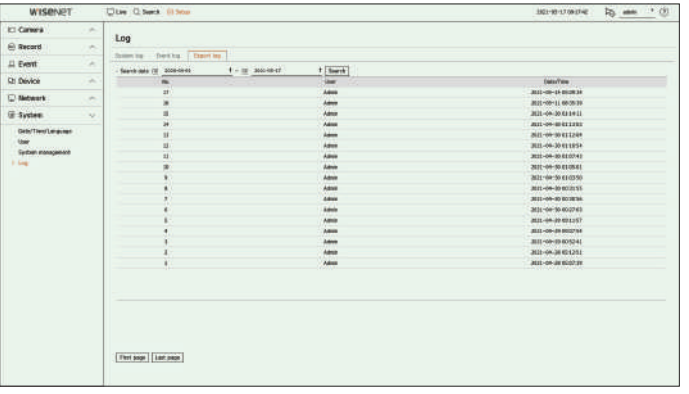

- Data de căutare : selectați data pentru a căuta în jurnalul de export utilizând fereastra calendarului care apare când este selectată pictograma calendar sau utilizând butoanele săgeată.
- Căutare: Specificați data și apăsați acest buton pentru a afișa rezultatul căutării în lista de jurnal.
- Prima pagină/Ultima pagină: treceți la prima/ultima pagină când există multe rezultate de căutare.

Web Viewer este un program software cu ajutorul căruia operatorul poate accesa un Recorder la distanță pentru monitorizare în timp real, control PTZ (dacă este configurat) sau căutare.

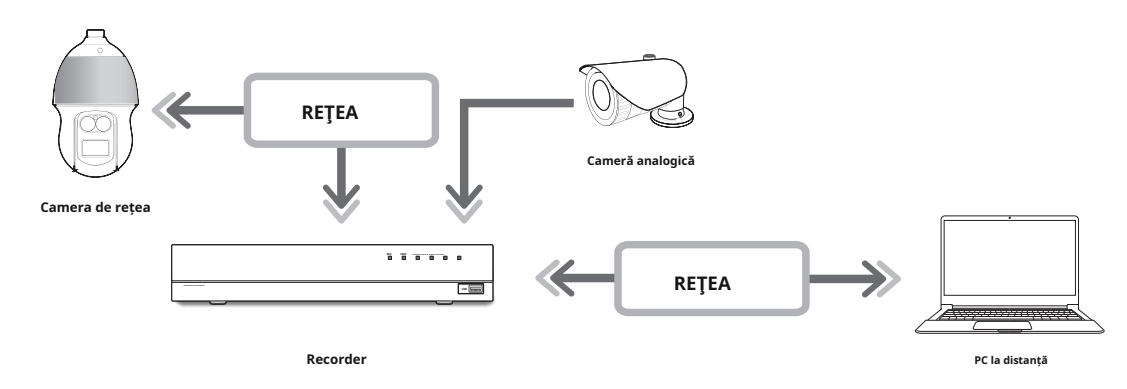

# **Ce este Web Viewer? Conectarea Web Viewer**

**1.**Deschideți browserul dvs. web și introduceți adresa IP sau URL-ul Recorderului în caseta cu adresa URL.

**2.**Un utilizator cu permisiuni de administrator ar trebui să furnizeze ID-ul și parola de administrator. Un

### utilizator înregistrat trebuie să furnizeze ID-ul de utilizator și parola.

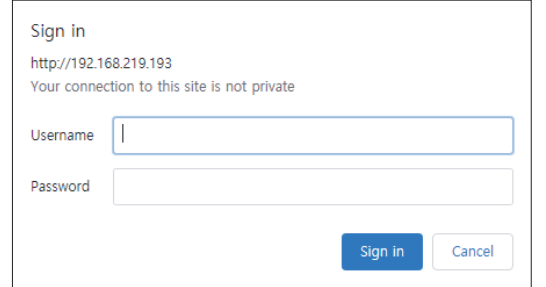

**3.**După ce vă conectați, apare ecranul principal Live Viewer.

#### **caracteristicile produsului**

- Conexiune la distanță folosind browser
- Controlul camerei PTZ este activat
- Modul Split este acceptat

– 2-divizat vertical, 2-divizat orizontal, 3-divizat, 4-divizat, 6-divizat, 1+5-divizat, 1+7-divizat, 9-divizat

1 B. ■ În funcție de numărul de canale acceptate de produs, numărul de moduri de împărțire a ecranului poate varia.

- Face o captură de ecran și salvează imaginile în format PNG
- Înregistrați videoclipuri în format AVI compatibil cu playerele media populare. (Este necesar codecul integrat)

# Viewer. Pentru detalii, consultați "**Înființat**>**Setarea sistemului**>**Utilizator**"pagina din Cuprins. **Cerințe de sistem** ■ Toate setările sunt aplicate conform setărilor Recorderului.

Următoarele listează cerințele minime sugerate de hardware și de sistem de operare necesare pentru a rula Web Viewer.

- Browser recomandat: Edge, Chrome
- Browsere acceptate: Chrome, Edge și Safari
- Sistem de operare acceptat: funcționează pe toate mediile Windows, Linux și OS X, având în vedere natura independentă de platformă a web-ului.
- Medii testate : Testate și certificate pentru a rula pe Windows® 10 cu Edge 83, Google Chrome™ 83 și procesor Intel® Core™ i7-7700 3,60 Ghz cu NVIDIA® GeForce® GTX™ 1050 sau Intel™ HD Graphics 630.
- Restricții de performanță: performanța CPU/GPU-ului utilizatorilor poate afecta performanța redării video a vizualizatorului web.

■ Toate setările sunt aplicate conform setărilor Recorderului.

 $\mathbb Z$ 

- Când este introdusă o parolă inițială, în timp ce se resetă parțial pentru a accesa un vizualizator web, va apărea o fereastră pop-up care va ghida utilizatorul să schimbe parola și când face o resetare completă pentru a accesa un vizualizator web, va apărea o fereastră pop-up care va ghida utilizatorul să finalizeze setările pentru Instalare Expert. Setați o nouă parolă când apare o fereastră pop-up.
- Dacă schimbați portul web când vă conectați la Webviewer, este posibil să nu reușiți să accesați, deoarece portul aplicabil este blocat. În acest caz, schimbați portul cu un alt port.
- Vă rugăm să vă schimbați parola la fiecare trei luni pentru a proteja în siguranță informațiile personale și pentru a preveni deteriorarea furtului de informații. Vă rugăm să rețineți că este responsabilitatea utilizatorului pentru securitate și orice alte probleme cauzate de gestionarea greșită a unei parole.

■ Permite până la 10 acces simultan, inclusiv administratorul și utilizatorii generali.

■ Parola administratorului și a utilizatorilor generali poate fi schimbată în <**Utilizator**> meniul Recorderului.

- Utilizatorii normali ar fi trebuit să seteze <**Vizualizator web**> sub <**Restricție de acces la distanță**> de utilizat înainte de a vă conecta la Web
-
## **setați parola de înregistrare 2.**Setați parola camerei la resetarea din fabrică pe <**ID camera/PW**> ecran.

După resetarea din fabrică, parola trebuie setată pentru ca reportofonul să acceseze vizualizatorul web.

#### Introduceți parola contului de administrator și faceți clic pe <**Log in**>.

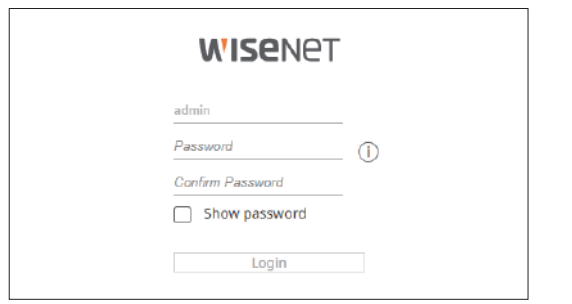

 $\mathbb{Z}$ ■ Faceți clic  $\overrightarrow{\text{per}}$  pentru a vizualiza ghidul de bază pentru setarea unei parole. Consultați regulile de configurare a parolei.

După cum se arată mai jos, treceți prin fiecare pas al <**asistent de instalare**>.

Asistentul de instalare poate fi accesat numai la resetarea din fabrică. Dacă nu doriți să continuați, faceți clic pe <**Ieșire**>.

 $\mathbb{Z}$ ■ Când finalizați instalarea utilizând asistentul de instalare de pe recorder, expertul de instalare nu va apărea pe vizualizatorul dvs. web.

### **1.**În <**Limba**>, selectați limba și apăsați pe <**Următorul**butonul >.

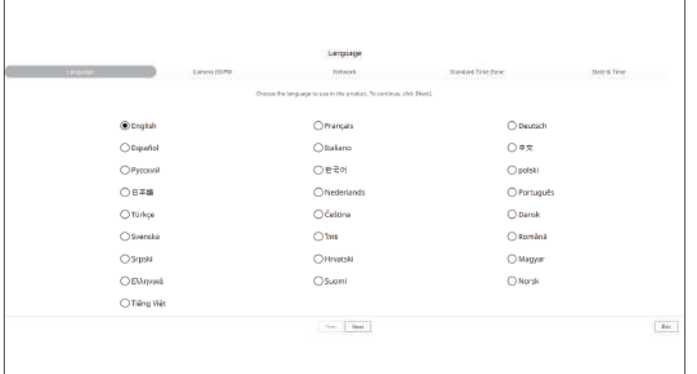

Dacă ID/PW este deja setat în cameră, înregistrați ID/PW și faceți clic pe <**Următorul**>.

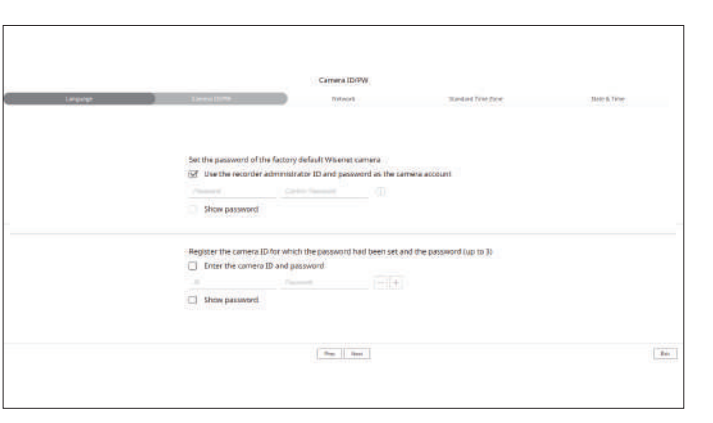

 $\mathbb{Z}$ ■ Când parola este la resetarea din fabrică, aceasta poate fi schimbată și gestionată într-un lot.

■ Pot fi înregistrate până la 3 seturi de ID-ul camerei cu parolă și parolă.

■ Puteți modifica simultan parolele camerelor înregistrate în "**Înființat>aparat foto>Parola camerei**" meniul.

**asistentul de instalare** ■ Nu puteți schimba parola pentru camerele înregistrate cu ONVIF și RTSP.

**3.**Setați tipul de conexiune la rețea și mediul de conectare pe <**reţea**>, apoi faceți clic pe <**Următorul**butonul >.

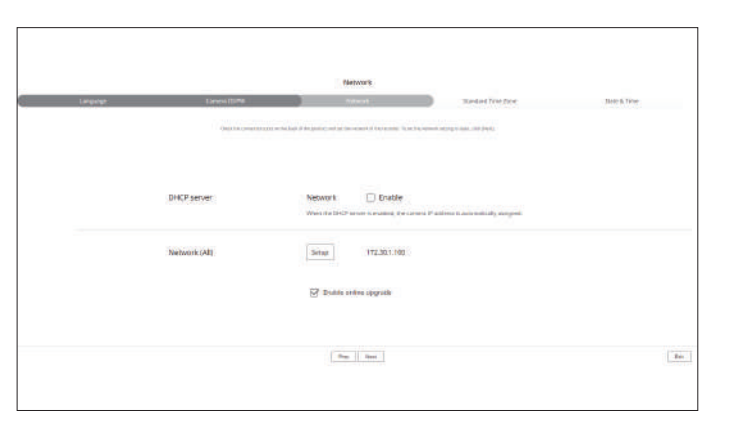

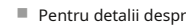

 $\mathbb{Z}$ 

■ Pentru detalii despre setările de rețea, consultați "**Noțiuni de bază>Expert de instalare**" din Cuprins.

## pornirea vizualizatorului web

**4.**Setați ora de vară pe <**fus orar standard**> ecran, apoi faceți clic pe <**Următorul**>.

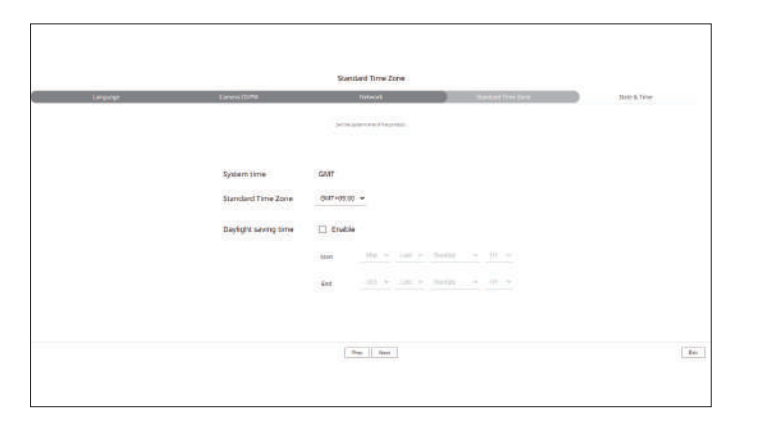

**5.**Pentru a modifica data și ora pe <**data si ora**>, selectați <**Modifica**> caseta de selectare. Setați data și ora.

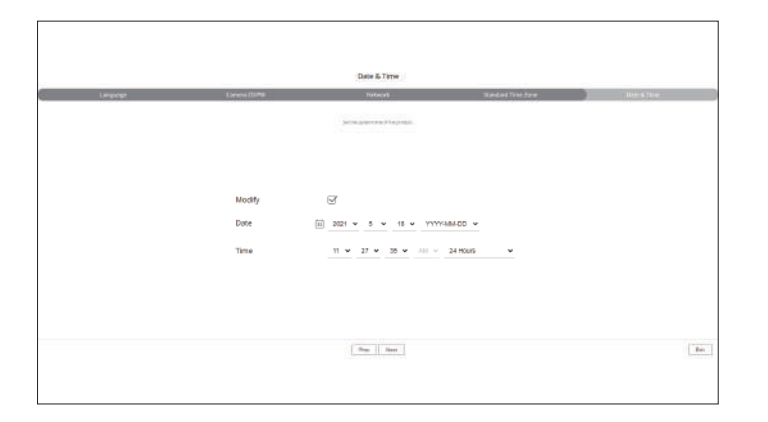

**6.**Faceți clic pe <**Următorul**> pentru a finaliza asistentul de instalare.

## vizualizator live

Puteți verifica videoclipul de la camera înregistrată în Recorder conectat de la un computer la distanță. De asemenea, puteți regla camera și verifica starea transferului în rețea.

## **ASPECTAREA ECRANULUI LIVE Viewer**

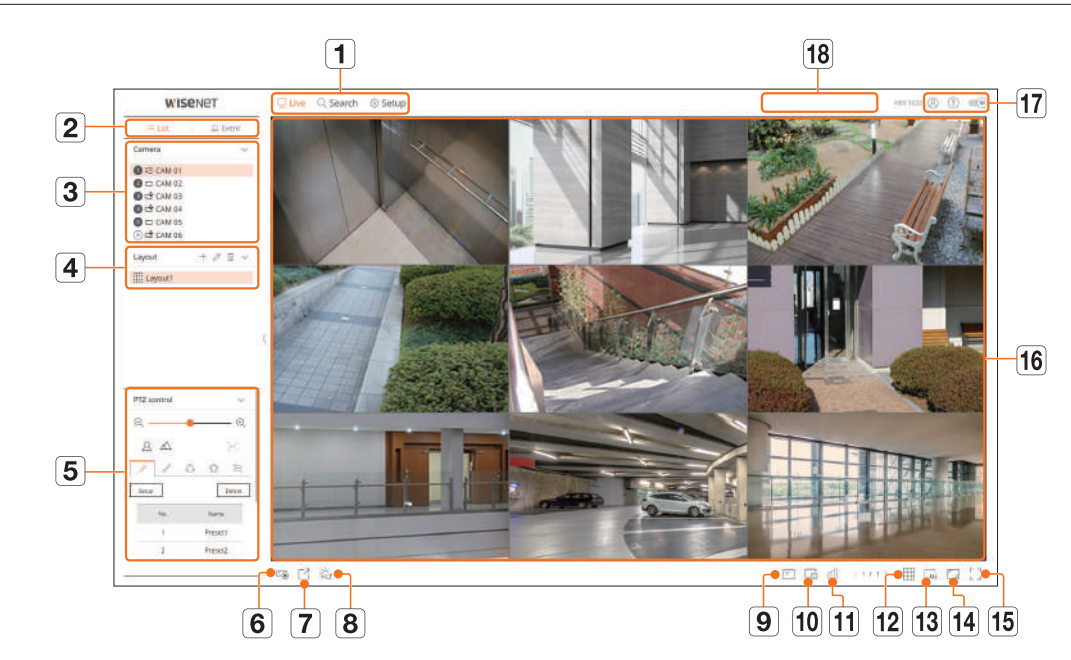

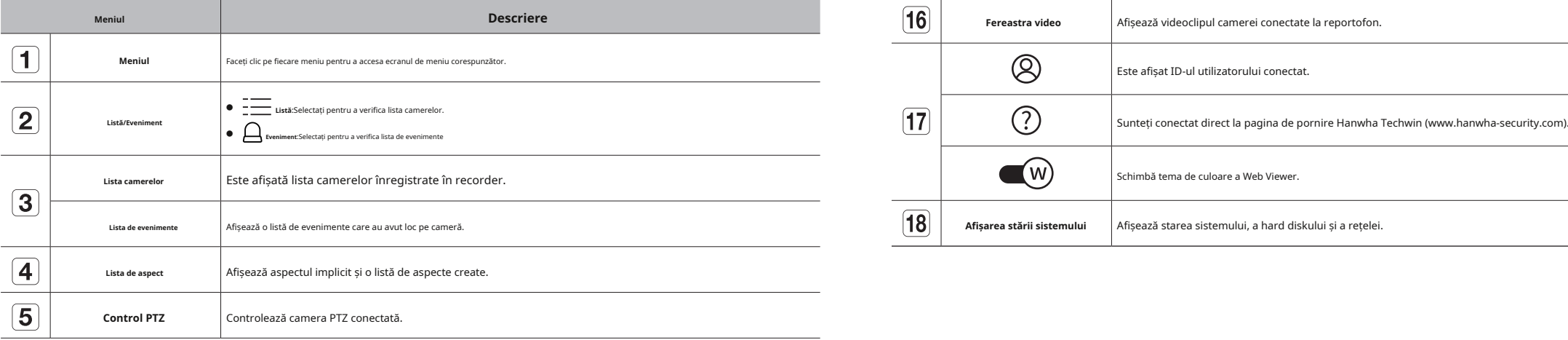

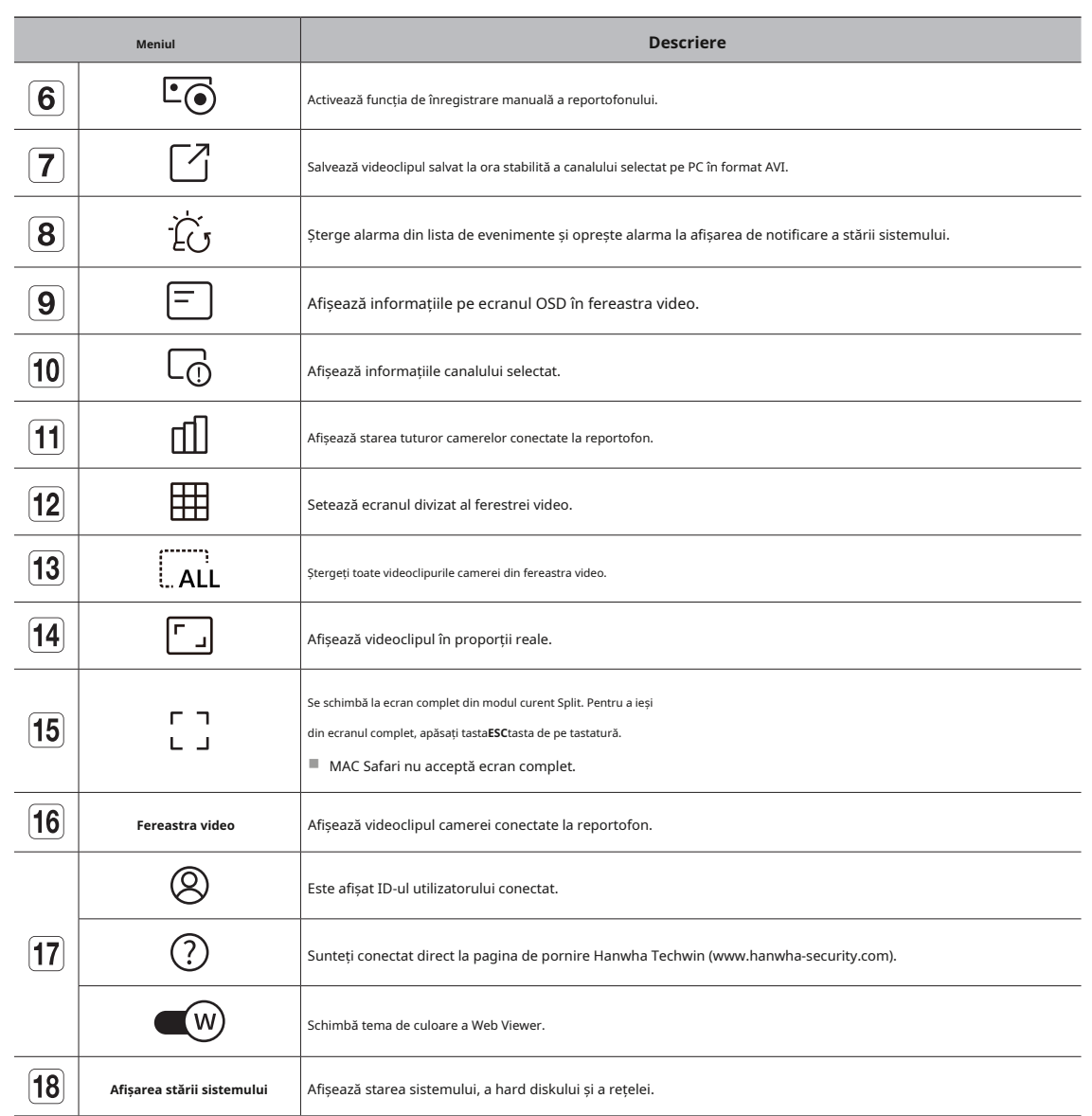

## **Verificarea stării sistemului Verificarea listei camerelor foto**

### Pictograma din partea de sus a ecranului indică starea sistemului. Afișează tipul, starea și numele camerei înregistrate în recorder.

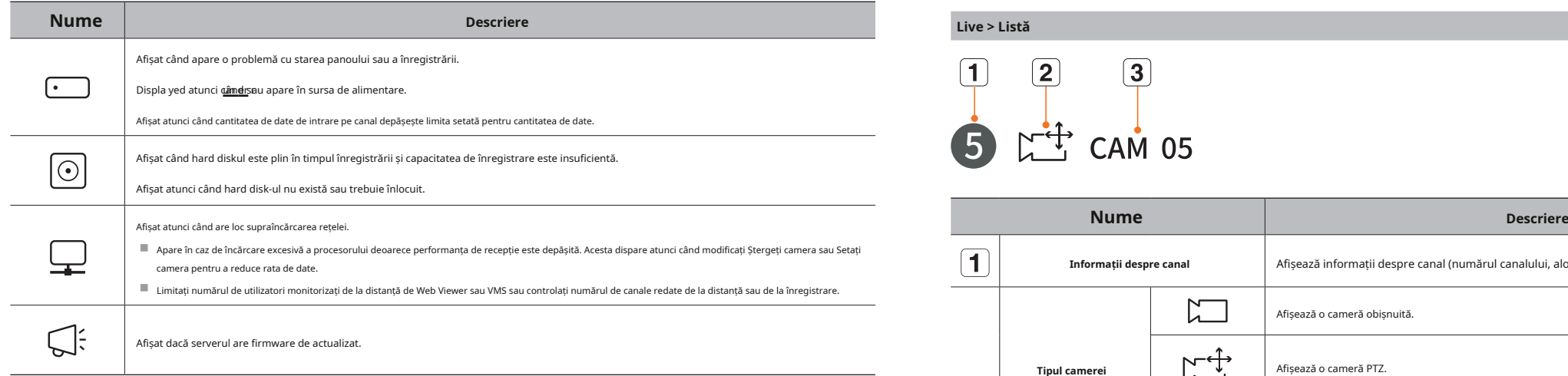

#### **Se verifică ID-ul utilizatorului**

Afișează ID-ul utilizatorului și autorizarea pentru utilizatorul conectat la Web Viewer. Faceți clic pe <

**Deconectare**> pentru a deconecta utilizatorul conectat.

Afișează numele setat pentru cameră. ■ Dacă sunteți autentificat cu un cont de administrator, fereastra de setare a autorității nu va fi afișată. **Numele camerei**

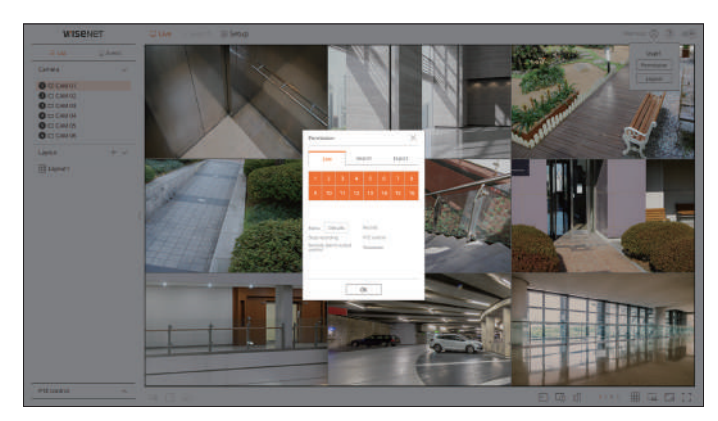

## $\boxed{1}$  $\boxed{2}$  $\boxed{3}$  $\uparrow$ <sup>t</sup> $\downarrow$ <sup>t</sup> CAM 05 6

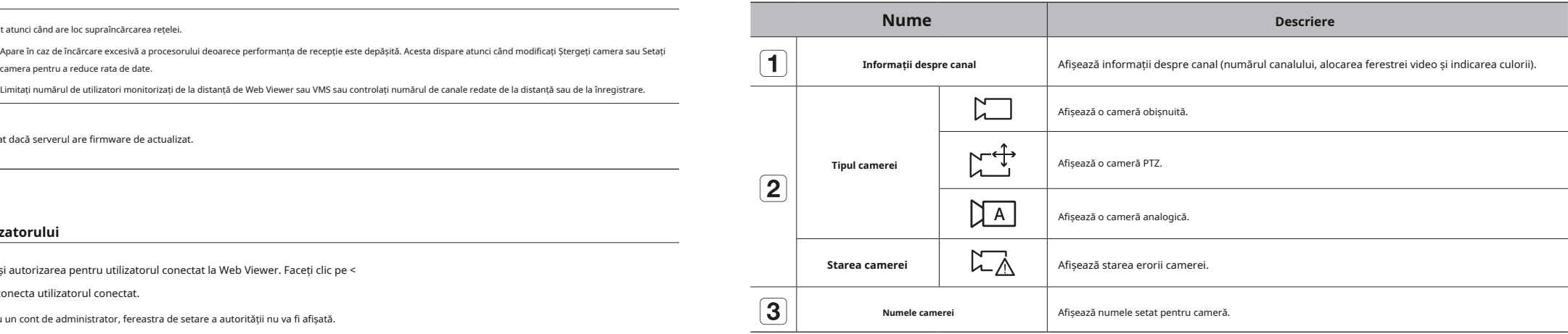

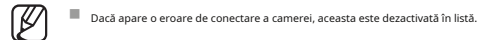

■ Informațiile de afișare a stării camerei se modifică în funcție de starea și setările conexiunii la rețea.

## **Verificarea stării tuturor camerelor starea rețelei**

Puteți verifica starea tuturor camerelor conectate la reportofon.

## **Stare live**

Faceți clic pe < butonul >. Puteți verifica starea și informațiile de transmisie ale camerei conectate la fiecare canal.

■ Pentru a modifica configurarea profilului, faceți clic pe <**Configurarea camerei**butonul >. Pentru detalii despre configurarea profilului, consultați "**Înființat**<sup>&</sup>gt;

**Setarea camerei**> **Setarea profilurilor**"pagina din Cuprins.

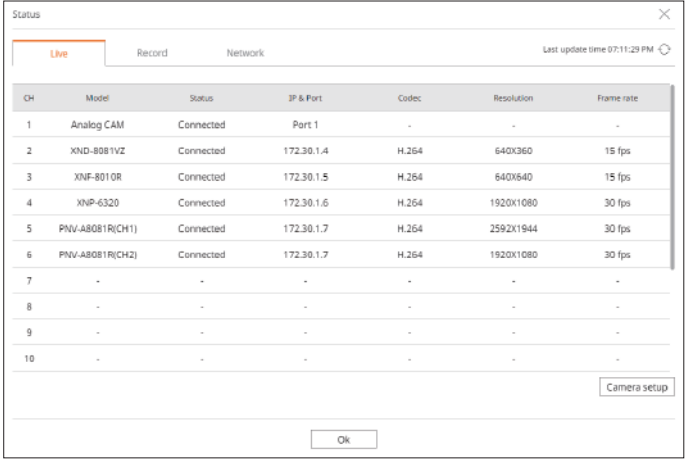

#### **starea de înregistrare**

Faceți clic pe < butonul >, urmat de butonul <**record**> fila.

Puteți verifica profilul, tipul de înregistrare, rata de cadre (Intrare/Înregistrare) și rata de biți (Limită/Intrare/Înregistrare) pentru fiecare canal.

■ Utilizați <Current Max> pentru a verifica starea curentă a înregistrării și valoarea maximă a setării înregistrării.

■ Pentru a modifica configurarea profilului, faceți clic pe <**Configurare înregistrare**butonul >.

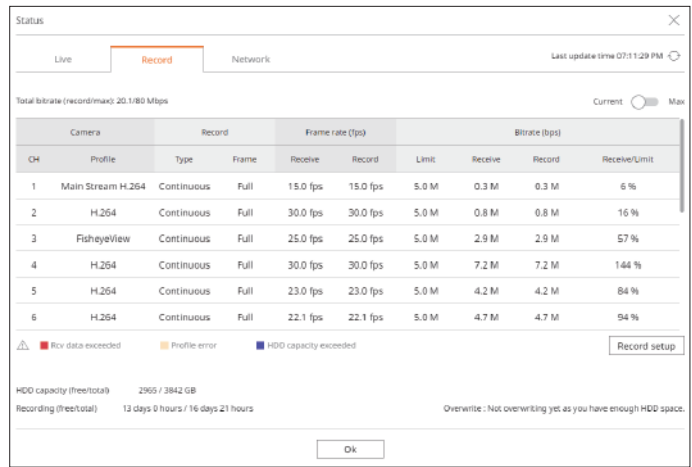

butonul >, urmat de butonul <**reţea**> fila.

Puteți verifica starea lățimii de bandă a rețelei în curs de recepție/transmisare.

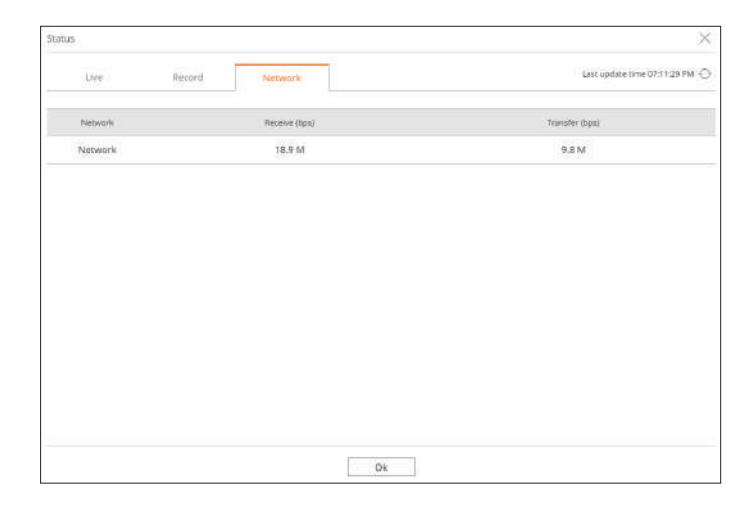

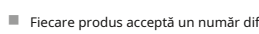

 $\mathbb{Z}$ 

■ Fiecare produs acceptă un număr diferit de porturi de rețea.

## **Schimbarea modelului ecranului divizat Modul ecran întreg**

Faceți clic pe  $\leftarrow$   $\frac{1}{2}$  > și selectați ecranul divizat dorit.

Ecranul divizat selectat este aplicat ferestrei video.

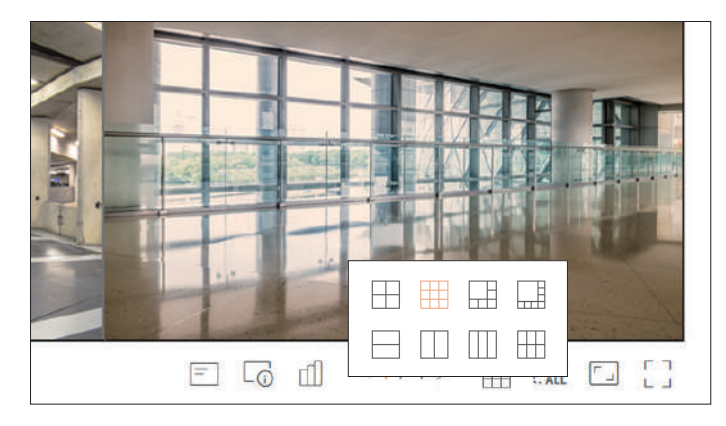

Puteți trece la modul ecran complet, care nu are zone de sus/jos/stânga/dreapta ale ecranului live.

Faceți clic pe < > în partea de jos a ecranului.

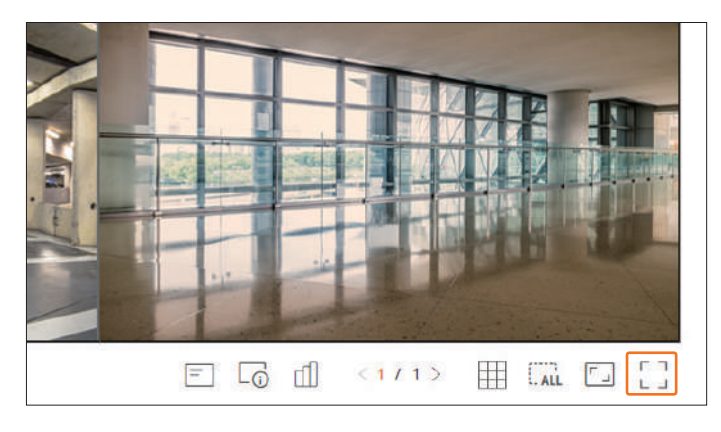

Pentru a ieși din ecranul complet, apăsați tasta**Esc**tasta de pe tastatură sau faceți clic pe < > în partea de jos a modului ecran complet.

## Schimbarea raportului general al aspectului canalului **antiche al aspectului canalului antiche al anticological control anticological control anticological control anticological control anticological control and anticolo**

Raportul ecranului video pentru toate canalele poate fi modificat în modul ecran împărțit live.

Faceți drc pe < > în partea de jos a ecranului. Se schimbă proporția reală a videoclipului.

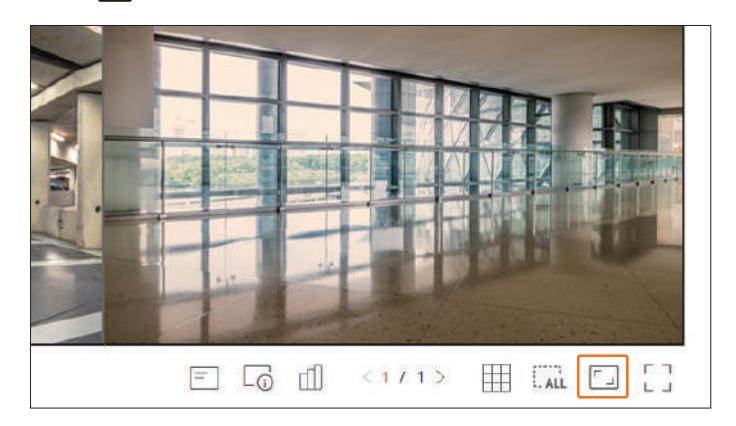

Dacă doriți să reveniți la raportul de ecran anterior, faceți clic pe <  $\boxed{a}$  > din nou.

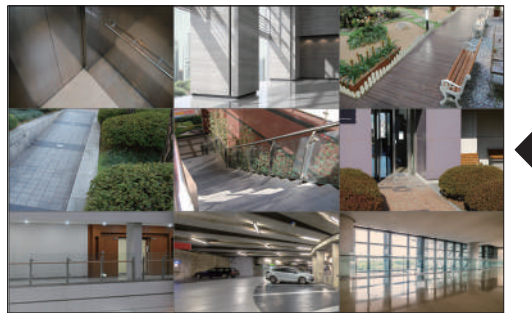

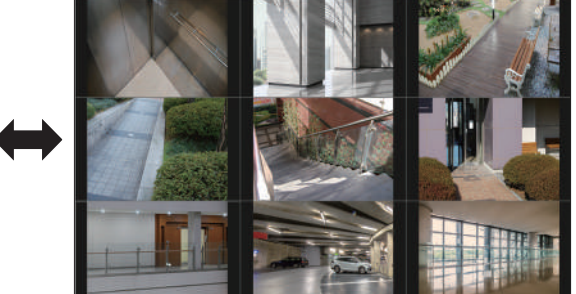

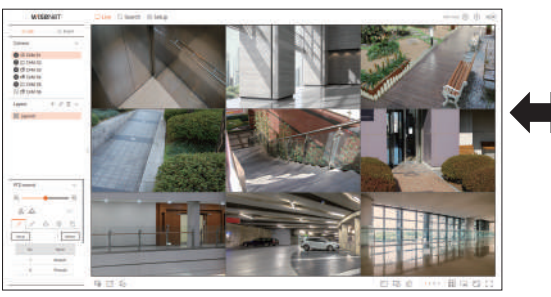

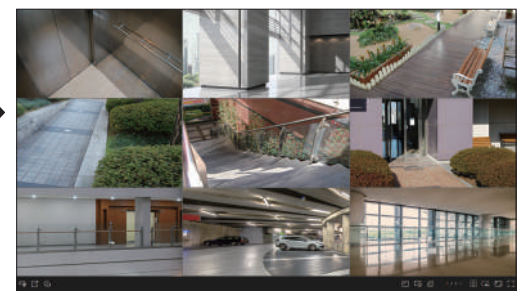

## **configurarea Live Layout Schimbarea canalului de aspect și a numelui**  $\sim$  Schimbarea canalului de aspect și a numelui

Această secțiune prezintă cum să selectați o serie de canale în funcție de scopul/accesibilitatea lor și să le monitorizați într-un singur aspect.

#### **Live > Listă**

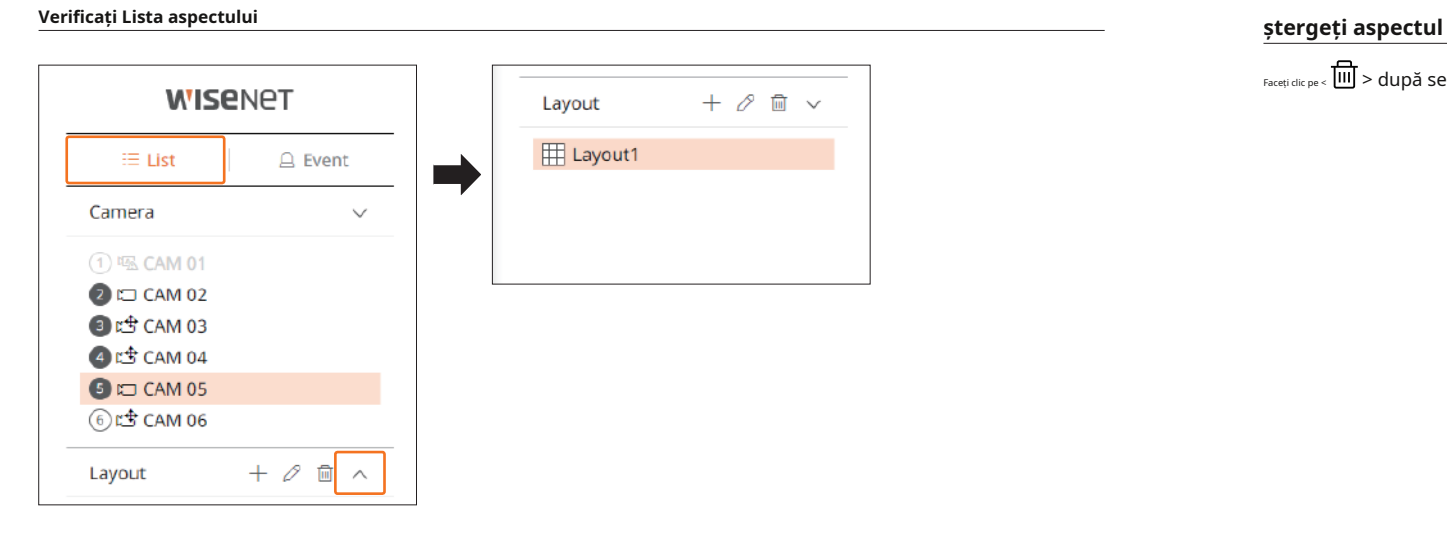

- $\bullet +$ : Creați un aspect nou.
- $\bullet$   $\not\!\!\!\!\nearrow$  : Schimbați canalul sau numele aspectului.
- D : Salvați aspectul modificat.
- <mark>IIII</mark> : Ștergeți aspectul adăugat.
- $\bullet \wedge$  /  $\vee$  : deschideți sau închideți lista de aspect.

### **adăugați Aspect și setați numele**

**1.**Faceți clic pe butonul < >.

**2.**Setați numele aspectului.

**3.**Faceți dublu clic pe un canal pentru a-l afișa pe ecranul de aspect din lista de camere.

**4.**Faceți clic pe $\overline{\mathbf{B}}$ pentru a salva aspectul setat.

 $\mathbb Z$ ■ Aspectul implicit al vizualizatorului live constă dintr-un ecran divizat în 4.

■ Fiecare aspect este salvat separat de utilizator.

**1.**Faceți clic p $\mathcal{L}$  după selectarea unui aspect.

**2.**Adăugați sau ștergeți canale sau redenumiți aspectele.

**3.**Faceți clic pe > pentru a salva setările modificate.

 $F_{\text{Acceti}}$  clic pe <  $\overline{\text{III}}$  > după selectarea aspectului de șters.

### **monitorizare în timp real a evenimentelor Verificați lista de evenimente**

Evenimentele în timp real care au avut loc pe cameră pot fi verificate în fereastra video live și în lista de evenimente. Când apar evenimente noi, lista de evenimente va fi actualizată în consecință.

#### **tipul de eveniment și setările camerei**

Setați tipul de eveniment și camera pentru a fi afișate în lista de evenimente.

Pentru a căuta un anumit eveniment, faceți clic pe $\overline{\brace{\mathsf{S}}}$  pentru a selecta tipul de eveniment și camera pentru a căuta.

● Eveniment : Afișează numai evenimentele selectate din lista de evenimente.

– Eveniment comun: caută tipuri de evenimente care au avut loc în camerele generale, cum ar fi detectarea mișcării și IVA.

● Camera : Afișează evenimente numai pentru camera selectată.

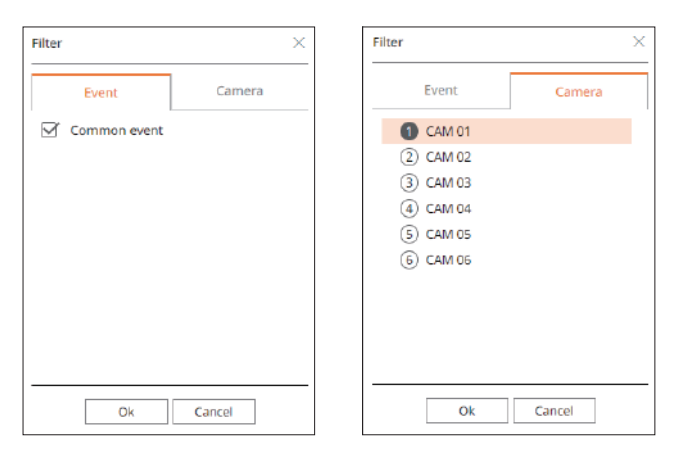

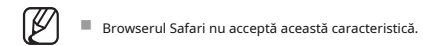

■ Canalele și evenimentele specificate sunt afișate în listă în conformitate cu setarea regulii de eveniment.

Pentru detalii, consultați "**înființat**>**stabilirea evenimentului**>**configurarea regulilor de eveniment**" din Cuprins. **Live > eveniment**

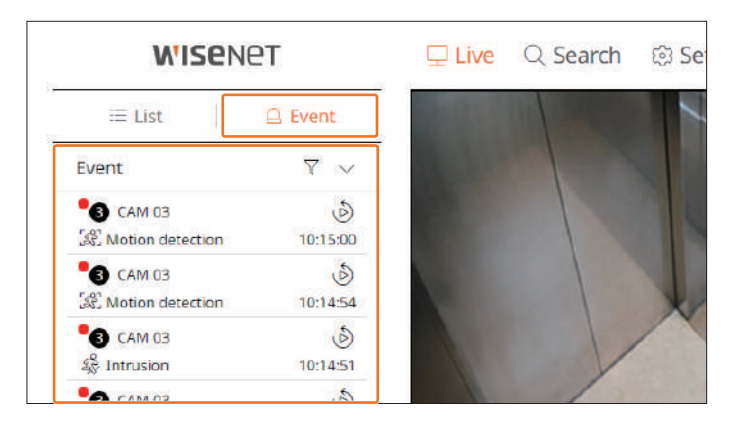

- $\bullet \quad \overline{\bigvee}$  : Selectați tipul de eveniment și camera. / :
- △ Deschide sau închide lista de evenimente.

Selectați un eveniment de verificat din lista de evenimente și faceți clic pe < a avut loc.

■ Vizualizatorul instant poate reda un videoclip pentru un eveniment timp de 1 minut. înregistrate.

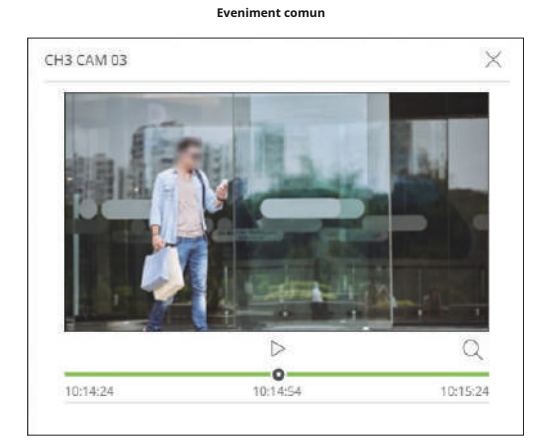

- $\bullet$   $\triangleright$ /  $\mid$  : videoclipul este redat/în pauză.
- しく : Accesați ecranul meniului de căutare.
- $\nearrow$  : redarea Instant Viewer se termină.

### **opri ieșirea alarmei**

Când are loc un eveniment, poate apărea o alarmă. Faceți clic pe <  $\perp$ (  $\gamma$  > în partea de jos a ecranului pentru a opri ieșirea alarmei dacă necesar.

Pentru detalii, consultați "**înființat**>**stabilirea evenimentului**>**configurarea regulilor de eveniment**" din Cuprins.

## **Vizualizator instantaneu de evenimente Meniul Ecran Live**

După ce ați selectat canalul dorit în modul de împărțire, treceți cursorul mouse-ului peste ecran pentru a vedea meniul ecranului live.

Meniul ecranului live apare diferit în funcție de starea de funcționare a reportofonului sau de tipul camerei

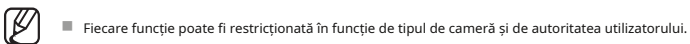

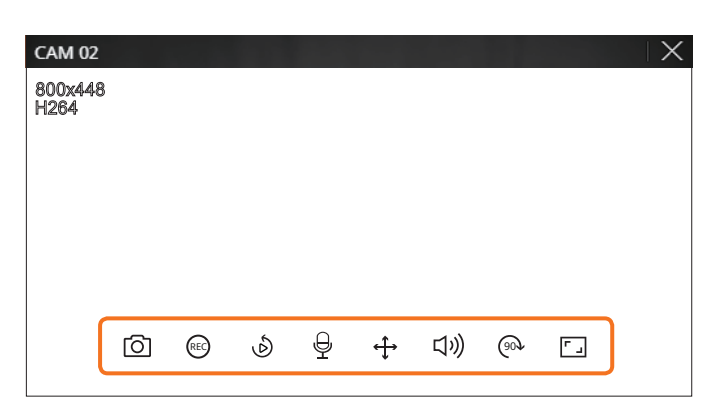

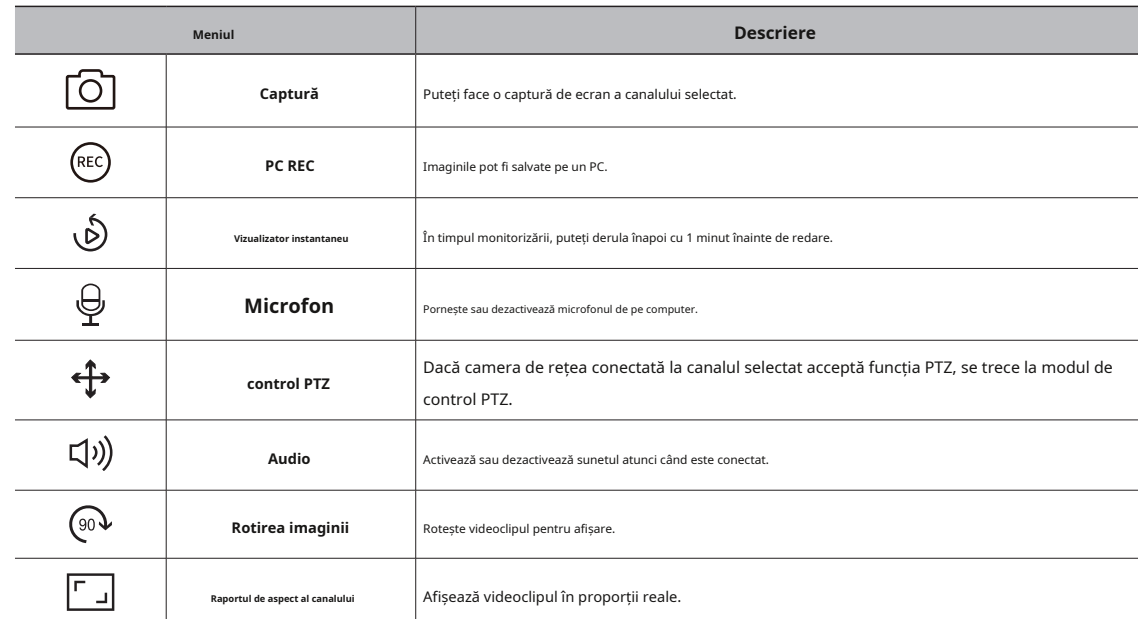

## vizualizator live

## **Control video al camerei** *Modul Ptz*

Folosind pictograma funcției din fereastra video, puteți activa cu ușurință funcții precum captură de ecran, rotație video și control PTZ.

### **Captură**

Selectați un canal pentru a captura video și faceți clic pe <  $\Box$  butonul >.

Imaginea capturată este salvată ca fișier .png în folderul de descărcare.

#### **înregistrare pe computer**

Puteți înregistra videoclipuri pe computer în timp ce monitorizați.

**1.**Selectați canalul dorit și faceți clic pe butonul < > pentr $(\mathbb{R}^2)$ ncepe înregistrarea pe computer.

**2.**Pentru a termina înregistrarea pe computer, faceți clic pe **Butonul < >.** 

Înregistrarea se termină, iar videoclipul înregistrat este salvat ca fișier .avi în folderul de descărcare.

#### **Vizualizator instant**

În timpul monitorizării, puteți derula înapoi cu 1 minut înainte de redare.<br>● < → : Modul PTZ este închis.

Selectați canalul dorit și faceți clic pe <

> . Apare ecranul Instant Viewer.

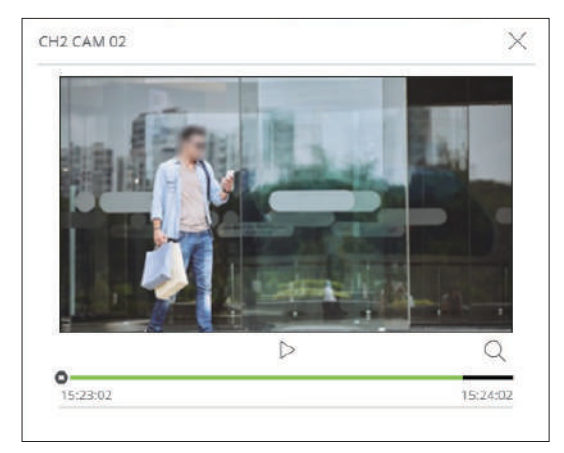

- $\bullet$   $\triangleright$ /  $\mid$  : videoclipul este redat/în pauză.
- $\bullet\ \bigcup$  : Mută la ecranul de redare.
- $\overline{\wedge}$  : redarea Instant Viewer se termină.

## **Ieșire microfon**

Puteți activa sau dezactiva microfonul canalului selectat în ecranul live. Selectați canalul dorit și faceți clic pe $\mathbb{R}$  >.

Puteți rula controlul PTZ al canalului selectat. Selectați canalul dorit și faceți clic pe  $\leq$   $\frac{4}{3}$ . Intră

în modul de control PTZ.

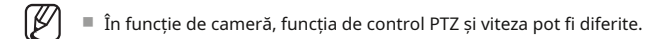

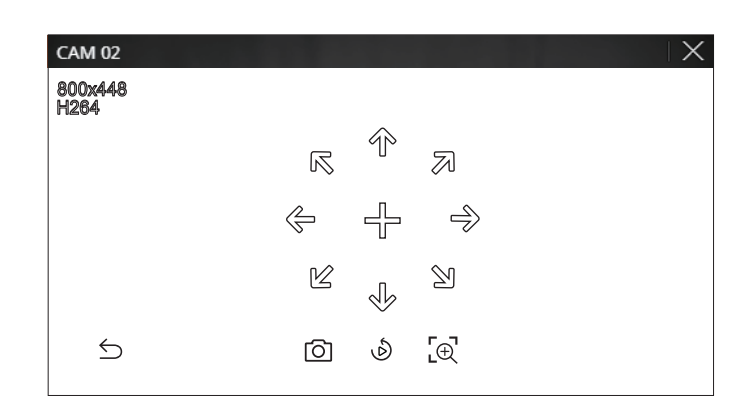

- 
- $\bullet$   $\lfloor \bigcirc \rfloor$ : Captează video cu starea curentă.
- (Ö) : Accesați vizualizarea instantanee **er.**
- : Faceți clic pe pictograma Zoom digital și utilizați rotița mouse-ului pentru a mări sau micșora videoclipul. Cifrăal zoom-ul se termină când ecranul video este redus la dimensiunea originală.

## **reglarea direcției camerei**

Când treceți peste mouse la <  $\longrightarrow$  , apare tasta cu 8 direcții, iar când mouse-ul părăsește zona tasta de direcție, tasta de direcție dispare. Puteți ajusta direcția camerei făcând clic o dată pe tasta cu 8 direcții. Continuați să faceți clic pe tastele săgeți pentru a vă deplasa în direcția dorită și eliberați mouse-ul pentru a opri.

Pentru a regla rapid direcția camerei, faceți clic pe < >  $\frac{1}{2}$ și trageți. Ecranul se mișcă rapid în direcția dorită. Puteți ajusta viteza de mișcare a ecranului în funcție de distanța de tragere.

Dacă derulați în sus utilizând rotița mouse-ului, ecranul video selectat este mărit cu 10% și este afișată o fereastră cu miniaturi.

- Derularea în sus/jos folosind rotița mouse-ului va mări/ micșora ecranul video cu 10%.
- Zoomul digital se termină când ecranul video este redus la dimensiunea originală.
- În modul PTZ, faceți clic pe butonul < > pentru a rula zoom digital.

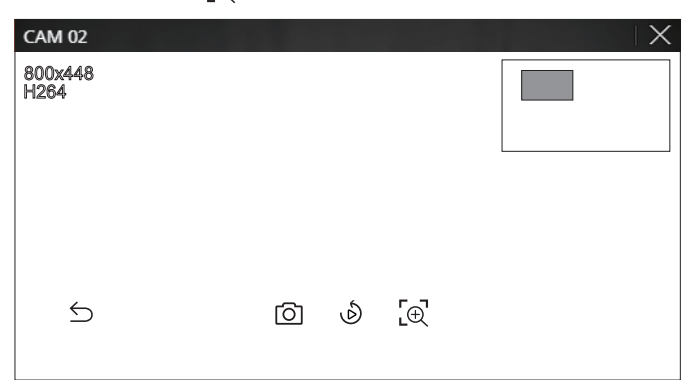

### **audio**

Puteți activa/dezactiva sunetul corespunzător canalului în modul Live.

Selectați canalul dorit și faceți clic pe $\{\!\!\{\!\}\!\!\}$ .

Ieșirea audio poate fi activată doar pe un canal. Ieșirea audio a altor canale va fi oprită automat.

```
\mathbb Z
```
■ Dacă ați configurat corect setările de ieșire audio, dar sunetul sau vocea nu sunt ieșite, verificați dacă camera de rețea conectată acceptă semnalul sonor și dacă ați configurat setările de sunet în mod corespunzător.

Pictograma de sunet poate fi afișată dacă semnalul sonor nu reușește să iasă din zgomot.

■ Doar canalul unde <**Audio**> este setat la <**Pe**> în"**Înființat**>**aparat foto**>**Configurarea canalului**"afișează pictograma audio ( ) în modul Live pe care o puteți utiliza pentru a activa/dezactiva sunetul.

## **rotirea imaginii**

Puteți roti ecranul video live.

Selectați canalul dorit și faceți clic pe  $\langle \ \ ^{\circ\circ\lambda>}$  .

Fiecare clic pe butonul va roti videoclipul cu 90 de grade în sensul acelor de ceasornic.

### **a mari Raportul de aspect al canalului a** matrice  $\bf{R}$  **Raportul de aspect al canalului**

Puteți mări sau micșora folosind rotița mouse-ului. Puteți modifica raportul de aspect al fiecărui canal.

Selectați canalul dorit și faceți clic pe < >  $\boxed{\square}$ 

Se schimbă proporția reală a videoclipului.

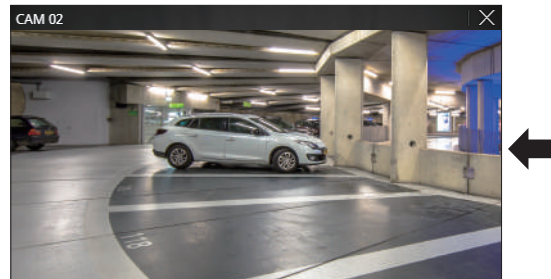

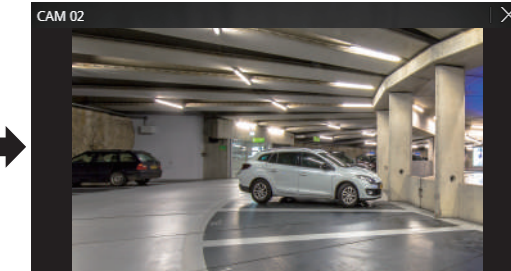

## vizualizator live

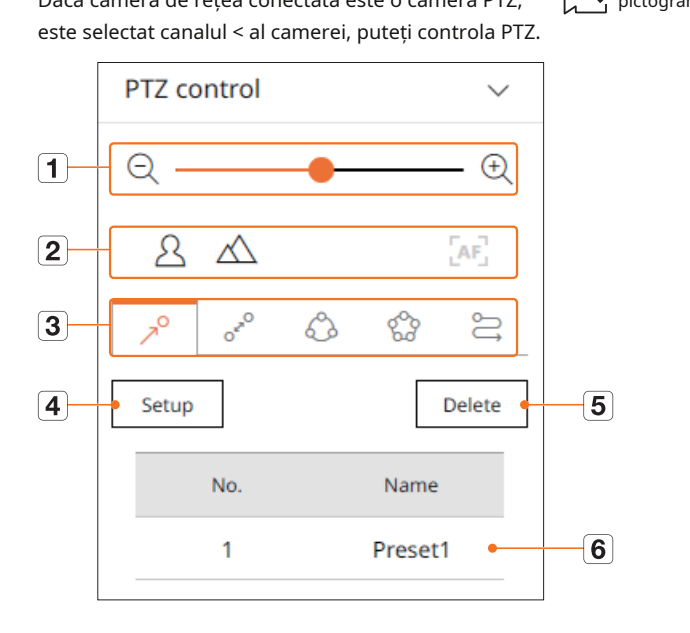

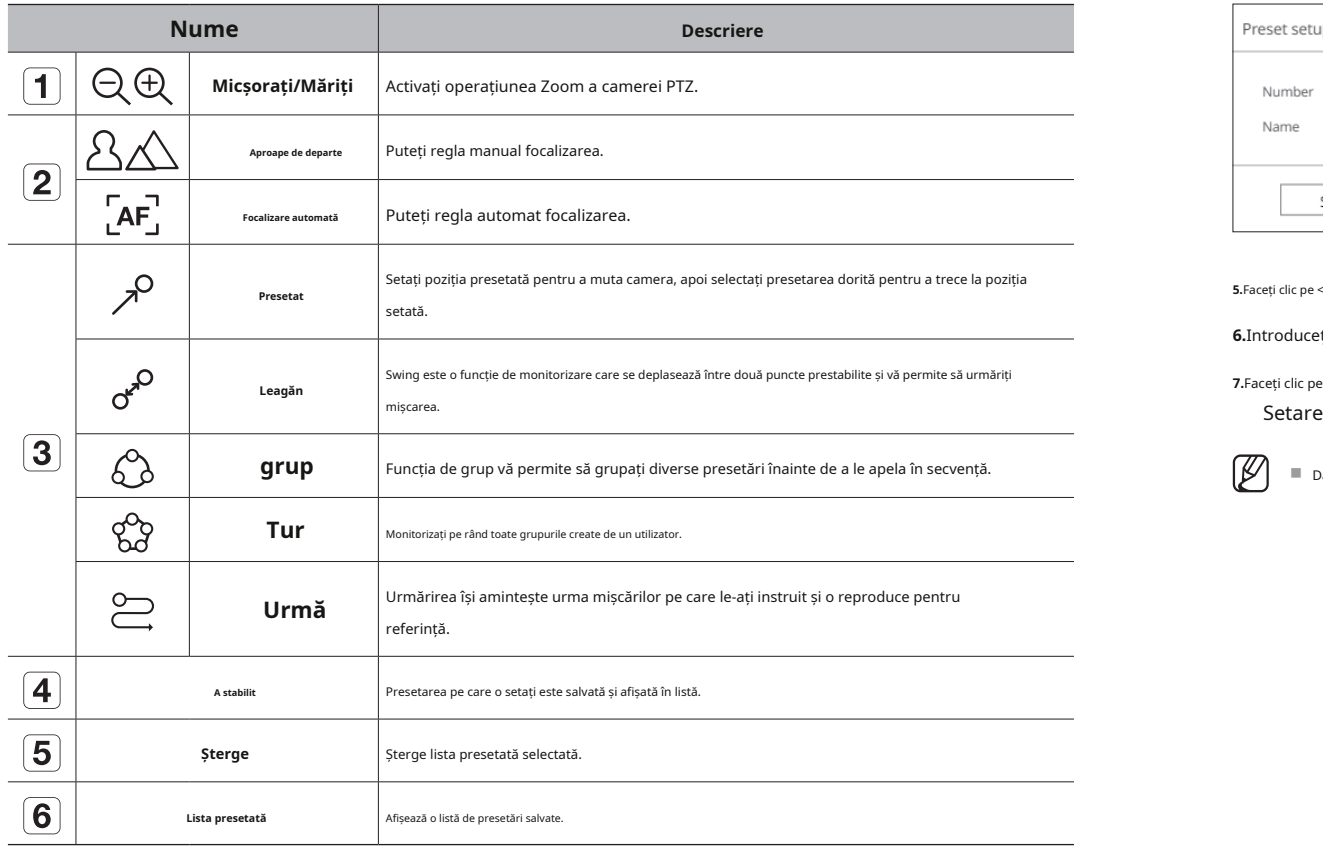

### **Ptz Control folosind funcția digitală Ptz (d-Ptz).**

**Meniul de control Ptz 1.**Înregistrați o cameră care acceptă profilul D-PTZ.

- Dacă camera de rețea conectată este o cameră PTZ, Manual Dacă profilul D-PTZ, puteți utiliza funcția D-PTZ, puteți utiliza funcția D-PTZ
	- **2.**Atât camerele care acceptă PTZ general, cât și camerele care acceptă D-PTZ pot controla imaginea live folosind unele dintre opțiunile <**Controlul Ptz**> meniuri de funcții.

■ Pentru mai multe informații despre funcțiile acceptate, consultați manualul camerei.

### **Presetat**

Presetarea este un set de date salvate care specifică locațiile unei camere PTZ. O singură cameră PTZ poate salva până la 300 de locații.

#### **pentru a adăuga o presetare**

**1.**Selectați canalul dorit și faceți clic pe  $\bigoplus$ .

■ Apare ecranul de control PTZ.

**2.**Utilizați tastele săgeți pentru a regla camera la punct.

**3.**Faceți clic pe<sup>2</sup>>.

#### **4.**Dacă faceți clic pe <**înființat**>, <**Configurare prestabilită**> va apărea fereastra.

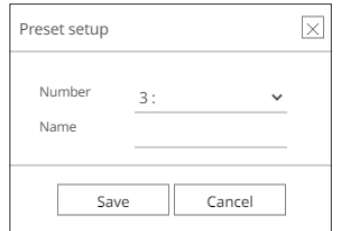

 $\ge$  > pentru a selecta Ordinea presetată de setat.

#### **6.**Introduceți numele Presetat.

**Leagăn 7.**Faceți clic pe <**Salvați**>.

Setarea presetată va fi salvată.

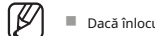

■ Dacă înlocuiți o cameră care salvează setările dvs. presetate cu una diferită, trebuie să configurați din nou setările presetate.

**84\_**vizualizator live

## **pentru a șterge o presetare înregistrată export video**

**1.**Faceți clic pe<sup>2</sup> >.

**2.**Selectați presetarea de șters și faceți clic pe <**șterge**>.

#### **3.**<**ștergeți presetarea**> va apărea fereastra și faceți clic pe <**Bine**

>. Presetarea selectată va fi ștearsă.

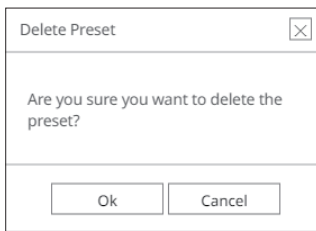

## **rulează Preset**

**1.**Faceți clic pe<sup>2</sup>>.

**2.**Faceți dublu clic pe presetarea pe care doriți să o rulați din listă.

#### **leagăn de alergare (panorare automată), grup (scanare), tur sau urmărire (model)**

Metoda de rulare a fiecărei funcții este aceeași cu metoda de funcționare prestabilită. Pentru detalii despre modul de utilizare, consultați orar la ora selectată. manualul de utilizare al camerei. **4.**Introduceți un nume de fișier de salvat, apoi faceți clic pe <**Bine**butonul >.

 $\mathbb{Z}$ ■ În funcție de capacitățile camerei, doar unele funcții pot fi disponibile. **5.**Când exportul este complet, apare o fereastră de confirmare.

Puteți exporta videoclipul înregistrat introducând manual canalul, data și ora dorite.

### **1.**Faceți clic pe putonul < >.

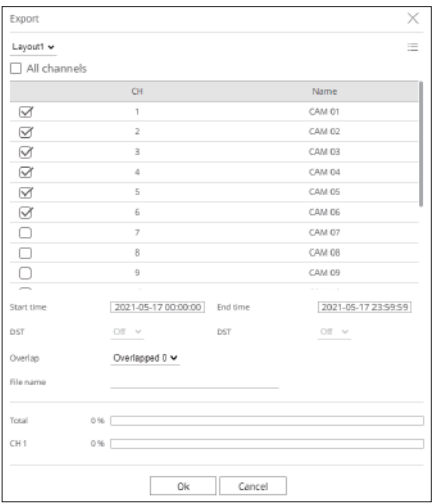

Obiectivul camerei se deplasează în poziția setată. **2.**Selectați un aspect de exportat și selectați canalul dorit.

#### **3.**Setați data/ora de început și data/ora de sfârșit.

■ După ce ați stabilit dacă să activați sau nu DST, selectați suprapunerea. Acesta va fi afișat atunci când există date suprapuse într-un canal prin schimbarea orei sau a fusului

■ Videoclipul exportat este salvat ca fișier .avi în folderul de descărcare.

## vizualizator de căutare

Puteți căuta și reda videoclipul înregistrat stocat în reportofon conectând reportofonul de la distanță.

## **ASPECTAREA ECRANULUI VISUALIZATORULUI DE CĂUTARE** Pornește/dezactivează configurarea secțiunii.

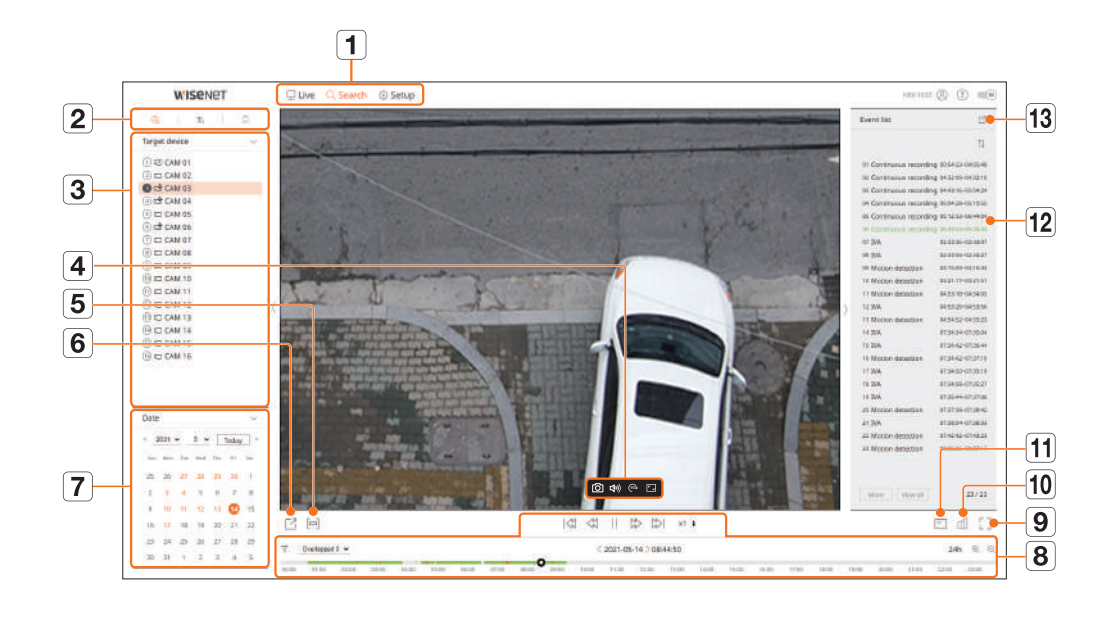

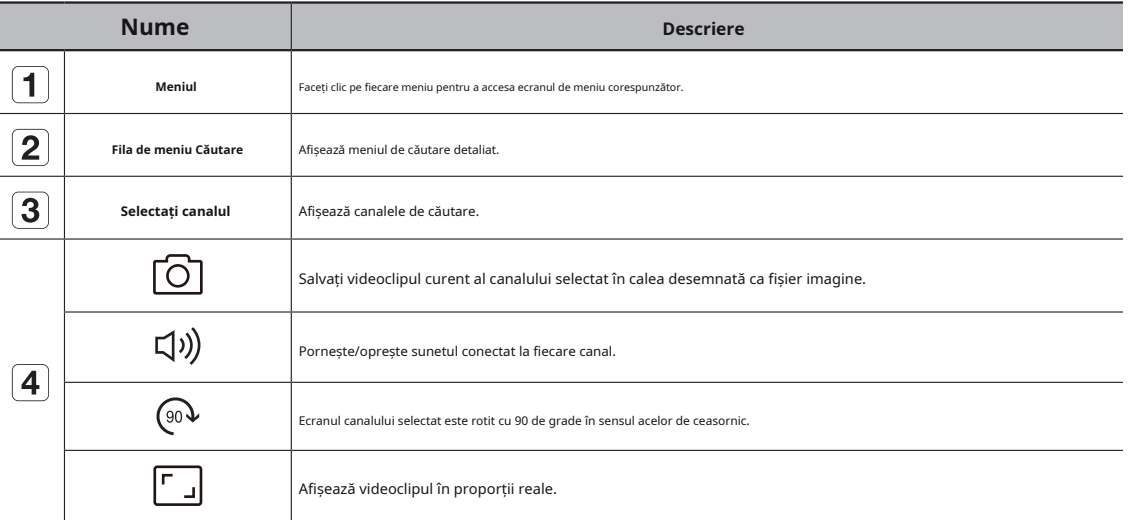

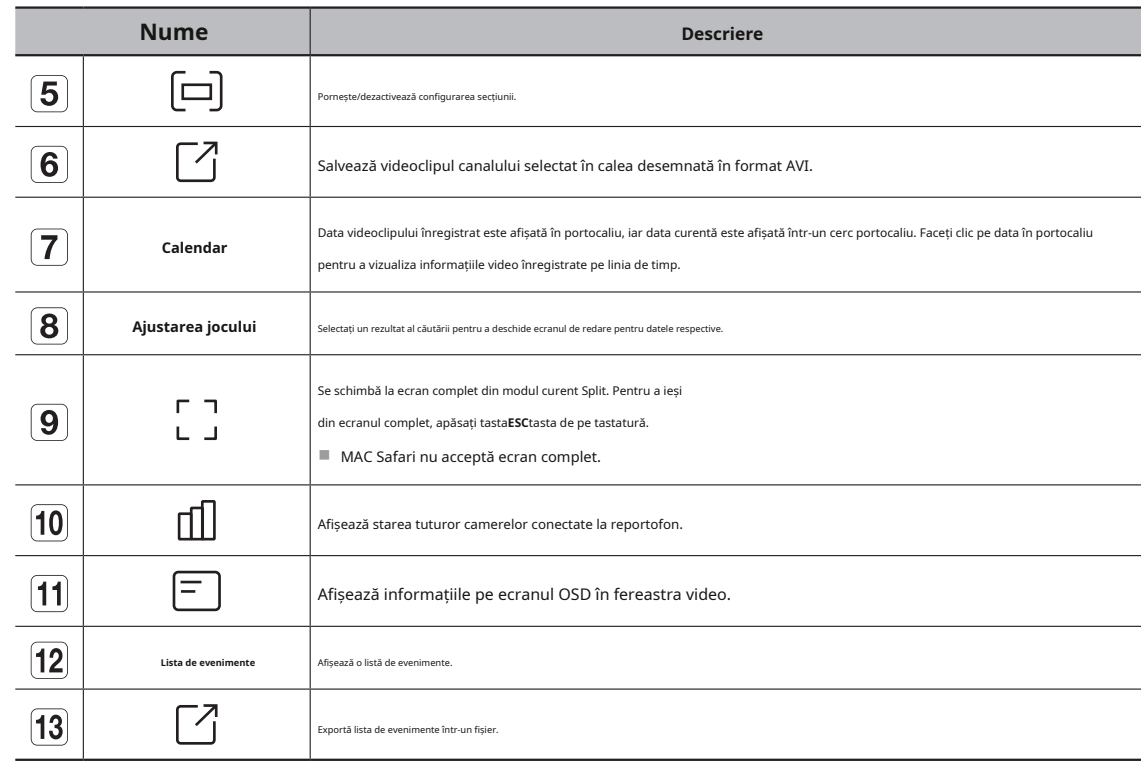

 $\mathbb{Z}$ ■ Ora afișată se va baza pe fusul orar și pe fusul orar aplicat ora de vară (DST), deci poate fi afișată diferit, în funcție de dacă se aplică fusul orar al datelor înregistrate la aceeași oră și ora de vară (DST).

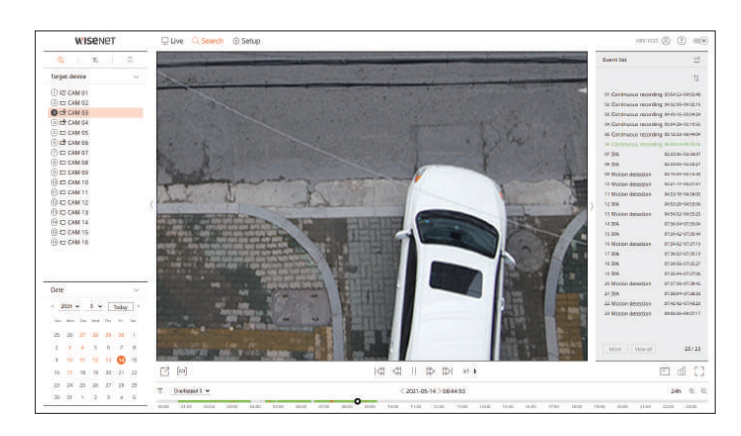

## **1.**Selectați < > în <**căutare**> meniu.

**2.**Selectați un canal pentru a căuta.

### **3.**Selectați anul și luna pentru a căuta.

Datele cu date vor fi afișate în portocaliu, iar datele curente vor fi afișate în cercuri portocalii.

#### **4.**Selectați o dată pentru a căuta din calendar.

Primul videoclip cu datele căutate ale zilei va fi afișat în fereastra video, iar datele vor fi afișate în linia temporală.

- Faceți clic pe <**astăzi**> pentru a căuta data de azi. Data de azi va fi selectată.
- Culoarea afișată diferă în funcție de tipul de date de înregistrare.

– Verde deschis: înregistrare video normală

– Roșu: videoclip de înregistrare a evenimentului

- \[ : Puteți filtra elementele evenimentului pentru a vizualiza cronologia.
- Suprapune: puteți verifica cronologia setând secțiunea de suprapunere cauzată de schimbarea orei.
- Rezultatele căutării vor fi afișate în lista de evenimente. Faceți clic pe lista de evenimente dorită pentru a juca.

## **Căutare în timp Căutare text**

Puteți căuta datele înregistrate după condițiile de dată și oră dorite. Puteți căuta datele introduse în dispozitivul POS conectat la înregistrator.

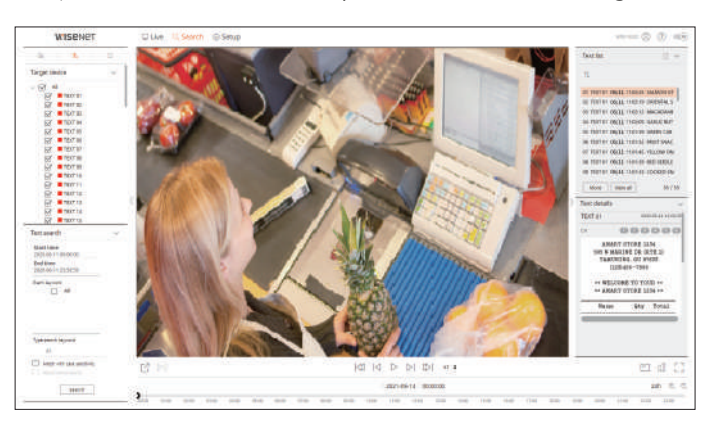

### **1.**Selectați < > în <**căutare**> meniu.

**2.**Selectați un dispozitiv POS pentru a căuta.

**3.**Selectați data și ora pentru a căuta.

**4.**Setați cuvintele cheie pentru eveniment și condiția de căutare.

- Cuvinte cheie pentru eveniment: puteți căuta text cu cuvinte cheie pentru evenimente prestabilite. Pentru detalii, consultați " **înființat**>**setarea dispozitivului**>**text**" din Cuprins.
- Tastați cuvântul cheie de căutare: introduceți textul pe care doriți să îl căutați.
- Potrivire cu majuscule și minuscule: căutările sunt sensibile la majuscule la verificare.
- Potriviți cuvinte întregi : caută date care se potrivesc exact cu caracterele introduse.

#### **5.**Faceți clic pe <**căutare**butonul >.

Rezultatele căutării vor fi afișate în lista de text. dacă selectați lista dorită, puteți verifica videoclipul și detaliile înregistrate.

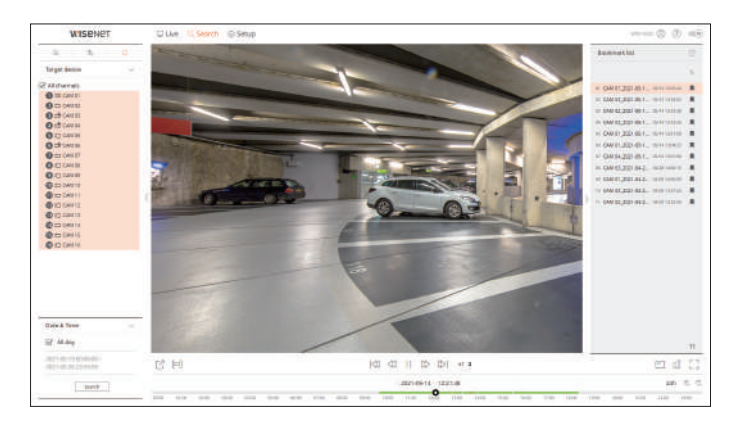

## **1.**Selectați < > în <**căutare**> meniu.

**2.**Selectați un canal pentru a căuta.

**3.**Selectați data și ora pentru a căuta.

#### **4.**Faceți clic pe <**căutare**butonul >.

Vor fi afișate rezultatele căutării marcajelor. Faceți clic pe lista de marcaje dorită pentru a reda.

 $\mathbb{Z}$ ■ Imaginile marcate vor fi stocate fără a fi suprascrise în timpul înregistrărilor repetate. Cu toate acestea, atunci când ștergerea automată este setată, aceasta va fi ștearsă în funcție de perioada setată.

■ Când marcajul este lansat, videoclipul nu va fi salvat. Dacă este necesar, înainte de a elibera marcajul, exportați videoclipul.

■ Pot fi specificate până la 100 de marcaje.

## **Căutare marcaj REZULTATE CĂUTARE EXPORT**

Puteți căuta date marcate. Rezultatele căutării evenimentelor, textele și marcajele pot fi exportate într-un fișier.

#### **exemplu) exportul rezultat al căutării marcajelor**

## **1.**Faceți clic pe < > în lista cu rezultatele căutării.

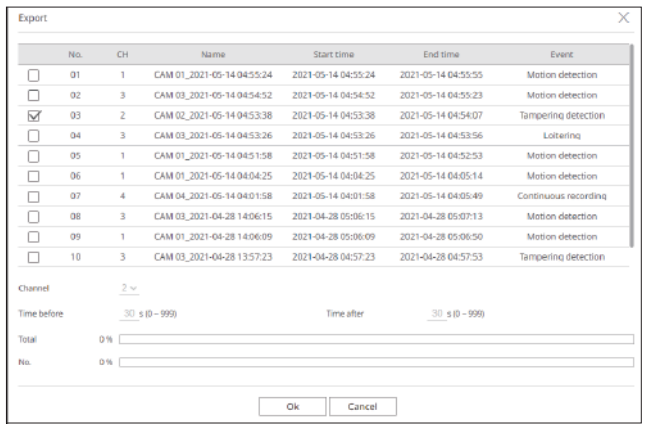

#### **2.**Selectați lista dorită și faceți clic pe <**Bine**>.

■ Videoclipul exportat este salvat ca fișier .avi în folderul de descărcare.

#### **exportați videoclipul după configurarea secțiunii**

Puteți selecta secțiunea dorită din linia temporală sau din lista de căutare în timpul redării videoclipului și să o exportați într-un fișier.

## **1.**Faceți clic pe butonul < >

**2.**Selectați punctele de început și de sfârșit ale secțiunii dorite în linia de timp cu mouse-ul.

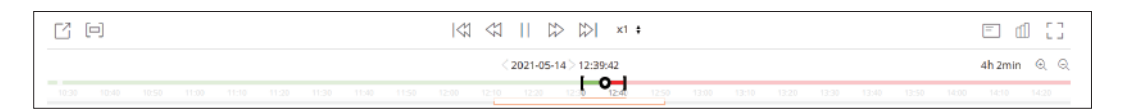

## **3.**Faceți clic pe **butonul** < >.

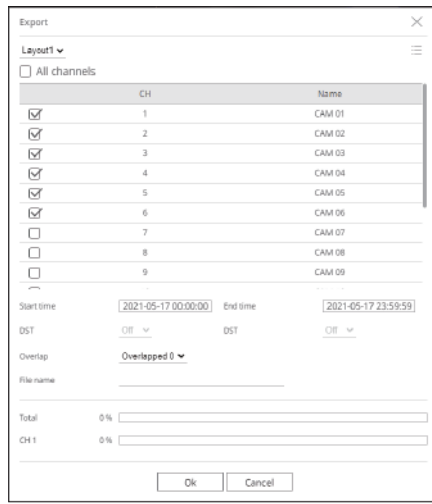

### **4.**Selectați un aspect de exportat și selectați canalul dorit.

**5.**Setați data/ora de început și data/ora de sfârșit.

**6.**Introduceți un nume de fișier de salvat, apoi faceți clic pe <**Bine**butonul >.

**7.**Când exportul este complet, apare o fereastră de confirmare.

■ În timp ce exportați, faceți clic pe <**Stop**> pentru a opri exportul.

Puteți reda datele înregistrate și puteți exporta videoclipul dorit în timpul redării.

### **pentru a ajusta linia de timp**

Puteți muta poziția de redare și puteți mări și micșora linia temporală.

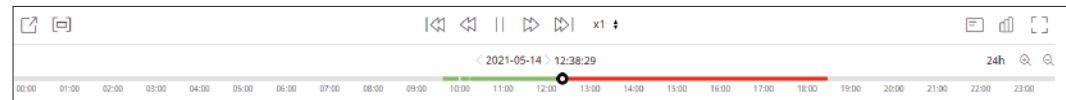

#### ● Faceți clic pe poziția de redare dorită în linia de

timp. Poziția de pornire a redării va fi mutată.

- Faceți clic pe punctul de început din partea stângă a liniei de timp pentru a muta poziția de redare la punctul de început al primului videoclip.
- Plasați mouse-ul peste linia temporală pentru a vedea miniatura corespunzătoare videoclipului înregistrat.
- Faceți clf记e <> , Q pentru a mări sau micșora mărirea afișajului timpului. Când linia temporală este mărită, în partea de jos va apărea o bară de defilare.
- Puteți folosi rotița mouse-ului peste linia de timp pentru a mări sau micșora scara de timp.
- Mărirea liniei de timp a liniei de timp va fi afișată în partea dreaptă sus a liniei de timp.
- Pentru a vedea linia temporală înainte sau după mărire, măriți și trageți linia temporală la stânga sau la dreapta. **Nume Descriere**

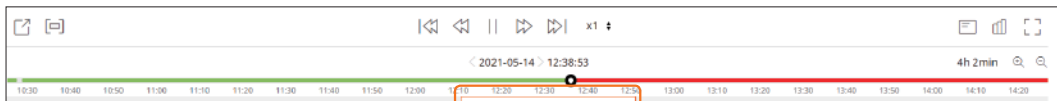

### **REZULTATELE CĂUTĂRII JOACĂ Redare numele și funcția butonului**

#### **Stare întreruptă**

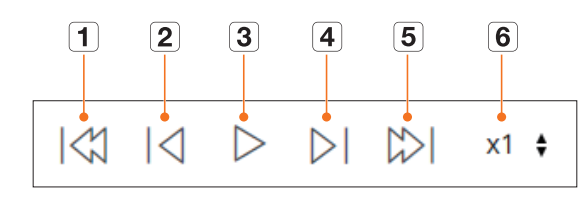

### **Stare de redare**

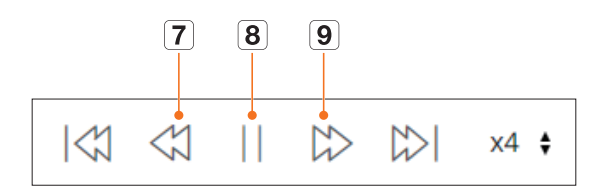

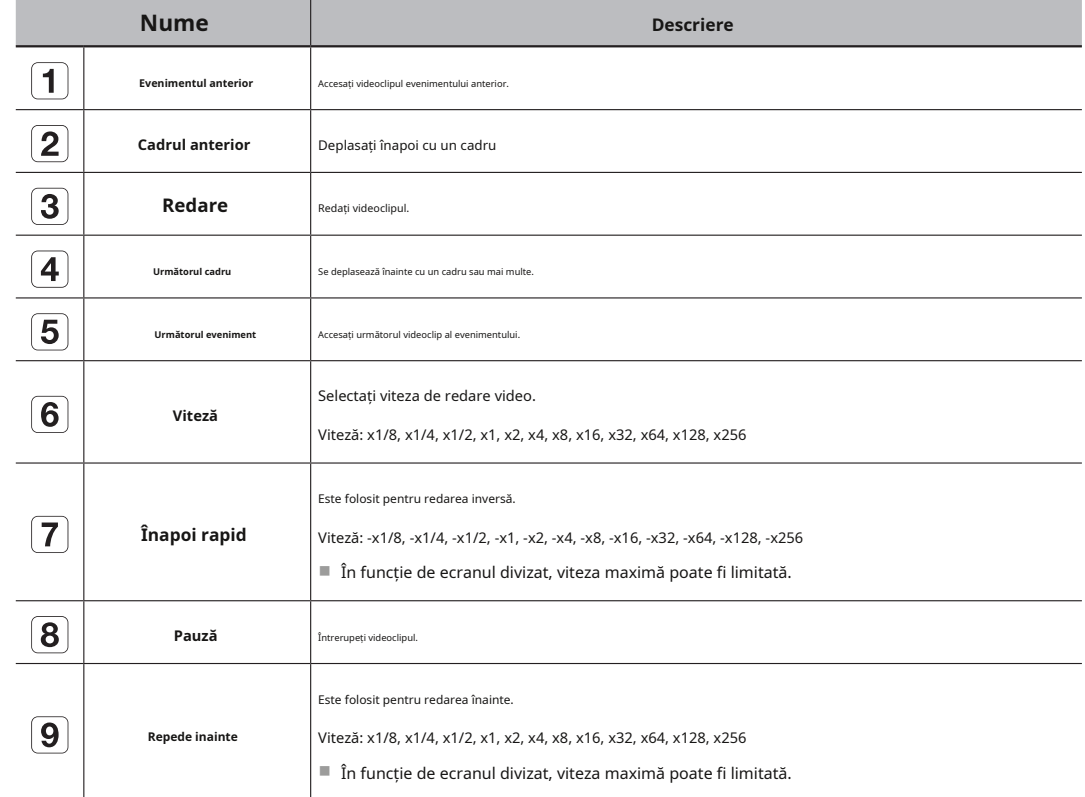

## Puteți configura setările Recorder de la distanță în rețea.<br> **Setarea camerei**

## **ASPECTAREA ECRANULUI SETUP Viewer**

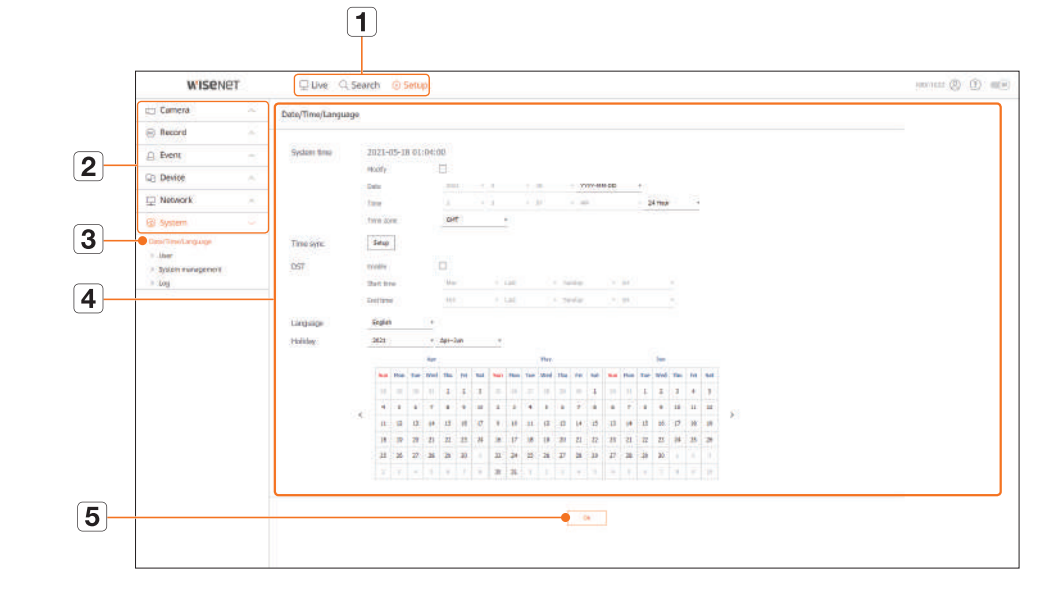

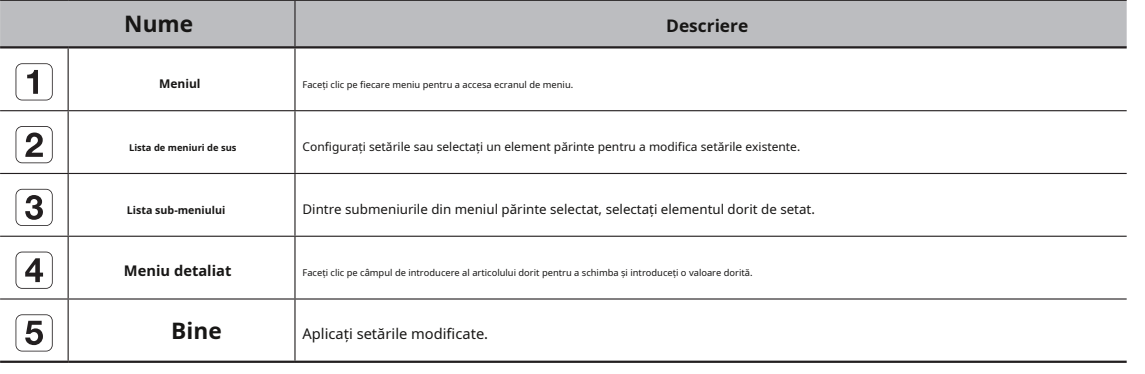

Puteți verifica o listă de camere care sunt conectate la Recorder și puteți configura setările necesare. Pentru detalii, consultați "**înființat**>**setarea camerei**" din Cuprins.

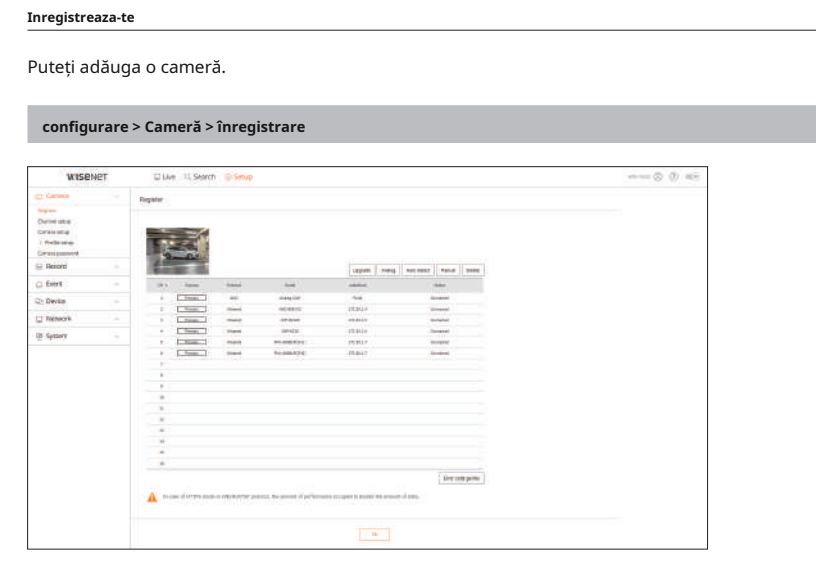

#### **Configurarea canalului**

Puteți configura setările video pentru fiecare canal.

**configurare > Cameră > Configurare canal**

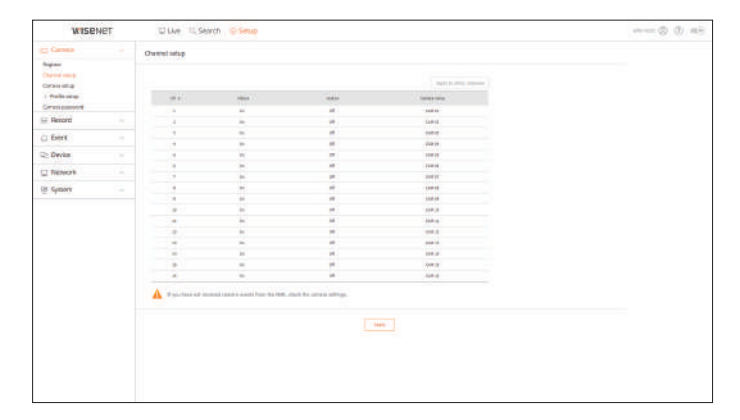

## configurarea vizualizatorului

#### **Configurarea camerei Configurarea profilului**

### Puteți modifica setările camerei conectate.

#### **configurare > Cameră > Configurare cameră**

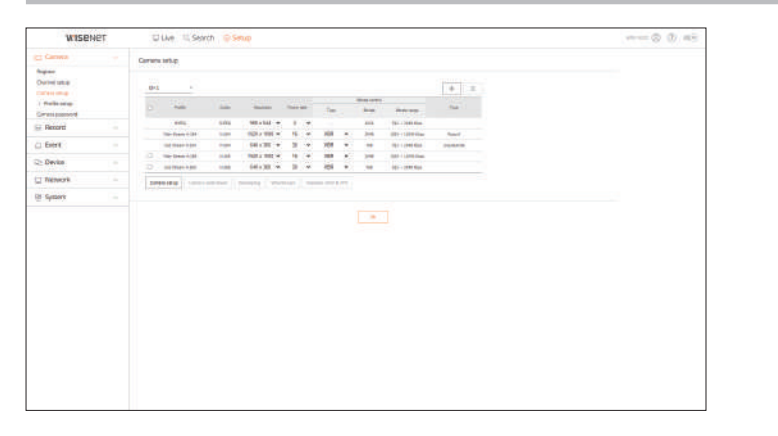

- Când faceți clic pe butonul <**Webviewer cameră**butonul >, se deschide o nouă fereastră de browser web pentru cameră.
- Acest lucru nu este acceptat dacă camera este conectată la protocolul RTSP.
- Acest lucru nu este acceptat dacă camera este conectată la DDNS, URL sau adresa MAC.
- Acceptă versiunea specificată mai jos sau mai târziu pentru fiecare cameră din seria Q/P/X. (Seria QND-7010R: 1.04, seria QND-7080R: 1.02, seria QND-6010R: 1.02, seria QND-6070R: 1.01, seria P: 1.01) **Trăi**
- Acceptă numai când camera este conectată la IPv4 și nu este setată la HTTPS. Puteți modifica setările de transfer live ale camerei.
- Când vă conectați la pagina web a camerei într-o rețea închisă, o cameră care nu acceptă internetul universal nu va putea scoate o imagine.
- Setările implicite ale portului proxy al camerei sunt setate automat în succesiune atât cât este numărul de canale acceptate de Recorder. Dacă doriți să schimbați portul proxy, selectați meniul de configurare a portului.
- 4 canale (10001-10006), 8 canale (10001-10010), 16 canale (10001-10016)

#### **exemplu) valorile implicite ale porturilor proxy pentru fiecare produs**

- Model cu 4 canale: 10001-10006
- Model cu 8 canale: 10001-10010
- Model cu 16 canale: 10001-10016
- Când vă conectați în afara rețelei închise, așa cum se arată în figură, setarea de redirecționare a portului a portului proxy al camerei este necesară pentru router.

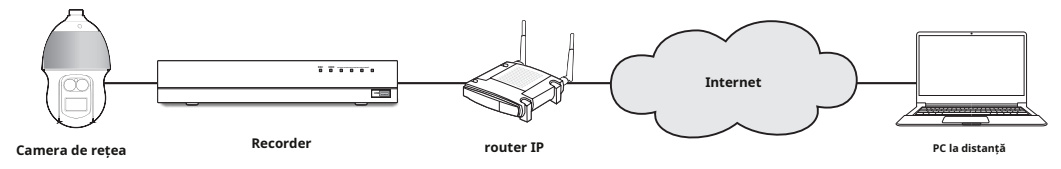

– Dacă există mai multe înregistratoare în rețeaua închisă, fiecare port proxy al camerei trebuie setat folosind un port diferit.

- Dacă DDNS și Quick Connect sunt activate, redirecționarea portului va fi setată automat.
- Browserele Chrome, Edge și Safari (Mac OS) sunt acceptate.

Puteți seta profilul pentru camera dvs.

**configurare > Cameră > Configurare profil**

#### **record**

Puteți seta profilul de înregistrare pentru camera dvs.

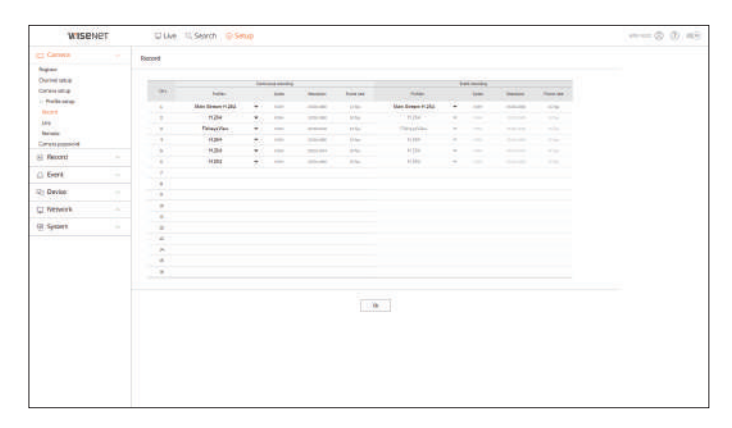

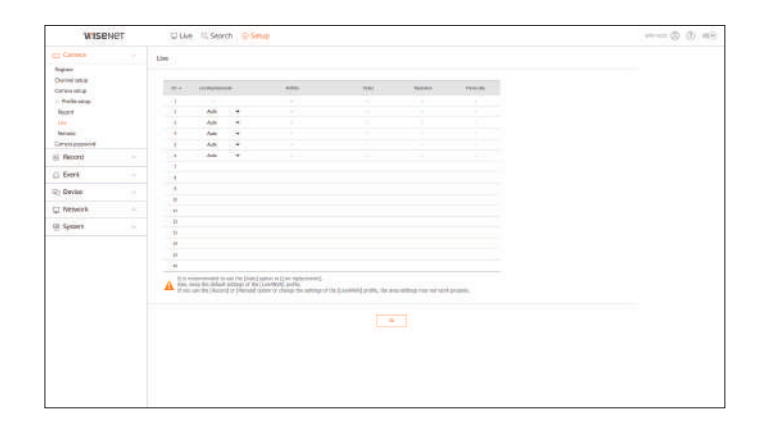

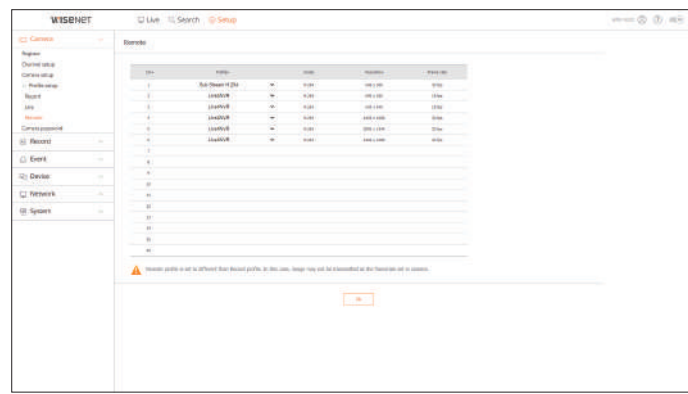

## **Parola camerei**

Puteți schimba simultan parolele tuturor camerelor înregistrate.

#### **configurare > Cameră > Parola camerei**

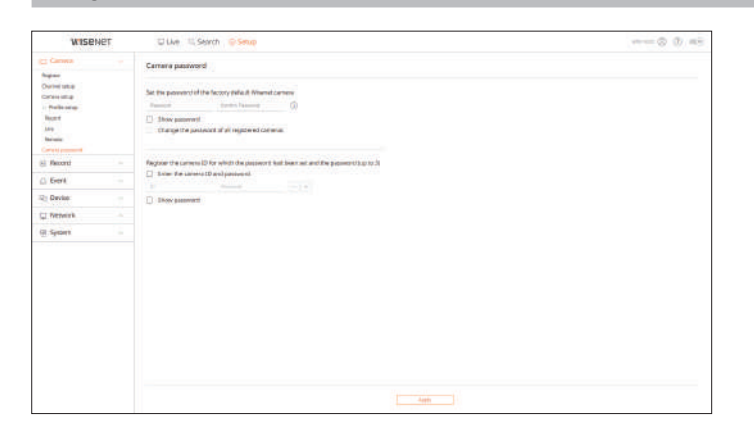

## **la distanta setarea înregistrării**

Puteți seta profilul video transmis în rețea și monitorul de expansiune. **Pentru de apectea consultați "** metru detalii, consultați "**înființat>setarea inregistrarii**" din Cuprins.

### **program de înregistrare**

Dacă setați un program de înregistrare pentru o anumită dată și oră, înregistrarea va începe la acea anumită oră.

#### **configurare > înregistrare > program de înregistrare**

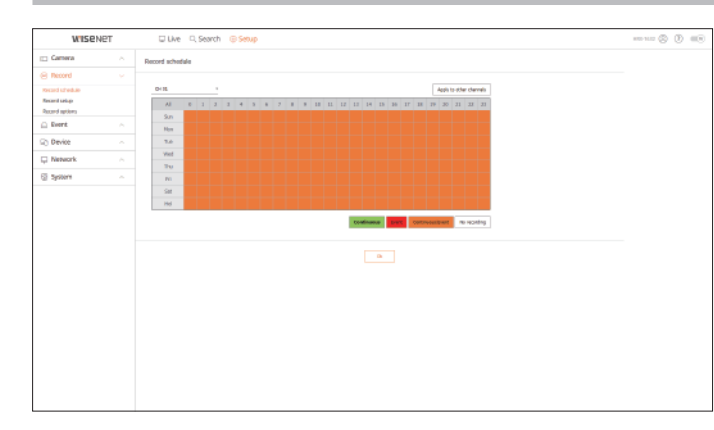

#### **configurarea înregistrării**

Selectați un tip de frecvență a cadrelor de înregistrare normală/eveniment pentru fiecare canal.

#### **configurare > înregistrare > configurare înregistrare**

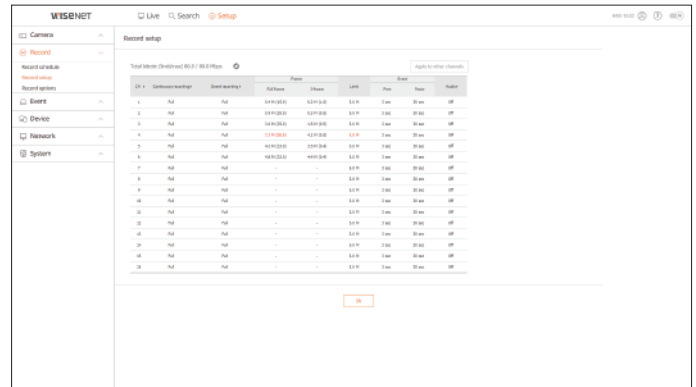

## configurarea vizualizatorului

Puteți seta opțiunea de înregistrare pe hard disk.

■ Puteți seta durata înregistrării separat pentru fiecare canal.

#### **configurare > înregistrare > opțiuni de înregistrare**

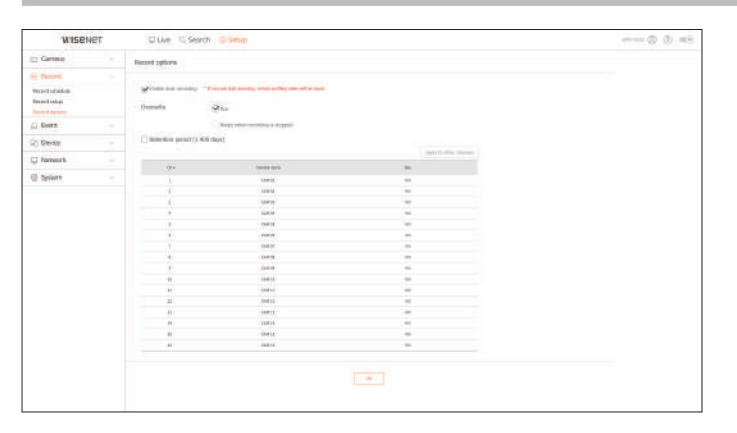

### **opțiuni de înregistrare setarea evenimentului**

Pentru detalii, consultați "înființat>stabilirea evenimentului" din Cuprins.

#### **configurarea evenimentului**

Puteți seta setări detaliate pentru modul de detectare a evenimentelor fiecărui canal.

**configurare > eveniment > configurare eveniment**

#### **detectarea obiectelor**

Puteți modifica configurația evenimentului de detectare a obiectelor AI.

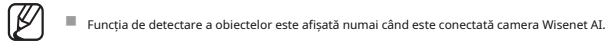

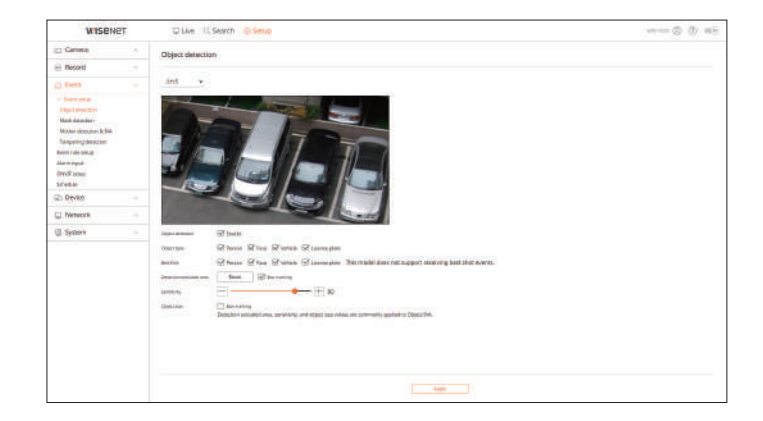

#### **Detectarea mișcării și iVa**

Puteți modifica configurația pentru detectarea mișcării și analitică video inteligentă.

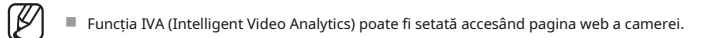

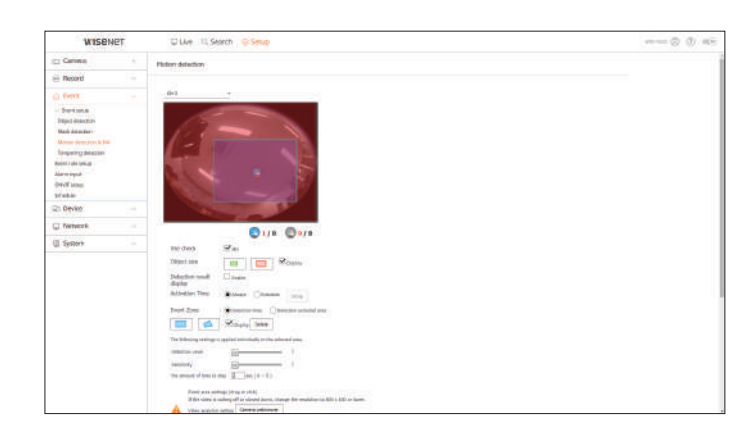

### **detectarea falsificării intrare de alarmă**

Puteți modifica configurația evenimentului de detectare a falsificării. **Puteți seta funcționarea senzorului de alarm**ă.

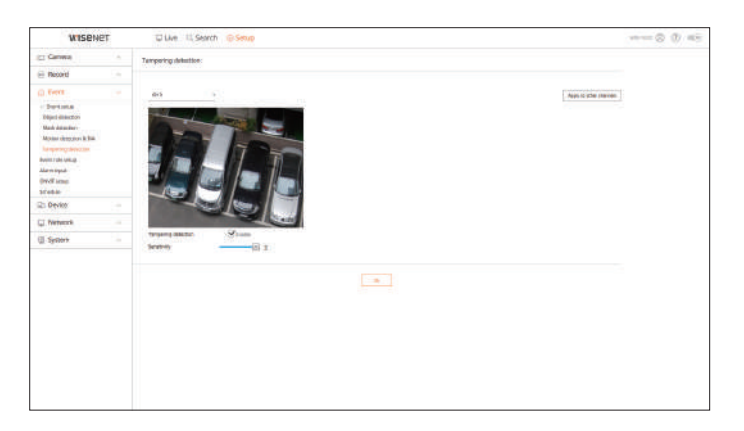

#### **configurarea regulilor de eveniment**

Puteți seta declanșarea evenimentului și regula de acțiune pentru a emite o alarmă atunci când are loc un eveniment.

#### **configurare > eveniment > configurare reguli de eveniment**

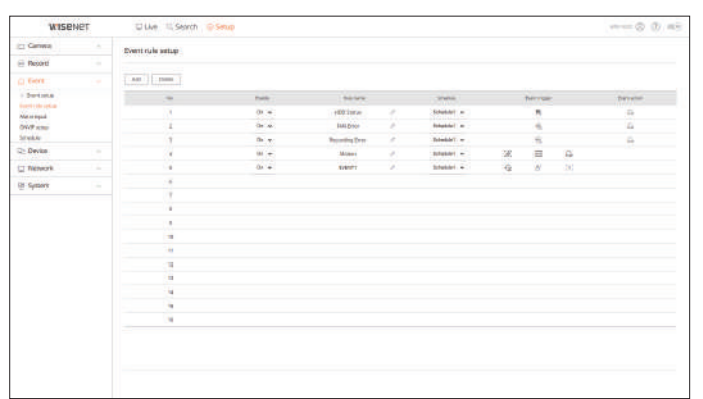

## **configurare > eveniment > intrare alarmă**

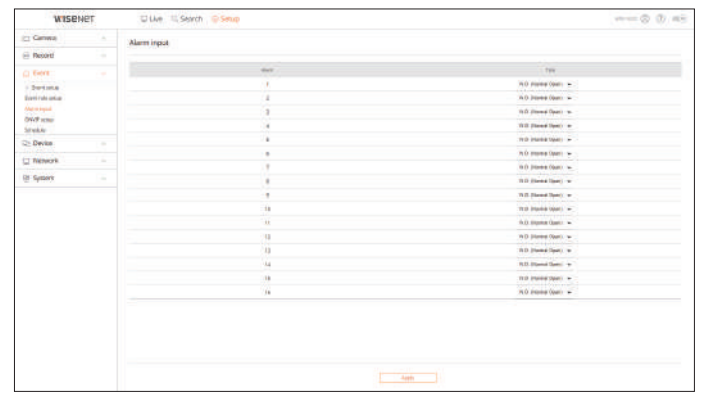

### **Configurare onViF**

Puteți seta camera înregistrată cu protocolul Onvif.

#### **configurare > eveniment > configurare onViF**

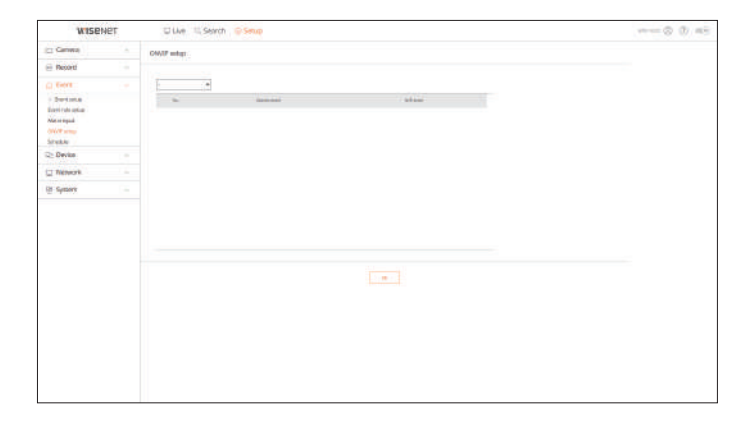

#### Dacă să iasă o alarmă poate fi programat în funcție de zi și oră.

Setarea inițială va fi sincronizarea unui eveniment, iar o alarmă va fi trimisă numai atunci când are loc un eveniment.

#### **configurare > eveniment > programare**

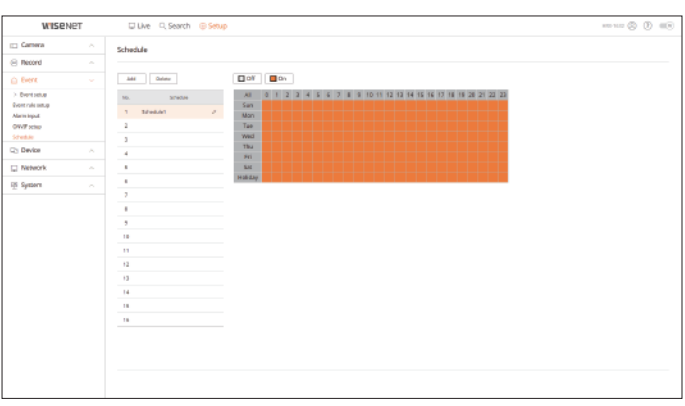

## **programa setarea dispozitivului**

Puteți verifica o listă de dispozitive care sunt conectate la Recorder și puteți configura setările necesare.

Pentru detalii, consultați "înființat>setarea dispozitivului" din Cuprins.

#### **dispozitiv de stocare**

Puteți verifica și modifica setările legate de dispozitivul de stocare a datelor.

**configurare > dispozitiv > dispozitiv de stocare**

### **management**

Puteți verifica un dispozitiv de stocare, cantitatea de utilizare, tipul de utilizare și starea dispozitivului de stocare.

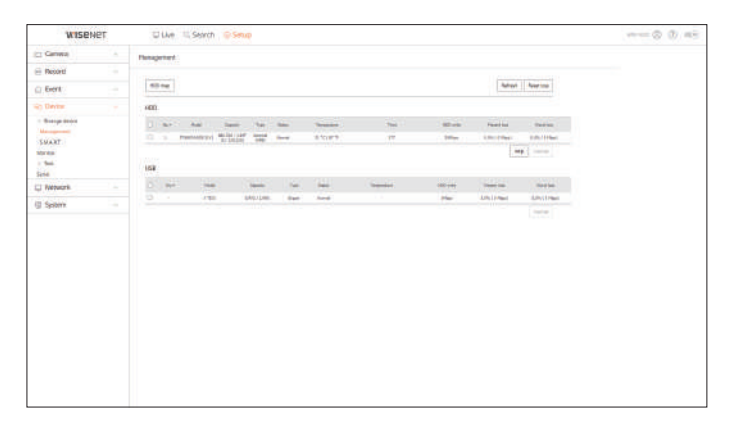

● ARB : Videoclipul care nu a fost înregistrat din cauza deconectării de la cameră poate fi copiat de rezervă după ce conexiunea cu camera este restabilită.

Apăsați butonul și un <**backup pentru recuperare automată (arb)**> se deschide fereastra. Pentru detalii, consultați "**înființat**>**setarea dispozitivului**>**dispozitiv de stocare**" din Cuprins.

### **inteligent**

Puteți verifica starea conexiunii și detaliile hard disk-ului montat în recorder.

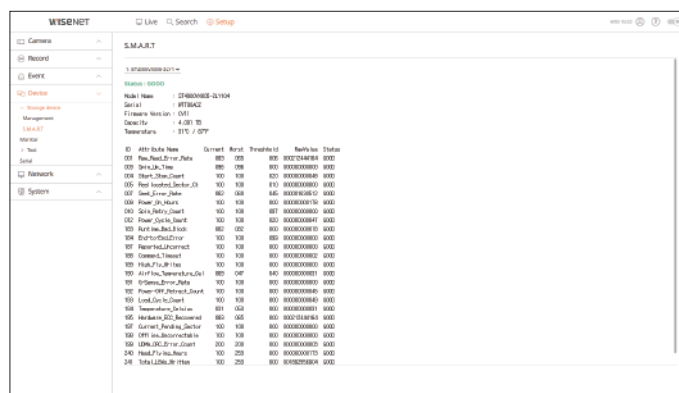

#### **Monitorizați eveniment**

Puteți seta informațiile afișate pe monitor, precum și sistemul de ieșire.

### **configurare > dispozitiv > Monitor**

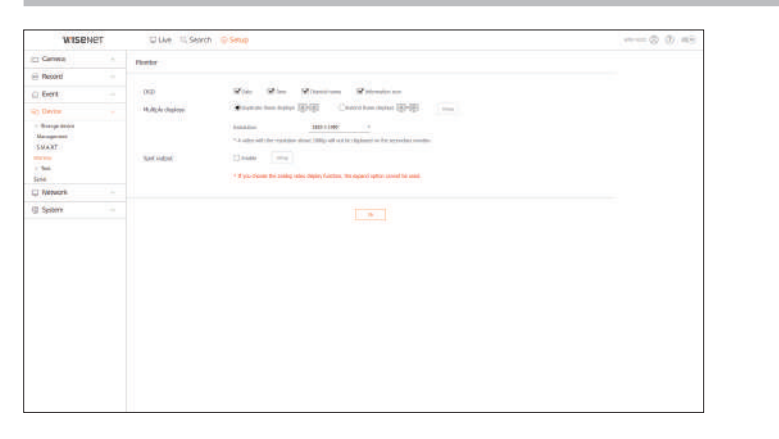

 $\mathbb Z$ ■ Dacă ecranul nu funcționează corect, consultați "**Depanare (FAQ)**" in apendice.

■ Setările Monitor Setup controlează monitorul conectat la Recorder.

■ Videoclipul care depășește rezoluția de 1080p nu va fi afișat de pe monitorul secundar.

### **text**

Puteți seta afișarea textului dispozitivului POS și setările pentru textul evenimentului.

**configurare > dispozitiv > text**

#### **dispozitiv**

Valorile relevante ale unui dispozitiv POS conectat la Recorder pot fi setate.

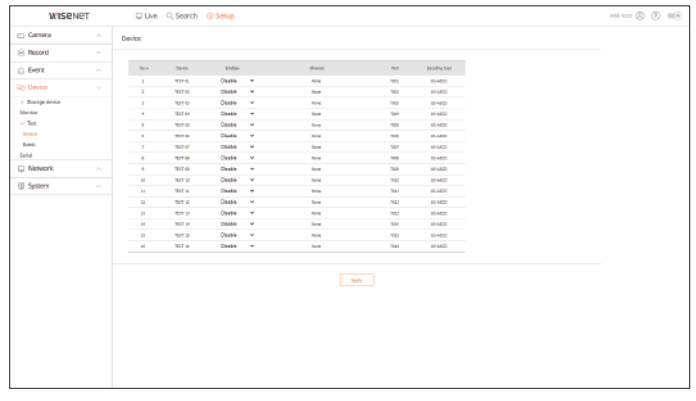

Este posibil să setați condiții de cantitate totală și cuvinte cheie pentru a afișa evenimentele unui dispozitiv POS.

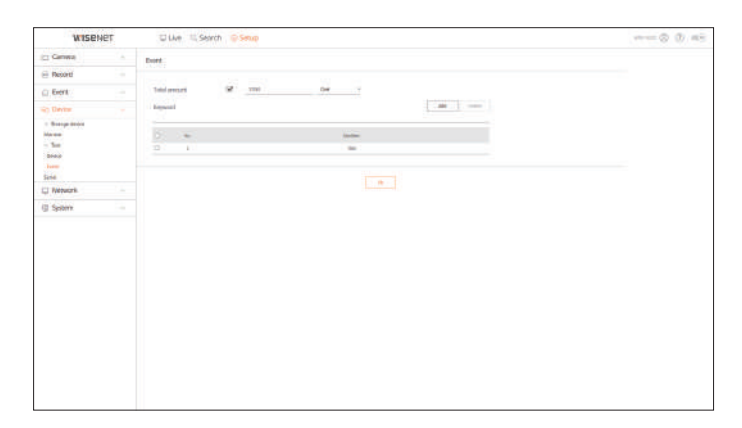

### **serial**

Puteți seta portul serial (RS485 sau RS422) al reportofonului.

Configurați aceleași setări ca și camera analogică PTZ sau tastatura de sistem care urmează să fie conectată.

#### **configurare > dispozitiv > serial**

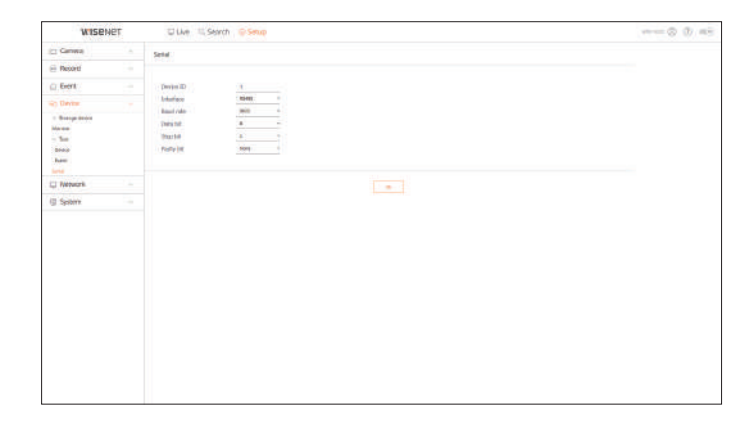

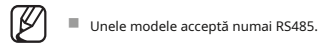

## **setarea rețelei ddns**

Pentru detalii, consultați "**înființat>setarea rețelei**" din Cuprins. Pentru detalii, consultați seta DDNS.

### **iP & Port**

Un utilizator de la distanță poate accesa Recorder-ul prin rețea pentru a verifica modul curent și adresa IP.

### **configurare > rețea > iP și port**

### **adresa IP**

### Specificați calea conexiunii la rețea.

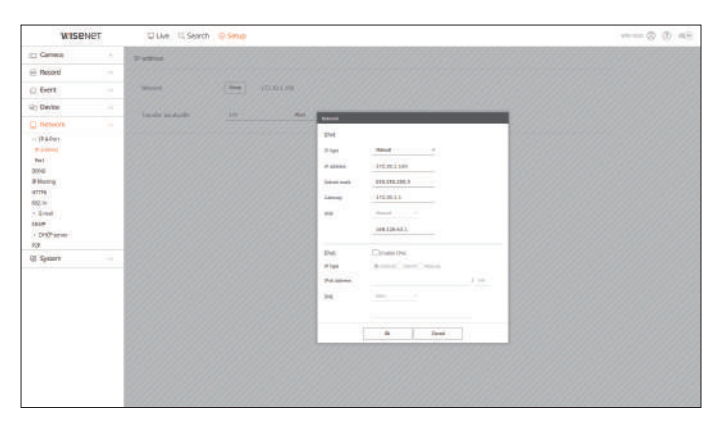

## **Port**

### Puteți configura setările legate de protocol.

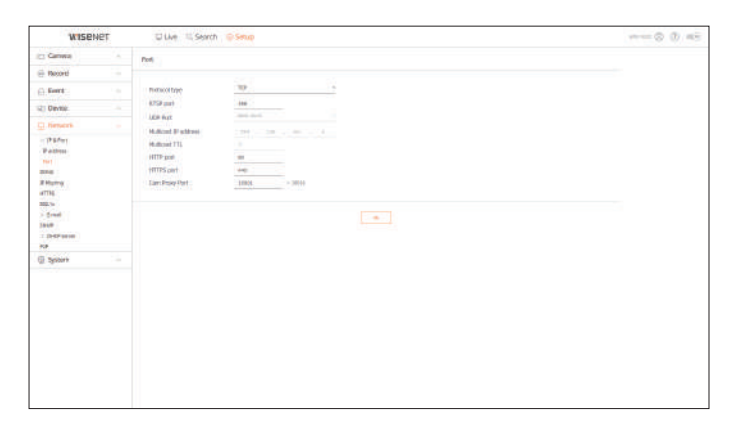

## **configurare > rețea > ddns**

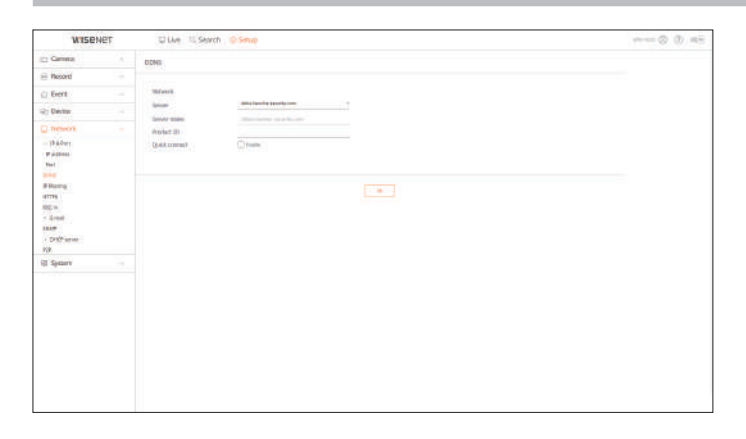

### **Filtrarea IP**

Puteți pregăti lista de adrese IP pentru a permite sau bloca accesul la o anumită adresă IP.

### **configurare > rețea > filtrare IP**

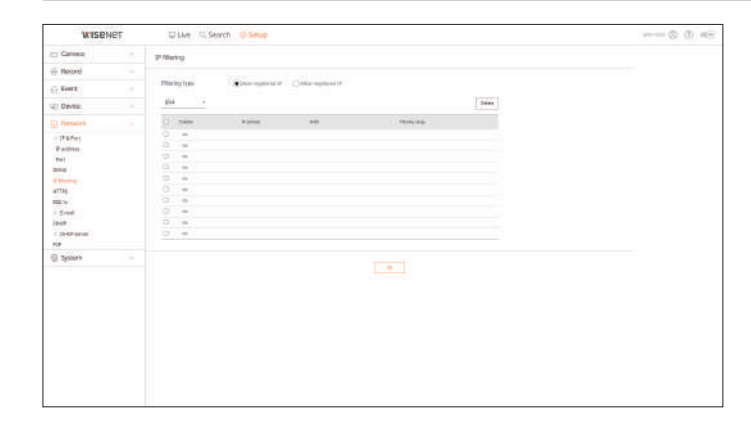

Puteți selecta un sistem de conexiune de securitate sau puteți instala certificate publice.

#### **configurare > rețea > httPs**

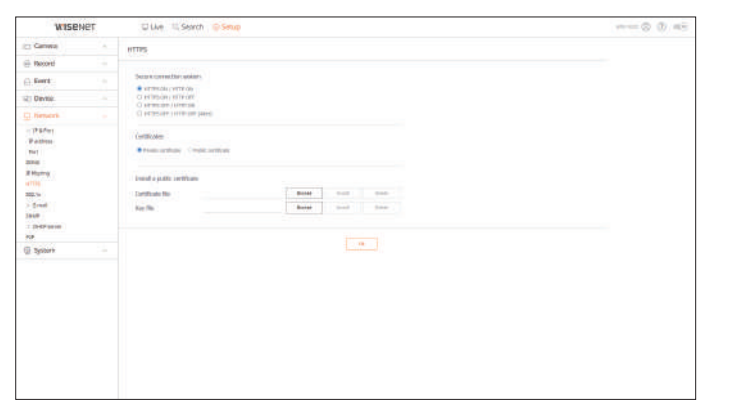

■ În timp ce utilizați HTTPS, dacă doriți să treceți la HTTP, atunci poate avea loc o operație anormală, deoarece browserul conține valorile setărilor. Trebuie să schimbați adresa URL în HTTP și să vă reconectați sau să inițializați setarea cookie-urilor din browser.

## **802,1x**

 $\mathbb Z$ 

Când vă conectați la o rețea, puteți selecta dacă doriți să utilizați protocolul 802.1x și să instalați un certificat corespunzător.

### **configurare > rețea > 802.1x**

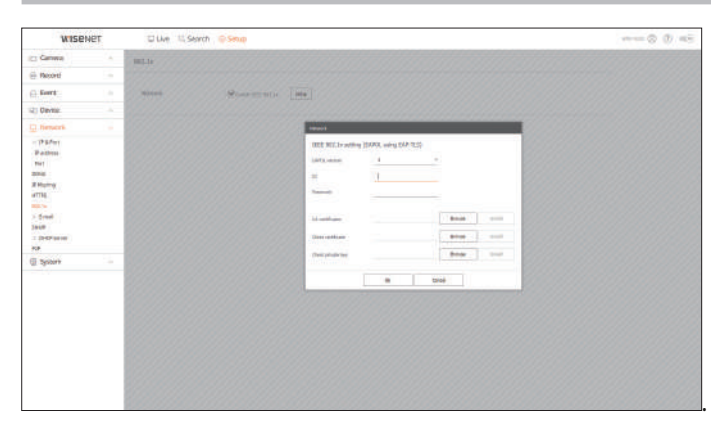

Puteți specifica serverul SMTP care trimite un e-mail dacă are loc un eveniment și puteți seta grupul de destinatari și utilizatorii.

**configurare > rețea > e-mail**

## **sMtP**

Puteți seta serverul care trimite e-mailuri și puteți specifica dacă utilizați procesul de autentificare.

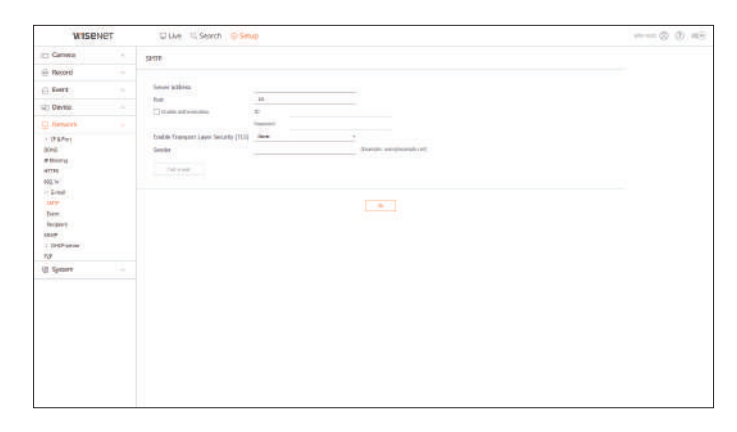

#### **eveniment**

Puteți seta intervalul de evenimente și puteți specifica evenimentele pentru care serverul trimite e-mailuri.

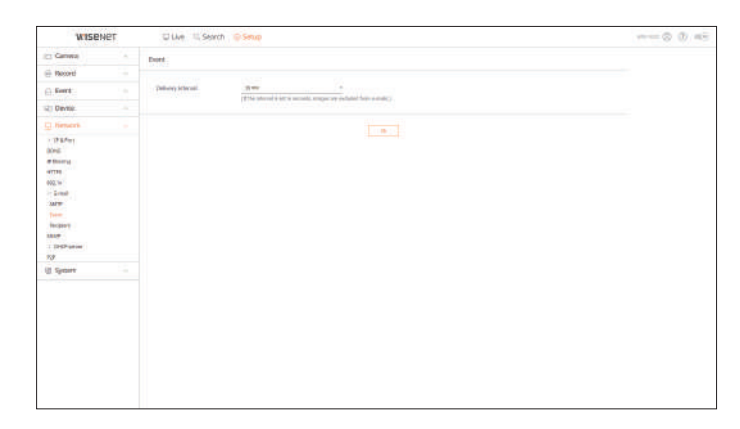

## configurarea vizualizatorului

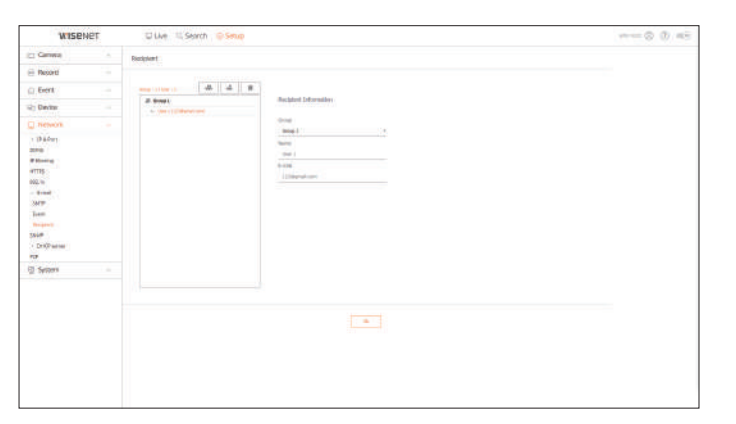

## **snMP**

Folosind protocolul SNMP, administratorul de sistem sau de rețea poate monitoriza de la distanță dispozitivele din rețea și poate stabili mediul.

### **configurare > rețea > snMP**

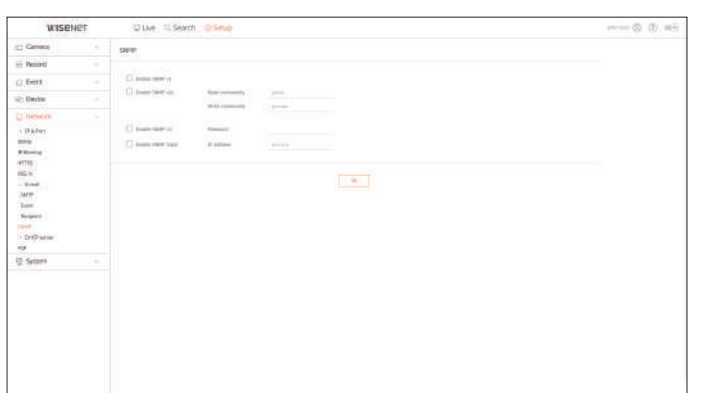

## **destinatar Server DHCP**

Puteți seta grupuri și destinatari să primească e-mailuri. Puteți seta adresa IP a camerei de rețea și puteți verifica detaliile configurând un server DHCP.

**configurare > rețea > server dhCP**

## **reţea**

Puteți seta serverul DHCP intern și puteți atribui o adresă IP camerei de rețea.

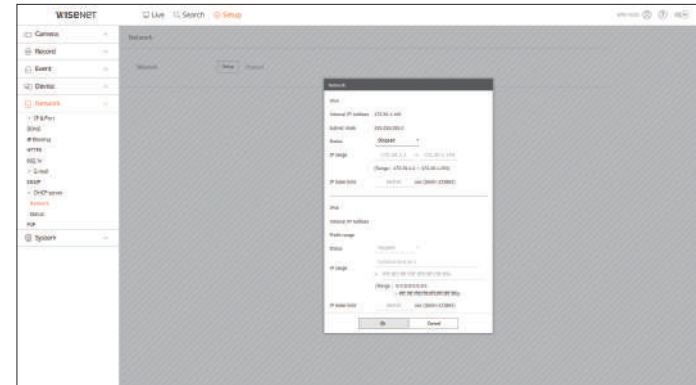

### **stare**

Puteți verifica IP-ul și MAC-ul utilizat în prezent prin serverul DHCP și portul de rețea conectat.

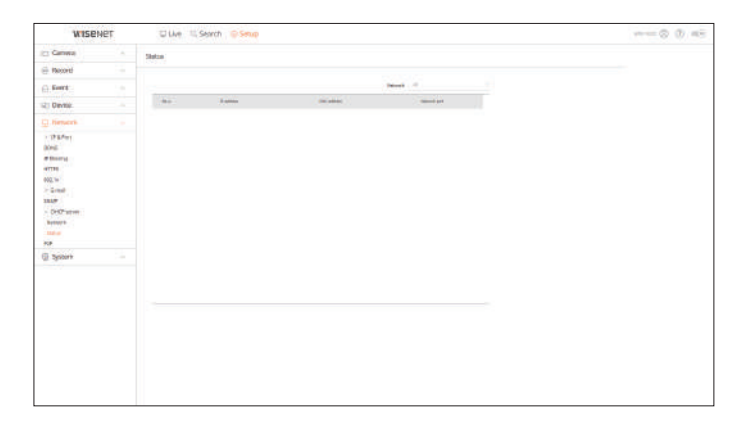

scanați codul QR de pe ecran pentru a utiliza serviciul P2P.

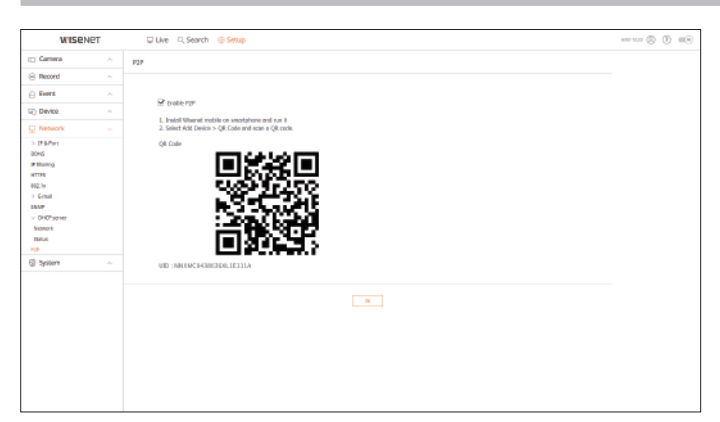

## **P2P setarea sistemului**

Această funcție este disponibilă numai pentru produsele care acceptă P2P. Puteți configura diferitele setări ale sistemului Recorder.

Dacă doriți să utilizați serviciul P2P, verificați <activa**ți P2P**> cutie. Trebuie să Pentru detalii *serviciul P2P, verificați* <activa**ți P2P**> cutie. Trebuie să Pentru detalii *Serviciul și a cuprins.* Pentru detalii, c

## **configurare > rețea > P2P data/ora/Limba**

Puteți verifica și configura proprietățile curente legate de Data/Ora și ora, precum și limba utilizată pentru interfața de pe ecran.

### **configurare > sistem > dată/ora/limbă**

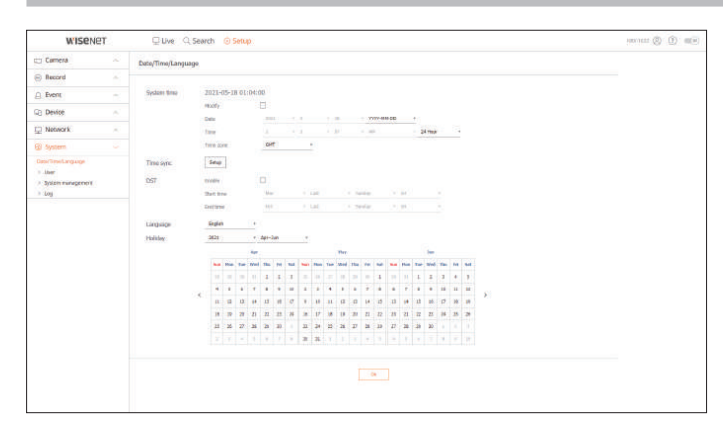

#### **timpul sistemului**

Setați data și ora.

**sincronizare în timp**

Setați sincronizarea orei.

## **dst**

În timpul verii, ora de vară (DST) avansează ceasurile cu o oră înainte de fusul orar local standard.

### **Limba**

Selectați o limbă preferată pentru Recorder.

### **vacanţă**

Un utilizator poate selecta anumite date ca sărbători în funcție de propriile preferințe.

## configurarea vizualizatorului

Puteți gestiona utilizatori, cum ar fi adăugarea sau ștergerea utilizatorilor și acordarea de autorități diferite pentru fiecare utilizator.

#### **configurare > sistem > utilizator**

### **administrator**

Puteți schimba ID-ul de administrator sau parola.

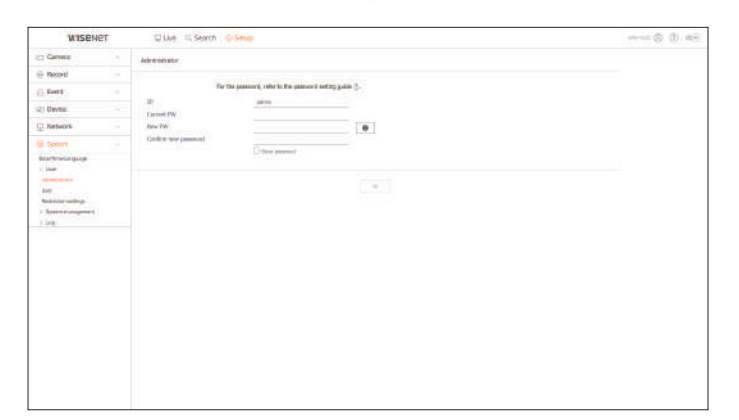

#### ■ ID-ul permite numai caractere alfanumerice.

- Dacă ID-ul de administrator nu este folosit pentru acces, nu îl puteți schimba.
- Dacă ID-ul utilizat este schimbat, veți fi deconectat automat.

#### Puteți adăuga, modifica sau elimina un utilizator sau utilizatori.

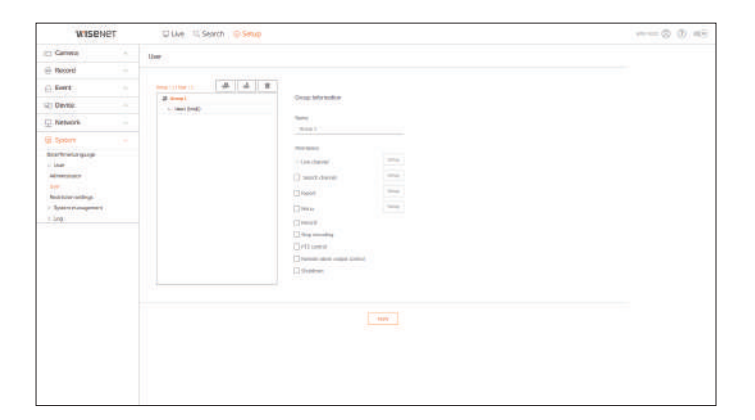

## **utilizator setări de restricții**

#### Puteți seta permisiunea utilizatorului.

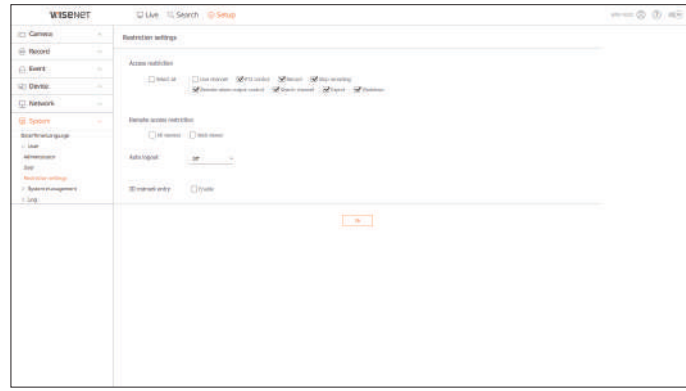

#### **managementul sistemului**

Puteți verifica versiunea curentă a sistemului și puteți actualiza la o versiune nouă, puteți exporta date, setați inițializarea și multe altele.

#### **setup > system > system management**

### **Informații despre produs**

Puteți vedea informații despre sistemul actual.

**utilizator** Verificați numele modelului, versiunea software-ului și adresa MAC.

Puteți căuta un fișier din recorderul conectat la computer pentru a efectua o actualizare.

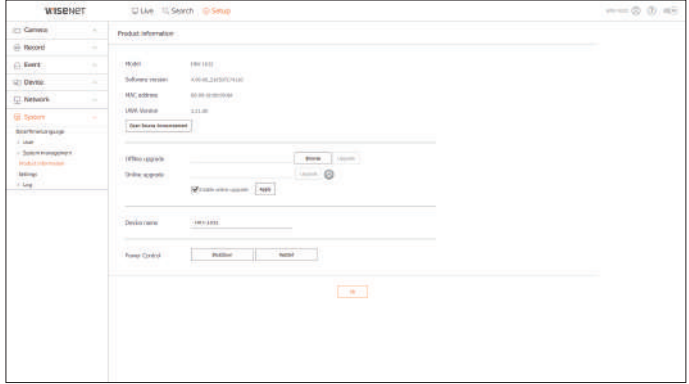

Folosind un dispozitiv de stocare, puteți aplica configurația curentă a Recorder-ului unui alt Recorder. Manut alte exercorder and puralul de evenimente listează evenimente listează evenimente înregistrate, cum ar fi eveni

Apăsați butonul de inițializare pentru a readuce setările de rețea la starea implicită din fabrică. Elementele din <**excepție**> categoria sunt excluse de la inițializare.

## WISENE Dille E.Sench D.Smo  $\cdots = \otimes \otimes \otimes$ sorp  $\begin{array}{ll} \hline \text{C} & \text{Carnus} \\ \hline \text{C} & \text{Rosort} \\ \hline \text{C} & \text{Eoret} \\ \hline \text{C} & \text{Eoret} \\ \hline \text{C} & \text{Dreint} \\ \hline \text{C} & \text{Dreint} \\ \hline \text{C} & \text{Dreint} \\ \hline \text{C} & \text{Dreint} \\ \hline \text{C} & \text{Dreint} \\ \hline \text{C} & \text{Dreint} \\ \hline \text{C} & \text{Dreint} \\ \hline \text{C} & \text{Dreint} \\ \hline \text{C} & \text$  $\frac{tanh}{tanh} = 1.0$  $\frac{1}{2}$  $\begin{array}{l} \text{Righ}(\mathbf{r}) \\ \text{R} \times \text{Rurain} \end{array}$ **Tester Article**  $\begin{tabular}{|c|c|} \hline \hline \textbf{free} \\ \hline \textbf{Time} \\ \hline \end{tabular} \begin{tabular}{|c|c|} \hline \textbf{free} \\ \hline \end{tabular} \begin{tabular}{|c|c|} \hline \textbf{free} \\ \hline \end{tabular}$ and Cash

#### **Buturuga**

Puteți verifica informațiile din jurnal legate de sistem, evenimente și export.

### **configurare > sistem > Jurnal**

#### **jurnalul de sistem**

Informațiile de jurnal legate de sistem, cum ar fi pornirea sistemului, oprirea sistemului și modificarea setărilor de meniu pot fi

## preluate.

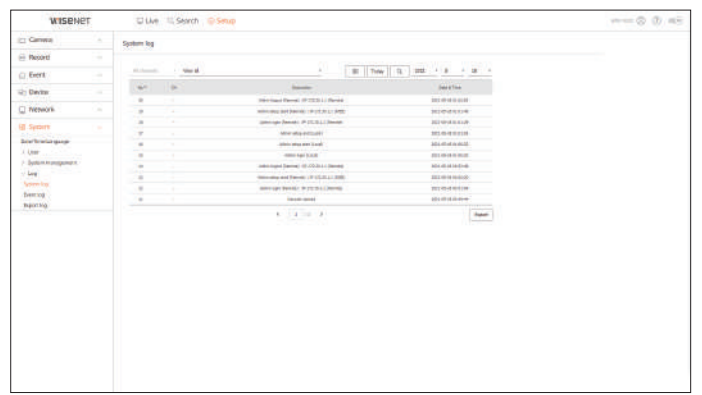

#### **setări jurnalul de evenimente**

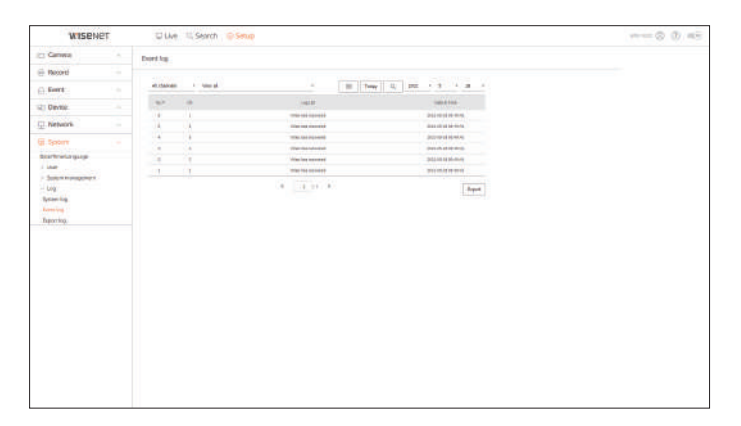

#### **jurnal de export**

Puteți căuta utilizatorul care a efectuat exportul și timpul de execuție și detalii (oră, canal, dispozitiv, tip de fișier).

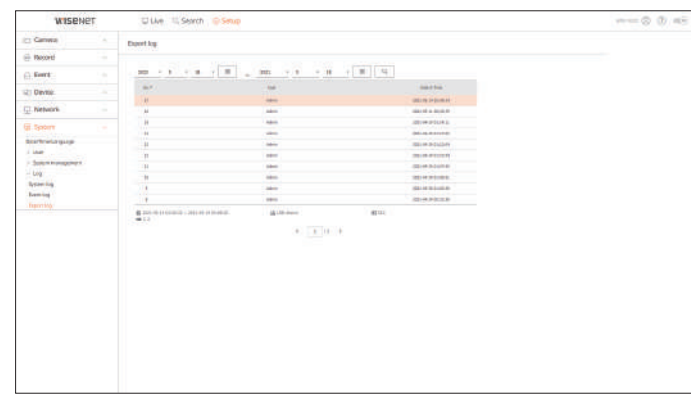

# export viewer

Puteți reda un fișier pentru care se face o copie de rezervă în format SEC.

Backup în format SEC produce fișiere de rezervă de date, fișiere de bibliotecă și fișiere de vizualizare auto-executabile. Dacă

rulați vizualizatorul de fișiere de rezervă, fișierul de date de rezervă va fi redat.

Este posibil ca computerele cu specificații mai mici decât cele recomandate de mai jos să nu accepte pe deplin redarea înainte/înapoi și de mare viteză.

## **Specificatii PC**

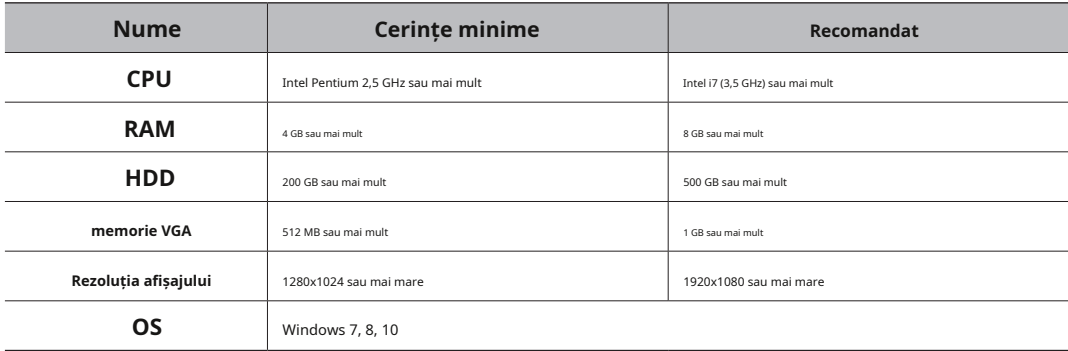

## **seC Backup Viewer Aspectul ecranului Viewer de rezervă**

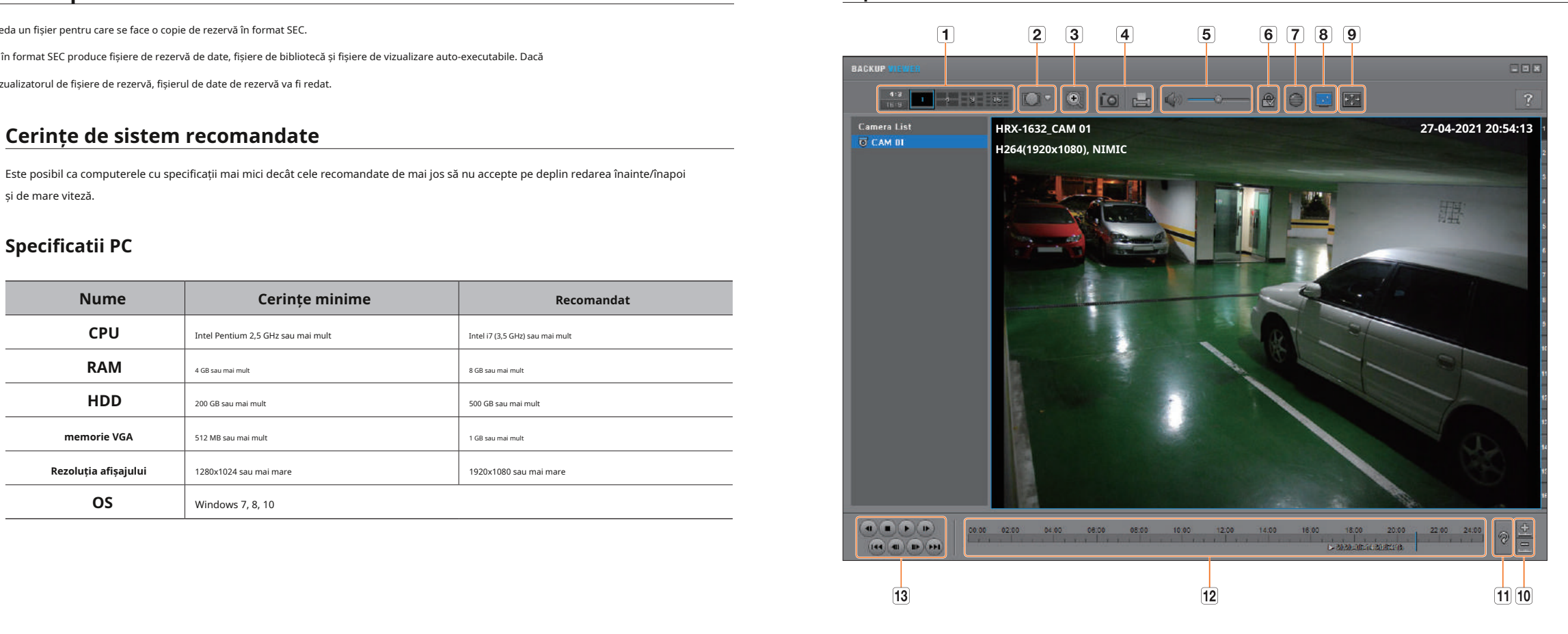

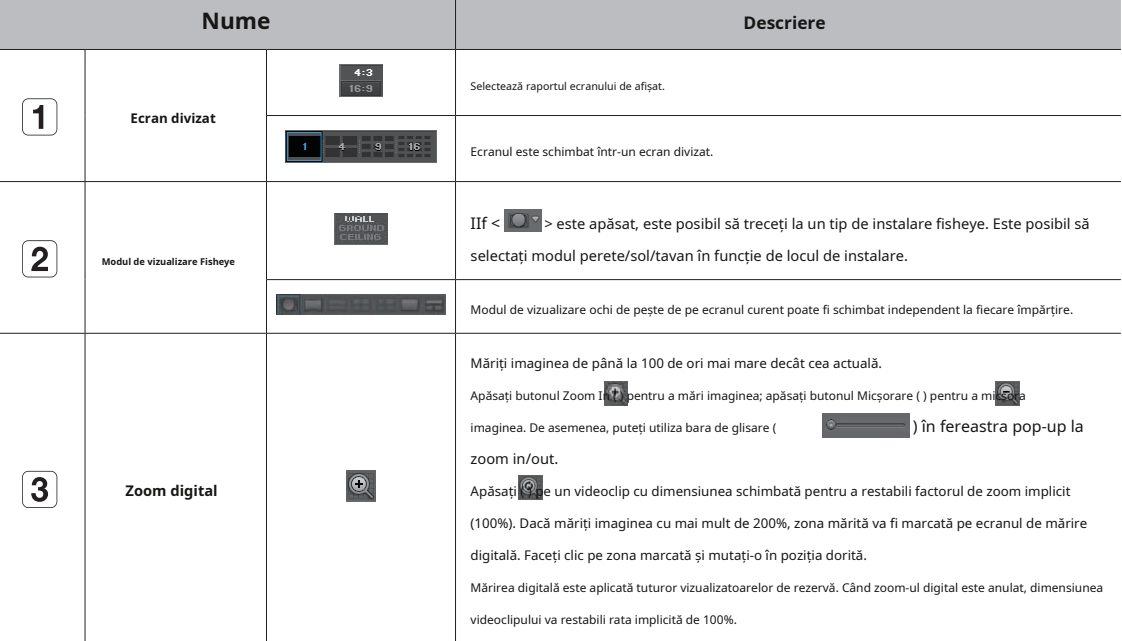

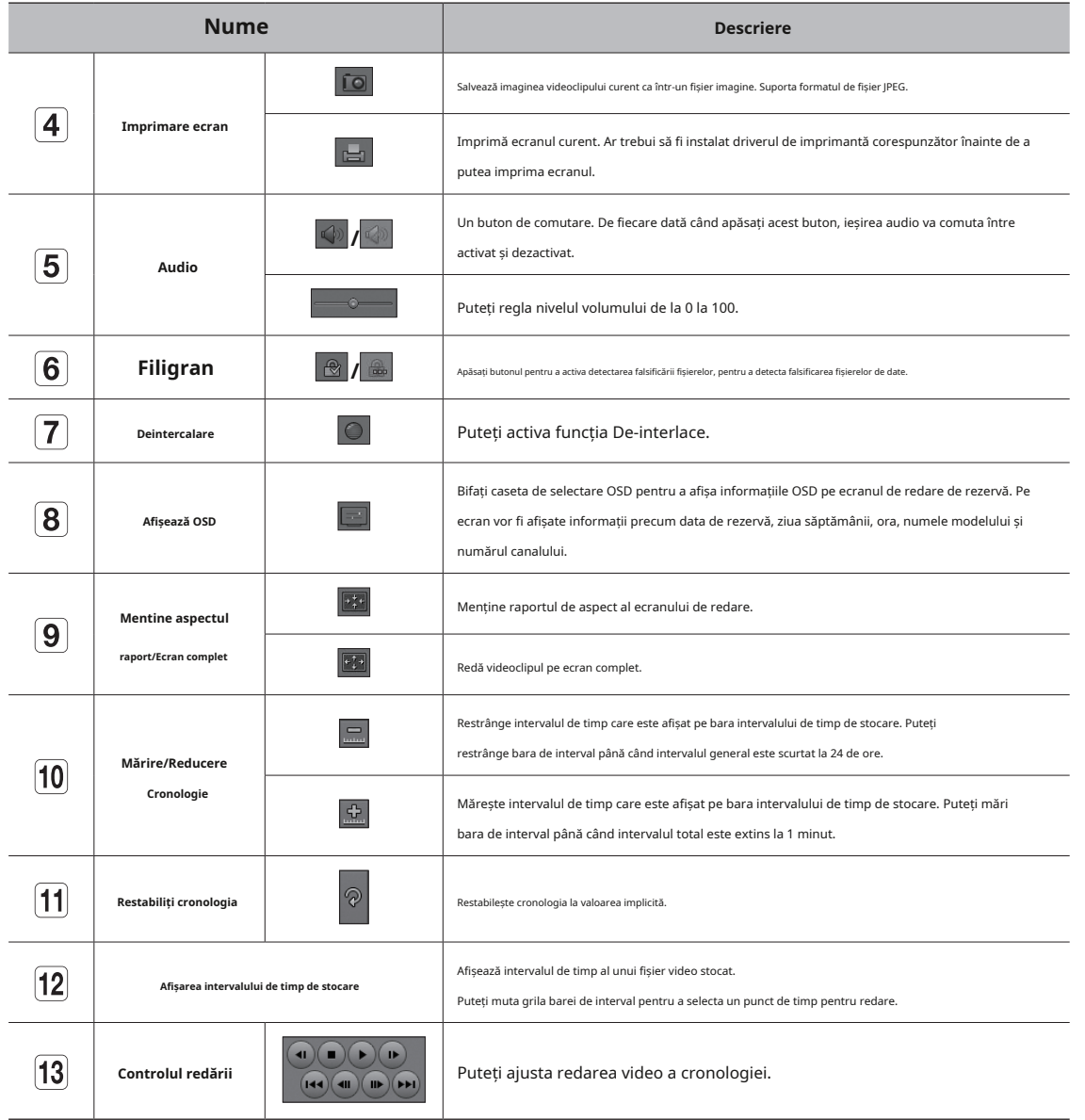

# apendice

Funcția este disponibilă numai pentru produsul care acceptă un joystick. Pentru produsele care acceptă joystick, vezi pagina 4 " **Produse care acceptă fiecare caracteristică**" din Manualul de specificații ale produsului.

Joystick-ul SPC-2000 funcționează după cum urmează:

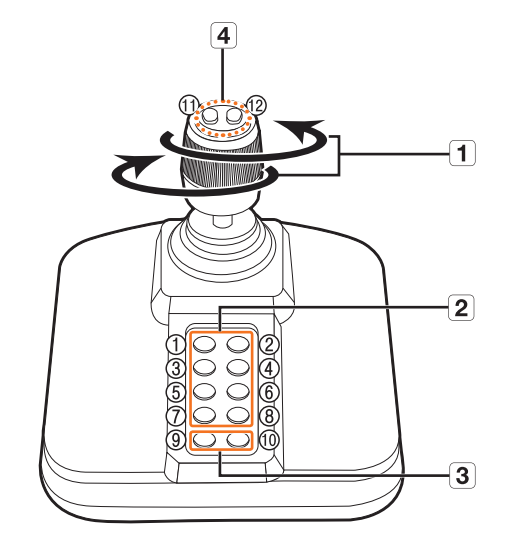

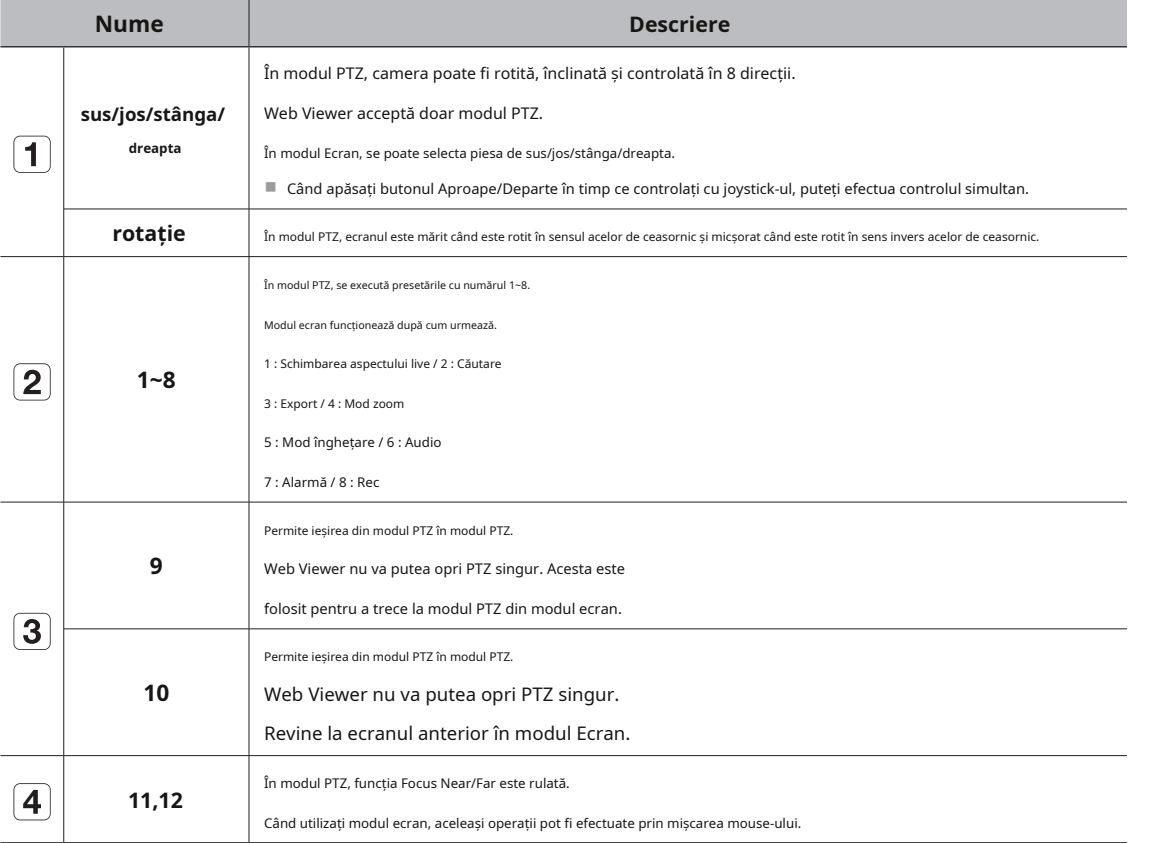

## **utilizați JoystiCk folosind tastatura virtuală**

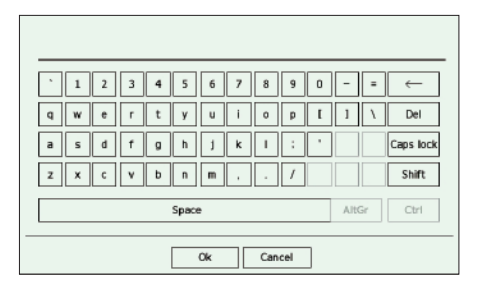

#### **1.**Pentru intrările alfanumerice, apare fereastra tastaturii virtuale.

**2.**Folosind un mouse, faceți clic pe fila de caractere dorite.

#### **3.**Selectați <**Bine**>. Cuvântul

introdus este aplicat.

- Dacă doriți să introduceți un caracter special sau litere mari, selectați <**Majuscule**> sau <**Schimb**>.
- Utilizarea tastaturii virtuale este aceeași cu o utilizare normală a tastaturii în regiunea dvs.
- ID-ul dvs. poate conține orice combinație de litere și numere alfabetice mari/minuscule.
- Dacă lungimea parolei este de 8 până la 9 cifre, puteți combina cel puțin trei tipuri diferite de următoarele caractere: alfabete mari/minuscule, numere și caractere speciale.
- Dacă lungimea parolei este de 10 cifre sau mai mult, puteți combina cel puțin două tipuri diferite de următoarele caractere: alfabete mari/minuscule, numere și caractere speciale.

## **depanare**

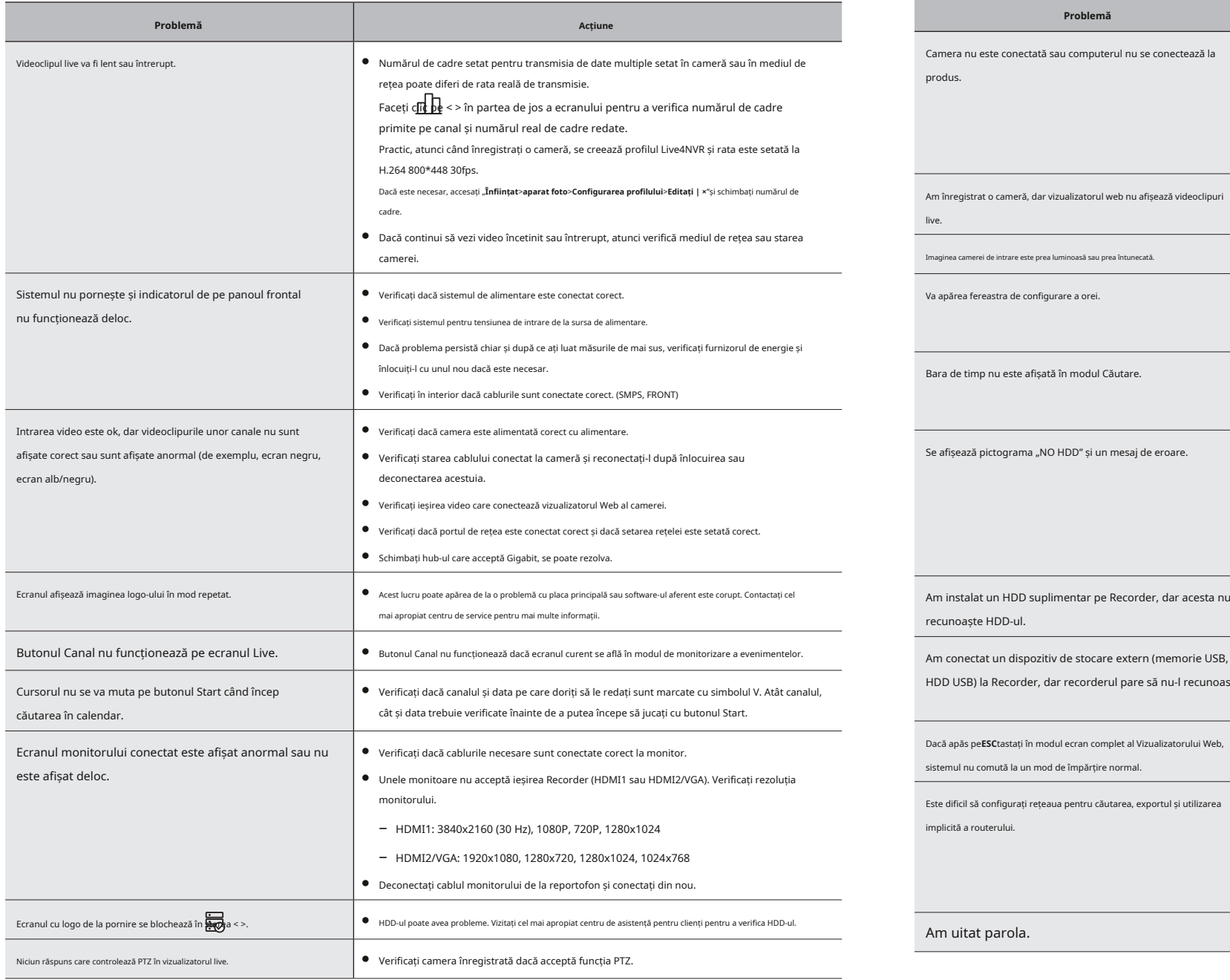

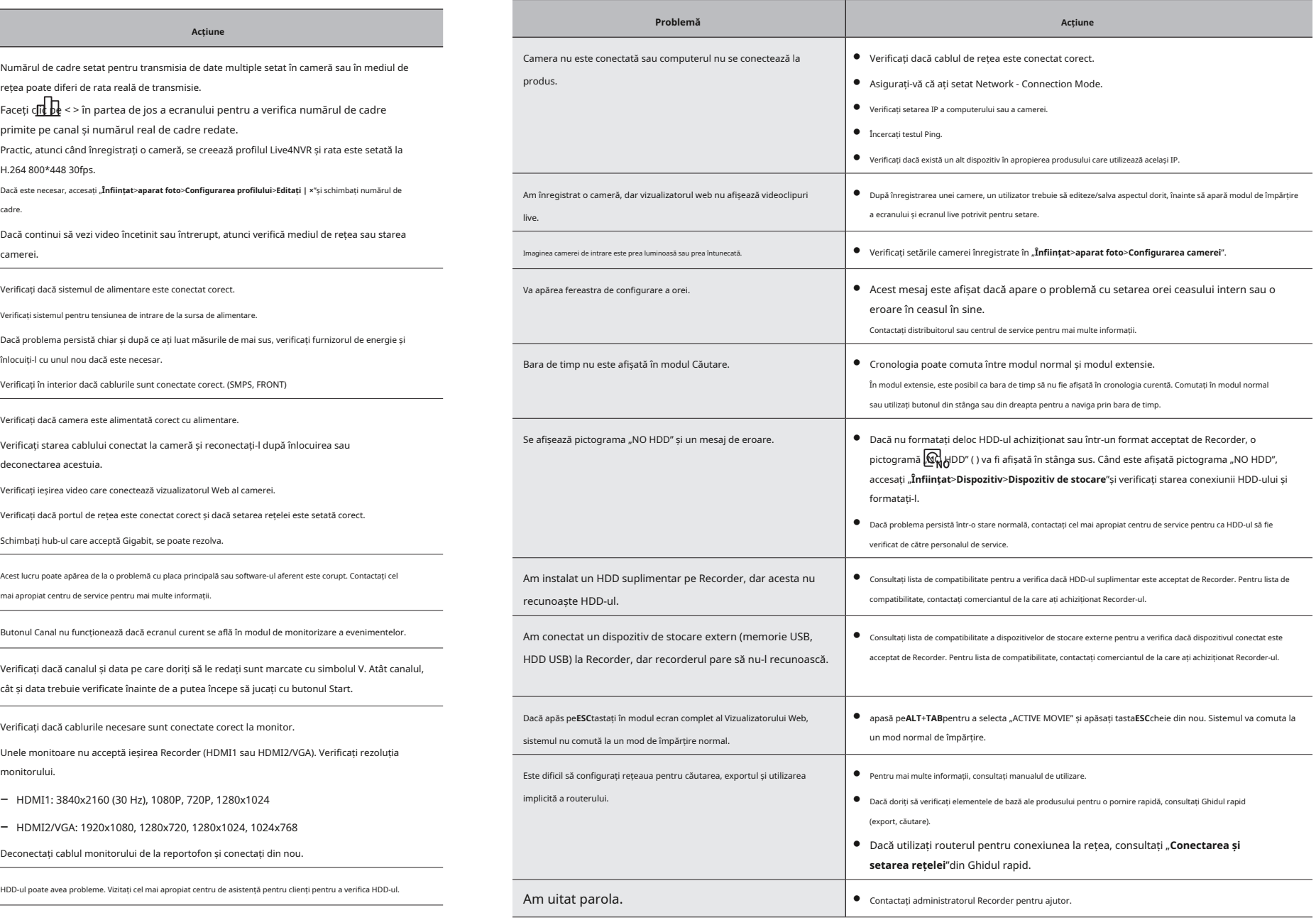

# apendice

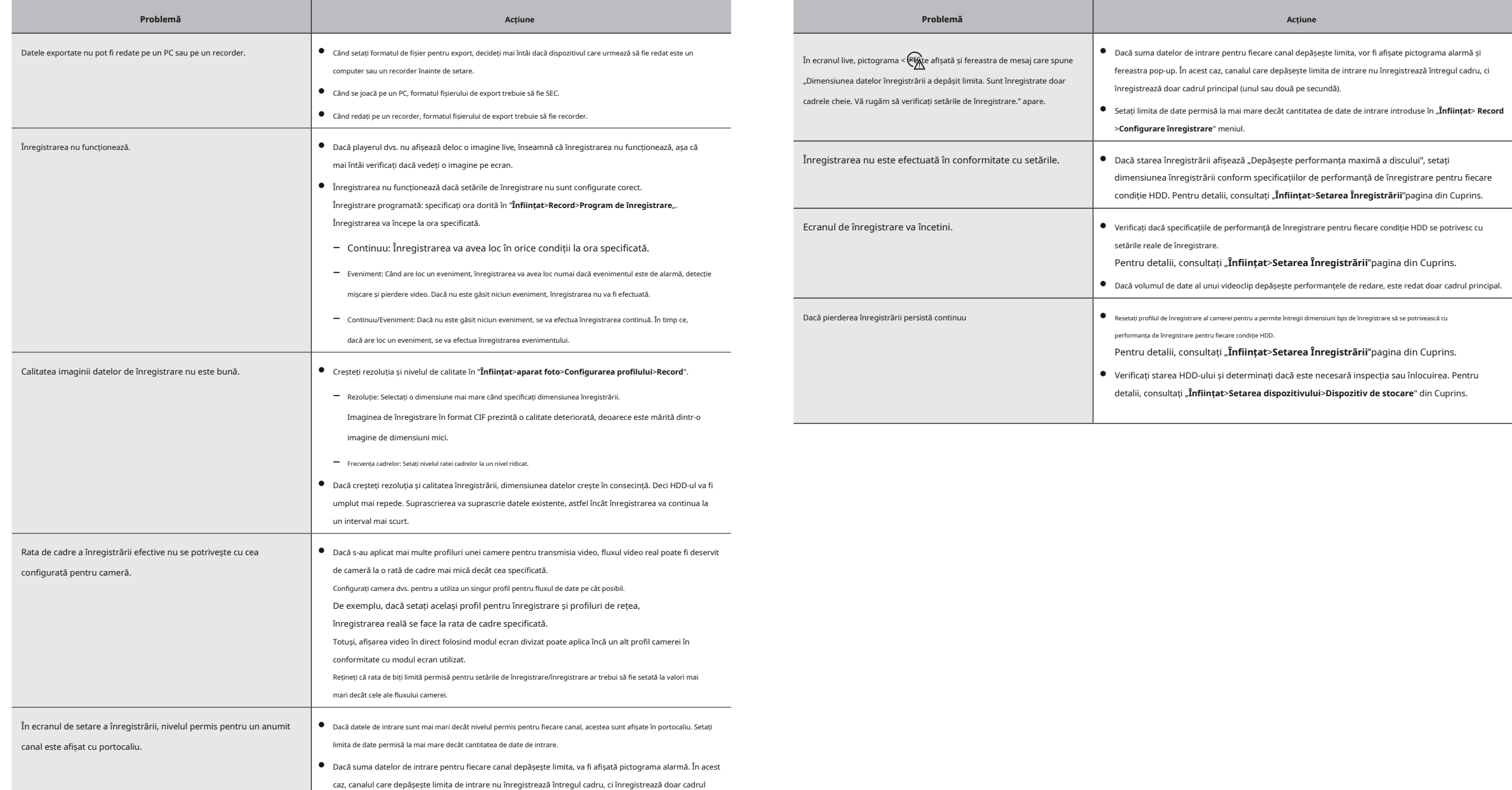

principal (unul sau două pe secundă).
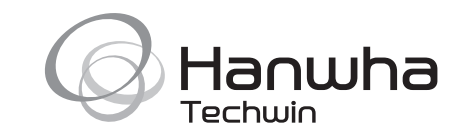